# **Installation Manual**

**Premier Elite Series** 

INS176-15

( (

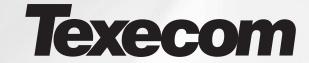

# **Contents**

| tents                                         | 2  | Commissioning                          |    |
|-----------------------------------------------|----|----------------------------------------|----|
| ystem Overview                                | 4  | Trouble-Shooting                       |    |
| System Architecture                           |    | Reset and Service Messages             |    |
| Control Panel                                 |    | 5. Programming the Control Panel       | 51 |
| Remote Keypads                                | 5  | Introduction                           | 51 |
| Zone Expanders                                | 6  | Copying and Pasting                    | 53 |
| Output Expanders                              | 6  | Log Off Engineer                       | 53 |
| Communicators                                 | 6  | Resetting the Engineers Code (User 00) | 53 |
| Other Devices                                 | 6  | 5.1 Zone Setup                         | 54 |
| nstallation                                   | 7  | Ricochet Enabled Devices V2.00 - V2.09 |    |
| Installation Sequence                         | 7  | Ricochet Enabled Devices V2.10 & Later | 56 |
| Power Supply Ratings                          |    | Learning Devices                       | 56 |
| Connecting AC Mains                           |    | Auto Zone Type & Area                  | 56 |
| Connecting Batteries                          |    | Deleting Devices                       | 56 |
| EN50131 Battery Installation (Polymer Panels) |    | Zone Types                             | 57 |
| Connecting Devices to the Network             |    | Zone Attributes 1                      | 58 |
| Remote Keypads                                |    | Zone Attributes 2                      | 58 |
| 8XP-W & 32XP-W V3.xx>                         |    | Attributes for Moment or Latch Keys    | 59 |
| 8XP-W & 32XP-W V2.xx>                         |    | Attributes for Custom Zones            | 59 |
| System Design Considerations                  |    | Custom Zones Seismic Attributes*       | 59 |
| Ricochet V2 & V3 Expander Addressing          |    | Zone Areas 12/24/48/88/168             | 59 |
| 8XE Zone Expander (24 Only)                   |    | Zone Areas 640                         | 59 |
| 8XP Zone Expander                             |    | Zone Text                              | 59 |
| Star and Daisy Jumper Option                  |    | Zone Chime                             | 60 |
| iProx Module                                  |    | Remote Test Enable                     | 60 |
| 60iXD Zone Expander                           |    | Zone Wiring                            | 60 |
| OP16 Output Expander                          |    | Zone Groups                            | 60 |
| RM8 Relay Module                              |    | DD 243                                 |    |
| Zone and Output Numbering 24/48/88/168        |    | 5.2 Area Programming                   | 61 |
| Zone and Output Numbering 640                 |    |                                        |    |
| Zone Connections                              |    | Timers Arming Modes                    |    |
| 60IXD Zone Expander                           |    | •                                      |    |
| Auxiliary/Fault Connections                   |    | Area Arm Suites 24/48/88/168           |    |
| Speaker Connections                           |    | Area Arm Suites 640                    |    |
| External Sounder Connections                  |    |                                        |    |
| Panel Outputs                                 |    | Suite Arm Modes                        |    |
| Digicom Outputs 1 - 8                         |    | Area Options 24/48/88/168              |    |
| 2-Wire Smoke Detector                         |    | Area Options 640                       |    |
| Expander Auxiliary Input                      |    | Time Arm Area                          |    |
| Plug-on Communicators                         |    | Area Text                              |    |
| Speech Module                                 |    | 5.3 Global Options                     | 69 |
| Com GSM                                       |    | System Timers                          | 69 |
| Premier Elite ComGSM Layout                   |    | System Config                          | 70 |
| Aerial Siting                                 |    | System Options                         | 74 |
| Installation                                  |    | Monitor Hardware                       | 75 |
| Panel Configuration                           |    | Control Timers                         | 75 |
| Using the SMS Control Commands                |    | System Text                            | 76 |
| What will be sent in the Text Message         |    | Part Arm Text                          | 76 |
| AV Module                                     |    | Holiday Dates                          | 77 |
| ComiP Module                                  |    | Speaker Tones                          | 77 |
| Commissioning                                 |    | PC Output Text                         | 78 |
| ComWiFi                                       |    | Custom O/P Text                        | 78 |
| USB-Com                                       |    | 5.4 Keypad Setup                       | 70 |
| PC-Com                                        |    | •                                      |    |
| Connecting a Computer                         |    | Keypad Areas                           |    |
| Connecting a Printer                          |    | Keypad Zone Mapping                    |    |
| ~                                             |    | Keypad Speaker Volume                  |    |
| ommissioning and Troubleshooting              | 48 | Keypad Speaker Volume                  | 00 |

| Voymed Counday Ontions                    | Us       |
|-------------------------------------------|----------|
| Keypad Sounder Options80                  |          |
| 5.5 Expander Setup81                      | Us       |
| Expander Areas82                          | Us       |
| Expander Location Text82                  | Us       |
| Expander Auxiliary Input82                | Us       |
| Expander Speaker Volume82                 | Us       |
| Expander Sounder Options82                | Do       |
| 5.6 System Outputs83                      | Ad       |
| -                                         | De       |
| Available Outputs84                       | Ad       |
| Programming Outputs84                     | 5.9 Engi |
| Output Group - Not Used84                 | Vie      |
| Output Group - System84                   | Do       |
| Output Group - Area86                     | Do       |
| Output Group - Zone88                     | Do       |
| Output Group - User Code Entered88        | Vie      |
| Output Group - Control Timer88            | Do       |
| Output Group - PC Control88               | Co       |
| Output Group - Door Control88             | Vie      |
| Output Attributes88                       | Vie      |
| X-10 Outputs89                            |          |
| Custom Outputs89                          | Se       |
| Zone Group Outputs89                      | Se       |
| 5.7 UDL/Digi Options90                    | Ch       |
| Reset Digi90                              | Ad       |
| •                                         | De       |
| Start Test Call 90                        | Lo       |
| MSN/Pre-Dial No90                         | Pri      |
| Program Digi91                            | So       |
| UPnP Error! Bookmark not defined.         | So       |
| Enable Texecom Connect App95              | Vie      |
| Digi Options95                            | Co       |
| Area Accounts 12/24/48/88/16896           | Ric      |
| Area Accounts 64096                       | Sig      |
| UDL Options97                             | En       |
| Setup Modules99                           | 5.10 Pro |
| Com Port Setup101                         | Alt      |
| Premier Elite ComIP102                    |          |
| Control Panel Programming103              | 5.11 Ric |
| Wintex setup103                           | Lea      |
| Texecom mobile app's (Not Connect)103     | Ac       |
| Remote connection & Push Notifications104 | Au       |
| ARC Settings & Reporting Options104       | De       |
| Premier Elite ComWiFi105                  | 6. Speci |
| Panel Settings107                         | Re       |
| Port Forwarding108                        |          |
| Wintex setup108                           | Zo<br>Ou |
| Texecom Mobile App's108                   |          |
| ARC Settings & Reporting Options109       | Pro      |
| Optional Additional Panel Settings109     | Sta      |
| Defaulting the Com WiFi110                | Wa       |
| Changing the ComWiFi Language110          | No       |
| DualCom® Inside (48 Only)111              | No       |
| EMIZON 21 TCD112                          |          |
| WebWayOne113                              |          |
| Chiron IRIS115                            |          |
| Zone Alarm Reporting Codes116             |          |
|                                           |          |
| 5.8 Setup Users123                        |          |
| Default User Codes124                     |          |
| Programming New Users124                  |          |
| User Types124                             |          |

|            | User Functions and Options                     |     |
|------------|------------------------------------------------|-----|
|            | User Options 1                                 |     |
|            | User Options 2                                 |     |
|            | User Config                                    |     |
|            | User Time Lock                                 |     |
|            | User Name Text                                 |     |
|            | Door Control                                   |     |
|            | Adding Tags                                    |     |
|            | Deleting Users                                 |     |
|            | Adding SmartKey™                               | 127 |
| 5.9 E      | ngineer Utilities                              |     |
|            | View Event Log                                 |     |
|            | Do Bell Test                                   |     |
|            | Do Walk Test 24/48/88/168                      |     |
|            | Do Walk Test 640                               |     |
|            | View Zone Status                               |     |
|            | Do System Tests                                |     |
|            | Confirm Devices                                |     |
|            | View RKP Status                                |     |
|            | View Exp. Status                               |     |
|            | Set System Time                                |     |
|            | Set System Date                                |     |
|            | Change Eng. Code                               |     |
|            | Adjust Volumes                                 |     |
|            | Default NVM Data                               |     |
|            | Location Text                                  |     |
|            | Print Log Data                                 |     |
|            | Soak Test Areas 24/48/88/168                   |     |
|            | Soak Test Areas 640                            |     |
|            | View iD Data                                   |     |
|            | Configure Radio                                |     |
|            | Ricochet Diagnostics (V2 Only)                 |     |
|            | Signalling Test                                |     |
|            | Encryption Key V3.01 & V3.02 only              |     |
| 5.10       | Programming Part Arms                          | 142 |
|            | Alter Part Arms                                | 142 |
| 5.11       | Ricochet Learn                                 | 143 |
|            | Learning Devices                               | 143 |
|            | Access the Learn Menu using the Omit "Hot" key |     |
|            | Auto Zone Type & Area                          |     |
|            | Deleting Devices                               |     |
| s. Sp      | ecifications Control Panels                    |     |
| ~ <b> </b> | Remote Keypads                                 |     |
|            | Zone Expanders                                 |     |
|            | Output Expanders                               |     |
|            | Product Variants and Compliance                |     |
|            | Standards                                      |     |
|            | Warranty                                       |     |
|            | Notes:                                         |     |
|            | Notes:                                         |     |
|            |                                                |     |
|            |                                                |     |

# 1. System Overview

### **System Architecture**

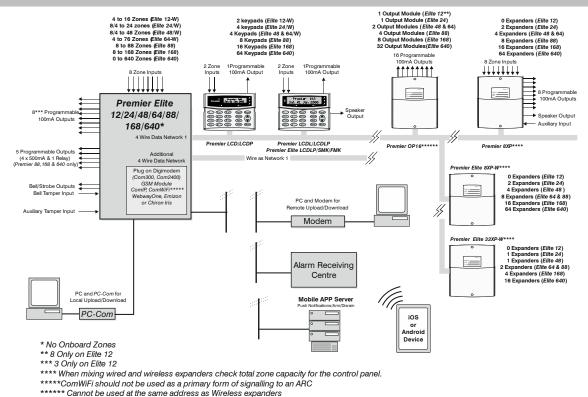

### **Control Panel**

### **Premier Elite 24**

- 8 fully programmable Double Pole or End Of Line zones
- Expandable to 24 zones via keypads and zone expanders
- 1 x 4-wire data network (standard 7/0.2 alarm cable)
- Up to 4 keypads and 2 zone expanders
- Up to 1 output module
- 2 independent areas each with 3 part arms
- 2 area arm suites
- 25 programmable User codes
- 500 Event Log (time & date stamped)
- 1 programmable panel outputs (1 x 100mA)
- 1.5 Amp power supply (plastic Case)

### **Premier Elite 48**

- 8 fully programmable Double Pole or End Of Line zones
- Expandable to 48 zones via keypads and zone expanders
- 1 x 4-wire data network (standard 7/0.2 alarm cable)
- Up to 4 keypads and 4 zone expanders
- Up to 2 output modules
- 4 independent areas each with 3 part arms
- 4 area arm suites
- 50 programmable User codes
- 500 Event Log (time & date stamped)
- 2 programmable panel outputs (2 x 1A)
- 2.5 Amp power supply

### Premier Elite 12/24/48 & 64-W & Live front

- 4 Onboard Zones
- 8 wireless device Ricochet enabled receiver onboard (12-W)
- 16 wireless device Ricochet enabled receiver onboard (24-W)
- 32 wireless device Ricochet enabled receiver onboard (48/64-W)
- Expandable to 16/24/44/76 zones via keypads and zone expanders
- 1 x 4-wire data network (standard 7/0.2 alarm cable)
- 2-4 keypads and 0/2/3 zone expanders
- 1-2 output modules
- 2 or 4 independent areas each with 3 part arms
- 2 or 4 area arm suites
- 8/25/50 programmable User codes
- 250/500 Event Log (time & date stamped)
- 1 or 2 programmable panel outputs (2 x 500mA)
- 1.5 Amp power supply

### **Premier Elite 88**

- 8 fully programmable Double Pole or End Of Line zones
- Expandable to 88 zones via keypads and zone expanders
- 1 x 4-wire data network (standard 7/0.2 alarm cable)
- Up to 8 keypads and 8 zone expanders
- Up to 4 output modules
- 8 independent areas each with 3 part arms
- 8 area arm suites
- 100 programmable User codes
- 1000 Event Log (time & date stamped)
- 5 programmable panel outputs (4 x 1A & 3A relay)
- 2.5 Amp power supply

### **Premier Elite 168**

- 8 fully programmable Double Pole or End Of Line zones
- Expandable to 168 zones via keypads and zone expanders
- 2 x 4-wire data network (standard 7/0.2 alarm cable)
- Up to 16 keypads and 16 zone expanders (8 per network)
- Up to 8 output modules (4 per network)
- 16 independent areas each with 3 part arms
- 16 area arm suites
- 200 programmable User codes
- 2000 Event Log (time & date stamped)
- 5 programmable panel outputs (4 x 1A & 3A relay)
- 2.5 Amp power supply

### **Premier Elite 640**

- 0 fully programmable Double Pole or End Of Line zones
- Expandable to 640 zones via keypads and zone expanders
- 8 x 4-wire data network (standard 7/0.2 alarm cable)
- Up to 64 keypads and 64 zone expanders (8 per network)
- Up to 64 output modules (8 per network)
- 64 independent areas each with 3 part arms
- 64 area arm suites
- 500 programmable User codes
- 5000 Event Log (time & date stamped)
- 5 programmable panel outputs (4 x 1A & 3A relay)
- 2.5 Amp power supply

# Premier Elite 12-W, 24, 24-W, 48, 48-W, 64-W 88, 168 & 640

- 32 Event Alarm Log
- 250 500 Event Mandatory Log
- 3 8 programmable digicom outputs (100mA each)
- 32 character zone text
- Facility for Plug-on Digimodem (Com300/2400/)
- Facility for Plug-on IP Module (ComIP/Chiron/WebWayOne/Emizon)
- Facility for a plug-on RedCARE/RM8 Relay Module (Not Premier 12-W, 24/24-W 48/64-W)
- PC-Com/printer port

# **Remote Keypads**

### **LCD**

- 32 character text display
- 2 fully programmable DP or EOL zones
- 1 fully programmable output (100mA -ve applied)
- Fully adjustable back-lighting, normally bright, dim or off, changing to bright during entry or following a key press
- Built in piezo sounder
- Programmable 'Info.' LED

### **LCDL**

ALL the features of the LCD plus:

- Larger 32 character text display
- Speaker output

### **LCDP**

LCD with a built in Proximity Tag Reader

### **LCDLP**

LCDL with a built in Proximity Tag Reader

### **LCDLP-W**

Ricochet® Enabled LCDL with a built in Proximity Tag Reader

#### FMK/SMK

- LCDLP Metal Flush or Surface Mount
- Various finishes available

#### RKP8/16Plus

- LED Arming keypad
- 2 fully programmable EOL zones
- CANNOT be used for Programming

#### **Icon Guide**

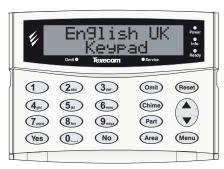

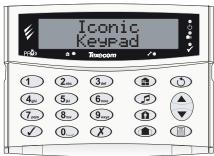

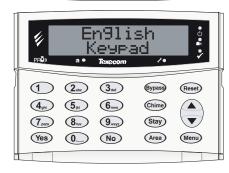

### **Keys**

| ICONS      |   | UK English |   | English |
|------------|---|------------|---|---------|
|            | = | Omit       | = | Bypass  |
| F          | = | Chime      | = | Chime   |
| <b>1</b>   | = | Part       | = | Stay    |
|            | = | Area       | = | Area    |
| <b>③</b>   | = | Reset      | = | Reset   |
|            | = | Menu       | = | Menu    |
| $\bigcirc$ | = | Yes        | = | Yes     |
| OK         | = | Yes        | = | Yes     |
| X          | = | No         | = | No      |

### LED's

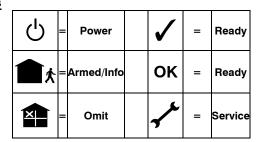

### **Zone Expanders**

#### 8XP

- 8 fully programmable DP or EOL zones
- 8 fully programmable outputs (100mA -ve applied each)
- Speaker output
- Programmable auxiliary input
- Remotely wired

#### 60iXD

- 2 loops x 30 fully programmable iD zones
- iD biscuit technology

"iD" is a registered trade mark of Chloride Safety System Limited.

### **Output Expanders**

#### **OP16**

- 16 fully programmable outputs (100mA each)
- 1 fault output (100mA -ve applied)
- Can be connected to mimic panels to give zone indication
- Can be connected to relays and sounders

### **RM8 Relay Module**

- Plug-on relay card (RedCARE footprint)
- 8 separate inputs for standalone operation
- 8 x 3Amp relay outputs (n/o, n/c, com)
- Output 'ON' LED indication

### **Communicators**

### Com300

- Multi-protocol communicator supporting Fast Format, Contact ID, SIA Level II and EasyCom Pager protocols
- 300-baud modem for remote uploading and downloading using the Wintex UDL software and a PC
- For use with an analogue telephone line (REN = 1)

#### Com2400

- Multi-protocol communicator supporting Fast Format, Contact ID, SIA Level II and EasyCom Pager and SMS Messaging
- 2400-baud modem for remote uploading and downloading using the Wintex UDL software and a PC
- Sends SMS text messages to mobile phones
- For use with an analogue telephone line (REN = 1)

#### ComIP

6

- Multi-protocol communicator supporting Fast Format, Contact ID and SIA Level II protocols via TCP/IP
- High speed modem for remote uploading and downloading using the Wintex UDL software and a PC
- For use with ADSL/DSL/Broadband/WAN/LAN etc.

### ComWiFi

- Multi-protocol communicator supporting Fast Format, Contact ID and SIA Level II protocols via TCP/IP
- High speed modem for remote uploading and downloading using the Wintex UDL software and a PC
- LAN/WAN connection to Texecom mobile apps
- For use with ADSL/DSL/Broadband/WAN/LAN etc.

#### ComGSM

- Provides a GSM telephone path for Com300 & Com2400 Digital Communicators
- Sends SMS text messages to mobile phones
- Arm, Disarm, Reset the alarm, turn outputs on and off, omit zones and send messages to the control panel using SMS text
- 9600-baud modem for remote uploading and downloading using the Wintex UDL software and a PC

### **Premier Elite Speech Module**

- Plug on module for Premier Elite Panels
- 4 audio messages up to 10 seconds in length
- On-board microphone to record voice messages
- Compatible with Premier Elite factory built V3 and above
- Messages triggered by programmable control panel output

#### ComPort +

- Provides additional serial communications port
- simple plug on module
- connects directly to onboard communicator pins
- compatible with Premier Elite panels V3 and above

#### **SmartCom**

- Advanced Dual Ethernet & WiFi intelligent communicator
- Remotely upgradable
- Enables remote panel connection without requiring router port
- Compatible with Premier Elite panels V4 and above

### **Other Devices**

#### PC-Com

For connecting a PC to the control panel via an RS232 Serial port allowing local uploading and downloading using Wintex UDL software

#### **USB-Com**

For connecting a PC to the control panel via a USB 1.0 or 2.0 port allowing local uploading and downloading using Wintex UDL software

### **Memory Module (not 640)**

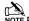

NOTE Fits onto the expansion port to provide a 10,000 event log.

### **External Sounders**

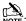

NOTE Texecom supply a range of external sounders

# 3. Installation

### **Installation Sequence**

Before attempting to install the alarm system, read this section. Once you have an overall understanding of the installation sequence, carefully work through each step.

#### 1: Design the Layout

Make a rough sketch of the premises to get an idea of where the alarm detection devices, keypads, zone expanders etc. are to be located.

### 2: Mounting the Panel

The control panel should be mounted in a dry area close to an unswitched AC power source and the incoming telephone line (if using a communicator). Mount the control panel on a flat, plumb wall using at least three screws of appropriate size.

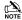

You must complete all wiring before connecting the battery or applying AC mains to the control panel.

WARNING: ELECTRICITY CAN KILL BEFORE connecting the control panel ALWAYS disconnect the supply at the consumer unit.If in ANY doubt consult a qualified electrician.

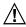

IMPORTANT SAFETY INFORMATION. HAZARDOUS VOLTAGES INSIDE, NO USER SERVICEABLE PARTS, NO USER ACCESS.

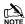

ONLY connect the mains supply to the mains terminal block, NEVER connect the mains supply directly to the PCB.

ALWAYS refer to National Wiring Regulations when conducting installation.

An appropriate and readily accessible disconnection device (e.g. an unswitched fused spur) MUST be provided as part of the installation.

The disconnection device must NOT be fitted in a flexible cord.

Where identification of the neutral in the mains supply is NOT possible a two-pole disconnection device MUST be used.

Use mains cable of adequate carrying capacity for the rated current (i.e. at least 0.75mm<sup>2</sup>).

### 3: Install the Keypads and Zone Expanders

Mount and connect the keypads, zone expanders and output modules to the control panel (see page 20).

#### 4: Install the Alarm Detection Devices

Install the detection devices, PIR's, Contacts, PA Buttons etc. and connect them to the control panel (see page 32).

#### 5: Install the External Sounder

Install the external sounder and connect to the control panel.

### 6: Other Wiring

Complete all other wiring including speakers, telephone line and output connections etc..

#### 7: Applying Power to the Control Panel

Once steps 1 to 6 are completed, power can be applied to the control panel.

When applying power for the first time, the factory default settings must be loaded. Hold down the Load Defaults then apply power. Power should always be connected in the following order:

 Connect the red battery lead to the positive terminal of the battery and then connect the black battery lead to the negative terminal

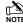

The panel will only become 'live' when the AC Mains is connected or the 'Battery Kick-start' button is pressed.

Connect the AC mains

#### 8: Keypad messages

The keypad may show a mix of faults following first power up and go into alarm. If the system goes into alarm, enter the default Engineer code (1) (2) (3) (4), and the alarm tone will stop

To access the Engineer Programming Menu, enter the default Engineer code (1) (2) (3) (4)

#### 9: Select Language & Country Code

Immediately following power up you will be prompted to select the panel language and country code. The country code determines the panel defaults loaded and the operation of the system.

### 10: Confirm Devices

The "Confirm Devices" menu will appear check and make sure all installed Keypads and Expanders are showing, press (Yes) / Again to confirm.

#### 11: Learn & Place Ricochet Devices

Once the panel is powered up you will be prompted to learn any Ricochet devices to the system. Devices should be learnt local to the receiver, and placed in their selected locations starting with the one closest to the receiver.

### 12: Programming the Control Panel

Please refer to section 5 for instruction on programming the control panel.

### 13: Testing the System

Test the system thoroughly to ensure that all features and functions operate as required (see page 128 for details).

### 14: EN50131 Grade 2 Requirements

A: Global Options - System Config

Option 12 – Omit Tampers = NO (see page 71)

### 15: EN50131 Grade 3 & INCERT requirements

Configurations that are required to ensure that the panel is EN50131 GRADE 3 compliant. Failure to follow these instructions will render the system non-compliant.

#### A: Global Options - System Config

The following options MUST be enabled

- Global option 39 Armed Mask = Alarm is enabled (see page 72)
- Area option 38 Anti masking when armed is assigned to the required Areas (see page 67)
- Global option 34 EN50131 Enabled (see page 72)
- Global option 37 Panel Grade 3 (see page 72)

### B: Hold-up alarms (PA)

When alarms are configured as Hold-up alarms (PA), the installer must clearly identify these in the Zone text as "Hold Up" alarms. If more than one is configured it is beneficial to include the location in the zone text as well.

#### C: User Codes

User codes must be programmed as a 6 digit code to comply with INCERT For EN security grade 3 panels, the user code must be a minimum of 5 digit code (100 000 combinations) (see page 124).

### D: Bell Tamper

For EN50131 & INCERT installations the Bell & Aux Tamper must be wired to a zone (see page 34)

#### E: OP16 Output Module

When used in an EN50131 compliant system the *Premier Elite OP16* cannot be used on its own. It should only be wired as part of a daisy chain of bus devices with the final device being a Zone expander or a Keypad.

The tamper output of the **Premier Elite OP16** should also be wired back to a zone input on the alarm panel

### F: Masking Events

- Will be notified & logged as a Fault when the panel is UNSET.
- Will be notified & logged as an Intruder Alarm when the panel is SET

INS176-15 7

### **Premier Elite 24 Control Panel Layout Polymer**

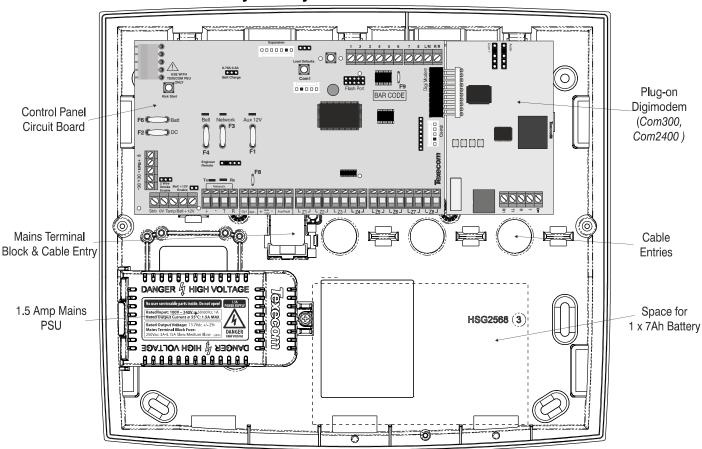

### Premier Elite 12-W, 24-W & 48/64-W Control Panel Layout (48/64-W Shown)

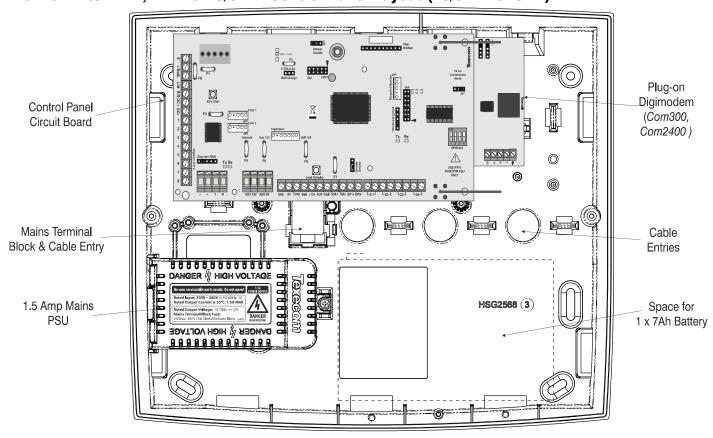

### **Control Panel Layout Metal All Models (168 shown)**

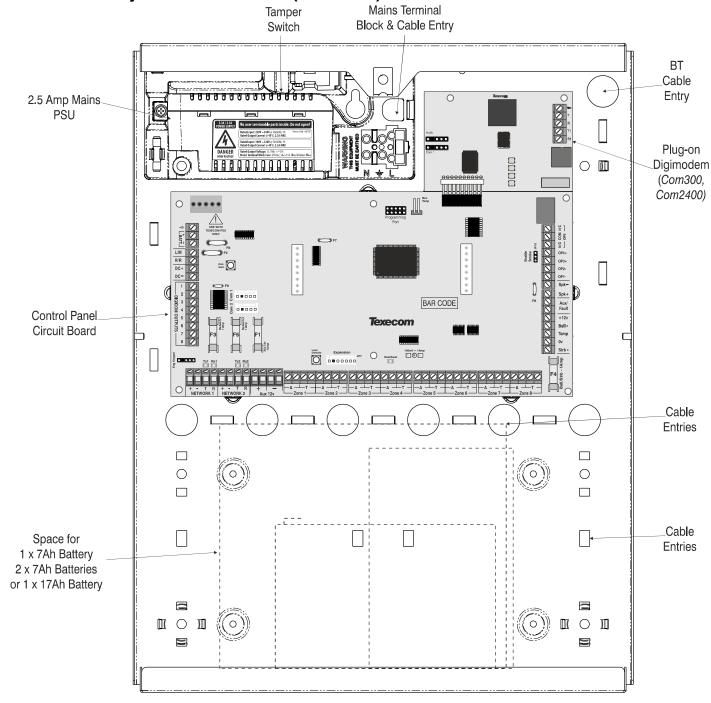

INS176-15 9

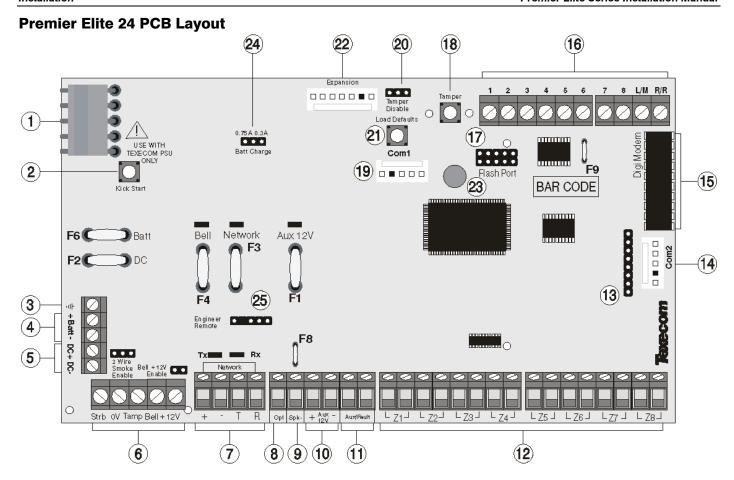

#### 1: Texecom PSU Connection

Connected to the Texecom Switch Mode Power Supply.
DO NOT CONNECT THE MAINS SUPPLY TO ANY TERMINALS ON THE PCB.

#### 2: Battery Kick-start Button

When powering up the panel without AC Mains present, this button must be pressed in order to connect the battery.

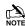

If AC Mains is present this button does not need to be pressed.

### 3: Earth Connection

Connects the PCB to earth

### 4: Battery Connections

A 12V rechargeable battery must be connected to these terminals in order to provide continuous system operation in the event of an AC Mains failure (see page 19 for details).

### 5: Digicom Power

These terminals provide power; and are normally used for connecting a stand-alone communicator to the control panel (see page 35 for details).

#### 6: External Sounder Connections

These terminals are used for connecting to an external sounder unit (see page 34 for details).

### 7: Network Data Connections & LED's

Networks provide connection for the keypads and zone expanders The '+' and '-' terminals provide power whilst the 'T' transmits data and 'R' receives data (see page 20 for details). The red LED indicates that data is flowing out of the control panel and normally flashes very quickly. The green LED indicates that data is flowing into the control panel and normally flashes slowly, the green LED flashes faster as more devices are connected (see page 21 for details).

### 8: Panel Output 1

OP1 is a low current (500mA '-ve' applied) output (see page 35 for wiring details). The output is also fully programmable (see page 84 for programming details).

#### 9: SPK- Loudspeaker Connection

These terminals can be used for connecting up to one 16 $\Omega$  or two  $8\Omega$  loudspeakers (see page 34 for wiring details).

#### 10: Auxiliary 12V Power

These terminals are for connecting devices that require 12V power (protected by a 1A fuse).

### 11: Auxiliary/ Fault Connections

These terminals can be used for monitoring the tamper loop of an auxiliary device (see page 34 for details).

#### 12: Programmable Zones 1 - 8

These terminals provide the connections for the zones (see page 32 for wiring details). Each zone is fully programmable (see page 54 for details).

### 13: Expander Port

The expansion port is used for plugging on a local zone expander (see page 24 for details).

### 14: Com Port 2

Com Port 2 is a serial communications port and can be used for connecting a PC running *Wintex* or any supported serial device to the control panel (see page 101 for details).

#### 15: Plug-on Communicator Connections

This socket provides connection for the plug-on communicator (see page 37 for details).

#### 16: Digicom Outputs

Outputs 1 to 8 are low current (100mA '-ve' applied) and would normally be used when connecting a stand-alone communicator to the control panel (see page 35 for details). Each output is fully programmable (see page 84 for details). A remote reset input and a line fault input are also provided.

### 17: Flash Upgrade Port

For use with the *Flasher* interface to update panel firmware.

#### 18: Box Tamper Connection

The micro switch provides tamper protection for the main control panel in case of unauthorised access.

#### 19: Com Port 1

Com Port 1 is a serial communications port and can be used for connecting a PC running *Wintex* or any supported serial device to the control panel (see page 101 for details).

#### 20: Tamper Disable Link

This can be used to disable the box tamper when working with the box lid removed.

#### 21: Load Defaults Button

Press and hold this button whilst applying power to the control panel to load the factory default settings. Press and hold this button for 7 seconds with power already on the panel to restore just the Engineer code to the factory setting of 1 2 and 3 and 4 and 5 See page 53 for full details.

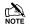

Loading the factory defaults can take up to 30 seconds to complete.

Loading defaults will only be possible if the NVM has not been locked (see page 71 for details).

For a complete list of factory defaults, see the **Quick Reference Guide** section of this manual.

#### 22: Expansion

The Expansion Port can be used for connecting a 60XiD Zone Expander (see page 33 for details) or an AV Module (see page 42 for details), X-10 Module (Obsolete), Speech Module or a Memory Module.

#### 23: Heartbeat LED/Power Light

Flashes steadily to indicate that the control panel is functioning correctly. If the light is ON or OFF all the time, then there could be a problem (see page 48 for details).

#### 24: Battery Charge Current Selector

When using a 7Ah standby battery the charge current selector should be set to 300mA. If a 17Ah battery is connected (metal cabinet only) the selector should be set to the 750mA position.

### 25: Engineers Keypad

A portable Engineers keypad can be plugged on here to allow easier access for programming and testing.

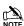

When using a keypad as an Engineers keypad, the address must be set to '10' (see page 23 for details). The keypad zones and lid tamper are not monitored.

#### F1 - F6: Protection Fuses (electronic PTC)

The following fuses are provided:

- F1 (900mA) Auxiliary 12V Power fuse (electronic PTC)
- F2 (900mA) Digicom Power (electronic PTC)
- F3 (900mA) Network 1 fuse (electronic PTC)
- F4 (900mA) Bell/Strobe fuse (electronic PTC)
- F6 (1.6 Amp) Battery fuse (electronic PTC)

### Premier Elite 12-W, 24-W & 48/64-W PCB Layout (48/64-W Shown)

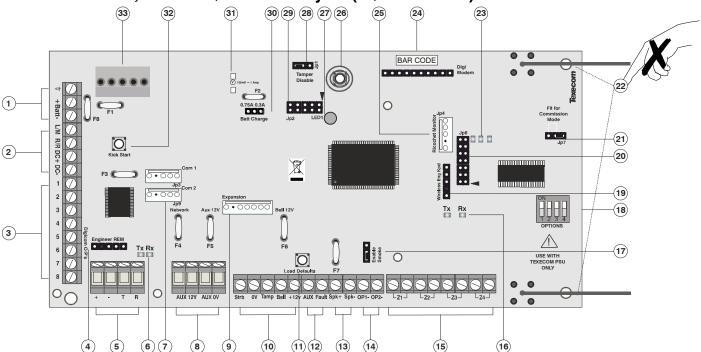

#### 1: Battery Connections

A 12V rechargeable battery must be connected to these terminals in order to provide continuous system operation in the event of an AC Mains failure. (protected by 1.6 Amp PTC Fuse)

#### 2: Digicom Power & Inputs

These terminals provide un-fused power; remote reset and line fault inputs and are normally used for connecting a stand-alone communicator to the control panel.

#### 3: Digicom Outputs

Outputs 1 to 8 are low current (100mA '-ve' applied) and would normally be used when connecting a stand-alone communicator to the control panel. Each output is fully programmable. (1-3 only on 12-W)

### 4: Engineers Keypad

A portable Engineers keypad can be plugged on here to allow easier access for programming and testing.

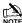

When using a keypad as an Engineers keypad, the address must be set to '10'. The keypad zones and lid tamper are not monitored.

#### 5: Network Data Connections

Network 1 provides connection for the keypads and zone expanders. The '+' and '-' terminals provide power whilst the 'T' transmits data and 'R' receives data.

### 6: Network Data Indicators

The red LED indicates that data is flowing out of the control panel and normally flashes very quickly. The green LED indicates that data is flowing into the control panel and normally flashes slowly, the green LED flashes faster as more devices are connected.

#### 7: Communication Ports

Com Port 1 is a serial communications port and can be used for connecting a PC running *Wintex* or any supported serial device to the control panel.

Com Port 2 is a serial communications port and can be used for connecting a PC running *Wintex* or any supported serial device to the control panel.

#### 8: Auxiliary 12V Power

These terminals are for connecting devices that require 12V power (protected by a 0.9A PTC fuse).

#### 9: Expansion

The Expansion Port can be used for connecting a 60XiD Zone Expander (see page 33 for details) or an AV Module (see page 42 for

details), X-10 Module (Obsolete), Speech Module or a Memory Module.

#### 10: External Sounder Connections

These terminals are used for connecting to an external sounder unit.

#### 11: Load Defaults Button

Press and hold this button whilst applying power to the control panel to load the factory default settings. Close the tamper on the control panel and then press and hold this button for 7 seconds with power already on the panel to restore just the Engineer code to the factory

setting of (1) (2abc) (3ad) (4ghi). See page 53 for full details.

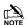

Loading the factory defaults can take up to 30 seconds to complete.

Loading defaults will only be possible if the NVM has not been locked.

For a complete list of factory defaults, see the **Quick Reference Guide** supplied on the enclosed CD.

### 12: Auxiliary/Fault Connections

These terminals can be used for monitoring the tamper loop of an auxiliary device (see page 34 for details).

### 13: Loudspeaker Connections

These terminals can be used for connecting up to one  $8\Omega$  or two  $16\Omega$  loudspeakers.

#### 14: Panel Outputs

Outputs 1 & 2 are 500mA '-ve'. These outputs are all fully programmable. (12-W & 24-W only output 1)

### 15: Zone Connections

4 Fully programmable zone inputs

### 16: Ricochet Network LED's

Green LED = Data received by the expander from the panel Red LED = Data transmitted by the expander to the panel. (The flash rate depends on the mode and RF activity)

### 17: Enable 2 wire smoke

Panel Output 1 can be used for connecting up to 10, 12V 2-Wire smoke detectors.(not 12-W)

#### 18: Options Switch

Use to select the receiver functionality.

Switch 1 OFF = not used on 48-W.

Switch 2 OFF = 24-W & 48-W Ricochet Mode

ON = Not Used

Switch 3 ON = Impaq Contact-W Wired Input 2 will report as Tamper (default)

OFF = input 2 will report as an Alarm.

Switch 4 OFF Walk test

#### 19: Ricochet Eng keypad connection (not 12-W)

An engineer's keypad (LCD keypad and interface lead) can be temporarily plugged onto this connector to allow system programming and testing. Set the keypad address switches to all

#### 20: Ricochet Firmware Flash Port

Connections for flasher interface to update Ricochet receiver firmware. (Factory use only)

### 21: Commission Mode Jumper

Fit when learning and placing devices, remove once complete.

#### 22: Antenna

RF antenna

#### 23: RF LED's

Left = RED Transmit, Middle = GREEN Receive, Right = RED Wireless Network Tick.

24: Plug-on Communicator Connections
This socket provides connection for COM300/COM2400 plug-on communicators via the lead provided.

25: Ricochet Comm. Port Connection
Serial communications port for connecting to a PC via PC Com/USB
Com or Com IP for use with *Ricochet Monitor* Software.

#### 26: Cover Tamper

Provides tamper protection for the control panel.

#### 27: Heartbeat LED/Power Light

Flashes steadily to indicate that the control panel is functioning correctly. If the light is ON or OFF all the time, then there could be a

### 28: Cover Tamper Disable

Disables the lid tamper

### 29: Flash Programming Port

For upgrading the panel firmware.

### 30: Battery Charge Selection

Select .03A or 0.75A battery charging current

### 31: Current Reading Pads

To calculate the current draw of the control panel, measure the voltage across the two pads and multiply by 10 i.e. Reading = 34mV (x10) = 340 mV = 340 mA.

### 32: Battery Kick-start Button

When powering up the panel without AC Mains present, this button must be pressed in order to connect the battery. If AC Mains is present this button does not need to be pressed.

### 33: Power Supply Connection

Only for use with the Texecom PSU.

DO NOT CONNECT ANY OTHER MAINS SUPPLY TO THESE **TERMINALS** 

### **PTC Protection Fuses**

The following fuses are provided:

F6 PTC (0.9A) Auxiliary 12V Power fuse

F4 PTC (0.9 A) Network 1 fuse

F5 PTC (0.9 A) Bell/Strobe fuse

### Premier Elite 48/88/168 PCB Layout

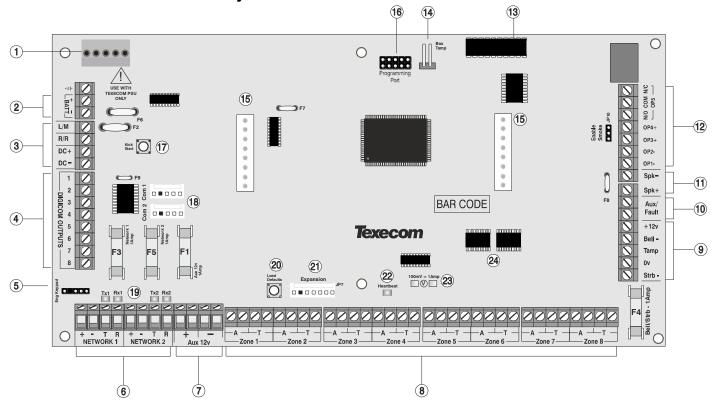

#### 1: Texecom PSU Connection

Connected to the Texecom Switch Mode Power Supply.
DO NOT CONNECT THE MAINS SUPPLY TO THE AC INPUT TERMINALS ON THE PCB.

#### 2: Battery Connections

A 12V rechargeable battery must be connected to these terminals in order to provide continuous system operation in the event of an AC Mains failure (see page 19 for details).

#### 3: Digicom Power & Inputs

These terminals provide unfused power; remote reset and line fault inputs and are normally used for connecting a stand-alone communicator to the control panel (see page 35 for details).

#### 4: Digicom Outputs

Outputs 1 to 8 are low current (100mA '-ve' applied) and would normally be used when connecting a stand-alone communicator to the control panel (see page 35 for details). Each output is fully programmable (see page 84 for details).

### 5: Engineers Keypad

A portable Engineers keypad can be plugged on here to allow easier access for programming and testing.

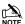

When using a keypad as an Engineers keypad, the address must be set to '10' (see page 23 for details). The keypad zones and lid tamper are not monitored.

#### 6: Network Data Connections

Networks provide connection for the keypads and zone expanders. The '+' and '-' terminals provide power whilst the 'T' transmits data and 'R' receives data (see page 20 for details).

### 7: Auxiliary 12V Power

These terminals are for connecting devices that require 12V power (protected by a 1A fuse).

### 8: Programmable Zones 1 - 8

These terminals provide the connections for the zones (see page 32 for wiring details). Each zone is fully programmable (see page 54 for details).

#### 9: External Sounder Connections

These terminals are used for connecting to an external sounder unit (see page 34 for details).

#### 10: Auxiliary/Fault Connections

These terminals can be used for monitoring the tamper loop of an auxiliary device (see page 34 for details).

#### 11: Loudspeaker Connections

These terminals can be used for connecting up to one  $16\Omega$  or two  $8\Omega$  loudspeakers (see page 34 for details).

#### 12: Panel Outputs

Outputs 1 & 2 are 500mA '-ve' applied, outputs 3 & 4 are 500mA '+ve' applied and output 5 is a clean contact relay (see page 35 for wiring details). These outputs are all fully programmable (see page 83 for details).

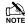

Panel outputs 3, 4 and 5 are only available on the 88 and 168.

### 13: Plug-on Communicator Connections

This socket provides connection for the plug-on communicator (see page 37 for details).

#### 14: Box Tamper Connection

The box tamper micro switch is connected here. The micro switch provides tamper protection for the main control panel in case of unauthorised access. To disable the box tamper, remove the micro switch lead and fit a jumper link across the two pins.

### 15: Plug-on RedCARE/Dualcom Connections

These pins provide connections for a plug-on RedCARE, Dualcom, Digicom or *RM8 Relay module*. Each output is fully programmable (see page 84 for details).

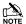

When a device is plugged on to these pins, not all outputs may be available, please refer to the relevant documentation for details.

#### 16: Flash Upgrade Port

For use with the Flasher interface to update panel firmware.

### 17: Battery Kick-start Button

When powering up the panel without AC Mains present, this button must be pressed in order to connect the battery.

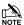

If AC Mains is present this button does not need to be pressed.

#### 18: Communication Ports

Com Port 1 is a serial communications port and can be used for connecting a PC running *Wintex* or any supported serial device to the control panel (see page 101 for details).

Com Port 2 is a serial communications port and can be used for connecting a PC running *Wintex* or any supported serial device to the control panel (see page 101 for details).

#### 19: Network Data Indicators

The red LED indicates that data is flowing out of the control panel and normally flashes very quickly. The green LED indicates that data is flowing into the control panel and normally flashes slowly, the green LED flashes faster as more devices are connected (see page 21 for details).

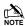

For a complete list of factory defaults, see the **Quick Reference Guide** supplied with your panel.

#### 20: Load Defaults Button

Press and hold this button whilst applying power to the control panel to load the factory default settings. Press and hold this button for 7 seconds with power already on the panel to restore just the Engineer

code to the factory setting of (1) (2) (3) (4) (4) See page 53 for full details.

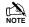

Loading the factory defaults can take up to 30 seconds to complete.

Loading defaults will only be possible if the NVM has not been locked (see page 71 for details).

#### 21: Expansion

The Expansion Port can be used for connecting a 60XiD Zone Expander (see page 33 for details) or an AV Module (see page 42 for details), X-10 Module (Obsolete), Speech Module or a Memory Module.

### 22: Heartbeat LED/Power Light

Flashes steadily to indicate that the control panel is functioning correctly. If the light is ON or OFF all the time, then there could be a problem (see page 48 for details).

#### 23: Current Reading Pads

To calculate the current draw of the control panel, measure the voltage across the two pads and multiply by 10 i.e. Reading = 34mV (x10) = 340mV = 340mA.

#### 24: NVM 1 & 2

All system programming data and the event log is stored in one or two non-volatile memory devices.

### F1 - F5: Protection Fuses (48, 88 and 168)

The following fuses are provided:

- F1 (1Amp) Auxiliary 12V Power fuse
- F2 (1.6 Amp) Battery fuse (electronic PTC)
- F3 (1 Amp) Network 1 fuse
- F4 (1 Amp) Bell/Strobe fuse
- F5 (1 Amp) Network 2 fuse (168 only)

### **Premier Elite 640 PCB Layout**

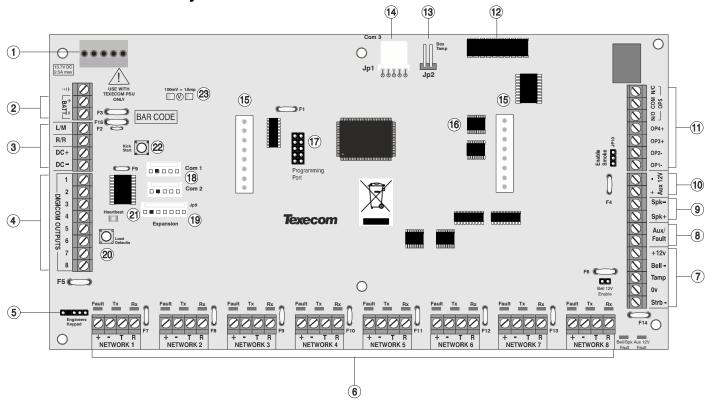

### 1: Texecom PSU Connection

Connected to the Texecom Switch Mode Power Supply.

DO NOT CONNECT THE MAINS SUPPLY TO THE AC INPUT TERMINALS ON THE PCB.

### 2: Battery Connections

A 12V rechargeable battery must be connected to these terminals in order to provide continuous system operation in the event of an AC Mains failure (see page 19 for details).

### 3: Digicom Power & Inputs

These terminals provide unfused power; remote reset and line fault inputs and are normally used for connecting a stand-alone communicator to the control panel (see page 35 for details).

### 4: Digicom Outputs

Outputs 1 to 8 are low current (100mA '-ve' applied) and would normally be used when connecting a stand-alone communicator to the control panel (see page 35 for details). Each output is fully programmable (see page 84 for details).

### 5: Engineers Keypad

A portable Engineers keypad can be plugged on here to allow easier access for programming and testing.

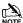

When using a keypad as an Engineers keypad, the address must be set to '10' (see page 23 for details). The keypad zones and lid tamper are not monitored.

### 6: Network Data Connections

Networks 1 - 8 provide connection for the keypads and zone expanders. The '+' and '-' terminals provide power whilst the 'T' transmits data and 'R' receives data (see page 20 for details).

### 7: External Sounder Connections

These terminals are used for connecting to an external sounder unit (see page 34 for details).

#### 8: Auxiliary/Fault Connections

These terminals can be used for monitoring the tamper loop of an auxiliary device (see page 34 for details).

### 9: Loudspeaker Connections

These terminals can be used for connecting up to one  $16\Omega$  or two  $8\Omega$  loudspeakers (see page 34 for details).

#### 10: Auxiliary 12V Power

These terminals are for connecting devices that require 12V power (protected by a 1A fuse).

#### 11: Panel Outputs

Outputs 1 & 2 are 500mA '-ve' applied, outputs 3 & 4 are 500mA '+ve' applied and output 5 is a clean contact relay (see page 35 for wiring details). These outputs are all fully programmable (see page 83 for details).

### 12: Plug-on Communicator Connections

This socket provides connection for the plug-on communicator (see page 37 for details).

### 13: Box Tamper Connection

The box tamper micro switch is connected here. The micro switch provides tamper protection for the main control panel in case of unauthorised access. To disable the box tamper, remove the micro switch lead and fit a jumper link across the two pins.

### 14: Com Port 3

Com Port 3 is a serial communications port and can be used for connecting a PC running *Wintex* or any supported serial device to the control panel (see page 101 for details).

### 15: Plug-on RedCARE/Dualcom Connections

These pins provide connections for a plug-on RedCARE, Dualcom, Digicom or *RM8 Relay module*. Each output is fully programmable (see page 84 for details).

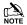

When a device is plugged on to these pins, not all outputs may be available, please refer to the relevant documentation for details.

### 16: NVM 1 & 2

All system programming data and the event log is stored in one or two non-volatile memory devices.

#### 17: Flash Upgrade Port

For use with the *Flasher* interface to update panel firmware.

#### 18: Communication Ports 1&2

Com Port 1 is a serial communications port and can be used for connecting a PC running *Wintex* or any supported serial device to the control panel (see page 101 for details).

Com Port 2 is a serial communications port and can be used for connecting a PC running *Wintex* or any supported serial device to the control panel (see page 101 for details).

#### 19: Expansion

The Expansion Port can be used for connecting a 60XiD Zone Expander (see page 33 for details) or an AV Module (see page 42 for details), X-10 Module (Obsolete), Speech Module or a Memory Module.

#### 20: Load Defaults Button

Press and hold this button whilst applying power to the control panel to load the factory default settings. Press and hold this button for 7 seconds with power already on the panel to restore just the Engineer code to the factory setting of 1 2 and 3 and 4 pm ). See page 53 for full details.

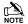

Loading the factory defaults can take up to 60 seconds to complete.

Loading defaults will only be possible if the NVM has not been locked (see page 71 for details).

#### 21: Heartbeat LED/Power Light

Flashes steadily to indicate that the control panel is functioning correctly. If the light is ON or OFF all the time, then there could be a problem (see page 48 for details).

#### 22: Battery Kick-start Button

When powering up the panel without AC Mains present, this button must be pressed in order to connect the battery.

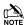

If AC Mains is present this button does not need to be pressed.

#### 23: Current Reading Pads

To calculate the current draw of the control panel, measure the voltage across the two pads and multiply by 10 i.e. Reading = 34mV (x10) = 340mV = 340mA.

#### F1 - F14: Protection Fuses

The following electronic fuses are provided:

- F3 (1600 mA) Battery
- F4 (250mA) Speaker
- F5 (900mA) Network 1
- F6 (900mA) Bell/Strobe
- F7 (900mA) Network 2
- F8 (900mA) Network 3
- F9 (900mA) Network 4
- F10 (900mA) Network 5
- F11 (900mA) Network 6
- F12 (900mA) Network 7
- F13 (900mA) Network 8
- F14 (900mA) Auxiliary 12V

INS176-15 17

### **Power Supply Ratings**

If installing to EN50131 or PD6662, the system standby times in the event of a mains power failure vary depending on the grade and how AC fail is signalled:

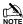

When calculating the current consumption of the system you must include the current taken by the control panel and all the devices that it powers. If the total current exceeds the "Rated Output" for the grade you are installing to then an additional power supply is required

### **Premier Elite 24 (Metal)**

#### Current

| Current Consumption | 95mA          |
|---------------------|---------------|
| Maximum Curr        | ent Available |
| 0.75A charge        | 1.0A          |
| 0.3A charge         | 1.9A          |

### **Rated Output**

| Battery     | Battery | Rated Output (Amps) |       |       |        |
|-------------|---------|---------------------|-------|-------|--------|
| Arrangement | Charge  | 12h                 | 24h   | 30h   | 60h    |
| 1 x 7Ah     | 0.3A    | 0.48A               | 0.19A | 0.13A | 0.021A |
| 1 x 17Ah    | 0.3A    | 1.32A               | 0.61A | 0.47A | 0.18A  |
| IX I/AII    | 0.75A   | 1.0A                | 0.61A | 0.47A | 0.18A  |

Standby and Recharge Times

| Standby and necharge rimes |         |         |           |  |  |  |
|----------------------------|---------|---------|-----------|--|--|--|
| EN50131-1                  | Grade 1 | Grade 2 | Grade 3   |  |  |  |
| Minimum Standby<br>Period  | 12h     | 12h     | 30h *     |  |  |  |
| Maximum Recharge<br>Time   | 72 Hrs  | 72 Hrs  | 24 Hrs    |  |  |  |
| PD6662                     | Grade 1 | Grade 2 | Grade 3   |  |  |  |
| Standby Period             | 12 Hrs  | 12 Hrs  | 24 Hrs ** |  |  |  |
| Maximum Recharge<br>Time   | 72 Hrs  | 72 Hrs  | 24 Hrs    |  |  |  |

<sup>\*30</sup>h if MAINS FAIL is reported to ARC, otherwise 60h

**Jumper Settings** 

| <b>9</b> -             |                |        |  |  |  |
|------------------------|----------------|--------|--|--|--|
| Battery<br>Arrangement | , Rattery Char |        |  |  |  |
| 1 x 7Ah < 24Hrs        |                | 0.3 A  |  |  |  |
| 1 x 17Ah               | < 24Hrs        | 0.75 A |  |  |  |
| I X I/An               | < 72Hrs        | 0.3 A  |  |  |  |

### **Premier Elite 24 (Polymer)**

### Current

| Current Consumption       | 95mA |  |
|---------------------------|------|--|
| Maximum Current Available |      |  |
| 0.3A charge               | 1.1A |  |

### **Rated Output**

| Battery     | Battery | Rated Output (Amps) |
|-------------|---------|---------------------|
| Arrangement | Charge  | 12h                 |
| 1 x 7Ah     | 0.3A    | 0.48A               |

Standby and Recharge Times

| stands y and recharge rimes |         |         |  |  |  |
|-----------------------------|---------|---------|--|--|--|
| EN50131-1                   | Grade 1 | Grade 2 |  |  |  |
| Minimum Standby Period      | 12h     | 12h     |  |  |  |
| Maximum Recharge Time       | 72 Hrs  | 72 Hrs  |  |  |  |
| PD6662                      | Grade 1 | Grade 2 |  |  |  |
| Standby Period              | 12 Hrs  | 12 Hrs  |  |  |  |
| Maximum Recharge Time       | 72 Hrs  | 72 Hrs  |  |  |  |

### **Premier Elite 48/88/168**

#### Current

| Current Consumption       | 125mA |  |
|---------------------------|-------|--|
| Maximum Current Available |       |  |
| 0.75A charge              | 1.0A  |  |
| 0.3A charge               | 1.9A  |  |

### **Rated Output**

| nated Output |         |                     |        |        |         |
|--------------|---------|---------------------|--------|--------|---------|
| Battery      | Battery | Rated Output (Amps) |        |        |         |
| Arrangement  | Charge  | 12h                 | 24h    | 30h    | 60h     |
| 1 x 7Ah      | 0.3A    | 0.458A              | 0.166A | 0.108A |         |
| 1 x 17Ah     | 0.3A    | 1.29A               | 0.583A | 0.441A | 0.158A  |
| I X I/AII    | 0.75A   | 1.0A                | 0.583A | 0.441A | 0.1588A |
|              |         |                     |        |        |         |

### **Standby and Recharge Times**

| Standby and Recharge Times |         |         |           |  |
|----------------------------|---------|---------|-----------|--|
| EN50131-1                  | Grade 1 | Grade 2 | Grade 3   |  |
| Minimum Standby<br>Period  | 12h     | 12h     | 30h *     |  |
| Maximum Recharge<br>Time   | 72 Hrs  | 72 Hrs  | 24 Hrs    |  |
| PD6662                     | Grade 1 | Grade 2 | Grade 3   |  |
| Standby Period             | 12 Hrs  | 12 Hrs  | 24 Hrs ** |  |
| Maximum Recharge<br>Time   | 72 Hrs  | 72 Hrs  | 24 Hrs    |  |

<sup>\*30</sup>h if MAINS FAIL is reported to ARC, otherwise 60h

#### **Jumper Settings**

| Battery<br>Arrangement | Recharge<br>Time | Battery Charge Selector |  |
|------------------------|------------------|-------------------------|--|
| 1 x 7Ah                | < 24Hrs          | 0.3 A                   |  |
| 1 x 17Ah               | < 24Hrs          | 0.75 A                  |  |
| I X I/AII              | < 72Hrs          | 0.3 A                   |  |

### **Premier Elite 640**

### Current

| Current Consumption       | 125mA |  |  |
|---------------------------|-------|--|--|
| Maximum Current Available |       |  |  |
| 0.75A charge              | 1.0A  |  |  |

### **Rated Output**

| Battery     | Battery |      | Rated Ou | tput (Amps | )      |
|-------------|---------|------|----------|------------|--------|
| Arrangement | Charge  | 12h  | 24h      | 30h        | 60h    |
| 1 x 17Ah    | 0.75A   | 1.0A | 0.558A   | 0.416A     | 0.133A |

Standby and Recharge Times

| EN50131-1                 | Grade 1 | Grade 2 | Grade 3   |
|---------------------------|---------|---------|-----------|
| Minimum Standby<br>Period | 12h     | 12h     | 30h *     |
| Maximum Recharge<br>Time  | 72 Hrs  | 72 Hrs  | 24 Hrs    |
| PD6662                    | Grade 1 | Grade 2 | Grade 3   |
| Standby Period            | 12 Hrs  | 12 Hrs  | 24 Hrs ** |
| Maximum Recharge<br>Time  | 72 Hrs  | 72 Hrs  | 24 Hrs    |

<sup>\*30</sup>h if MAINS FAIL is reported to ARC, otherwise 60h

### Premier Elite 12-W, 24-W & 48/64-W

### Current

| Current Consumption       | 150mA |  |  |
|---------------------------|-------|--|--|
| Maximum Current Available |       |  |  |
| 0.3A charge               | 1.0A  |  |  |

#### **Rated Output**

| Battery     | Battery | Rated Output (Amps) |
|-------------|---------|---------------------|
| Arrangement | Charge  | 12h                 |
| 1 x 7Ah     | 0.3A    | 0.433A              |

### **Standby and Recharge Times**

| starraby arra recenargo rimeo |         |         |  |  |
|-------------------------------|---------|---------|--|--|
| EN50131-1                     | Grade 1 | Grade 2 |  |  |
| Minimum Standby Period        | 12h     | 12h     |  |  |
| Maximum Recharge Time         | 72 Hrs  | 72 Hrs  |  |  |
| PD6662                        | Grade 1 | Grade 2 |  |  |
| Standby Period                | 12 Hrs  | 12 Hrs  |  |  |
| Maximum Recharge Time         | 72 Hrs  | 72 Hrs  |  |  |

<sup>\*\*</sup>This time may be halved if mains failure is signalled to an ARC

<sup>\*\*</sup>This time may be halved if mains failure is signalled to an ARC

<sup>\*\*</sup>This time may be halved if mains failure is signalled to an ARC

### **Connecting AC Mains**

The AC Mains supply is connected to a 3 way 'Euro Type' fused terminal block, which is fitted with a 3.15A medium/slow blow fuse.

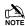

All other wiring MUST be carried out before AC mains is connected to the control panel.

After connecting the AC Mains, fit the mains cover, this can be found in the spares bag.

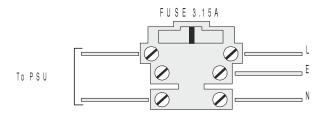

### **Connecting Batteries**

If installing to PD6662: 2010 then only One 12V 7Ah battery or 12V 17Ah battery can be fitted inside the control panel to provide continued operation in the event of an AC mains failure, otherwise, two 12V 7Ah batteries can be connected.

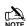

All other wiring MUST be carried out before the battery is connected to the control panel.

Connect the red battery lead to the positive terminal of the battery and then connect the black battery lead to the negative terminal.

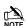

The panel will only become 'live' when the AC Mains is connected or the 'Battery Kick-start' button is pressed.

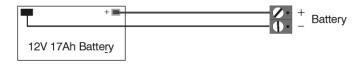

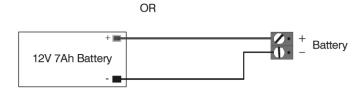

If not installing to PD6662: 2004

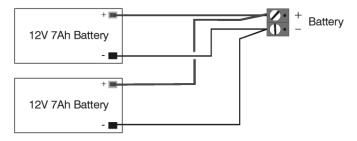

# **EN50131 Battery Installation (Polymer Panels)**

Step 1: Screw 2 x battery clamps into holes provided in the rear of the panel.

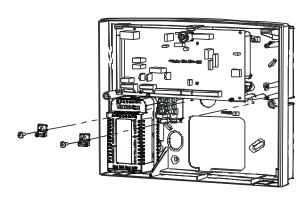

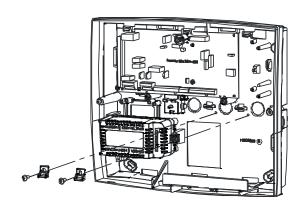

Step 2: Fit battery into place, position the clamps against the top face of the battery and tighten screws.

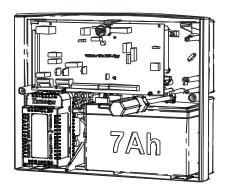

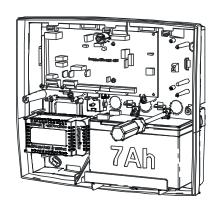

### **Connecting Devices to the Network**

Before connecting keypads, zone expanders and output modules, isolate ALL power from the control panel (AC Mains & Battery). Do not continue if there is still power present on the control panel.

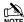

Connecting devices with power still present on the control panel may damage the device or control panel and invalidate any warranty.

Keypads, zone expanders and output modules are all connected to the same network terminals located at the bottom left hand corner of the control panel and may be connected serially (daisy chain), in parallel (star) or any combination of the two (see Figure 1, page 22 for details).

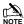

No more than 8 zone expanders, 8 keypads and 4 output modules can be connected to each network.

The maximum number of devices that can be connected in total will depend on the control panel fitted.

Whenever new devices are connected to the networks, they must be confirmed onto the system using the 'Confirm Devices' menu option (see page 133 for details).

### Wiring the Network

The networks are made up of four terminals incorporating power and data. To ensure correct operation, all four terminals on the device must be connected to the corresponding terminals on the control panel, or previous device (see Figure 1, page 22 for details). The table below shows each terminal and its description:

| Terminal | Description   |
|----------|---------------|
| +        | +12V Supply   |
| -        | 0V Supply     |
| Т        | Transmit Data |
| R        | Receive Data  |

Devices can be connected using 4-core cable. However, it is recommended that 6 or 8-core cable is used as the spare cores can be used to 'Double Up' on the power connections if needed.

Stranded tinned annealed copper BS4737 7/0.2 alarm cable can be used for most installations. However, under certain conditions it may be necessary to use screened cable of the same specification.

PLEASE NOTE. The conductor resistance should be no greater than  $8\Omega$  per 100metres.

The usage of Low grade TCCA (tinned copper clad cable) can have a detrimental effect on the operation of the system and the cable distances specified in this manual.

### **Cable Distances**

The maximum recommended distance for devices when using standard 7/0.2 alarm cable is:

- 250m for each branch when using the star (parallel) configuration
- When using a daisy chain (series) configuration the maximum distance will depend on the number of devices connected on the chain. The more devices that are connected, the shorter the distance to the last device (this is due to voltage drop in the cable)

Whichever method of wiring configuration is used, ensure that the voltage between the '+' and '-' terminals at each device is no lower than 10.0V when the system is running on the standby battery.

The table below shows maximum cable runs when one keypad or expander is installed using standard 7/0.2 alarm cable with various loads:

| Configuration                    | Max. Cable Run |
|----------------------------------|----------------|
| 1. Keypad + 2 PIR's @15mA        | 250m           |
| 2. Expander + 2 PIR's @15mA      | 250m           |
| 3. Expander + 8 PIR's @15mA      | 100m           |
| <b>4.</b> As No. 3 + 16Ω Speaker | 30m            |

Distances of up to 1km can be achieved between the control panel and a device. However, a power supply must be installed close to the device to power it locally, this will help to overcome voltage drop caused by the long cable run.

### **Overcoming Voltage Drop**

There are several ways to overcome voltage drop:

- Use thicker lower resistance cable. Standard 7/0.2 alarm cable has a resistance of  $8\Omega$  per 100m
- Double up on the power connections this will require using a 6 or 8-core cable rather than a 4-core cable
- Install a power supply to power the device locally, remember to common the two negative connections

#### Installing a Power Supply

When a power supply is installed, the 0V connections on the power supply must be connected through to 0V on the control panel and the +12V connection between the control panel and the device must be disconnected (see Figure 2, page 22 for details).

#### Use of pull up resistors

In certain circumstances it may be necessary to use pull up resistors. Constant network errors, devices dropping of off networks, or the use of poor quality cable can all be helped by utilising resistors to "pull" the network up. making sure that errors in data flow are minimised. The diagram below details the type and placement of the resistors.

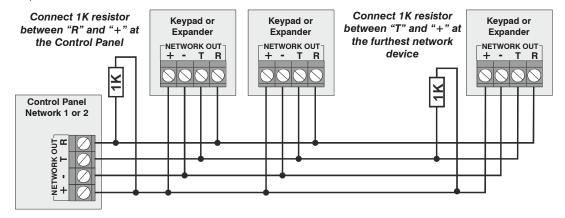

### **LED Network Diagnostics**

Each network has two LED's to indicate data flow. The red LED indicates data flowing out of the 'T' terminal and the green LED indicates data flowing into the 'R' terminal. The table below shows each LED status and its meaning:

| Elite Pan  | el                |                                           |                                      |
|------------|-------------------|-------------------------------------------|--------------------------------------|
|            | On                | Flashing                                  | Off                                  |
| TX (Red)   | Normal Operation  | Panel Fault                               | Cable short to 12v                   |
| RX (Green) | Cable Short to 0v | Normal operation when device is connected | No devices connected or short to 12v |

| 8XP              |       |                 |                                                                                               |                           |
|------------------|-------|-----------------|-----------------------------------------------------------------------------------------------|---------------------------|
|                  |       | On              | Flashing                                                                                      | Off                       |
| NETWORK IN + T R | LED A | N/A             | Data pulses from Panel                                                                        | No connection             |
| A B 0 B          | LED B | N/A             | Data pulses from devices on Network Out                                                       | Network Out not Connected |
| D S Power C      | LED C | Expander Online | Flashes address number when in Engineering / all expanders flash as one until first connected | No power                  |

| 8/32XP- | 8/32XP-w         |                  |                                                   |  |  |  |  |  |  |  |
|---------|------------------|------------------|---------------------------------------------------|--|--|--|--|--|--|--|
|         | On               | Flashing         | Off                                               |  |  |  |  |  |  |  |
| RX      | Normal Operation | Fault            | No connection on 'T' wire                         |  |  |  |  |  |  |  |
| TX      | Fault            | Normal Operation | No connection on 'T' wire / Incorrectly addressed |  |  |  |  |  |  |  |

| RKP |                  |                           |  |
|-----|------------------|---------------------------|--|
|     | On               | Off                       |  |
| RX  | Normal Operation | No connection on 'T' wire |  |

| iProx |                  |                           |  |
|-------|------------------|---------------------------|--|
|       | On               | Off                       |  |
| RX    | Normal Operation | No connection on 'T' wire |  |

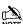

The LED's are provided as an aid for fault finding and therefore should not be completely relied upon to indicate that there is a fault.

Figure 1: Network Connections (250m without additional power supply).

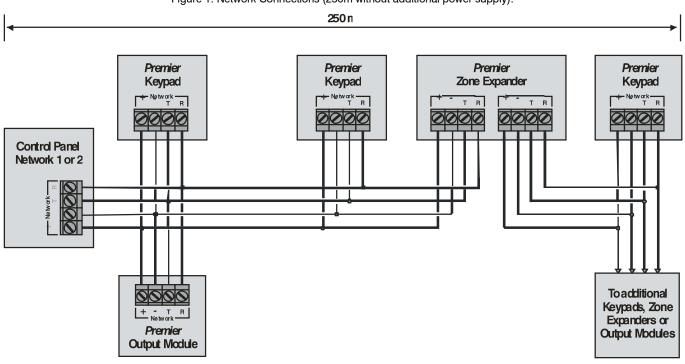

Figure 2: Network Connections (1km with additional power supply).

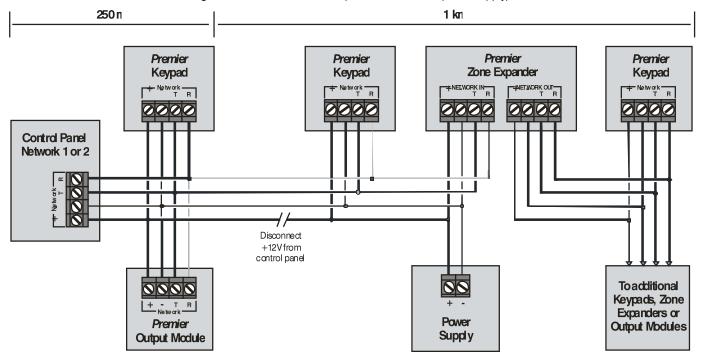

### **Remote Keypads**

### **Keypad Layout**

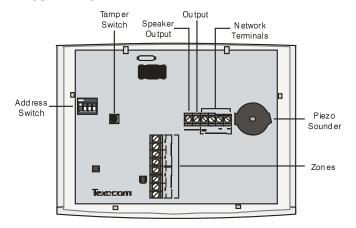

### **Connecting Keypads**

Keypads are connected to the network terminals located at the bottom left hand corner of the control panel (see pages 20 & 22 for details).

### **Keypad Addressing**

Each keypad must be assigned a different address using the DIL switches located on the left hand side of the PCB. The table below shows the keypad addressing:

| Address   | DIL 1     | DIL 2 | DIL 3 | DIL 4 |      |
|-----------|-----------|-------|-------|-------|------|
| 1         | On or off | Off   | Off   | Off   | 2000 |
| 2         | Off       | On    | Off   | Off   |      |
| 3         | Off       | Off   | On    | Off   |      |
| 4         | Off       | Off   | Off   | On    | 0005 |
| 5 *       | On        | Off   | Off   | On    |      |
| 6 *       | Off       | On    | Off   | On    |      |
| 7 *       | Off       | Off   | On    | On    |      |
| 8 *       | On        | Off   | On    | On    | 1224 |
| Engineers | On        | On    | On    | On    | 0000 |

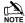

Never set two keypads on the same network to the same address.

When using a keypad as an Engineer's keypad, the DIL switches must all be 'On'.

\* 88 168 & 640 only

### **Keypad Zones**

The keypad has two programmable zones (see page 32 for details). Each zone is also fully programmable (see page 54 for details).

### **Zone Numbering**

The table below shows the zone allocation when the keypads are installed:

| Address | Zones<br>(Network 1)       | Zones<br>(Network 2)       |
|---------|----------------------------|----------------------------|
| 1       | Unmapped                   | Unmapped                   |
| 2       | Unmapped                   | Unmapped                   |
| 3       | Unmapped                   | Unmapped                   |
| 4       | Unmapped                   | Unmapped                   |
| 5 *     | Unmapped                   | Unmapped                   |
| 6 *     | Unmapped                   | Unmapped                   |
| 7 *     | Unmapped                   | Unmapped                   |
| 8 *     | Unmapped                   | Unmapped                   |
| Address | Zones<br>(Network 3,4 & 5) | Zones<br>(Network 6 7 & 8) |
| 1-8 **  | Unmapped                   | Unmapped                   |

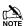

The zones inside the keypads are not seen by the system until they have been mapped to a zone number (see page 80 for details).

- \* 88 168 only
- \*\* 640 only

### **Keypad Output**

The remote keypad has one programmable output, which can be used to drive auxiliary devices such as LED's, sounders or relays etc. Wire as per Panel Outputs shown on page 35 (see page 83 for details). The electrical characteristics for the output are shown below:

| Output | Max Current | Туре         |  |  |
|--------|-------------|--------------|--|--|
| 1      | 100mA       | Switched -ve |  |  |

### **Keypad Speaker Output (LCDL/LCDLP Only)**

The LCDL and LCDLP keypads have an output that can be used for driving up to one 16 $\Omega$  or two 8 $\Omega$  loudspeakers (see page 34 for details).

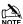

The speaker volume is also fully adjustable (see page 80 for details).

### Programmable 'Info.' LED

The 'Info.' LED on the front of the keypad can be programmed to mimic the keypad output or show the armed status of an area (see page 80 for details).

### **Adjustable Backlighting**

To adjust the keypad backlighting press the **YES** key for 5 seconds, then with the **YES** key still pressed use to increase or decrease the backlighting until the required brightness is achieved, then release both keys.

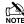

The backlight can only be adjusted when the keypad is not in a menu.

#### **Keypad Lid Tamper**

The lid tamper of each keypad can be disabled if required using the relevant keypad option in the Keypad Setup menu (see page 80 for details).

INS176-15 23

### 8XP-W & 32XP-W V3.xx>

Premier Elite Series™ control panels with V4.xx firmware now contains additional Ricochet V3 capability. This new technology adds new features and functions for Ricochet enabled security systems.

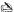

DO NOT mix V1 &V2/V3 expanders on the same Premier Elite panel

### **V3 Expander Diagnostics**

V3 expanders have the ability to display diagnostic information about devices. Please see page **Error! Bookmark not defined.** of INS467-8 for full details.

### V3 Expander & V4 Premier Elite Control Panels

- Temperature Readings are available from supported devices
- Expanders can be replaced without the need to relearn devices
  - This only applies if devices were originally learned to a V4 panel.

| Panel 1 | Panel flashing consequences |            |                |            |  |  |  |  |  |
|---------|-----------------------------|------------|----------------|------------|--|--|--|--|--|
|         |                             | Relearn    |                | Relearn if |  |  |  |  |  |
|         |                             | devices if | Relearn if you | you Flash  |  |  |  |  |  |
| Panel   | Expander                    | you        | Flash Elite    | Elite 12-  |  |  |  |  |  |
| Version | Version                     | replace    | 24/48/88/168 & | W/24-W &   |  |  |  |  |  |
|         |                             | the        | 640 to V4.X.X  | 48-W to    |  |  |  |  |  |
|         |                             | expander?  |                | V4.X.X     |  |  |  |  |  |
| V2.X.X  | All                         | Yes        | No             | No         |  |  |  |  |  |
| V3.X.X  | Versions                    |            |                |            |  |  |  |  |  |
|         | 1.X.X                       | Yes        | No             | No         |  |  |  |  |  |
| V4.X.X> | 2.X.X                       | 168        | INO            | INO        |  |  |  |  |  |
|         | 3.0.6                       | No         | No             | No         |  |  |  |  |  |

### 8XP-W & 32XP-W V2.xx>

#### Ricochet V2.xx

This new technology adds additional features and functions for *Ricochet* enabled security systems. The Expanders used must be **Premier Elite** XP-W V2.xx.

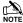

DO NOT mix V1 & V2 expanders on the same Premier Elite panel

#### **Multiple Expander Support**

It is now possible to add multiple expanders to the system allowing for greater flexibility in system design, and also taking wireless capability to new levels. Additional device modes and diagnostics functions also give more information about the system status, and allow greater control over devices modes of operation.

#### **Control Panel Capacity**

The table below details the maximum number of expanders, devices and *Premier Elite SmartKey*™ that may be used on the different control panels, other configurations may be possible by mixing *Premier Elite 32XP-W* & *Premier Elite 8XP-W*.

|                           |           | 32      | XP-W                       |           | 8       | XP-W                       |
|---------------------------|-----------|---------|----------------------------|-----------|---------|----------------------------|
| Panel                     | Expanders | Devices | Premier Elite<br>SmartKey™ | Expanders | Devices | Premier Elite<br>SmartKey™ |
| Premier Elite<br>24™      | 1         | 16      | 16                         | 2         | 16      | 25                         |
| Premier Elite<br>48™      | 1         | 32      | 16                         | 4         | 32      | 50                         |
| Premier Elite<br>48/64-W™ | N/A       | 32      | 16                         | N/A       | N/A     | N/A                        |
| Premier Elite<br>88™      | 2         | 64      | 32                         | 8         | 64      | 100                        |
| Premier Elite<br>168™     | 4         | 128     | 64                         | 16        | 128     | 200                        |
| Premier Elite<br>640™     | 16        | 512     | 256                        | 16        | 128     | 256                        |

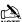

Premier Elite 32XP-W take 4 address slots on the network, Premier Elite 8XP-W take one address

To enable all of the advanced functionality and diagnostics capability **V2** the following are minimum requirements:-

- Wintex™ Version 6 .2 or later
- Ricochet Monitor 0.2.18 or later
- Premier Elite™ Series V2.xx or later
- Premier Elite™ 32XP-W & 8-W Expanders V2.xx or later

### **System Design Considerations**

To ensure correct setup and operation of the Wireless Network it is important that the following procedures are used when learning and placing devices.

### **Multiple Expander Systems**

When using multiple expanders great care should be taken when designing the system. Each expander should be treated as its own wireless network; it is not possible for devices to hop from one wireless network to the other, it is also not possible for expanders to pass wireless signals from devices not assigned to them and nor can the expanders talk to each other.

### **Learning Devices**

All devices should be learnt **before** they are placed in their final location. The expander should be in commission mode, please see INS467 for details. This will ensure that they are registered on the receiver or control panel, and that Mesh Networks and routing are established correctly. Please refer to the relevant section in this document to Learn Devices to the system.

### **Learning Premier Elite SmartKey™**

On V2 systems **Premier Elite SmartKey™** should only be learned AFTER all devices and expanders are in their final location, this is critical on larger systems where multiple expanders are being used

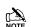

Devices should be at least 30cm's away from the receiver when being learned.

### **Placing Devices**

Once all of the devices have been learnt, they will need placing in their desired location, this should be done by installing devices closest to the expander first and then working outwards so that the last devices installed are those furthest away from the expander.

Make sure to install devices with the expander in Commission mode. See INS467 for details

Devices also have a commission mode which will indicate a secure and valid path of communication to the receiver. See INS467 for details

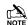

You should wait at least 15 minutes after installing the last device to make sure routing has been correctly established between all system devices.

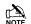

For maximum reliability and system integrity avoid long and thin set-ups.

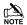

Devices are capable of hopping through up to two other devices, or a maximum of three hops.

#### **PCB Layout (2**) (3) **(4**) (1) 3 4 5 6 7 000000 0 15 **(5**) 1 2 3 4 1 2 3 4 14 6 .... 13 **(7**) 0 ÄAAAIÄAAA 10 9 16 12 (8) (11)

### 1: Engineers Keypad Connection

An engineer's keypad (*Premier/Elite LCD* keypad and interface lead) can be temporarily plugged onto this connector to allow system programming and testing. (Functions dependent on Panel firmware version) Set the keypad address switches to all on.

#### 2: Network Connection

The + and - terminals provide power whilst the T and R terminals are transmit and receive data.

#### 3: For Future Use

#### 4: Comm. Port Connection

Serial communications port for connecting the 8 XP-W & 32XP-W to a PC via PC Com/USB Com or Com IP for use with *Ricochet Monitor* Software.

#### 5: Lid Tamper

When open puts the system into commission mode and digitally attenuates the receiver signal by 15Db.

#### 6: Programming LED's

Allows programming of devices directly to the receiver, in conjunction with the learn switch. Also able to indicate device diagnostics from V3 onwards.

#### 7: Antenna

RF Antenna.

Premier 32XP-W = 2 x Antenna

Premier 8XP-W = 1 x Antenna

#### 8: Network LED's

Green LED = Data received by the expander from the panel Red LED = Data transmitted by the expander to the panel. (The flash rate depends on the mode and RF activity)

#### 9: Heartbeat LED

Flashes steadily to indicate that the receiver is functioning correctly. If the light is ON or OFF all the time, then there could be a hardware problem.

#### 10: Learn Switch

To be used with programming LED's to learn devices directly to the receiver.

#### 11: Options Switch

Use to select the receiver functionality depending on panel firmware.

Switch 1 ON =firmware dependant, please see the relevant programming section.

Switch 2 ON = Legacy Mode

#### OFF = Ricochet

Switch 3 ON = Impaq Contact-W Wired Input 2 will report as Tamper (default)

OFF = input 2 will report as an Alarm.

Switch 4 Walk test

#### 12: Address Switch

Used to assign the address of the receiver on the premier network

#### 13: RF LED

Flashes when transmitting or receiving RF data

#### 14: Tamper Disable

Disables the lid and rear tamper

#### 15: Engineer's Keypad LED's

Red LED flashes constantly, the flash rate increases when data is being transmitted.

#### 16: Flash Programming Port

Variant dependent, for flashing the expander with updated firmware.

# Ricochet V2 & V3 Expander Addressing

#### Introduction

The address range and switch position will depend on which combination of expanders are being used. Each 32XP-W takes up 4 address slots on the control panel network, however the network slots are virtual until devices are assigned to available zones. It is possible that if a 32XP-W is being used at Address 1, but only 16 devices have been used, Address 3 & 4 are available for hardwired 8XP's or 8XP-W's.

Please see some examples of mixing different types of Expanders on various Elite panels and the addressing requirements.

### **Example 1 Totally wireless system(s)**

| D1                    |       |       |       |       |       |       |       | 32X   | P-W   |       |       |       |       |       |       |       |
|-----------------------|-------|-------|-------|-------|-------|-------|-------|-------|-------|-------|-------|-------|-------|-------|-------|-------|
| Panel                 | Netw  | ork 1 | Netw  | ork 2 | Netw  | ork 3 | Netw  | ork 4 | Netw  | ork 5 | Netw  | ork 6 | Netw  | ork 7 | Netw  | ork 8 |
| Expanders<br>(Max)    | 2     | 2     | 2     | 2     | 2     | 2     | 2     | 2     | 2     | 2     | 2     | 2     | 2     | 2     | 2     | 2     |
| Premier Elite<br>88™  | Exp 1 | Exp 2 | N/A   | N/A   | N/A   | N/A   | N/A   | N/A   | N/A   | N/A   | N/A   | N/A   | N/A   | N/A   | N/A   | N/A   |
| Expander<br>Address   | 1     | 5     | N/A   | N/A   | N/A   | N/A   | N/A   | N/A   | N/A   | N/A   | N/A   | N/A   | N/A   | N/A   | N/A   | N/A   |
| Premier Elite<br>168™ | Exp 1 | Exp 2 | Exp 1 | Exp 2 | N/A   | N/A   | N/A   | N/A   | N/A   | N/A   | N/A   | N/A   | N/A   | N/A   | N/A   | N/A   |
| Expander<br>Address   | 1     | 5     | 1     | 5     | N/A   | N/A   | N/A   | N/A   | N/A   | N/A   | N/A   | N/A   | N/A   | N/A   | N/A   | N/A   |
| Premier Elite<br>640™ | Exp 1 | Exp 2 | Exp 1 | Exp 2 | Exp 1 | Exp 2 | Exp 1 | Exp 2 | Exp 1 | Exp 2 | Exp 1 | Exp 2 | Exp 1 | Exp 2 | Exp 1 | Exp 2 |
| Expander<br>Address   | 1     | 5     | 1     | 5     | 1     | 5     | 1     | 5     | 1     | 5     | 1     | 5     | 1     | 5     | 1     | 5     |

### Example 2 Premier Elite 168™, + 32XP-W, 8XP-W's & 8XP's mix

| Panel                         | Ne      | twork 1           | Network 2 |       |     |     |
|-------------------------------|---------|-------------------|-----------|-------|-----|-----|
| railei                        | Expande | Expanders (Mixed) |           |       |     |     |
| Premier Elite 168™            | 32XP-W  | 2 x 8XP-W         | 8XP-W     | 8XP-W | 8XP | 8XP |
| Expander Address              | 1       | 5 & 6             | 1         | 2     | 3   | 4   |
| Devices (Max)                 | 32      | 16                | 8         | 8     | 8   | 8   |
| Premier Elite SmartKey™ (Max) | 16      | 32                | 16        | 16    | N/A | N/A |

### Example 3 Premier Elite™88, 32XP-W + 8XP's

| Panel                         | Network 1         |         |  |  |
|-------------------------------|-------------------|---------|--|--|
| railei                        | Expanders (Mixed) |         |  |  |
| Premier Elite 88™             | 32XP-W            | 2 x 8XP |  |  |
| Expander Address              | 1                 | 5 & 6   |  |  |
| Devices Used                  | 16                | 16      |  |  |
| Premier Elite SmartKey™ (Max) | 16                | 0       |  |  |

### 8XE Zone Expander (24 Only)

The 8XE Zone Expander has:

- 8 fully programmable zones
- Aux 12V Output

### **Expander Layout**

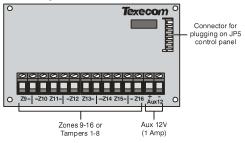

### **Connecting Expanders**

The 8XE local zone expander plugs directly on to the terminals located on the right hand side of the control panel (see below for details). To install the local zone expander proceed as follows:

- Ensure that all power is removed from the control panel (mains and battery) before attempting to fit the expander.
- 2. Push the four support pillars (supplied) into the four locating holes on the control panel PCB.
- Align the local expander connector with the 8 way plug (JP5) on the control panel. Push expander into place, ensuring that all four pillars clip into the four locating holes on the local expander.

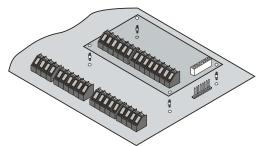

### **Zone Numbering**

The table below shows the zone allocation when the expanders are installed:

| Configuration | Panel Zones | Expander Zones |
|---------------|-------------|----------------|
| 8XE = Zones   | 1 to 8      | 9 to 16        |
| 8XE= Tampers  | 1 to 8      | Tampers 1 to 8 |

### **Expander Zones**

The expander has eight programmable zones (see page 32 for wiring details). Each zone is also fully programmable (see page 54 for programming details).

### **8XP** Zone Expander

### **Expander Layout**

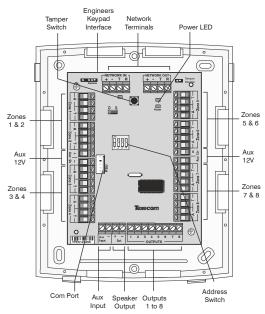

### **Connecting Expanders**

Expanders are connected to the network terminals located at the bottom of the control panel (see pages 20 & 22 for details).

### **Expander Addressing**

Each Expander must be assigned a different address using the DIL switches located in the centre of the PCB. The table below shows the expander addressing:

| Address | DIL 1     | DIL 2 | DIL 3 | DIL 4 |      |
|---------|-----------|-------|-------|-------|------|
| 1*      | On or off | Off   | Off   | Off   |      |
| 2*      | Off       | On    | Off   | Off   |      |
| 3**     | Off       | Off   | On    | Off   |      |
| 4**     | Off       | Off   | Off   | On    | 0005 |
| 5***    | On        | Off   | Off   | On    | 1234 |
| 6***    | Off       | On    | Off   | On    | 1515 |
| 7***    | Off       | Off   | On    | On    | 0.00 |
| 8***    | On        | Off   | On    | On    | 8088 |

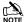

Never set two expanders on the same network to the same address.

- \* 24/48/64/88/168/640
- \*\* 48/64/88/168/640 only
- \*\*\* 88 168 & 640 only

### **Expander Zones**

The expander has eight programmable zones (see page 32 for wiring details). Each zone is also fully programmable (see page 54 for details).

### **Star and Daisy Jumper Option**

The PCB has a jumper JP3 which allows you to select either STAR (S) or DAISY (D) wiring configuration. The jumper should be set as follows:

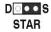

If the network IN connection is wired in parallel with any other device the jumper MUST be set to the **S** position. All previous versions of the expander operated in this mode and for backward compatibility the unit is supplied with the jumper in this position.

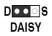

If the network IN connection is only wired to one device the jumper should be set to the  ${\bf D}$  position.

When the jumper is set to the STAR position the network data signals are not boosted between expander and the previous device. In this mode the network cabling MUST not exceed 100m between devices. When the jumper is set to the DAISY position the network data signals are boosted between the expander and the previous device. This mode will allow expanders on the network to be connected up to 250m apart and MUST only be selected if the expander has one device connected to the network "IN" connections.

### Star wiring example

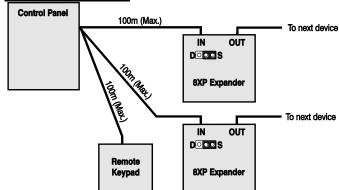

### Daisy chain wiring example

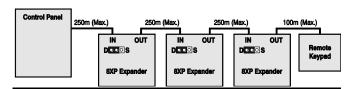

### **Combined Wiring example**

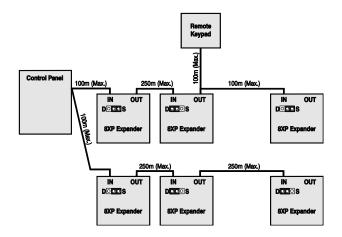

### **Zone Numbering (24/48/88/168)**

The table below shows the zone allocation when the expanders are installed:

| Address | Zones<br>(Network 1) | Zones<br>(Network 2) |
|---------|----------------------|----------------------|
| 1*      | 9 - 16               | 73 - 80              |
| 2*      | 17 - 24              | 81 - 88              |
| 3**     | 25 - 32              | 89 - 96              |
| 4**     | 33 - 40              | 97 - 104             |
| 5***    | 41 - 48              | 105 - 112            |
| 6***    | 49 - 56              | 113 - 120            |
| 7***    | 57 - 64              | 121 - 128            |
| 8***    | 65 - 72              | 129 - 136            |

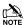

Network 2 can only be used on the 168.

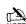

For 640 see page 31

- \* 24/64/48/88/168/640
- \*\* 48/64/88/168/640 only
- \*\*\* 88 168 & 640 only

### **Expander Auxiliary Input**

The expander has one programmable input. This auxiliary input can be used to monitor auxiliary devices such as tamper loops etc. Wire as per Aux Tamper shown on page 33 (see page 82 for details). The system will respond as follows:

| Input Status | System Response |
|--------------|-----------------|
| 0V Applied   | Input Secure    |
| 0V Removed   | Input Active    |
| EOL          | Various *       |

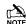

For further details on how the input status affects the system please refer to page 82.

INS176-15 27

<sup>\*</sup> For wiring details, see page 36.

### **Expander Outputs**

The zone expander has eight programmable outputs, which can be used to drive auxiliary devices such as LED's, sounders or relays etc. Wire as per Panel Outputs shown on page 35 (see page 83 for details). The electrical characteristics for the outputs are shown below:

| Outputs | Max Current | Туре         |
|---------|-------------|--------------|
| 1 to 8  | 100mA       | Switched -ve |

### **Expander Speaker Output**

The expander has an output that can be used for driving up to one 16 $\Omega$  or two 8 $\Omega$  loudspeakers (see page 34 for details).

### **Expander Com Port**

The Com Port can be used to connect a **PSU200** or a monitored power supply.

### **Expander Lid Tamper**

The lid tamper of each expander can be disabled if required by fitting a jumper link across the centre and right hand pins of the 'Enable Tamper' pins (JP2) leaving the left hand pin free. These pins are located to the left of the address DIL switch just beneath the fuse.

### iProx Module

### iProx Layout

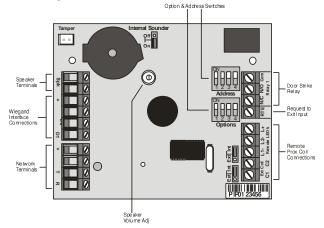

### **Connection**

The *iProx Module* is connected to the network terminals located at the bottom of the control panel (see pages 20 & 22 for details).

### **Addressing**

The *iProx Module* is addressed as a keypad and will occupy a keypad slot on the network. The unit must have a unique address, which must not conflict with keypad or any other *iProx Module* on the same network

The following table shows the addressing:

| Address | DIL 1     | DIL 2 | DIL 3 | DIL 4 |      |
|---------|-----------|-------|-------|-------|------|
| 1       | On or off | Off   | Off   | Off   |      |
| 2       | Off       | On    | Off   | Off   |      |
| 3       | Off       | Off   | On    | Off   |      |
| 4       | Off       | Off   | Off   | On    |      |
| 5*      | On        | Off   | Off   | On    | 1234 |
| 6*      | Off       | On    | Off   | On    |      |
| 7*      | Off       | Off   | On    | On    |      |
| 8*      | On        | Off   | On    | On    |      |

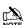

Never set two modules on the same network to the same address.

\*88/168 & 640 only

Refer to the *iProx Module* manual for programming and operating instructions.

### 60iXD Zone Expander

The 60iXD expander provides the following facilities:

- Two iD loops each supporting up to 30 biscuits
- Fused 12V output for powering detectors
- Engineer's keypad port for local iD diagnostics

### **OP16** Output Expander

### **Output Module Layout**

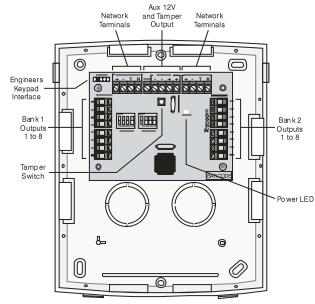

### **Connecting Output Modules**

Output modules are connected to the network terminals located at the bottom left hand corner of the control panel (see pages 20 & 22 for details).

### **Output Module Addressing**

Each output module must be assigned a different address using the DIL switches located in the centre of the PCB.

The table below shows the expander addressing:

| Address | DIL 1     | DIL 2 | DIL 3 | DIL 4 |      |
|---------|-----------|-------|-------|-------|------|
| 1       | On or off | Off   | Off   | Off   |      |
| 2       | Off       | On    | Off   | Off   |      |
| 3*      | Off       | Off   | On    | Off   |      |
| 4*      | Off       | Off   | Off   | On    |      |
| 5 **    | On        | Off   | Off   | On    | 1234 |
| 6 **    | Off       | On    | Off   | On    |      |
| 7 **    | Off       | Off   | On    | On    |      |
| 8 **    | On        | Off   | On    | On    | 1224 |

<sup>\* 88</sup> and 168 only

<sup>\*\* 168</sup> only

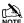

In order for an output module to mimic zone expander outputs, the output module must be addressed the same as the zone expander that it is mimicking.

Any combination of addresses can be used on each output module i.e. Bank 1 can be addressed to mimic expander 3 and Bank 2 can be addressed to mimic expander 8.

Bank 1 switch sets the address of the device that Bank 1 outputs 1 to 8 will mimic.

Bank 2 switch sets the address of the device that Bank 2 outputs 1 to 8 will mimic.

### **Output Module Numbering**

The table below shows the output allocation when the output modules are installed,

| Address | Outputs<br>(Network 1) | Outputs<br>(Network 2) ** |  |
|---------|------------------------|---------------------------|--|
| 1       | Expander 1, 1 - 8      | Expander 1, 1 - 8         |  |
| 2       | Expander 2, 1 - 8      | Expander 2, 1 - 8         |  |
| 3 *     | Expander 3, 1 - 8      | Expander 3, 1 - 8         |  |
| 4 *     | Expander 4, 1 - 8      | Expander 4, 1 - 8         |  |
| 5 **    | Expander 5, 1 - 8      | Expander 5, 1 - 8         |  |
| 6 **    | Expander 6, 1 - 8      | Expander 6, 1 - 8         |  |
| 7 **    | Expander 7, 1 - 8      | Expander 7, 1 - 8         |  |
| 8 **    | Expander 8, 1 - 8      | Expander 8, 1 - 8         |  |

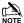

Network 2 can only be used on the 168

- \* 88 and 168 only
- \*\* 168 only

for 640 see page 31

### **Outputs**

The output module has 16 programmable outputs, which can be used to drive auxiliary devices such as LED's, sounders or relays etc. Wire as per Panel Outputs shown on page 35 (see page 83 for details). The electrical characteristics for the outputs are shown below:

| Bank | Outputs | Max Current | Туре         |
|------|---------|-------------|--------------|
| 1    | 1 to 8  | 100mA       | Switched -ve |
| 2    | 1 to 8  | 100mA       | Switched -ve |

### EN50131

When used in an EN50131 compliant system the OP16 cannot be used on its own. It should only be wired as part of a daisy chain of bus devices with the final device being a Zone expander or a Keypad. The tamper output of the OP16 should also be wired back to a zone input on the alarm panel

### Tamper Output

The tamper switch on the output module is connected to the tamper output at the top of the module. If monitoring of the lid tamper is required, this output must be connected to a suitable input on the control panel or zone expander.

### **RM8 Relay Module**

The *Premier Elite RM8* Relay Module is compatible with any control panels that have a plug on RedCARE/Dualcom footprint.

### **Features**

- 8 relay outputs (12V, 3Amp each)
- 8 Auxiliary inputs (-ve applied)
- Auxiliary 12V output (protected by a 1 Amp fuse)
- Relay ON indication via LED's

### **PCB Layout**

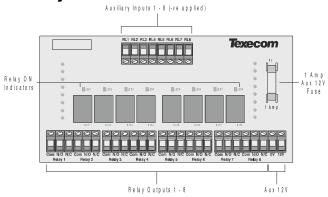

### Installation

Before attempting to install the *RM8* Relay Module, isolate ALL power from the control panel (AC Mains and Battery). Do not continue if there is power still present on the control panel.

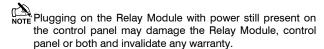

### Plugging on the Relay Module

- Ensure that the Relay Module is the correct way up (as shown above)
- Gently press down on the Relay Module until the relay Module is seated correctly.
- 3. Reconnect power to the control panel.

#### **Testing on the Relay Module**

- For plug on operation, test the Relay Module in accordance with the control panel instructions.
- To test the auxiliary inputs, apply 0V to each input in turn and ensure that the correct LED illuminates and a click is heard from the relay.

### **Connecting Outputs**

The *RM8* Relay Module has 8 outputs. These outputs can be used to drive auxiliary devices such as LED's, sounders or communicators etc. Each output is a clean contact relay rated at 3A @ 12V. The diagram below shows typical wiring examples for the outputs:

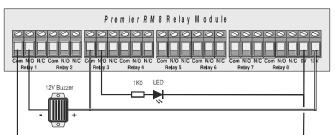

### Connecting Inputs

The *RM8* Relay Module has 8 auxiliary inputs. These inputs can be used to activate the relays from an external source. Each input is -Ve applied and draws up to 30mA. The diagram below shows typical wiring examples for the inputs:

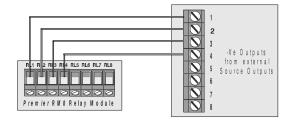

# **Zone and Output Numbering 24/48/64/88/168**

# **Expander Zones**

| Address | Zones<br>(Network 1) | Zones<br>(Network 2) |
|---------|----------------------|----------------------|
| 1       | 9 - 16               | 73 - 80              |
| 2       | 17 - 24              | 81 - 88              |
| 3       | 25 - 32              | 89 - 96              |
| 4       | 33 - 40              | 97 - 104             |
| 5       | 41 - 48              | 105 - 112            |
| 6       | 49 - 56              | 113 - 120            |
| 7       | 57 - 64              | 121 - 128            |
| 8       | 65 - 72              | 129 - 136            |

# **Keypad Zones**

| Address | Zones Zones<br>Network 1 Network 2 |          |  |  |
|---------|------------------------------------|----------|--|--|
| 1       | Unmapped                           | Unmapped |  |  |
| 2       | Unmapped Unmapped                  |          |  |  |
| 3       | Unmapped Unmapped                  |          |  |  |
| 4       | Unmapped Unmapped                  |          |  |  |
| 5       | Unmapped Unmapped                  |          |  |  |
| 6       | Unmapped Unmapped                  |          |  |  |
| 7       | Unmapped Unmapped                  |          |  |  |
| 8       | Unmapped Unmapped                  |          |  |  |

# **Keypad Zones**

| Address | Zones<br>Network 1 | Zones<br>Network 2 | Zones<br>Network 3 | Zones<br>Network 4 | Zones<br>Network 5 | Zones<br>Network 6 | Zones<br>Network 7 | Zones<br>Network 8 |
|---------|--------------------|--------------------|--------------------|--------------------|--------------------|--------------------|--------------------|--------------------|
| 1       | Unmapped           | Unmapped           | Unmapped           | Unmapped           | Unmapped           | Unmapped           | Unmapped           | Unmapped           |
| 2       | Unmapped           | Unmapped           | Unmapped           | Unmapped           | Unmapped           | Unmapped           | Unmapped           | Unmapped           |
| 3       | Unmapped           | Unmapped           | Unmapped           | Unmapped           | Unmapped           | Unmapped           | Unmapped           | Unmapped           |
| 4       | Unmapped           | Unmapped           | Unmapped           | Unmapped           | Unmapped           | Unmapped           | Unmapped           | Unmapped           |
| 5       | Unmapped           | Unmapped           | Unmapped           | Unmapped           | Unmapped           | Unmapped           | Unmapped           | Unmapped           |
| 6       | Unmapped           | Unmapped           | Unmapped           | Unmapped           | Unmapped           | Unmapped           | Unmapped           | Unmapped           |
| 7       | Unmapped           | Unmapped           | Unmapped           | Unmapped           | Unmapped           | Unmapped           | Unmapped           | Unmapped           |
| 8       | Unmapped           | Unmapped           | Unmapped           | Unmapped           | Unmapped           | Unmapped           | Unmapped           | Unmapped           |

### Expander/OP16 Outputs

| Address | Outputs<br>Network 1 | Outputs<br>Network 2 | Outputs<br>Network 3 | Outputs<br>Network 4 | Outputs<br>Network 5 | Outputs<br>Network 6 | Outputs<br>Network 7 | Outputs<br>Network 8 |
|---------|----------------------|----------------------|----------------------|----------------------|----------------------|----------------------|----------------------|----------------------|
| 1       | Exp. 1, 1-8          | Exp. 1, 1-8          | Exp. 1, 1-8          | Exp. 1, 1-8          | Exp. 1, 1-8          | Exp. 1, 1-8          | Exp. 1, 1-8          | Exp. 1, 1-8          |
| 2       | Exp. 2, 1-8          | Exp. 2, 1-8          | Exp. 2, 1-8          | Exp. 2, 1-8          | Exp. 2, 1-8          | Exp. 2, 1-8          | Exp. 2, 1-8          | Exp. 2, 1-8          |
| 3       | Exp. 3, 1-8          | Exp. 3, 1-8          | Exp. 3, 1-8          | Exp. 3, 1-8          | Exp. 3, 1-8          | Exp. 3, 1-8          | Exp. 3, 1-8          | Exp. 3, 1-8          |
| 4       | Exp. 4, 1-8          | Exp. 4, 1-8          | Exp. 4, 1-8          | Exp. 4, 1-8          | Exp. 4, 1-8          | Exp. 4, 1-8          | Exp. 4, 1-8          | Exp. 4, 1-8          |
| 5       | Exp. 5, 1-8          | Exp. 5, 1-8          | Exp. 5, 1-8          | Exp. 5, 1-8          | Exp. 5, 1-8          | Exp. 5, 1-8          | Exp. 5, 1-8          | Exp. 5, 1-8          |
| 6       | Exp. 6, 1-8          | Exp. 6, 1-8          | Exp. 6, 1-8          | Exp. 6, 1-8          | Exp. 6, 1-8          | Exp. 6, 1-8          | Exp. 6, 1-8          | Exp. 6, 1-8          |
| 7       | Exp. 7, 1-8          | Exp. 7, 1-8          | Exp. 7, 1-8          | Exp. 7, 1-8          | Exp. 7, 1-8          | Exp. 7, 1-8          | Exp. 7, 1-8          | Exp. 7, 1-8          |
| 8       | Exp. 8, 1-8          | Exp. 8, 1-8          | Exp. 8, 1-8          | Exp. 8, 1-8          | Exp. 8, 1-8          | Exp. 8, 1-8          | Exp. 8, 1-8          | Exp. 8, 1-8          |

# Zone and Output Numbering 640

# **Expander Zones**

| Address | Zones<br>Network 1 | Zones<br>Network 2 | Zones<br>Network 3 | Zones<br>Network 4 | Zones<br>Network 5 | Zones<br>Network 6 | Zones<br>Network 7 | Zones<br>Network 8 |
|---------|--------------------|--------------------|--------------------|--------------------|--------------------|--------------------|--------------------|--------------------|
| 1       | 1 - 8              | 65 - 72            | 129 - 136          | 193 - 200          | 257 - 264          | 321 - 328          | 385 - 392          | 449 - 456          |
| 2       | 9 - 16             | 73 - 80            | 137 - 144          | 201 - 208          | 265 - 272          | 329 - 336          | 393 - 400          | 457 - 464          |
| 3       | 17 - 24            | 81 - 88            | 145 - 152          | 209 - 216          | 273 - 280          | 337 - 344          | 401 - 408          | 465 - 472          |
| 4       | 25 - 32            | 89 - 96            | 153 - 160          | 217 - 224          | 281 - 288          | 345 - 352          | 409 - 416          | 473 - 480          |
| 5       | 33 - 40            | 97 - 104           | 161 - 168          | 225 - 232          | 289 - 296          | 353 - 360          | 417 - 424          | 481 - 488          |
| 6       | 41 - 48            | 105 - 112          | 169 - 176          | 233 - 240          | 297 - 304          | 361 - 368          | 425 - 432          | 489 - 496          |
| 7       | 49 - 56            | 113 - 120          | 177 - 184          | 241 - 248          | 305 - 312          | 369 - 376          | 433 - 440          | 497 - 504          |
| 8       | 57 - 64            | 121 - 128          | 185 - 192          | 249 - 256          | 313 - 320          | 377 - 384          | 441 - 448          | 505 - 512          |

### **Keypad Zones**

| Address | Zones<br>Network 1 | Zones<br>Network 2 | Zones<br>Network 3 | Zones<br>Network 4 | Zones<br>Network 5 | Zones<br>Network 6 | Zones<br>Network 7 | Zones<br>Network 8 |
|---------|--------------------|--------------------|--------------------|--------------------|--------------------|--------------------|--------------------|--------------------|
| 1       | Unmapped           | Unmapped           | Unmapped           | Unmapped           | Unmapped           | Unmapped           | Unmapped           | Unmapped           |
| 2       | Unmapped           | Unmapped           | Unmapped           | Unmapped           | Unmapped           | Unmapped           | Unmapped           | Unmapped           |
| 3       | Unmapped           | Unmapped           | Unmapped           | Unmapped           | Unmapped           | Unmapped           | Unmapped           | Unmapped           |
| 4       | Unmapped           | Unmapped           | Unmapped           | Unmapped           | Unmapped           | Unmapped           | Unmapped           | Unmapped           |
| 5       | Unmapped           | Unmapped           | Unmapped           | Unmapped           | Unmapped           | Unmapped           | Unmapped           | Unmapped           |
| 6       | Unmapped           | Unmapped           | Unmapped           | Unmapped           | Unmapped           | Unmapped           | Unmapped           | Unmapped           |
| 7       | Unmapped           | Unmapped           | Unmapped           | Unmapped           | Unmapped           | Unmapped           | Unmapped           | Unmapped           |
| 8       | Unmapped           | Unmapped           | Unmapped           | Unmapped           | Unmapped           | Unmapped           | Unmapped           | Unmapped           |

### Expander/OP16 Outputs

| Address | Outputs<br>Network 1 | Outputs<br>Network 2 | Outputs<br>Network 3 | Outputs<br>Network 4 | Outputs<br>Network 5 | Outputs<br>Network 6 | Outputs<br>Network 7 | Outputs<br>Network 8 |
|---------|----------------------|----------------------|----------------------|----------------------|----------------------|----------------------|----------------------|----------------------|
| 1       | Exp. 1, 1-8          | Exp. 1, 1-8          | Exp. 1, 1-8          | Exp. 1, 1-8          | Exp. 1, 1-8          | Exp. 1, 1-8          | Exp. 1, 1-8          | Exp. 1, 1-8          |
| 2       | Exp. 2, 1-8          | Exp. 2, 1-8          | Exp. 2, 1-8          | Exp. 2, 1-8          | Exp. 2, 1-8          | Exp. 2, 1-8          | Exp. 2, 1-8          | Exp. 2, 1-8          |
| 3       | Exp. 3, 1-8          | Exp. 3, 1-8          | Exp. 3, 1-8          | Exp. 3, 1-8          | Exp. 3, 1-8          | Exp. 3, 1-8          | Exp. 3, 1-8          | Exp. 3, 1-8          |
| 4       | Exp. 4, 1-8          | Exp. 4, 1-8          | Exp. 4, 1-8          | Exp. 4, 1-8          | Exp. 4, 1-8          | Exp. 4, 1-8          | Exp. 4, 1-8          | Exp. 4, 1-8          |
| 5       | Exp. 5, 1-8          | Exp. 5, 1-8          | Exp. 5, 1-8          | Exp. 5, 1-8          | Exp. 5, 1-8          | Exp. 5, 1-8          | Exp. 5, 1-8          | Exp. 5, 1-8          |
| 6       | Exp. 6, 1-8          | Exp. 6, 1-8          | Exp. 6, 1-8          | Exp. 6, 1-8          | Exp. 6, 1-8          | Exp. 6, 1-8          | Exp. 6, 1-8          | Exp. 6, 1-8          |
| 7       | Exp. 7, 1-8          | Exp. 7, 1-8          | Exp. 7, 1-8          | Exp. 7, 1-8          | Exp. 7, 1-8          | Exp. 7, 1-8          | Exp. 7, 1-8          | Exp. 7, 1-8          |
| 8       | Exp. 8, 1-8          | Exp. 8, 1-8          | Exp. 8, 1-8          | Exp. 8, 1-8          | Exp. 8, 1-8          | Exp. 8, 1-8          | Exp. 8, 1-8          | Exp. 8, 1-8          |

INS176-15 31

### **Zone Connections**

Terminal types are shown below.

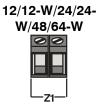

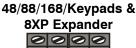

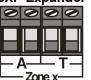

Any zones that are not being used must be linked out or programmed as 'Not Used' (see page 54 for details).

When using End Of Line wiring, only 1 device should normally be connected to each zone.

A zone short can be programmed for 'Active' or 'Tamper' response (see page 71 for details).

### **End Of Line (EOL) All panels**

Use this wiring configuration when connecting normally closed detection devices to the zone using 2-Wires. Zone wiring should be programmed as Double Pole/EOL (see **Zone Wiring** page 60)

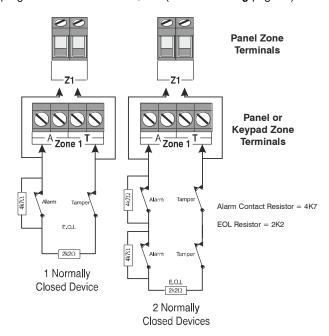

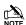

When using this configuration, no more than 3 detectors can be connected to each zone.

### Premier Elite 48/88/168 & 640 Double Pole

Use this wiring configuration when connecting normally closed or normally open detection devices to the zone using 4-Wires. Zone wiring should be programmed as Double Pole/EOL (see **Zone Wiring** page 60)

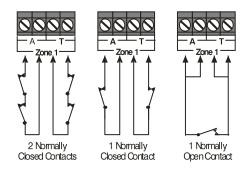

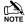

32

When using this configuration, no more than 10 detectors can be connected to each zone.

### **Triple End Of Line (TEOL)**

Use this wiring configuration when connecting PIR devices with that require Anti Mask and Fault detection. Several zone wiring programming options are available for this, Triple EOL is illustrated below. See **Zone Wiring** on page 60.

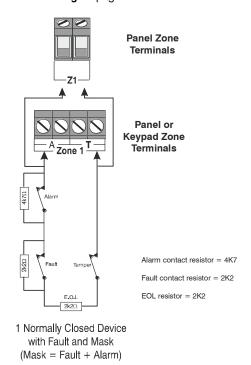

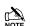

When using this configuration, only 1 detector can be connected to each zone.

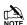

Alternative resistor values are available – see **Zone Wiring** on page 60 for more details.

### **Normally Open Or Normally Closed Circuits**

This wiring configuration is normally used for key switches with a N/O or N/C contact. Zone wiring options are provided for each.

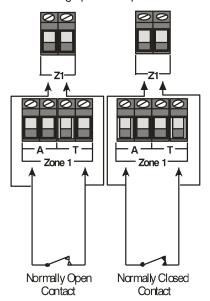

### **Testing Zones**

To test zones prior to commissioning, use the *View Zone Status* option in *Engineers Utilities* see page 132

### **60IXD** Zone Expander

The 60iXD expander provides the following facilities:

- Two iD loops each supporting up to 30 biscuits
- Fused 12V output for powering detectors
- Engineer's keypad port for local iD diagnostics

#### Installation

Before connecting the *60iXD* expander module, isolate ALL power from the control panel (AC mains and battery), do not continue if there is still power present on the control panel.

- Connect the iD expander to the control panel, see 60iXD installation manual (INS261) for details.
- Connect the iD devices to the expander module, see "iD Connections".
- Reapply power to the control panel and program the necessary options on the panel see 60IXD installation manual (INS261) for details.

#### **iD** Connections

Each iD biscuit is connected across a two-wire detector loop. Apart from observing the correct polarity, any wiring configuration can be used, as shown in the diagram below:

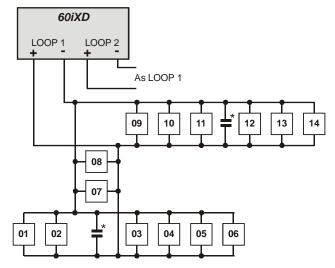

\* The 60iXD expander module is supplied with 4 off 10nF capacitors in the spares pack. It is recommended that you connect a 10nF capacitor approximately at the half way point of each iD spur. It is especially important to do this on iD spurs that are less than 30 metres.

### **Cabling Considerations**

The iD loop can be wired using standard 4-core alarm cable, this allows 2 cores to be used for the iD biscuit and 2 cores for supplying 12V power for PIR's etc.

The number of biscuits that can be connected per cable run is determined by the impedance of the cable used. Standard 4-core alarm cable (7/0.2mm) has a resistance of approximately 8 Ohms per 100 metres. The following table shows the maximum number of biscuits that can be connected at the end of a single cable run using standard 4-core alarm cable:

| Cable Length | Maximum Number of Biscuits |
|--------------|----------------------------|
| 100m         | 30                         |
| 200m         | 15                         |
| 400m         | 7                          |
| 800m         | 3                          |

If a different type of cable is used, the distances should be recalculated. e.g., if 7/0.4mm cable is used, a single run of 200m would support 30 devices on the end as the resistance of the cable is halved.

When installing the iD loop it is usually more practical to run several cables from the expander module to the different areas of protection. This effectively reduces any distance problems and makes fault finding much easier.

To reduce the risk of induced interference and wherever possible, cables should not be positioned alongside mains power, telephone or other data transmission cables, or run within the same ducting or trunking as any other cables.

The wiring for the system's internal sounders (loudspeakers) should not be connected in the same multi-core as the iD loop.

#### **Biscuit Connections**

Each iD biscuit is identified by its own number 01 to 30 and contains its own internal sensor that is continuously monitored by the expander module. The diagram below shows the connections to the biscuit for monitoring both tamper and alarm contacts.

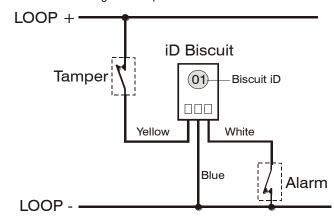

When the tamper switch is opened, the iD biscuit is taken offline and a tamper condition is generated by the control panel. If the alarm switch is opened the biscuit's internal sensor changes state and the control panel will see this as an active condition and will respond as appropriate.

The diagram below shows the typical wiring of a biscuit to a standard

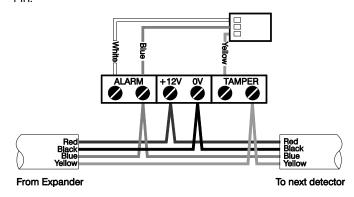

"iD" is a registered trade mark of Chloride Safety System Limited.

# **Auxiliary/Fault Connections**

The Aux/Fault terminals allow the control panel to monitor the tamper & fault loops of external devices such as power supplies etc.

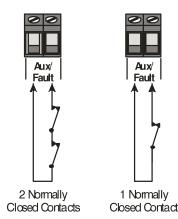

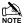

If the 'Aux/Fault' terminals are not being used they must be linked out.

### **Speaker Connections**

This output can be used for driving up to one 16  $\!\Omega$  or two 8  $\!\Omega$  loudspeakers as shown below:

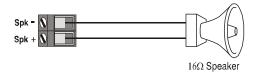

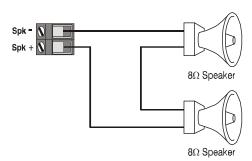

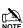

For details on testing Speaker outputs, see page 129.

### **External Sounder Connections**

The following terminals have been provided for connection to an external sounder:

#### (A) + 12V

12V supply (protected by a 1A fuse F4). Normally connected to '+12V' on the sounder.

#### (B) Bell -

Sounder output, switches to 0V in alarm (SAB) and is rated at 500mA. Normally connected to Trigger -ve on

the sounder. This output can also be programmed for SCB operation (see page 70 for details).

### (C) Tamp

Negative tamper return. Normally connected to 'Tamper Out' on the sounder. If this terminal is not being used, it must be connected to '0V'

### (D) 0V

0V supply. Normally connected to '0V' on the sounder.

#### (S) Strb -

Strobe output, switches to 0V in alarm and is rated at 500mA. Normally connected to strobe -ve on the sounder (where applicable, connect the strobe +ve to +12V).

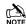

For EN50131 & INCERT installations the Bell & Aux Tamper must be wired to a zone.

### **Grade 2 Installation**

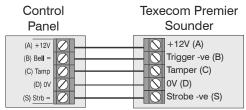

### **Grade 3 Installation**

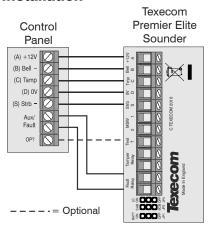

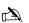

The Aux/Fault relay should be programmed as Fault

#### Grade 3 Installation (Using a Zone)

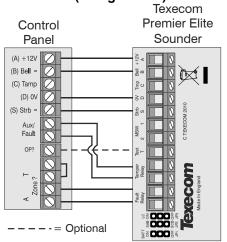

### <u>Aux/Fault –</u>

Wire the Sounder Tamper Relay to these terminals

#### Zone?

Wire the Sounder Fault Relay to any Zone, looping out the Tamper connection. The zone should be programmed as "Auxiliary" see page 57 and the wiring type set as "WD Monitor" see page 60

### OP ? (Optional)

Use a panel output wired to the Test terminal and programmed as "WD Test Active" see page 85. This will allow activation of the Test Mode remotely from the Diagnostics function in Wintex.

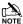

For details on testing the 'Bell' outputs, see page 129

### **Panel Outputs**

The control panel has five programmable outputs, which can be used to drive auxiliary devices such as LED's, sounders or relays etc. (see page 83 for details). The table below shows the electrical characteristics for each output:

| No   | Max Current        | Туре         |  |  |
|------|--------------------|--------------|--|--|
| 1    | 500mA Switched -ve |              |  |  |
| 2    | 500mA              | Switched -ve |  |  |
| 3 ** | 500mA              | Switched +ve |  |  |
| 4 ** | 500mA              | Switched +ve |  |  |
| 5 ** | 3A                 | Relay        |  |  |

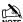

\*\* 88/168 & 640 only

### **Wiring Outputs**

The diagram below shows some typical wiring examples:

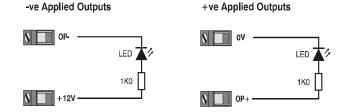

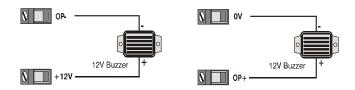

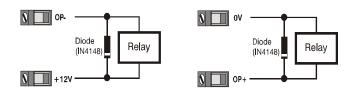

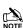

For details on testing outputs, see page 129

# **Digicom Outputs 1 - 8**

The control panel has eight programmable outputs, which can be used for connecting to a stand-alone communicator (see page 84 for details). The table below shows the electrical characteristics for each output:

| Terminal | Max Current | Operation                  |  |  |
|----------|-------------|----------------------------|--|--|
| 1        | 100mA       | Switched 0V                |  |  |
| 2        | 100mA       | Switched 0V                |  |  |
| 3        | 100mA       | Switched 0V                |  |  |
| 4        | 100mA       | Switched 0V                |  |  |
| 5        | 100mA       | Switched 0V                |  |  |
| 6        | 100mA       | Switched 0V                |  |  |
| 7        | 100mA       | Switched 0V                |  |  |
| 8        | 100mA       | Switched 0V                |  |  |
| L/M      | N/A         | 12V applied = Line Fault * |  |  |
| R/R      | N/A         | 0V applied to reset        |  |  |
| DC+      | N/A         | +12V Power (unfused)       |  |  |
| DC-      | N/A         | 0V Power                   |  |  |

### \* Control Panel Line Fault Input (L/M)

In accordance with BSIA form 175, the line fault input on the control can detect a single or a dual line fault for use with the ATS Remote Test output type

### **Wiring a Stand Alone Communicator**

The diagram below shows a typical wiring example:

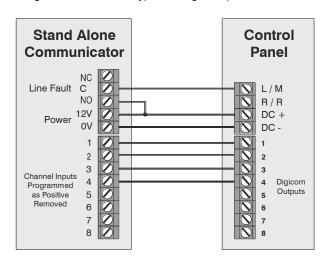

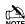

For details on testing the digicom outputs, see page 129

### 2-Wire Smoke Detector

Panel Output 1 can be used for connecting up to 10, 12V 2-Wire smoke detectors.

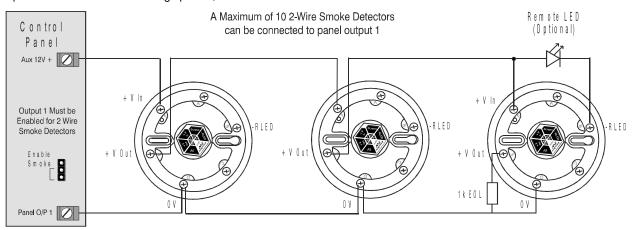

To enable 2-Wire smoke detection on panel output 1, a jumper link must be fitted across the bottom two pins of JP10. The Area Option '2-Wire Smoke' also needs to be enabled (see page 67).

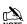

2-Wire smoke detectors can only be connected to panel output 1

### **Expander Auxiliary Input**

This input can be used for monitoring a remote power supply that has a voltage free output for the following three conditions: AC Mains Fail, Battery Fail, 12V Fail and Tamper.

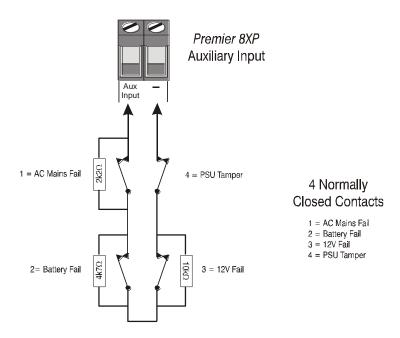

When the Auxiliary Input is programmed as 'PSU Monitor' the system will respond as follows:

| Tamper | 12V Fail | Battery Fail | A/C Fail | Resistance | Response                          |
|--------|----------|--------------|----------|------------|-----------------------------------|
| Closed | Closed   | Closed       | Closed   | 0R         | No Faults                         |
| Closed | Closed   | Closed       | Open     | 2K2        | AC Fail                           |
| Closed | Closed   | Open         | Closed   | 4K7        | Battery Fail                      |
| Closed | Closed   | Open         | Open     | 6K9        | Battery Fail + AC Fail            |
| Closed | Open     | Closed       | Closed   | 10K        | 12V Fail                          |
| Closed | Open     | Closed       | Open     | 12K2       | AC Fail + 12V Fail                |
| Closed | Open     | Open         | Closed   | 14K7       | Battery Fail + 12V Fail           |
| Closed | Open     | Open         | Open     | 16K9       | AC Fail + Battery Fail + 12V fail |
| Open   | -        | -            | -        | O/C        | Lid Tamper                        |

## **Plug-on Communicators**

The Com300 is a multi-format 8-channel digital communicator/300baud modem for use with a standard analogue telephone line.

The Com2400 is a multi-format 8-channel digital communicator/2400baud modem for use with a standard analogue telephone line in addition, this modem can also send Short Message Service (SMS) text messages to a mobile phone.

These Communicators can be used to report system events to an Alarm Receiving Centre using Fast Format, Contact ID or SIA Level II or to upload/download control panel information using the Wintex UDL software and a PC.

## **Plugging on the Communicator**

Ensure that the board is the correct way up (see below). Locate the plug into the communicator socket on the control panel and line up the mounting holes with the pillars in the base. Once all the holes line up, press down gently until the pillars snap into the holes.

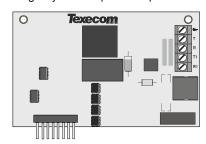

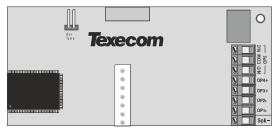

Top Right Hand Corner Premier 48/88/168/640 Control Panel Right hand side of PCB Premier 24

#### 12-W/24-W & 48/64-W Connection

Carefully lift the control panel PCB and fix the COM unit into the space provided with the connection lead attached.

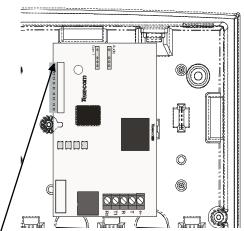

The red lead should be positioned on the uppermost pin of the COM unit.

The control panel end of the connector should be attached with the red lead on the left most pin of the digi modem connector.

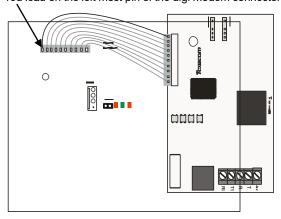

## **Standard Telephone Line Connections**

A standard telephone line must be connected to the Com300 or Com2400 communicator as shown below:

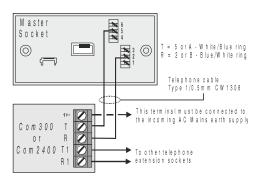

## ComPort+

The Premier Elite ComPort + plugs into the onboard digi connector on Premier Elite 12/24/48/64/88 & 168 control panels allowing use of Com Port 3.

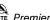

NOTE Premier Elite 640 already has Com port 3.

V3 firmware is required to enable the device, which when used allows connection of any device listed in the Com 3 dropdown menu, or connection to a local PC via a USBCom for upload/download capability.

## **PCB Layout and Connections**

The figure below shows the PCB layout of the Premier Elite ComPort +

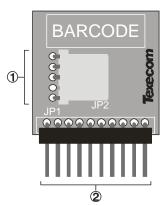

- ComPort 3 Device or USBCom
- Digi Pins Connection (SELV)

## **Premier Elite ComPort** + Installation

To install the **Premier Elite** ComPort + proceed as follows:

Ensure that all power is removed from the control panel before connecting the **Premier Elite** ComPort +.

Plug the **Premier Elite** ComPort + onto the 10 way onboard digipins on the control panel.

Re-apply power to the system and proceed to the next section.

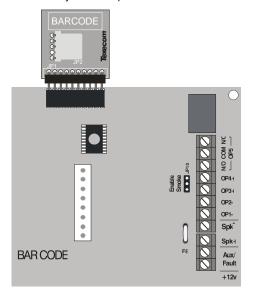

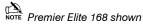

## **Programming the Control Panel**

The control panel will then need to be programmed correctly in order for the *Premier Elite ComPort* + to function as expected:

## Programme Premier Elite ComPort +

- Enter the engineer code ????
- Press 7 then (vs)/(V) (UDL/Digi Options).
- Press 
   (a) then (b) for (Com Port Setup/Onboard Digicom).
- Press No / Then 1 to select Nothing Fitted
- Press (Yes)/(/)

#### **USBCom**

If the **Premier Elite** ComPort + is being used simply for local connection of a laptop no further programming is required. The device will allow connection to the control panel from a local PC.

#### ComPort 3

If the **Premier Elite** ComPort + is being used to enable Com 3 for one of the optional devices listed on Com 3 it should be programmed in the same manner as Com 1 or 2. Please see the **Premier Elite** Installation Manual INS176 for detailed instructions.

## **Speech Module**

#### Introduction

The **Premier Elite** Speech Module provides four recordable 10 second audio messages, each message is assigned to a Digi Channel, which in turn can be triggered from one of the many output functions of the control panel. A COM2400 must be installed to enable the **Premier Elite** Speech Module, it will not function with a COM300. Only the first four Digi Channels are used by the **Premier Elite** Speech Module is supported by the following Texecom control panels:

• Premier Elite all models factory built V3 and later, fitted with a DTMF decoder.

NOTE It is not possible to enable earlier versions of control panel to function with the **Premier Elite** Speech Module by

flashing to V3. V3 panels contain additional hardware, a DTMF chip, to allow correct functionality.

## **Hardware Identification**

#### **Premier Elite 24**

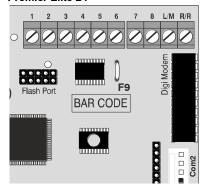

The DTMF chip is located below the Barcode label and is identified with a green dot.

Premier Elite 48/88/168 & 640

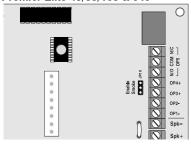

The DTMF chip is located just below the digi pins and is identified with a green dot.

#### Premier Elite 12-W/24-W/48/64-W

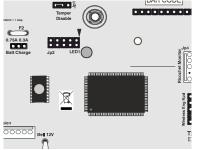

The DTMF chip is located to the left of the main processor and is identified with a green dot.

## **PCB Layout and Connections**

The figure below shows the PCB layout of the *Premier Elite Speech Module.* 

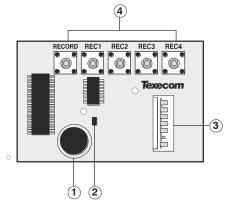

Figure 1. Premier Elite Speech Module PCB Layout

- Microphone
- ② Record/Play Indicator
- 3 Control panel connector
- 4 Record Buttons

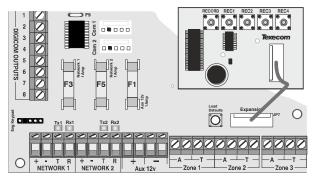

Figure 2. Premier Elite Speech Module Connected to Expansion Port on PCB

## **Premier Elite Speech Module Installation**

To install the Premier Elite Speech Module proceed as follows:

- Ensure that all power is removed from the control panel before connecting the Premier Elite Speech Module.
- Plug the Premier Elite Speech Module (see Figure 2) onto the 7 way Expansion Port of the control panel.
- 3. Plug the COM2400 onto the Onboard digi pins, and connect to a telephone line.

Re-apply power to the system and proceed to the next section.

## **Com GSM**

The Premier Elite Com GSM is a 2G module that can be connected to any Premier Elite control panel; however functionality differs depending on the type of Premier panel installed and the type of SIM card that is used. The tables below show which features are available and the type of SIM card required to enable the services.

| Premier Elite 24/48/88/168 & 640                                                              | SIM           | Гуре     | Panel Port Type |          |  |
|-----------------------------------------------------------------------------------------------|---------------|----------|-----------------|----------|--|
| Feature                                                                                       | Dynamic<br>IP | Fixed IP | GSM<br>Module   | Com IP   |  |
| Report system events (alarms,<br>arm, disarm etc.) via text<br>messaging to mobile telephones | <b>✓</b>      | ×        | <b>√</b>        | ×        |  |
| Remotely arm, disarm and obtain<br>current status of the alarm system<br>via text messaging   | <b>~</b>      | ×        | ✓               | ×        |  |
| Upload/Download Via GSM                                                                       | ✓             | ×        | ✓               | ×        |  |
| Alarm reporting to IP enabled receivers (Montex for example) GPRS                             | 1             | <b>√</b> | ×               | <b>√</b> |  |
| Upload/Download Via IP GPRS                                                                   | ✓             | ✓        | ×               | ✓        |  |

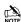

NOTE A secondary form of communications should be used as back up where possible.

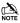

When using Alarm reporting over IP with Montex, SIA, Contact ID or, Fast Format may be used, however if using Texbase SIA is NOT supported. Some receivers may require a Fixed IP address, please check with your provider.

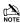

The Com port type must be programmed as one or the other, it is not possible to use both GSM and GPRS (IP Only) functionality at

## **SIM Card Types**

SIM cards are split into two types:

- Dynamic IP SIM cards the 'everyday' kind of SIM card used in mobile phones. GSM units that use this kind of SIM card can access any data on the internet but cannot be contacted from the internet. This type of SIM card should be used for SMS text messaging & Upload/Download via GSM. A data number will be required to uses Upload/Download.
- Fixed IP SIM cards specialist SIM cards that have a fixed, internet public IP address which means that in addition to being able to access any data on the internet they can be contacted from the internet. For Premier Elite

ComGSM this means they can be used for both alarm reporting and upload/download via IP (GPRS) If a data number is also available, it is possible to use upload/download via the data number (GSM) instead of the IP address.

SIM cards can have two different phone numbers:

- Voice Number: used for voice calls and SMS
- Data Number: used **GSM** calls for data (Upload/Download)

Either of these facilities can be enabled/disabled by the operator.

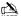

NOTE Care should be taken when using Pay as you go SIM cards, make sure you have the ability to Top Up. Pay as You Go SIM cards generally DO NOT have data numbers, please check with your service provider.

## SIM cards purchase

Texecom **DO NOT** supply SIM cards. These will need to be sourced locally, and care should be taken to source SIM cards in the country where the unit is to be used. This will help reduce costs and avoid excessive data charges. When using GSM as the communication method, Data services will need to be enabled for upload/download, this may or may not be the same Telephone number.

## GPRS SIM card setup

In order to use GPRS, the Premier Elite ComGSM must be programmed with certain parameters which are dictated by the SIM card used. This is no different from mobile phones (often called the 'GPRS Setup') except that mobile phones are often supplied preconfigured.

The configuration consists of the following:

- APN (Access Point Name)
- Username
- Password

These parameters are entered into the Premier Elite ComGSM using a Texecom PC program called 'APNProgrammer' (on the Texecom CD supplied with the panel) with the Premier Elite ComGSM powered and connected to a PC via a Texecom USBCom.

To power the **Premier Elite ComGSM** whilst programming connect the supplied harness to the control panel com port, and the other end to the Engineers Keypad port on the Premier Elite ComGSM. The Texecom USBCom should be connected to the com port on the Premier Elite ComGSM.

Use APNProgrammer to upload the required information to the Premier Elite ComGSM.

The supplier of the SIM card should provide the information required.

## **Premier Elite ComGSM Layout**

- 1 Antenna connection
- 2 Tamper switch
- 3 Com1 data connection to Premier control panel
- 4 Engineer keypad connector (only used to power the Premier Elite ComGSM when using APNProgrammer)
- 5 Option switches (see table below)
- 6 Status LED's (see table below)
- 7 Audio connector (for future use)
- 8 Heartbeat LED
- 9 SIM card socket

## **Option Switches**

The option switches (5) function as follows:

| Switch | Function        | Off                                                                                        | On                                                               |  |  |
|--------|-----------------|--------------------------------------------------------------------------------------------|------------------------------------------------------------------|--|--|
| 1      | Tamper<br>Comms | GSM will not communicate if the unit is in tamper.                                         | GSM will communicate regardless of the tamper.                   |  |  |
| 2      | GPRS<br>server  | Normal GSM operation                                                                       | Accepts connections on port 10001 and allows reporting over GPRS |  |  |
| 3      | GSM/IP          | IP mode (19200 baud)  V1.65 and earlier only  GSM mode (9600 baud)  V1.65 and earlier only |                                                                  |  |  |
| 4      | N/A             | For future use – leave in OFF position                                                     |                                                                  |  |  |

## **Status LEDs**

The three status LED's (6) indicate the following:

| LED | Off                                              | On                                            | Flashing                             |
|-----|--------------------------------------------------|-----------------------------------------------|--------------------------------------|
| 1   | GSM NOT Ready                                    | GSM Ready                                     | GSM Communicating                    |
| 2   | Panel NOT Ready                                  | Panel Ready                                   | Panel Communicating                  |
| 3   | No Signal (less than<br>40% Signal Strength or - | Good (better than 66%<br>Signal Strength or - | Marginal (between 40%-66% or -88 ~ - |
|     | 88dBm)                                           | 77dBm or better)                              | 77dBm)                               |

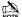

NOTE The signal strength LED works for both GSM and GPRS modes; however the dBm reading is only seen on the keypad in GSM mode.

## **Aerial Siting**

ALWAYS do a site survey to find an area of strong signal before installation. Installing a Com GSM with a weak signal is bad installation practice.

The aerial should be mounted vertically at the point of strongest signal. This is usually the highest point in the building (often the loft

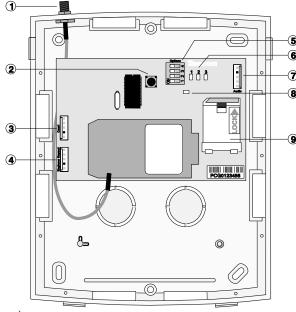

area).

Avoid installing the aerial directly under metal roofs or within metal skinned buildings because this will reduce the signal strength and may inhibit operation completely. If this is unavoidable, the strongest signal will be found away from the metal roof or close to large external windows or skylights.

Avoid installing the aerial close (2 metres) to cable runs, ducting, structural metalwork, metal pipes, water tanks and electronic equipment, e.g. photocopiers, fax machines etc. These can have similar effects to metal roofs.

Reliable operation is unlikely with a low signal strength. If the display shows that the signal strength is 40% (-88dBm) or lower, you should improve the signal strength. This may be achieved by repositioning the aerial. The GPRS aerial lead should not be cut, therefore repositioning the aerial may require that the Com GSM is also repositioned.

A mobile phone may be used to locate the point of strongest signal. The signal strength indicator is normally a bar or line at the side of the display on the mobile telephone.

The 'mobile phone' method cannot provide information on the availability, signal strength and interference status of all radio Base Stations in the surrounding area.

The signal strength reading is indicated on the Com GSM unit by use of LED's and can also be read from the keypad in the "Setup Modules" menu of UDL/Digi Options.

When you have identified the point of the strongest signal, make a note of this point and use it when installing the Premier Elite Com GSM aerial.

## Installation

The Premier Elite Com GSM module should be installed as close to the control panel as possible, so that the harness lead supplied with the unit is able to plug onto the control panel communication port.

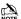

NOTE The connection harness cannot be extended.

Route the harness lead into the module housing using the top left cable entry and plug the connector onto COM1 (3)

- Install the module in the required location using suitable fixings.
- 2. Route the other end of the harness lead into the control panel housing. DO NOT CONNECT at this point.
- Connect the GSM antenna to the antenna connector on the module (1) and site the antenna as high as possible.
- Unlock the SIM socket by sliding the locking tab downwards. Insert the SIM card into the holder with the chamfered corner to the top left. Push the holder back into position and lock the SIM by sliding the locking tab upwards.

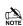

NOTE The SIM card must be inserted before connecting the Premier Elite ComGSM module to the control panel, and must not be removed until after the power supply to the Premier Elite ComGSM module has been deactivated.

- 5. Set the option switches as required, see page 40.
- Now connect the harness lead onto the control panel communication port (COM 1 or 2).

The module should now be powered and the heartbeat LED (®) should be flashing.

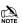

NOTE You should check and confirm that the signal strength is still the same as recorded during the site survey.

## **Panel Configuration**

## **Text Messaging and Upload Download via GSM**

GSM Mode (panel port programmed as GSM Module, Dynamic IP SIM card)

- 1. Enter "Engineers Programming" mode and select "UDL/Digi Options", then select "Com Port Setup". Ensure Com Port is programmed as "GSM Module".
- Now select the "Digi Options" menu and make sure that "Digi Option 1" is programmed for "Digi is Enabled".
- Now select "Program Digi" and ensure the following options are programmed for one of the ARC options:
  - Protocol: "SMS Messaging".
  - b) Primary No: The number of the recipient's mobile telephone.
  - Secondary No: Secondary mobile telephone number (if required).
  - Account No: Leave blank.

- e) Dialling Attempts: Program as required.
- f) Report Areas: Program as required.
- g) Reports: Program as required.
- h) Config.: Program as required.
- i) Protocol Options: Program as required.
- j) UDL Options: Change rings before answer to 1 if using GSM Upload/Download.
- 4. All three status LED's should now be on, if status LED 3 is off or flashing, this indicates a low GSM signal level. If the signal level is low, try moving the antenna to improve the reception.

## **Using the SMS Control Commands**

Control commands can be sent to allow remote control and interrogation of the alarm system.

- Select the send text message option on your mobile telephone.
- Enter the telephone number of the Premier Elite ComGSM module.
- 3. Enter the text command, see SMS Control Commands.
- 4. Select send on your mobile telephone.

When using the SMS Control Commands shown in the tables below the following should be noted:

???? = User code, this must proceed all commands.

[areas] = Areas 1 to 8 or A to P. If the areas are not specified then all areas will be selected.

[s] = Send back status report

(zones) = List of zones, each zone must be separated by a space e.g. 1 12 167 etc.

(outputs) = List of outputs, e.g. 1234 etc.

(message) = A maximum of 32 characters.

|                         |                           | 4/48/88/168/640 SMS Control Commands                                                                                                    |
|-------------------------|---------------------------|----------------------------------------------------------------------------------------------------|
| Operation               | Command                   | Example                                                                                                    |
| Arm System              | ???? arm [areas][s]       | "5678 arm s" = arm all areas and report back status.                                                                                                    |
| Part Arm System         | ???? parm (1/2/3)[s]      | "5678 parm 1" = part arm 1 all areas (no status)                                                                                                    |
| Disarm System           | ???? darm [areas][s]      | "5678 darm abcs" = disarm areas abc and report back status.                                                                                                    |
| Reset System            | ???? reset [areas]        | "5678 reset" = reset all areas                                                                                                    |
| Omit Zone(s)            | ???? omit (zones)         | "5678 omit 1 5 12" = omit zones 1, 5 and 12                                                                                                    |
| Unomit Zone(s)          | ???? uomit (zones)        | "5678 uomit 12" = reinstate zone 12                                                                                                    |
| Turn Outputs On         | ???? op on (outputs)[s]   | "5678 op on 134" = turn PC outputs 1, 3 and 4 on.                                                                                                    |
| Turn Outputs Off        | ???? op off (outputs)[s]  | report back status.                                                                                                    |
| Pulse Outputs On        | ???? op on (outputs) [p]  | "5678 op on p" = pulse PC output 2 on.                                                                                                    |
| Pulse Outputs Off       | ???? op off (outputs) [p] | "5678 op off p" = pulse PC output 2 off.                                                                                                    |
| Send Message            | ???? mess (message)       | "5678 mess How Are You" = Displays How<br>Are You on all keypads.<br>"5678 status" =                                                                                                    |
| System Status           | ???? status               | Armed: (1 - 8 or A - P) Alarm: (1 - 8 or A - P) Output: (1 - 8) Mains: (OK or Fault) Battery: (OK or Fault) Phone Line: (OK or Fault)                                                                                                    |
|                         |                           | "5678 status O" =  Armed: (1 - 8 or A - P)                                                                                                    |
| Output Status           | ???? status O             | Alarm: (A - P) Channels: (1 - 8) Digi: (1 - 8) Panel: (1 - 5) Mains: (OK or Fault) Battery: (OK or Fault) Phone Line: (OK or Fault)                                                                                                    |
| GSM/Radio-Pad<br>Status | ???? status R             | "5678 status R" = Serial: ###### (only if Radio-Par fitted) NUA: ###### (only if Radio-Par fitted) FSS: ### (only if Radio-Pad fitted) RSS: ### (only if Radio-Pad fitted) BER: ### (only if Radio-Pad fitted) CRC: ### (only if Radio-Pad fitted) CRC: ### (only if Radio-Pad fitted) GSM-Signal: ### GSM-BER: ### |

## What will be sent in the Text Message

The following information will be received in the text message:

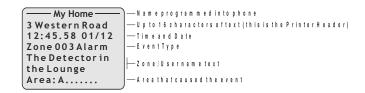

# Alarm Reporting & Upload/Download via IP IP Mode (panel port programmed as ComIP, fixed IP SIM card)

- Enter "Engineers Programming" mode and select "UDL/Digi Options", then select "Com Port Setup". Ensure Com Port is programmed as "ComIP". Leave the IP address, port & gateway blank.
- Now select the "Digi Options" menu and make sure that "Digi Option 1" is programmed for "Digi is Enabled".
- 3. Now select "Program Digi" and ensure the following options are programmed for one of the ARC options:
- a) Protocol:Program as required.
- b) Account No: Program as required
- c) Dialling Attempts: Program as required.
- d) Report Areas: Program as required.
- e) Reports: Program as required.
- f) Config.: Program as required.
- g) Protocol Options: Program as required.
- h) For Upload/Download via Wintex edit the Account/Panel Details and fill in the IP address you have been given and Port number.

All three status LED's should now be on, if status LED 3 is dim, this indicates a low GSM signal level. If the signal level is low, try moving the antenna to improve the reception.

### **AV Module**

Before connecting the AV Module, isolate ALL power from the control panel (AC mains and battery), do not continue if there is still power present on the control panel.

To install the AV Module onto the control panel:

- Connect one end of the patch lead on to the Expansion Port of the AV Module
- Connect one other end of the patch lead on to the Expansion Port of the control panel

## Programming the AV Module

- Program the Expansion Port for AV Module operation (see page 101 for details)
- Refer to the AV Module installation guide for full programming details.

## **ComIP Module**

The ComIP module allows the **Premier Elite** control panels to be connected to either a Local Area Network (LAN) or Wide Area Network (WAN). The internet is considered as a WAN. Once the control panel is connected to a network the following features can be achieved:

- Upload/Download via Wintex UDL
- Signal alarms to an Alarm Receiving Centre
- High security polling by Alarm Receiving Centre

## **Typical LAN configuration**

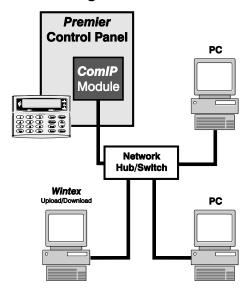

## **Typical WAN configuration**

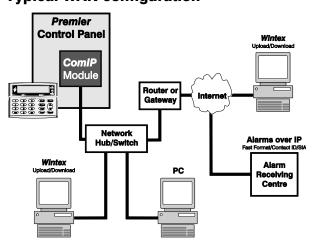

#### Installation

#### General

The installation of the *ComIP* module requires a basic understanding of networking and TCP/IP protocol. If you are not familiar with these concepts, you may require assistance from an IT professional before attempting to install the module.

The *ComIP* module is designed to be fitted inside the control panel and is powered via the harness connection. A suitable network cable should be fed into the control panel to allow connection the module.

## **PCB Layout**

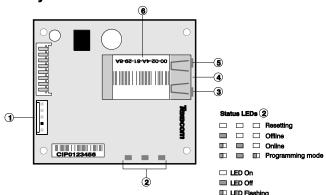

- (1) 5-way harness connection to control panel
- (2) ComIP Status LEDs
- 3 Network status LED (Left)
- (4) RJ45 network Connection
- (5) Network status LED (Right)
- 6 MAC address

#### Installation

- Select "Engineers" mode on the control panel then remove the control panel lid.
- Choose a suitable location for the module. Remember to allow enough space to plug in the network cable and connect the harness lead (supplied).
- Fit the 4 self-adhesive feet supplied to the four mounting holes. Remove the self-adhesive backing paper and secure to the base of the control panel.
- Connect the 5-way end of the harness to the 5-way connector on the module.
- Connect the other end onto a control panel communication port.
- Connect the network cable to the RJ45 connection on the module. The network status LED's indicate the following:

| Left LED       | Right LED      | Meaning                         |
|----------------|----------------|---------------------------------|
| Off            | Off            | No Link                         |
| Off            | Solid Amber    | 100BASE-T Half Duplex Link      |
| Off            | Blinking Amber | 100BASE-T Half Duplex; Activity |
| Off            | Solid Green    | 100BASE-T Full Duplex Link      |
| Off            | Blinking Green | 100BASE-T Full Duplex; Activity |
| Solid Amber    | Off            | 10BASE-T Half Duplex Link       |
| Blinking Amber | Off            | 10BASE-T Half Duplex; Activity  |
| Solid Green    | Off            | 10BASE-T Full Duplex Link       |
| Blinking Green | Off            | 10BASE-T Full Duplex; Activity  |

## **Commissioning**

The control panel must be programmed correctly in order for the module to function as expected. The following section covers the items that need to be configured on the control panel in order to make the *ComIP* module operate correctly.

The actual details on how to program the following items can be found in the relevant control panel installation manual.

#### **ComIP Address**

Each TCP/IP node on a network host has a unique IP address. This address provides the information needed to forward packets on the local network and across multiple networks if necessary.

IP addresses are specified as **x.x.x.x**, where each x is a number from 1 to 254; for example, 192.168.0.200. The *ComIP* must be assigned a unique IP address to use on a TCP/IP network. If the address is left blank or is programmed as 0.0.0.0 the *ComIP* module will try to automatically obtain an IP address from a DHCP server (if one is running on the network).

#### **ComIP** Port

The port number used to identify the channel for remote initiated connections. The default setting is 10001. The range for port settings is: 1-65535 except for the following reserved ports:

| Port Numbers  | Reserved for                           |
|---------------|----------------------------------------|
| 1-1024        | Reserved (well known ports)            |
| 9999          | Telnet setup                           |
| 14000-14009   | Reserved                               |
| 30718         | Reserved                               |
| 10000 - 10999 | Recommended for raw socket connections |

## **ComIP** Gateway

The gateway address, or router, allows communication to other LAN/WAN segments. The gateway address should be the IP address of the router connected to the same LAN segment as the *ComIP*. The gateway address must be within the local network.

#### **ComIP Netmask**

A netmask defines the number of bits taken from the IP address that are assigned for the host section. The default mask is 255.255.255.0 (8 bits).

## **ComWiFi**

The **ComWiFi** module allows the **Premier & Premier Elite** control panels to be connected to either a Local Area Network (LAN) or Wide Area Network (WAN). The internet is considered to be a WAN. Once the control panel is connected to a network the following functions can be achieved:

- Control the alarm system using the *Texecom* mobile apps, and send push notifications
- Upload/Download via Wintex UDL

Two Modules are available

- CEK-0001 Premier Elite ComWiFi (PCB Antenna)
- CEK-0002 Premier Elite ComWiFi SMA (External Antenna)

## **Typical LAN configuration**

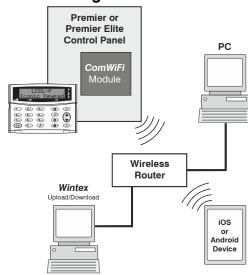

## **Typical WAN configuration**

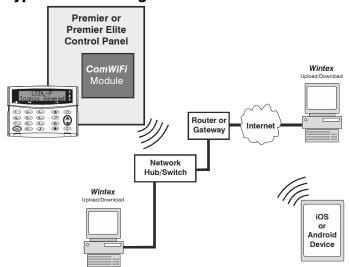

#### **Supported Control Panels**

The *ComWiFi* module is supported on the following *Premier & Elite Series* control panels:

- Premier Elite 12/24/48/88/168 & 640
- Premier 48/88/168 & 640 V7 or later

#### General

The installation of the **ComWiFi** module requires a basic understanding of networking and TCP/IP protocol. If you are not familiar with these concepts, you may require assistance from an IT professional before attempting to install the module.

The **ComWiFi** module is designed to be fitted inside the control panel and is powered via the harness connection supplied.

## **Onboard or External Antenna**

For polycarbonate panels, either the **ComWiFi** with integral antenna or the ComWiFi with external antenna may be used.

For metal panels the ComWiFi with external antenna is required.

A **6.5mm** hole will need to be drilled in the control panel housing to mount the external antenna.

#### Metal Panel (CEK-0002)

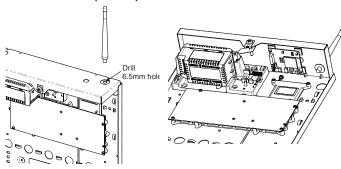

## **Polycarbonate**

#### Panel (CEK-0001 or CEK0002)

Small Poly & Livefront

Drill

6.5mm hole

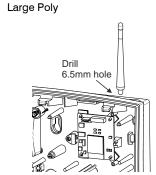

## **PCB Layout**

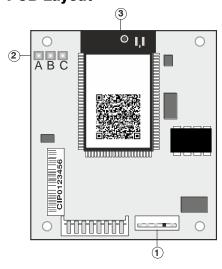

- 1. 5 way harness connection to control panel
- 2. LED Indicators (see table below)
  - a. Hardware flow control (CTS) (for future use)
  - b. Signal Strength
  - c. Hardware flow control (DTR) (for future use)

| LED      | Off                                                                | On                                              | Slow<br>Flashing                 | Fast Flashing            |
|----------|--------------------------------------------------------------------|-------------------------------------------------|----------------------------------|--------------------------|
| A &<br>C | Unit Not connected                                                 | ок                                              | N/A                              | Communication with panel |
| В        | No or<br>Low<br>Signal<br>(less than<br>40%<br>Signal<br>Strength) | Good<br>(better than<br>66% Signal<br>Strength) | Marginal<br>(between<br>40%-66%) | N/A                      |

3. Antenna/Antenna connection

#### Installation

The **ComWiFi** module requires some initial setup that cannot be done through the control panel or Wintex. This step by step guide will allow you to achieve the following and should be carried out in the order detailed in the manual.

- Installation
  - o Initial Module Setup
  - Change Default Account Settings
- Dynamic IP address
- Assign an IP address manually
  - Reserve the IP address
  - Set the DHCP Pool
- Setup Port Forwarding on the Router
- Setup Push Notifications
- Programme the Control Panel

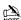

Changing other settings within the setup pages may cause incorrect operation of the ComWiFi and you will be advised to return the unit to factory settings.

## **Initial Module Setup**

These steps MUST be carried out FIRST.

- Connect the ComWiFi onto the comport of the control panel using the lead provided.
- Using a Wi-Fi enabled computer, tablet or mobile device scan for new wireless networks.
- Select the 'Com WiFi' network.
- Enter the network key password texecom2015 and press connect.
- On the same device open the Web browser and type the IP address 10.10.100.254 into the address bar.
- You will need to enter the user name as master and the password as 123456.
- You are now online with the ComWiFi module, and should see the system image shown on the following page.
- Take a note of the STA Mode MAC Address.

| 1 | ST | A Mo | ode I | MAC | Add | ress |  |   |  |   |  |   |  |
|---|----|------|-------|-----|-----|------|--|---|--|---|--|---|--|
|   |    |      | _     |     |     | -    |  |   |  | _ |  | _ |  |
|   |    |      | :     |     |     | :    |  | : |  |   |  | : |  |

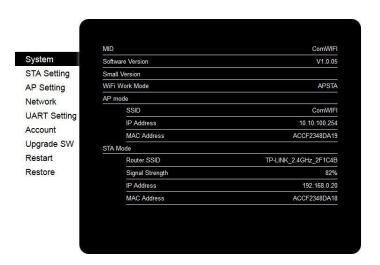

## **Change Password & User Name**

Before proceeding it is important to change the **User Name** and **Password** in order to keep the **ComWiFi** secure. Click on **Account** on the left side of the screen and then enter a new **User Name** and **Password** followed by **Save**. You will be prompted to **Restart** the unit.

Once the unit has restarted reconnect if required and continue.

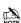

Please note it is NOT possible to retrieve the User Name & Password once it has been changed. You will have NO access to the device without it. It is not possible to default the unit without the User Name & Password.

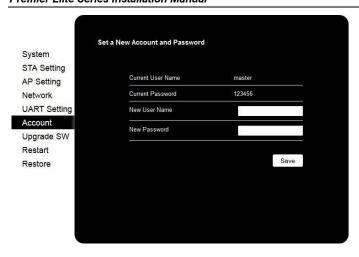

## Assigning an IP address

Before proceeding you should ensure you can access the wireless router as changes will need to be made to ensure the **ComWiFi** will function as expected; and so that you can configure the router to allow access from the outside world (WAN) should you require.

You will need to know the following; the default information should be available from the router documentation:

- The router's SSID (wireless network name)
- The WiFi password
- The IP address of the router
- The router password

Before assigning an IP address it is important to understand how IP addresses work and the impact this can have on the performance of the system and the *ComWiFi*.

#### **IP Address Information**

Each TCP/IP node on a network host has a unique IP address. This address provides the information needed to forward packets on the local network and across multiple networks if necessary.

IP addresses are specified as **x.x.x.x**, where each x is a number from 1 to 254; for example, 192.168.0.200. The **ComWiFi** must be assigned a unique IP address to use on a TCP/IP network. If the address is left blank or is programmed as 0.0.0.0 the **ComWiFi** module will try to automatically obtain an IP address from a DHCP server (if one is running on the network).

#### **Port Numbers**

The port number used to identify the channel for remote initiated connections. The default setting is 10001. The range for port settings is: 1-65535 except for the following reserved ports:

| Port Numbers  | Reserved for                           |  |  |  |
|---------------|----------------------------------------|--|--|--|
| 1-1024        | Reserved (well known ports)            |  |  |  |
| 9999          | Telnet setup                           |  |  |  |
| 14000-14009   | Reserved                               |  |  |  |
| 30718         | Reserved                               |  |  |  |
| 10000 - 10999 | Recommended for raw socket connections |  |  |  |

#### Gateway

The gateway address, or router, allows communication to other LAN/WAN segments. The gateway address should be the IP address of the router connected to the same LAN segment as the *ComWiFi*. The gateway address must be within the local network.

## **Netmask (Subnet Mask)**

A netmask defines the number of bits taken from the IP address that are assigned for the host section. The default mask is 255.255.255.0 (8 bits).

## **Automatically Assigned IP Address (DHCP)**

DHCP (Dynamic Host Configuration Protocol) is by far the most common method for routers to assign devices IP addresses so that they can use WiFi or hardwired connections to access the Internet and other resources on the network.

IP addresses will be assigned, from a "pool" for a "lease" time, and can change from device day to day; for example when you leave your home and lose WiFi connection there is no guarantee when you return that you will be given the same address, it may be in use by something else.

If you allow the wireless router to automatically assign an IP address to the **ComWiFi** you may encounter problems with IP conflicts if:

- Another device on the network has ever used the address (and could do so again)
- The ComWiFi is off line and another device is given the address by the router

To overcome these potential issues it is advised that the IP address is either reserved for the *ComWiFi*, or the IP address used for the *ComWiFi* is outside of the DHCP Pool.

## **Accessing the Router**

On a PC open the web browser and type the router's IP address into the address bar as shown and press enter. Values used are typical only; they may or may not be the same as the router.

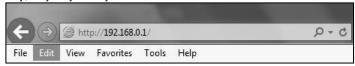

When prompted enter the router user name & password and press Enter.

Once you have access to the router you are looking for DHCP Settings. The example shown may or may not be the same as the router. You will see a Start & End IP address, this is the DHCP pool or the range of addresses used by the router when assigning and address automatically.

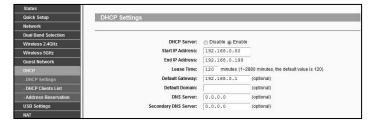

You now know the address range being used by the router. The Default Gateway is the actual router itself.

So you can now decide how you want to configure the **ComWiFi**, either method is valid, but they both require different steps.

# **Dynamic IP Address (DHCP Reservation required)**

With this method you will be assigned an address from the DHCP pool and will need to reserve the address for the **ComWiFi**. On the WiFi enabled device where you accessed the **ComWiFi** do the following.

- Click on the STA tab on the left side of the screen.
- Ensure Obtain an IP Address Automatically is Enabled.
- Under the 'Network Name' click on Scan and then select the WiFi network. This is the name of the wireless router (SSID) that is connected to the internet.
- Enter the router password if required.
- Click Save.
- When prompted Restart the device, disconnect from the ComWiFi
- Once the device has restarted refresh the page or reconnect to the ComWiFi and open the STA page.
- Take note of the IP address, subnet mask, Gateway & DNS Server for the network. For Example IP = 192.168.0.100

Subnet mask = 255.255.255.0, Gateway = 192.168.0.1 & DNS = 192.168.0.1

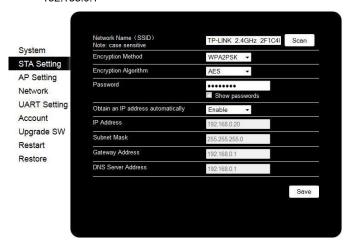

Click Save and Restart, you can then close the web browser. The unit will restart during this period.

|             | Record the details here |
|-------------|-------------------------|
| IP Address  |                         |
| Subnet Mask |                         |
| Gateway     |                         |
| DNS         |                         |

Re-scan for wireless networks on the WiFi device and connect to the Wi-Fi router.

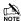

46

In the web browser on a PC on the same network, you should be able to connect to the ComWiFi with the new IP address you have given it. This will prove the settings

In this example the IP address assigned to the ComWiFi is within the DHCP Pool, and should therefore be reserved so that it cannot be used by another device.

## **DHCP Reservation**

On the PC check for DHCP or Address reservation. You should have something like this.

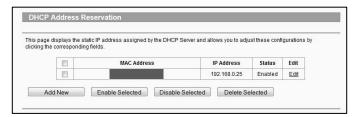

Click Add New or whatever the router displays and enter the required details. The MAC address you noted down on page 44 will be required, as will the IP address of the ComWiFi. Once you have entered the details press Save.

## Manually Assigning an IP Address (Outside DHCP

With this method you will be assigning an address to the ComWiFi which is outside of the DHCP pool. IP address ranges go from 1-254. In the example in the previous section we can see that the IP address range on the router starts at 192.168.0.50 and ends at 192.168.0.199.

We now have the option of assigning an address between 2-49 or

On the WiFi enabled device where you accessed the ComWiFi do the following.

- Click on the STA Setting tab on the left side of the screen.
- Ensure Obtain an IP Address Automatically is Disabled.
- Under the 'Network Name' click on Scan and then select the Wi-Fi network. This is the name of the wireless router (SSID) that is connected to the internet.

- Enter the router password if required.
- Enter the chosen IP address for example 192.168.0.25
- Enter the subnet mask (usually 255.255.255.0) but can be found on the router.
- Enter the Gateway IP address (the router)
- Enter the DNS Server details (usually same as the router)
- When prompted Restart the device.
- Re-scan for wireless networks on the WiFi device and connect to the WiFi router.

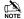

If you cannot find all of the required details on the router, simply follow the instructions to automatically assign and IP address, and then disable DHCP and overtype the IP address with the one you have chosen that is outside the DHCP pool.

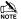

NOTE In the web browser on a PC on the same network you should now be able to connect to the ComWiFi with the new IP address you have given it. This will prove the settings have been accepted.

## **Port Forwarding**

WARNING: Care should be taken when opening ports as this can leave the router vulnerable to malicious attacks.

To allow the system to communicate with the outside world, and vice versa, port forwarding must be enabled on the router for the ComWiFi. The below example is typical, however please check the router's documentation or the manufacturers website for more information. This will be required in order to use the app remotely.

To setup Port Forwarding do the following.

- Connect to the Router
- Look for settings for "Forwarding", or "Port Forwarding" these could be under advanced settings, or in the Firewall settings. Each manufacturer is different.

Once you have found the option you will have something like this.

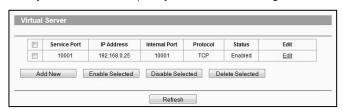

Add a new rule using the ComWiFi IP address and Port Number you used earlier.

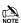

Some routers may require use of the MAC address to allow port forwarding. Please check with the manufacturer's documentation or website for details.

## **Remote Connections (WAN)**

Before attempting to connect to the system from a remote location, please read the section on Port Forwarding, this will need to be done to allow access from outside of the LAN.

#### Fixed IP address (Uncommon)

If you have a fixed IP address internet connection, complete all of the details above, BUT replace the Host Address with the Fixed IP address provided by the Internet Service Provider.

## **Dynamic IP Address (most common)**

It is most likely that you have a Dynamic IP address assigned by the service provider. This basically allows the Local system to connect to the outside world (Internet WAN), and can change frequently. Because of the nature of Dynamic addresses you will need a third party service to manage the IP address to ensure you can always connect to the system.

You should search for a Dynamic DNS service provider, who may or may not charge a fee for the service. Once you have the service the Host Address will be replaced by the details given to you by the DDNS provider.

## **Defaulting the Com WiFi**

#### **Factory Settings**

If you are experiencing connection problems we would first suggest returning the *ComWiFi* to factory settings. The below steps provide a step by step guide on how to do this.

- Using a Wi-Fi enabled computer, tablet or mobile device scan for new wireless networks.
- Select the 'Com WiFi' network.
- Enter the password texecom2015 and press Connect.
- Open a Web browser and type the IP address 10.10.100.254 into the address bar.
- You will need to enter the user name and password that you have setup previously.
- Click on 'Restore' on the left side of the screen.
- Click on 'OK' to restore factory settings. All user data including the user name and password will be set back to default and you should start the process again from the beginning of this manual.
- The Restore process can take several minutes, so please be patient.

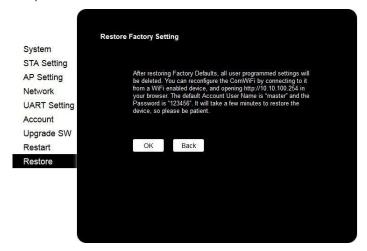

## **USB-Com**

The *USB-Com* has two connectors. The USB connector is for connection to a USB port on a computer and the Molex connector plugs onto a Comport on the control panel.

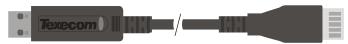

## PC-Com

The *PC-Com* has two connectors. The 9-way D-type connector is for connection to a serial port on a computer and the Molex connector plugs onto a Com port on the control panel.

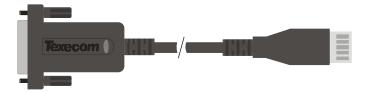

## **Connecting a Computer**

The 12, 24, 48, 88, 168 & 640 all support local uploading and downloading between the control panel and a PC running Wintex UDL software. Uploading and Downloading can be used to program and interrogate the control panel.

In order for the computer to work correctly, ensure that it is set to the following:

UDL Password (see page 98 for details)

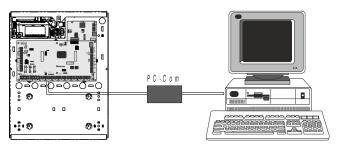

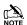

In order to upload and download to the control panel locally, a USB/PC-Com lead is required.

## **Connecting a Printer**

The 12,24,48,88,168 & 640 all support printer facilities. The printer is connected to the Com 1 connector located on the control panel and can be used to print the control panel event log.

In order for the printer to work correctly, ensure that it is set to the following:

Baud Rate = 4800

Parity = None

• Start Bits = 1

• Stop Bits = 2

Data Bits = 8
 DTR = Normal

Columns = 40 or 80 (see page 72)

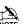

In order to connect a printer to the control panel, a PC-Com and 9-25Way Null Modem Lead/connector is required

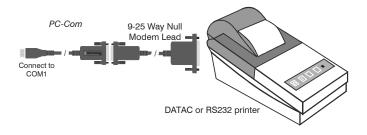

## 4. Commissioning and Troubleshooting

## **Commissioning**

Once ALL connections have been made to the control panel and power is ready to be applied, you should read this section before continuing.

When applying power for the first time, the factory default settings must be loaded. The default settings ensure that the control panel software is reset and all programming information is loaded into memory. For a complete list of factory default settings, see separate *Quick Reference Guide*.

The factory default settings are loaded by applying power to the control panel whilst at the same time, holding down the **Factory Default** button.

To default the control panel, proceed as follows:

- Connect the black battery lead to the negative (-) terminal of the standby battery and the red battery lead to the positive (+) terminal of the standby battery
- Press and hold the Factory Default button
- Press the battery kick-start button to connect the battery and ensure that the green heartbeat light illuminates
- After the heartbeat light has illuminated, let go of the Factory
   Default button (the heartbeat light will continue to flash whilst
   the factory default settings are being loaded, this can take up to
   30 seconds)
- If the system goes into alarm, enter the default Engineer code
   (1) (2<sub>abc</sub>) (3<sub>def</sub>) (4<sub>gal</sub>), and the alarm tone will stop
- To access the Engineer Programming Menu, enter the default Engineer code 1 2 and 3 and 4 gain
- V3 panels will prompt you to select the operating language, once the selection is made the panel will change to that language.
- V3 panels will prompt you to select the Country Code to ooad the correct defaults. Once the selection is made the panel will default and load the selected Country Code defaults.
- The "Confirm Devices" menu will appear check and make sure all installed Keypads and Expanders are showing, press Yes and Yes again to confirm.
- V2.10 > If a Ricochet enabled expander is indentified, the system will enter the Learn function for devices, this new dedicated menu can be accessed at any point from the top level menus by pressing the milkey. See page 56 & 143 for details.
- Program the system as described in section 5 (Programming the Control Panel)
- Perform a zone test as described on page 131. Remember that some powered detectors (e.g. PIR's and combined technology detectors) take up to 180 seconds to warm up and become operational
- Test the internal sounder, external sounder and strobe as described on page 131
- Replace the lid and secure with the lid screw supplied
- The display will be showing that there is a 'Mains Power Off' condition. Switch on the AC mains supply to the control panel
- The normal banner message (if programmed) will now be displayed

Installation is now complete and the system is ready for use.

## **Trouble-Shooting**

## **Control Panel**

#### No Power to unit (mains only)

- Check the mains block fuse and replace if blown
- Check for loose wires at the mains block, the transformer and the AC terminals on the PCB
- Check the mains block is connected correctly; live to live (brown), neutral to neutral (blue)

#### No Power to unit (battery only)

- Don't forget to press the battery kick-start button
- Check for loose wires at the BATT terminals on the PCB
- Check that the battery wires are connected correctly; red from BATT+ to the battery positive (+), black from BATT- to the battery negative (-)

#### Heartbeat LED is not flashing

 Remove ALL power (AC Mains and Battery) and then reapply power again

#### Network Data LED's are not flashing

 Remove ALL power (AC Mains and Battery) and remove ALL wires from the network terminals. Then re-apply power again before referring to the Network Diagnostics table on page 21

## **Keypads**

#### Keypad does not operate

- Check that the keypad is wired correctly from the control panel (see page 20 for wiring details)
- Check the network fuses F3 and F5 and replace if blown\*
- Use the network diagnostics (see page 21 for details)

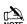

\*Only on 48/88/168

## Keypad does not accept codes

- If the system has more than one keypad check that each keypad is addressed differently, see page 23 for details
- If the keypad is on a long cable run, check the voltage between the '+' and '-' terminals at the keypad and ensure that it measures no less than 10.0V
- Check that you are using the correct User codes. The default Engineer code is (1) (2) (3) (4) and the default Master User code is (5) (6) (7) (8) (8)
- Check that the User code you are using is not 'Time Locked', if the User code is time locked then the access code will only be accepted when Control Timer 1 is off (see pages 75 and 126 for details)

## Keypad zones do not operate

- Each keypad zone has to be mapped onto the system before it can be used (see page 80 for details)
- The zone is not programmed (see page 54 for details)

## Keypad emergency keys do not operate

 Each keypad can be configured so that the emergency keys PA, FIRE and MEDICAL can be enabled or disabled. Check that the keypad has been programmed correctly (see page 80 for details)

#### **Expander**

#### Expander does not operate at all

- Check that the expander is wired correctly from the control panel (see page 20 for wiring details)
- Check the network fuses F3 and F5 and replace if blown\*

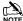

\*Only on 48/88/168

#### System does not recognise zones

 If the expander is on a long cable run, check the voltage between the + and - terminals at the expander and ensure that it measures no less than 10.0V

#### The speaker output does not work

- The expander can be configured so that Alarm, Entry, Exit, Chime tones etc. can be enabled or disabled. Check that the expander has been programmed correctly (see page 82 for details)
- The speaker volume on the expander is electronically adjustable. Check the volume is set to the desired level (see page 82 for details)

#### **Zones**

#### One or more zones show an alarm

 Check that the zone is wired correctly (see page 32 for wiring details)

## Communicator

## The Communicator will not dial

- By default the communicator is disabled, check that the communicator is enabled (see page 95 for details)
- Check that the telephone line has been correctly wired to the communicator (see page 37 for wiring details)
- Check that the telephone numbers are programmed correctly (see page 91 for details)
- Check that the account numbers are programmed correctly (see page 91 for details)
- Check that the dial attempts are not programmed as zero (see page 91 for details)
- Check that the reporting areas have been programmed correctly (see page 78 for details)
- Check that the reporting options have been programmed correctly (see page 78 for details)

## Communicator dials but does not communicate

- Check that the telephone numbers are programmed correctly (see page 94 for details)
- Check that the correct protocol is programmed (see page 94 for details)

## **Operation**

## The system will not allow me to arm

- Check that there are no outstanding problems (see page 50 for details)
- Check that there are no outstanding alarms that require resetting
- Check that the User code has been programmed to allow arming (see page 126 for details)
- Check that the User code has been assigned to the correct areas (see page 123 for details)
- If a 'Local' User code is being used (see page 126 for details) ensure that the keypad being used is assigned to the correct area (see page 79 for details)

#### The system will not allow me to disarm

- Check that the User code has been programmed to allow disarming (see page 126 for details)
- Check that the User code has been assigned to the correct area(s) (see page 123 for details)
- If a 'Local' User code is being used (see page 126 for details) ensure that the keypad being used is assigned to the correct area (see page 79 for details)

## **Reset and Service Messages**

When the system requires attention because of a potential problem, the display will show one of three service messages. These messages can also be accessed at any time, allowing the user to view installer information.

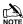

These messages would normally be programmed with the telephone numbers of the installer or the Alarm Receiving Centre (see page 76 for details).

To display the service messages, proceed as follows:

The display will normally show the time and date:

Tue 06 Mar 2005

Press (Menu) followed by (1) for the Service message:

Call\_Alarm Co for Service

Press Menu followed by 2 for the Reset message:

Call En9ineer to Reset System

Press (Menu) followed by (3<sub>def</sub>) for the Anti-code message:

Call ARC Reset System

Press (Reset) to exit from the message, the display will then return to normal.

When alarm information is being displayed, pressing the SCROLL key will slow down the display and also allow manual scrolling through the events.

## **Fault Warning Tones**

When a fault condition occurs i.e. mains fail, line fault etc. the internal sounders will chime every 30 seconds for 3 minutes. The chiming will automatically stop when a valid User code is entered, when (Reset) is pressed or after 3 minutes (whichever occurs first). The fault indication will only be cleared from the display when the fault has been rectified i.e. power, telephone line has been restored.

#### Fault Messages

SYSTEM ALERTS! Tue 06 Mar 2005

There are system faults waiting to be viewed, enter a valid user code to view the faults. After entering a code faults will be displayed for 30 seconds. If the fault is not reset within 30 seconds, this message will be displayed again.

Confirm Devices Tue 06 Mar 2001

The number of devices connected to the networks has changed from the last time a 'Confirm Devices' was done.

You need a user to enable acces:

Engineer access is programmed for Engineer code + User code (see page 71 for details).

You need a user to unarm system

The Engineers code was entered when the system was fully armed (access to the programming menu can only be gained when the system is not fully armed.

Alarm En9ineer Workin9 On Site

The alarm engineer has logged into the programming menu and is working on site (this message will clear when the engineer logs off or the system is armed).

Mains Power Off Tue 06 Mar 2001

There has been an AC Mains failure.

ATS Path Fault Tue 06 Mar 2001

There is a fault with the ATS (Alarm Transmission System).

No Path Available Tue 06 Mar 2001

No Battery Tue 06 Mar 2001

connected, Battery Fault Tue 06 Mar 2001

There is a fault with the control panel standby battery or it is not connected.

There are no ATS (Alarm Transmission

The Standby Battery has not been

System) paths available.

Area Failed Test Tue 06 Mar 2001

Zones that have been placed on test have failed the test.

svstem.

Panel Lid Tamper Tue 06 Mar 2001

There is a fault with the control panel lid tamper.

Bell Tamper Tue 06 Mar 2001

There is a fault with the bell tamper on the control panel.

Auxiliary Tamper Tue 06 Mar 2001

There is a fault with the auxiliary tamper on the control panel.

Bell Fuse Blown Tue 06 Mar 2001 Aux. Fuse Blown Tue 06 Mar 2001 The bell fuse on the control panel has The Auxiliary fuse on the control panel

RKP X,X Tamper Tue 06 Mar 2001

has blown. There is a fault with the lid tamper of

RKP X,X Lost Tue 06 Mar 2001

Keypad X,X. Keypad X,X has been lost off of the

EXP X,X Tamper Tue 06 Mar 2001

EXP X,X Lost Tue 06 Mar 2001

There is a fault with the lid tamper of Expander X,X Expander X,X has been lost off of the

EXP X,X Lo Volts Tue 06 Mar 2001

The voltage at expander X,X is very low.

EXP Bell Tamp XX Tue 06 Mar 2001

The expander's Auxiliary input (that is programmed as bell tamper) is in fault.

EXP Aux Tamp XX Tue 06 Mar 2001

The expander's Auxiliary input (that is programmed as aux tamper) is in fault.

Service Required Tue 06 Mar 2001

The service timer has expired indicating that the system requires a service (the system can normally still be used).

Sorry, Code not allowed use TAG

The user code is locked out (normally during entry). The system must be disarmed using a Prox TAG.

Remote Keypad is now LOCKED out

To many invalid code attempts have caused the keypad to lock out. The keypad will remain like this for 5 minutes.

\* Area Secured \* Tue 06 Mar 2001

The keypad has been disabled to prevent unauthorised access. The display will automatically clear when it is re-enabled.

Time Armin9 >

Areas are being armed using one of the control timers (enter a valid User code to defer the arming for 30 minutes).

## 5. Programming the Control Panel

## Introduction

All engineers should read this section carefully so as to familiarise themselves with the programming of the control panel.

If a mistake is made whilst entering the Engineer code, simply re-enter the correct code.

## **WARNING**

When an Engineers code is entered to gain access to the Programming menu, by default ALL zones and tampers are disabled.

A menu option can then be selected by pressing one of the keys shown or by using the key to search. Once selected, **press YES** to access that option.

To leave the selected menu option and return to the main programming menu, **press** (Reset).

To exit from the Main Programming menu but still remain 'Logged' onto the system (zones and tampers still disabled), **press** (Reset) and the display will show 'Alarm Engineer Working On Site'.

To log the Engineer off the system, **press** ① followed by **YES** and the system will revert to its normal condition.

The table below shows the menu options available:

| Key                    | Menu Option           | Page     |
|------------------------|-----------------------|----------|
| 1                      | Zone Setup            | 54       |
| 2 <sub>abc</sub>       | Area Programming      | 61       |
| 3 <sub>def</sub>       | Global Options        | 69       |
| 4 <sub>ghi</sub>       | Keypad Setup          | 79       |
| <b>5</b> <sub>ju</sub> | Expander Setup        | 81       |
| (6 <sub>mno</sub> )    | System Outputs        | 83       |
| 7 <sub>pqrs</sub>      | UDL/Digi Options      | 90       |
| 8 <sub>tuv</sub>       | Setup Users           | 123      |
| 9 <sub>wxyz</sub>      | Engineer Utils        | 128      |
| Part                   | Alter Part Arms       | 139      |
| Omit                   | Ricochet Learn Menu   | 56 & 143 |
| Menu                   | The Arming Menu       | -        |
| Menu                   | The User Menu         | -        |
| 0_                     | Log Off Engineer      | 53       |
| Reset                  | Exit programming mode | 53       |

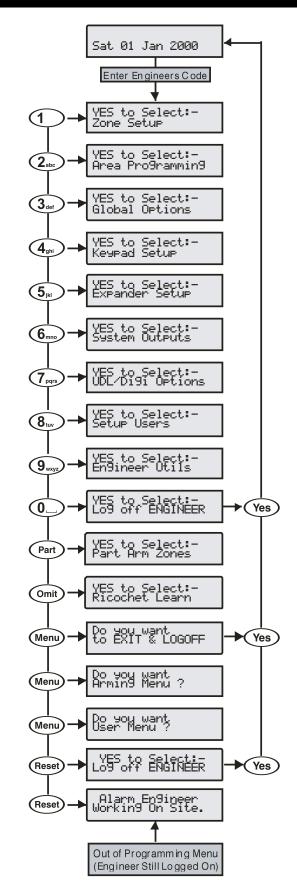

## **Programming Menu Guide**

| Key                    | mming Menu G  Main Menu                          | Key                  | Sub Menu                                                    |
|------------------------|--------------------------------------------------|----------------------|-------------------------------------------------------------|
| 1                      | Zone Setup                                       | Reset                | Learn/Delete Ricochet                                       |
|                        | '                                                | Yes                  | Zone Types                                                  |
|                        |                                                  | (Yes)                | Zone Attributes 1                                           |
|                        |                                                  | Yes                  | Zone Attributes 2                                           |
|                        |                                                  | Yes                  | Zone Areas                                                  |
|                        |                                                  | Yes                  | Zone Text                                                   |
|                        |                                                  | Yes                  | Zone Chime                                                  |
|                        |                                                  | Yes                  | Remote Test                                                 |
|                        |                                                  | Yes                  | Zone Wiring                                                 |
|                        | Aves Deservation                                 | Yes                  | Ricochet Device Mode                                        |
| (2 <sub>abc</sub> )    | Area Programming                                 | 0                    | Timers Arming Modes                                         |
|                        |                                                  | 1                    | Arming Modes Area Arm Suites                                |
|                        |                                                  | (2 <sub>sto.</sub> ) | Area Suite Text                                             |
|                        |                                                  | 300                  | Suite Arm Modes                                             |
|                        |                                                  | 4,01                 | Area Options                                                |
|                        |                                                  | (5 <sub>N</sub> )    | Time Arm Areas                                              |
|                        |                                                  | (7 <sub>pqs</sub> )  | Area Text                                                   |
| 366                    | Global Options                                   | (I)                  | System Timers                                               |
| Jan                    | ,                                                | 1                    | System Config.                                              |
|                        |                                                  | 2 <sub>stc</sub>     | System Options                                              |
|                        |                                                  | 360                  | Monitor Hardware                                            |
|                        |                                                  | 4,,,                 | Control Timers                                              |
|                        |                                                  | (5 <sub>pt</sub> )   | System Text                                                 |
|                        |                                                  | 6                    | Part Arm Text                                               |
|                        |                                                  | 7,000                | Holiday Dates                                               |
|                        |                                                  | 8 <sub>tw</sub>      | Speaker Tones                                               |
|                        |                                                  | 9yz                  | PC Output Text                                              |
|                        |                                                  | •                    | Custom O/P Text                                             |
| (4 <sub>ghi</sub> )    | Keypad Setup                                     | Yes                  | Areas                                                       |
|                        |                                                  | Yes                  | Zone Mapping                                                |
|                        |                                                  | Yes                  | Options                                                     |
|                        |                                                  | Yes                  | Speaker Volume                                              |
|                        | Expander Setup                                   | Yes                  | Sounder Options Areas                                       |
| (5 <sub>M</sub> )      | Expander Setup                                   | Yes                  | Location Text                                               |
|                        |                                                  | Yes                  | Auxiliary Input                                             |
|                        |                                                  | Yes                  | Speaker Volume                                              |
|                        |                                                  | Yes Yes              | Sounder Options                                             |
| <b>6</b> <sub>ms</sub> | System Outputs                                   | 0                    | Panel Outputs                                               |
| (Um)                   | , ,                                              | 1                    | Digi Outputs                                                |
|                        |                                                  | 2 <sub>stc</sub>     | Com? Channels                                               |
|                        |                                                  | 3.00                 | RedCARE Pins                                                |
|                        |                                                  | 4,00                 | Keypad Outputs                                              |
|                        |                                                  | (5 <sub>N</sub> )    | Expander Outputs                                            |
|                        |                                                  | 6                    | Custom Outputs                                              |
|                        |                                                  | (6 <sub>mmo</sub> )  | X-10 Outputs                                                |
| (7 <sub>pqs</sub> )    | UDL/Digi Options*                                | 0                    | Reset Digi                                                  |
|                        |                                                  | 1                    | Start Test Call                                             |
|                        |                                                  | 2 <sub>ste</sub>     | MSN/Pre-Dial No                                             |
|                        |                                                  | 3 <sub>def</sub>     | Program Digi                                                |
|                        |                                                  | 4 <sub>9h</sub> *    | Digi Options/Enable<br>Texecom Connect                      |
|                        |                                                  | (5 <sub>pt</sub> )   | UDL Options                                                 |
|                        |                                                  | 6                    | Area Accounts                                               |
|                        |                                                  | 7,000                | Setup Modules                                               |
|                        |                                                  | 8 <sub>tw</sub>      | Com Port Setup                                              |
|                        | _                                                | 9,                   | DualCom Inside                                              |
| (8 <sub>tor</sub> )    | Setup Users                                      | Omit                 | Learn/Delete SmartKey Assign SmartKey Routing               |
|                        |                                                  | Area                 | Assign Smartney nouting                                     |
|                        |                                                  | Yes                  | User Code                                                   |
|                        |                                                  | Yes                  | User Areas                                                  |
|                        |                                                  |                      |                                                             |
|                        | Acaded a mark                                    | Yes                  | User Type                                                   |
|                        | (not always available)                           | Yes<br>Yes           | User Options                                                |
|                        | (not always available)<br>(not always available) |                      | User Options User Config.                                   |
|                        |                                                  | Yes Yes Yes          | User Options<br>User Config.<br>User Time Lock              |
|                        | (not always available)                           | Yes Yes Yes Yes      | User Options<br>User Config.<br>User Time Lock<br>User Text |
|                        |                                                  | Yes Yes Yes          | User Options User Config. User Time Lock                    |

\*Enable Texecom Connect will only appear if an ARC is programmed with the Connect Protocol. The menu numbers following will increment by one step. So Digi Options becomes (5) and so on.

| Key   | Main Menu         | Key                     | Sub Menu                         |  |  |  |
|-------|-------------------|-------------------------|----------------------------------|--|--|--|
| 9,    | Engineer Utils    | 0                       | View Event Log                   |  |  |  |
|       |                   | 1                       | Do Bell Test                     |  |  |  |
|       |                   | 2 <sub>sbc</sub>        | Do Walk Test                     |  |  |  |
|       |                   | 3 def                   | View Zone Status                 |  |  |  |
|       |                   | 4,4                     | System Tests                     |  |  |  |
|       |                   | (5 <sub>pt</sub> )      | Confirm Devices                  |  |  |  |
|       |                   | 6                       | View RKP Status                  |  |  |  |
|       |                   | 7,000                   | View Exp. Status                 |  |  |  |
|       |                   | 8 <sub>tuv</sub>        | Set System Time                  |  |  |  |
|       |                   | 9                       | Set System Date                  |  |  |  |
|       |                   | •                       | Location Text                    |  |  |  |
|       |                   | •                       | Print Log Data                   |  |  |  |
|       |                   | •                       | Soak Test Areas                  |  |  |  |
|       |                   | •                       | Change Eng. Code  Adjust Volumes |  |  |  |
|       |                   | <b>③</b>                | Default NVM Data                 |  |  |  |
|       |                   | <b>(</b>                | View iD Data                     |  |  |  |
|       |                   | <b>(</b>                | Configure Radio                  |  |  |  |
|       |                   | <b>(</b>                | Ricochet Diag                    |  |  |  |
|       |                   | •                       | Signalling Test                  |  |  |  |
|       |                   | <b>(</b>                | View Unique ID                   |  |  |  |
| Part  | Part Arms         | Omit                    | Part Arm 1                       |  |  |  |
|       |                   | Chime                   | Part Arm 2                       |  |  |  |
|       |                   | Part                    | Part Arm 3                       |  |  |  |
| Omit  | Ricochet Learn    | Yes                     | Learn Devices                    |  |  |  |
|       |                   | Reset                   | Delete Devices                   |  |  |  |
| Menu  | Arming Menu       | 0_                      | Exit Menu                        |  |  |  |
|       |                   | 1                       | Arm System                       |  |  |  |
|       |                   | 2 <sub>sts</sub>        | Part Arm System<br>Silent Arming |  |  |  |
|       |                   | 3                       | Omit Zones                       |  |  |  |
|       |                   | 4,41                    | Cancel Exit                      |  |  |  |
|       |                   | (5 <sub>pt</sub> )      | Disarm Areas                     |  |  |  |
|       |                   | 7,293                   | Use Anti-code                    |  |  |  |
|       |                   | 8 <sub>tuv</sub>        | View Zone Status                 |  |  |  |
|       |                   | 9                       | Omit 24Hr Zones                  |  |  |  |
|       |                   | •                       | Set Chime Areas                  |  |  |  |
|       |                   | •                       | View Act. Faults                 |  |  |  |
|       |                   | •                       | View Act. Counts                 |  |  |  |
|       |                   | •                       | Send SMS Text                    |  |  |  |
|       | User Menu         | <b>(</b>                | Defer Arming Exit Menu           |  |  |  |
| Menu  | Oser Werlu        | 0                       | View Event Log                   |  |  |  |
|       |                   | <u>(1)</u>              | Change Code                      |  |  |  |
|       |                   | (2 <sub>abs</sub> )     | Edit Chime Zones                 |  |  |  |
|       |                   | 4 <sub>sh</sub>         | System Tests                     |  |  |  |
|       |                   | (5 <sub>pt</sub> )      | Walk Test                        |  |  |  |
|       |                   | 6                       | Enable Engineer                  |  |  |  |
|       |                   | <b>7</b> <sub>pqs</sub> | Set System Time                  |  |  |  |
|       |                   | 8 <sub>tuv</sub>        | Set System Date                  |  |  |  |
|       |                   | 9,,,,,                  | Override Timers                  |  |  |  |
|       |                   | •                       | Alter Timers                     |  |  |  |
|       |                   | •                       | Setup Users                      |  |  |  |
|       |                   | •                       | Alter Part Arms Call Remote PC   |  |  |  |
|       |                   | <b>③</b>                | Alter Hol. Dates                 |  |  |  |
|       |                   | <b>(</b>                | Adjust Volumes                   |  |  |  |
|       |                   | <b>(</b>                | Print Event Log                  |  |  |  |
|       |                   | <b>(</b>                | Edit Phone No's                  |  |  |  |
|       |                   | •                       | View Unique Id                   |  |  |  |
|       |                   | <b>(</b>                | Enable Texecom Connect           |  |  |  |
|       |                   | •                       | Reset Recipe Data                |  |  |  |
| Reset | Exit programming  |                         | neer still logged on)            |  |  |  |
| 0_    | Lan Off Francisco |                         |                                  |  |  |  |
|       |                   |                         |                                  |  |  |  |

## **Programming Text**

Text is programmed in a similar way to mobile phones. Characters are selected by pressing the corresponding key the appropriate number of times (to select a character on the same key, press to move the cursor along).

The table below shows the keys to use and the characters that are assigned to them:

| Key                     | Character                                         |   |   |   |   |   |   |   |   |   |   |   |   |    |   |   |
|-------------------------|---------------------------------------------------|---|---|---|---|---|---|---|---|---|---|---|---|----|---|---|
| 0_                      | _                                                 | 0 |   |   |   |   |   |   |   |   |   |   |   |    |   |   |
| 1                       |                                                   | , | ? | ! | 1 | @ | " | - | & | % | / | + | = | \$ | : | ; |
| 2 <sub>abc</sub>        | Α                                                 | В | С | 2 | а | b | С |   |   |   |   |   |   |    |   |   |
| 3 <sub>def</sub>        | D                                                 | Е | F | 3 | d | Φ | f |   |   |   |   |   |   |    |   |   |
| 4 <sub>ghi</sub>        | G                                                 | Ι | _ | 4 | g | h |   |   |   |   |   |   |   |    |   |   |
| <b>5</b> <sub>jst</sub> | J                                                 | K | L | 5 | j | k | Ι |   |   |   |   |   |   |    |   |   |
| 6 <sub>mno</sub>        | М                                                 | Ζ | 0 | 6 | m | n | 0 |   |   |   |   |   |   |    |   |   |
| 7 <sub>pqrs</sub>       | Р                                                 | Ø | R | ഗ | 7 | р | σ | r | s |   |   |   |   |    |   |   |
| 8 <sub>tuv</sub>        | Т                                                 | J | ٧ | 8 | t | u | ٧ |   |   |   |   |   |   |    |   |   |
| 9 <sub>wxyz</sub>       | W X Y Z 9 w x y z                                 |   |   |   |   |   |   |   |   |   |   |   |   |    |   |   |
| •                       | Move Cursor                                       |   |   |   |   |   |   |   |   |   |   |   |   |    |   |   |
| Reset                   | Backspace (delete)                                |   |   |   |   |   |   |   |   |   |   |   |   |    |   |   |
| Chime                   | Copy Text                                         |   |   |   |   |   |   |   |   |   |   |   |   |    |   |   |
| Part                    | Paste Text                                        |   |   |   |   |   |   |   |   |   |   |   |   |    |   |   |
| Omit                    | Predictive Text                                   |   |   |   |   |   |   |   |   |   |   |   |   |    |   |   |
| No                      | Upper/Lowercase, Predictive text and Clear Screen |   |   |   |   |   |   |   |   |   |   |   |   |    |   |   |

The control panel also features Predictive text. This can be used to make inserting words easier, i.e. when spelling the word PIR, instead of typing 7444777, all that you need to do is type 747 and the word is automatically selected.

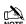

This feature can be turned on and off as required by pressing the omit key and can also be automatically selected every time text mode is entered (see page 71 for details).

## **Copying and Pasting**

When programming any items i.e. Zones, Timers, Options etc. pressing CHIME at any point will 'Copy' the information that has just been programmed into memory. To program another item using the information in memory, select the item and press PART to 'Paste' the information.

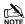

Copying and Pasting can only be performed whilst in the same option i.e. if a zone has just been programmed as Guard 1/Omit/Access/Areas-ABC, ALL of that information can be copied into memory so that when another zone is selected, the same information can then be quickly pasted to the other zone.

The information held in memory after programming an item can only be pasted into an item of the same type and cannot be used once another option is selected i.e. Zone programming information cannot be pasted into Timers etc.

## **Log Off Engineer**

Whenever the Engineer Programming menu is exited by pressing (Reset) twice, the display will look like this:

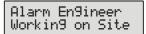

16:37.31 Tue 26

This message will remain on the display until the Engineer logs out of the Programming menu.

To log out of Engineer Programming menu, proceed as follows:

Enter an Engineer code ? ? ? , the display should look like this:

YES to Select:-Zone Setup

Press O or Reset), the display should look like this:

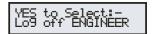

Press (Yes) to return to normal, the display will look something like this:

16:37.31 Tue 26

The Engineer is now logged out of the Programming menu.

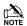

The Engineer will be automatically logged out when the Engineer Logoff Delay Timer Expires (See Page 70)

## **Resetting the Engineers Code (User 00)**

If the Engineer code (User 00) has been lost or forgotten, it can normally be reset back to the factory default of 1 2 asc. However, this can only be done if the NVM has not been locked (see page 71 for details).

To Reset the Engineer code (User 00):

## **ENSURE THAT THE LID TAMPER IS CLOSED**

**Hold** down the 'Factory Default' button for 6 seconds (with the control panel still powered), after 6 seconds, the sounders/keypads will bleep to indicate that the Engineer code has been reset.

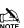

NO other codes/programming will be affected, it is just the User 00 Engineer code that will be reset.

The Engineer (User 00) code can only be reset, if the NVM has not been locked (see page 71 for details).

## Other Things to Know

The Menu key will always return to the previous menu level. This is often the only way to exit an option after programming it. Pressing several times will always return to the top level menu and the logout screen.

The (Area), (Omit), (Part), (Chime) and (Reset) keys often provide shortcuts or extended functions, refer to individual programming options for details.

## 5.1 Zone Setup

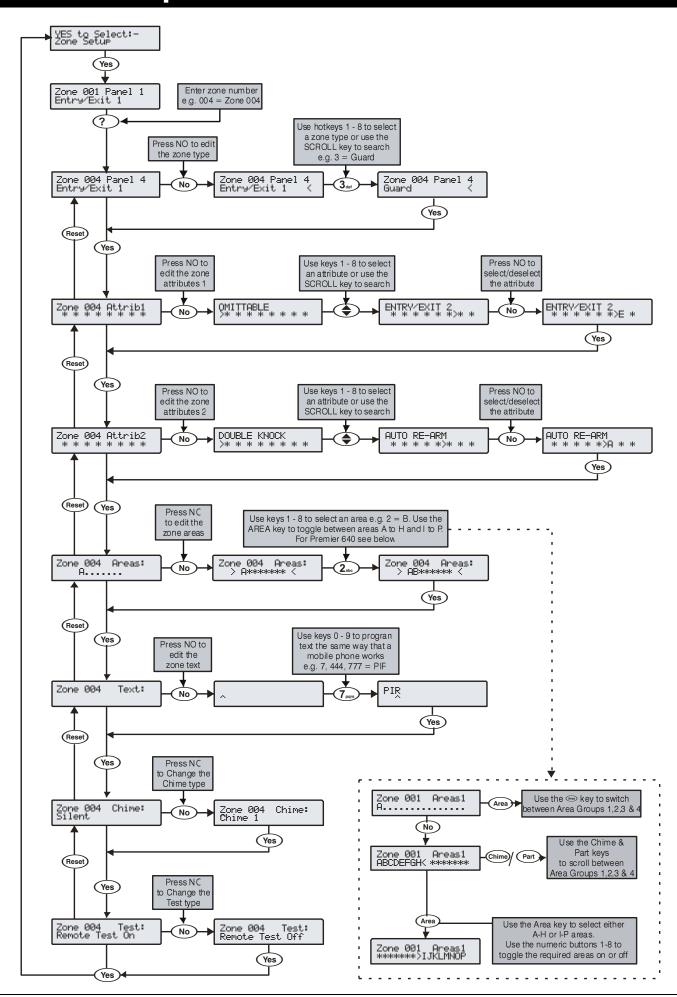

## Ricochet Enabled Devices V2.00 - V2.09

## **Option Switches**

In this mode only option switch 3 should be on.

#### Introduction

*Ricochet* devices are learned through the Zone Setup Menu, and *Premier Elite SmartKey*™ are learned through the User Setup menu, the "Configure Radio" menu in Engineer's Utilities is now redundant and should not be used on V2 systems.

#### Learning Devices

To learn a device to a Zone select the Zone from the Zone Setup Menu, Zones that are capable of having a *Ricochet* device learnt to them will be displayed as follows:-

Fig 1indicates the pre-assigned zone number, the expander being used and the device slot on the expander.

Once a device has been learnt the display will be as Fig 2:-

If you are unsure if a zone already has a device learned to it, you can go to the menu as in Fig 1, press each and then the display will look like Fig 2, if not then it will look like Fig 3

## **Deleting Devices**

To delete devices from the expander is the same as learning them; choose the zone you wish to delete, and follow the procedure to learn the device, when the screen shows "Learning" press .

## **Learning Devices**

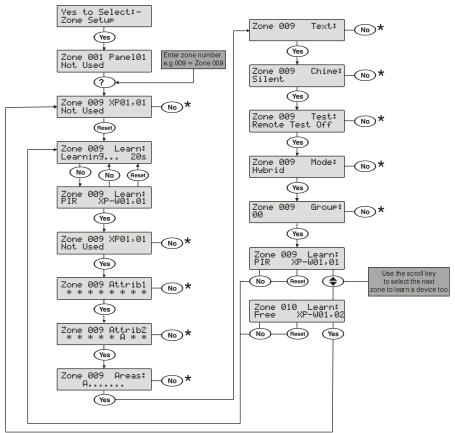

<sup>\*</sup> Please refer to previous page for details on programming these options

#### Commissioning

Once all devices are learnt they should be installed in their locations starting closest to the expander and working to furthest away. To start commission mode the receiver should be in Tamper, or in the case of the -W panels place the jumper on "Fit for Commission" position.

Wait for at least 15 minutes and the test all devices.

## Ricochet Enabled Devices V2.10 & Later

The **Premier Elite Series**™ of control panels have been upgraded with a new learn/delete function for devices. The new **Ricochet** Learn/delete process is **Easier & Smarter** and is in addition to the existing methods provided; devices can be learned right from first power up of the control panel, or accessed later on from a dedicated **Ricochet** Learn menu.

The new Menu can also be accessed from any top level menu by pressing the omit key.

## **Learning Devices**

#### Learn Devices from first power up

Follow the instructions given on page 48 or later for the first power sequence.

Providing the system has a *Ricochet* enabled expander installed, the following will appear. The flow diagram shows the procedure to learn devices:-

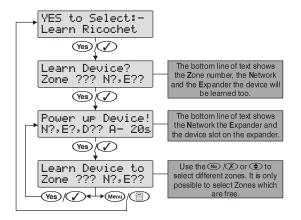

When all device slots have been used the following screen will be shown

All Devices Learnt!

Pressing the Menu key will return you to the *Ricochet* learn menu; pressing the (Reset) key will enter the Delete devices menu.

#### Commissioning

Once all devices are learnt they should be installed in their locations starting closest to the expander and working to furthest away. To start commission mode the receiver should be in Tamper, or in the case of the -W panels place the jumper on "Fit for Commission" position.

Wait for at least 15 minutes and the test all devices.

## Access the Learn Menu using the Omit "Hot" key

From any top level engineering menu pressing the (omit) key will take you to the Ricochet learn menu above.

#### **IMPORTANT**

In all cases when entering the Learn menu the next available free Zone will be chosen to learn a device too. It will not be possible to learn a device to a Zone that already has a device learned too it. The number of expander's on the system will dictate which next "free" zone is chosen.

## **Auto Zone Type & Area**

When learning devices, if no editing has taken place of the control panel onboard hardwired zones, these will be switched to Not Used after the first **Ricochet** device is learned to the system; the following defaults will be used for **Ricochet** devices learned to the system.

| Zone        | Туре         | Area |
|-------------|--------------|------|
| 001-008     | Not Used     | N/A  |
| 009         | Entry/Exit 1 | A    |
| 010         | Guard Access | A    |
| 011 & above | Guard        | Α    |

#### **IMPORTANT**

If any editing of any of the on board control panel zones is carried out **BEFORE** any **Ricochet** devices are learned too the system, the control panel zones will remain at factory defaults.

## **Deleting Devices**

## **Delete Devices**

To delete devices from the system, access the Ricochet Learn menu. Any of the methods previously detailed may be used.

The (Reset) key is used to access the Delete option.

Follow the flow diagram below to delete devices from the system.

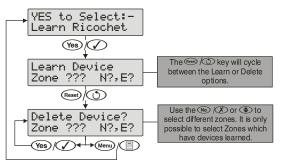

If all devices are deleted from the system the following will be shown

All Devices Deleted!

Pressing the Menu key will return you to the *Ricochet* learn menu; pressing the (Reset) key will enter the Learn devices menu

## **Zone Types**

Each zone must be programmed before it is recognised by the system.

Zone numbers are entered as a three digit number i.e. Zone 1 would be entered as 001. Each zone consists of a zone type, attributes, areas and zone text.

When programming zones, first select a zone type then select any required attributes, assign the zone to an area and then program any required zone text.

Zone Type + Zone Attributes + Zone Areas + Zone Text = Zone Programmed.

The following zone types are available:

#### <u> 0 - Not usec</u>

A zone that is not monitored by the system, unused zones should be programmed as 'Not Used' or linked out.

#### 1 - Entry/Exit 1

Normally used for the main entry/exit door i.e. Front Door. The zone can be activated during the exit mode without causing a 'Fault'. Once the system/area is armed, activation of the zone will start the 'Entry 1 Delay' timer for the selected area.

#### 2 - Entry/Exit 2

Normally used for another entry/exit door that requires a different entry delay i.e. Back Door, Garage Door etc. The zone can be activated during the exit mode without causing a 'Fault'. Once the system/area is armed, activation of the zone will start the 'Entry 2 Delay' timer for the selected area.

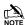

If any Entry/Exit zone remains active at the end of the entry time, it will automatically be omitted until the system has been unset and re-set.

If an Entry/Exit zone type is locked out, 'Guard Access' zones in the same area as the omitted Entry/Exit zone will automatically become 'Entry/Exit 1' zones to allow access into the premises without causing an alarm

If an 'Entry/Exit 1 or 2' zone type is assigned the 'Entry/Exit 2' attribute (see page 58), when a zone with the 'Guard' attribute activates and causes an alarm (when the area is fully armed), the zone will become a 'Guard' zone for the duration of the 'Abort' timer.

#### 3 - Guard

Normally used for detection devices such as PIR's, Door Contacts etc. This zone type will cause an Intruder alarm if it is activated when the system/area is armed. This zone type will also activate any output programmed as 'Guard Alarm'.

#### 4 - Guard Access

Normally used for detection devices along the entry/exit route. This zone type will allow the user to walk past the detector without causing a 'Fault' during the exit mode or an Intruder alarm during the entry mode, however, the zone will cause an immediate Intruder alarm if activated at any other time. This zone type will also start the entry mode when the system/area is part armed and activate any output programmed as 'Guard Access Alarm'.

#### 5 - 24Hr Audible

This zone type will cause an internal alarm if it is activated when the system/area is disarmed and will cause an Intruder alarm when the system/area is armed. The panel will also report a '24-Hour' alarm to the Alarm Receiving Centre when using 'Contact ID' reporting.

## 6 - 24Hr Silent

This zone type will cause a silent alarm if it is activated when the system/area is disarmed and will cause an Intruder alarm when the system/area is armed. The panel will also report a '24-Hour' Alarm to the Alarm Receiving Centre when using 'Contact ID' reporting.

#### 7 - PA Audible

Normally used for monitoring Panic or hold-up alarms. This zone type will cause a Panic alarm if it is activated when the system/area is armed or disarmed.

#### 8 - PA Silent

Normally used for monitoring Panic or hold-up alarms. This zone type will cause a silent Panic alarm if it is activated when the system/area is armed or disarmed.

#### 9 - Fire

Normally used for monitoring smoke detectors. This zone type will cause a Fire alarm with distinctive fire tone if it is activated when the system/area is armed or disarmed. In addition, the bell output will pulse.

#### 10 - Medical

This zone type will cause a Silent alarm if it is activated when the system/area is armed or disarmed. The panel will also report a Medical alarm to the Alarm Receiving Centre when using 'Contact ID' reporting.

#### 11 - 24Hr Gas

This zone type will cause an Silent alarm if it is activated when the system/area is armed or disarmed. The panel will also report a 24-Hour Gas alarm to the Alarm Receiving Centre when using 'Contact ID' reporting.

#### 12 - Auxiliary

This zone type will cause a Silent alarm if it is activated when the system/area is armed or disarmed. The panel will also report an Auxiliary alarm to the Alarm Receiving Centre when using 'Contact ID' reporting.

#### 13 - Tamper

This zone type will cause an Internal alarm if it is activated when the system/area is disarmed and will cause an Intruder alarm when the system/area is armed.

#### 14 - Exit Terminator

This zone type is used to finalise the arming procedure when arming the system/area (see page 62 for details).

#### 15 - Moment Key

This zone type can be used to arm and disarm one or more areas. When the zone is activated and then secured the areas assigned to the zone will arm. When the zone is subsequently activated and then secured the system will disarm the areas assigned to the zone. Tamper faults will not arm or disarm anything, but will cause a Tamper alarm.

#### 16 - Latch Key

This zone type can be used to arm and disarm one or more areas. When the zone is activated, the areas assigned to the zone will arm. When the zone is secured, areas assigned to the zone will disarm. Tamper faults will not arm or disarm anything, but will cause a Tamper alarm.

#### 17 - Security

This zone type can be used to Lockout keypads. When the zone is activated, keypads assigned to the same area will not accept any key presses. When the zone is secured, all keypads respond as normal.

#### 18 - Omit Key

This zone type will isolate any zone assigned to the same area as long as it has the 'Omit' attribute.

## 19 - Custom

This zone type can be programmed to operate as required using its own set of attributes (see page 59 for details).

#### 20 - Conf PA audible

This zone type is for use with multi action PA buttons, or where a confirmed PA is required, and will activate local sounders.

#### 21 - Conf PA silent

This zone type is for use with multi action PA buttons, or where a confirmed PA is required, and will not activate local sounders.

## **Zone Attributes 1**

Attributes can be assigned to a zone to alter its operation i.e. a Guard zone with the 'Access' attribute will allow the user to walk past the detector without causing a 'Fault' during the exit mode or an Intruder alarm during the entry mode.

Select attributes by pressing keys 1 to 8 (a letter on the display means the attribute is selected, a Dot on the display means the attribute is not selected).

The following attributes are available:

#### O - OMITTABLE

Zones with this attribute can be manually omitted.

Zones without this attribute cannot be manually omitted.

#### F - FORCE OMIT

Zones with this attribute will be omitted if they are not secure at the end of the exit mode.

Zones without this attribute will cause an 'Arm Fail' if they are not secure at the end of the exit mode.

## <u>1 - PART 1</u> OMIT

Zones with this attribute will be omitted when 'Part Arm 1' is selected. Zones without this attribute will respond as normal.

#### 2 - PART 2 OMIT

Zones with this attribute will be omitted when 'Part Arm 2' is selected. Zones without this attribute will respond as normal.

#### 3 - PART 3 OMIT

Zones with this attribute will be omitted when 'Part Arm 3' is selected. Zones without this attribute will respond as normal.

#### A - ACCESS

Zones with this attribute will not cause a 'Fault' during the exit mode or an Intruder alarm during the entry mode. However, if the zone is activated at any other time an Intruder alarm will occur.

Zones without this attribute will respond as normal.

## E - ENTRY/EXIT 2

Zones with this attribute will start the 'Entry Delay 2' timer for the selected area when the area is part armed.

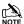

'Entry/Exit 1 or 2' zones with this attribute will become a 'Guard' zone for the duration of the 'Abort' timer if a zone with the 'Guard' attribute activates and cause an alarm (when the area is fully armed).

Zones without this attribute will respond as normal.

## **G - GUARD**

Zones with this attribute will cause an Intruder alarm when the area is part armed (this would normally be used on 'Entry/Exit 1 or 2' zone types).

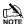

When the area is fully armed, activation of a zone with this attribute will cause any 'Entry/Exit 1 or 2' zone with the Entry/Exit 2 attribute to become a 'Guard' zone for the duration of the 'Forced Entry' timer.

Zones without this attribute will respond as normal.

## **Zone Attributes 2**

Select attributes by pressing keys 1 to 8 (a letter on the display means the attribute is selected, a Dot on the display means the attribute is not selected).

The following attributes are available:

#### **D - DOUBLE KNOCK**

Zones with this attribute will only cause an alarm if it is activated twice within the 'Double Knock' time window or for the duration of the time window.

Zones without this attribute will respond as normal.

#### **B - BEAM PAIR**

Zones with this attribute will only cause an alarm if two zones (assigned to the same area) with this attribute are activated within the 'Beam Pair' time window.

Zones without this attribute will respond as normal.

#### **T - ON TEST**

Zones with this attribute will be put on soak test for the duration of the soak test timer (see page 69), when the area soak test option is selected (see page 136)

Zones without this attribute will respond as normal.

#### A - ACTIVITY

Zones with this attribute will cause an activity fault to be displayed at the time of arming if they have not been activated during the 'Activity Delay' period. If 'Config. option 14' (see page 71 for details) has been set to 'Activity Fault Bar' the system/area cannot be armed until the zone has been activated (forced walk test).

Zones without this attribute will respond as normal.

#### R - RESET

Zones with this attribute will not be monitored during the 'Detector Reset' period i.e. when the exit mode is started and power is removed from certain detectors (to reset them) the 'Fault' on the zone is ignored.

Zones without this attribute will be monitored as normal.

## A - AUTO RE-ARM

Zones with this attribute will only re-arm at the end of the bell duration providing that the 'Re-arm' limit has not been reached (see page 74 for details). Once this limit has been reached, the zone will lock out and not cause any further Intruder alarms.

Zones without this attribute will always re-arm at the end of the bell duration.

#### Q - QUICK RESPONSE.

The response time of the zones with this attribute is governed by the 'Zone Loop' response Timer (see page 69 for details).

The response time of a zone without this attribute is fixed at 250mS.

## E – ENGINEER ALARM

Zones with this attribute will cause an Intruder alarm when activated if the engineer arms the system/area.

Zones without this attribute will not cause an Intruder alarm when activated if the engineer arms the system/area.

## **Attributes for Moment or Latch Keys**

Select attributes by pressing keys 1 to 8 (a letter on the display means the attribute is selected, a Dot on the display means the attribute is not selected).

The following attributes are only available for 'Moment Key' or 'Latch Key' zone types.

#### I - INSTANT ARM

When using a key switch, the area will arm instantly.

#### **P-PART ARMING**

When using a key switch, the area will 'Part' arm.

#### F - FULL ARM DISABLE

When using a key switch to 'Full' arm an area, the key switch is disabled once the area is armed.

#### **D - DISARM ONLY**

The key switch cannot be used for 'Arming' (it can only be used for 'Disarming').

#### F - SILENTARMING

When arming using a key switch, the selected areas will arm silently.

#### T - TIME ARM DISABLE

Activation of the key switch will override the 'Time Arming' feature on the control panel and prevent it from operating until the zone is reinstated.

#### **K - KEYTUBE**

When this attribute is ON, any activation / deactivation from this zone will be logged and reported to ARC. There will be no keypad display or alarm. "Max log Messages 3" option limit which is found in system configuration options is not obeyed for these events

#### **M - MONITOR ONLY WHEN ARMED**

When this attribute is ON, AND the zone is armed (All its areas), then any activation / deactivation from this zone will be logged and reported to ARC. There will be no keypad display or alarm. This is similar to the current Monitor only attribute, but the new attribute works only in armed mode. Also the "Max log Messages 3" option limit which is found in system configuration options is not obeyed for these events

#### **Attributes for Custom Zones**

Select attributes by pressing keys 1 to 8 (a letter on the display means the attribute is selected, a Dot on the display means the attribute is not selected).

The following attributes are only available for 'Custom' zone types.

#### I - INTERNAL

Activation of this zone (when armed) will cause the internal sounders to activate.

#### **B - BELL/STROBE**

Activation of this zone (when armed) will cause the external sounder/strobe to activate.

#### M - MONITOR 24Hr

The zone is armed at all times.

## **C - ENABLE COMS**

Activation of this zone (when armed) will cause the area 'Alarm' output to activate.

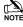

Any Custom zone with this attribute will activate both the internal and external sounders even if they are not enabled above.

#### W - WARNING REQ.

If the zone remains Active for the duration of the 'Warning Delay' timer (see page 70), a warning tone will occur every 30 seconds for 3 minutes (or until a code is entered or ( is pressed).

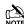

If MONITOR 24Hr is enabled, an internal alarm will occur after the Warning Delay.

## **Custom Zones Seismic Attributes\***

## Seismic Zone\*

Seismic Reference Attribute\*

Seismic Twin Attribute\*

Seismic Debug Attribute\*

\*Reserved for future use

## Zone Areas 12/24/48/64/88/168

The 12 &24 can be divided into two separate areas of protection, the 48/64 can be divided into four separate areas of protection, the 88 can be divided into eight separate areas of protection, and the 168 can be divided into sixteen separate areas of protection. This allows different parts of a building to be armed and disarmed independently from each other. By default all zones are assigned to area A, but if required, a zone can be assigned to any number of areas.

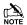

If a zone is assigned to more than one area, it will only be recognised by the system when all areas it is assigned to, are armed.

## **Zone Areas 640**

The 640 can be divided into sixty four separate areas of protection. This allows different parts of a building to be armed and disarmed independently from each other. By default all zones are assigned to area A, but if required, a zone can be assigned to any number of areas.

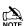

If a zone is assigned to more than one area, it will only be recognised by the system when all areas it is assigned to, are armed

Programming of Zone Areas for the 640 has additional requirements.

Areas on the 640 are divided into 4 sets of 16 areas identified by the table below.

| Area Groups | Area's                           |
|-------------|----------------------------------|
| 1           | A,B,C,D,E,F,G,H,I,J,K,L,M,N,O,P, |
| 2           | A,B,C,D,E,F,G,H,I,J,K,L,M,N,O,P, |
| 3           | A,B,C,D,E,F,G,H,I,J,K,L,M,N,O,P, |
| 4           | A.B.C.D.F.F.G.H.L.J.K.L.M.N.O.P. |

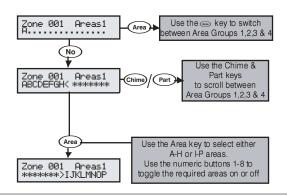

#### **Zone Text**

Each zone can have up to 32 characters of descriptive text assigned to it. Text is programmed in a similar way to mobile phones. Select characters by pressing the corresponding key the appropriate number of times (to select a character on the same key, press to move the cursor along).

For a more information, see page 53.

The control panel also features Predictive text. This can be used to make inserting words easier, i.e. when spelling the word PIR, instead

of typing 7444777, all that you need to do is type 747 and the word is automatically selected.

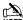

This feature can be turned off if required by pressing the omit key and can also be automatically selected every time text mode is entered.

## **Zone Chime**

Each zone can be programmed to chime the internal sounders using one of the available chime tones when activated.

## **Remote Test Enable**

Any zone with this attribute will be tested when the remote test function is initiated from *Wintex*. Any detector on a zone with the remote test attribute will be expected to go into alarm during the remote test, if it does not go into alarm, the detector will be reported as faulty.

This facility is only to be used in conjunction with system output type 47 'Detector Test' see page 85.

## **Zone Wiring**

Zone wiring connections are shown on page 32 the following programming options are available.

#### 0 - Normally Closed

For use on normally closed devices without tamper protection. Normally used for keyswitches. See **Normally Closed** wiring diagram on page 32

#### 1 - Normally Open

For use on normally closed devices without tamper protection. Normally used for keyswitches. See *Normally Open* wiring diagram on page 32

#### 2 - Double Pole/EOL

Default zone wiring configuration.

### 3 - Triple EOL

Standard Texecom TEOL, use this wiring type for all Texecom anti masking detectors.

### 4 - 1K/1K/(3K)

Alternative TEOL configuration with 1K alarm resistor, 3K fault resistor and 1K EOL resistor

## 5 - 4K7/6k8/(12K)

Alternative TEOL configuration with 6K8 alarm resistor, 12K fault resistor and 4K7 EOL resistor.

#### 6 - 2K2/4K7/(6k8)

Alternative TEOL configuration with 4K7 alarm resistor, 6K8 fault resistor and 2K2 EOL resistor

#### 7 - 4K7/4k7

Alternative EOL configuration with 4K7 alarm resistor and 4K7 EOL resistor.

#### 8 - WD Monitor

Specialised wiring configuration for monitoring warning devices with fault reporting capability. Only use this wiring type on zones types programmed as *Auxiliary*. Normally wired as a *Normally Closed* circuit.

#### Ricochet Device Mode

Ricochet Device Mode determines how wireless devices will operate on the system. This option only appears in the menu after a device has been learned to the zone, and replaces the wiring type options.

## Always Awake

 This mode should only be used on devices which are required to signal at all times and is the default setting for Contacts & Shock sensors.

#### Hybrid

Hybrid mode is used to control the reporting functions for devices. When in the mode devices are asleep when the system is set, and are woken up by the control panel at the point of arming. When the system is disarmed the devices will be put back to sleep. This mode of operation is the default mode for Dual Technology devices.

#### Auto

When in Auto Mode, devices poll at 15 minute intervals. Following activation, devices will not transmit the same activation again for a period of 3 minutes. This mode of operation is the default mode for single technology volumetric detection devices

| Exp O/P     |           |
|-------------|-----------|
| Exp O/P 1-2 | Exp O/P 1 |
| Exp O/P 3-4 | Exp O/P 2 |
| Exp O/P 5-6 | Exp O/P 3 |
| Exp O/P 7-8 | Exp O/P 4 |
| Exp O/P 1-3 | Exp O/P 5 |
| Exp O/P 4-6 | Exp O/P 6 |
|             | Exp O/P 7 |
|             | Exp O/P 8 |

From V4 these outputs will be used by Home automation and other Connect enabled Ricochet Devices.

#### **Device Specific**

This device mode is used for devices with particular operating requirements. Home Automation, Warning devices and safety devices would use a Device Specific mode, which should not be altered.

## **Zone Groups**

Zone groups allow multiple zones to be assigned to a Zone Group Output. Once assigned triggering any of the zones assigned to the group will trigger the output.

The default option for each Zone is 0 and means the Zone is not assigned to any group.

Please see page 89 for the programming options for the Zone Group Output Type.

| Panel | Output Groups |
|-------|---------------|
| 12/24 | 2             |
| 48/64 | 4             |
| 88    | 8             |
| 168   | 16            |
| 640   | 64            |

## **DD 243**

To comply with DD 243, during the normal entry delay, the control panel must prevent a Confirmed Intruder Alarm from being reported to the Alarm Receiving Centre.

## WARNING

Owing to the ability to disable ALL of the confirmation facilities, the customer should be advised in writing by the alarm company that ALL means of alarm confirmation are disabled when the initial entry door is opened. The alarm company should then obtain written acceptance from the customer of the disabling of the means of alarm confirmation.

## **5.2 Area Programming**

## **Timers**

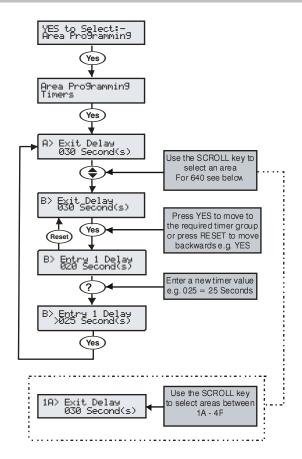

These groups of 'Area' timers control timing and delay functions for areas A - B (24) A - D (48), A - H (88) and A - P (168) & groups 1-4 Area A-P (640) Each timer can be programmed for any value between 000 and 999.

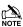

The area bell timers in options 5, 6 and 8 below are only active when system config option 5 is switched to 'Area Bell Time'.

Timers listed are for Areas A to B (A to D) (A to H) (A to P) (1,2,3,4, A-P) depending on the panel being used.

#### 1 - Exit Delay

When the area exit mode is programmed as 'Timed' this timer controls the delay between the user initiating the exit mode for the selected area and the area actually.

#### 2 - Entry 1 Delay

If the area is armed and an 'Entry/Exit 1' zone is activated, this timer will start and the entry tone will be heard. If the area is not disarmed before this timer expires, the '2<sup>nd</sup> Entry Delay' timer will start.

#### 3 - Entry 2 Delay

If the area is armed and an 'Entry/Exit 2' zone is activated, this timer will start and the entry tone will be heard. If the area is not disarmed before this timer expires, the '2<sup>nd</sup> Entry Delay' timer will start.

#### 4 - 2<sup>nd</sup> Entry Dly

When the area 'Entry Delay 1 or 2' timer expires, this timer will start and an Internal alarm will occur. If the area is still not disarmed before this timer expires, an Intruder alarm will then occur.

#### 5 - Bell Delay

This timer controls the delay between an Intruder alarm occurring in the selected area and the 'Bell/Strobe' output activating.

#### 6 - Bell Duration

This timer controls the duration of the 'Bell' output after an Intruder alarm has occurred in the selected area and any programmed 'Bell Delay' has expired.

#### 7 - Coms Delay.

This timer controls the delay between an Intruder alarm occurring in the selected area and the communicator reporting to the Alarm Receiving Centre.

## 8 - Part Bell Dly. for Areas A to D (A to H) (A to P)

When the selected area is 'Part Armed' this timer controls the delay between an Intruder alarm occurring in the selected area and the 'Bell/Strobe' output activating, the internal sounders will also sound during this time as a warning.

## 9 - Confirm PA Timer, for Areas A to B (A to D) (A to H) (A to P) (1A to 4P)

When a Panic Alarm is raised in any area a confirm PA timer is started for that specific area. If a second PA alarm (including tamper from any other device in the same area) is raised while the PA timer is active a Confirmed PA Alarm is raised.

## **Arming Modes**

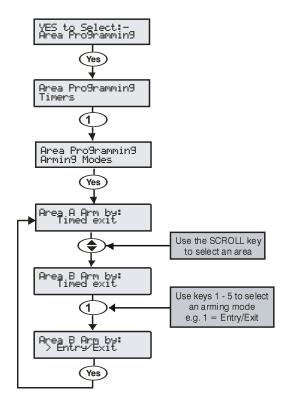

The way that an area arms can be configured for any of the following options:

#### 1 - Entry/Exit

The area will arm after the 'Entry/Exit' door has been closed and the 'Exit Settle' timer has expired.

## 2 - Exit Term.

The area will arm after the 'Entry/Exit' door has been closed, the 'Exit Terminator' button has been pressed and the 'Exit Settle' timer has expired.

#### 3 - Timed Exit

The area will arm after the programmed 'Exit Time' has expired.

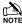

If an 'Exit Terminator' zone is activated at any point during the exit mode, any remaining exit time is cancelled and the area will arm immediately.

#### 4 - Instant

The area will arm instantly.

## 5 - Deferred

The area will arm after the programmed 'Exit Time' has expired. However, if any zones not on the exit route are activated during the exit mode, the 'Exit Time' is restarted.

## Area Arm Suites 24/48/64/88/168

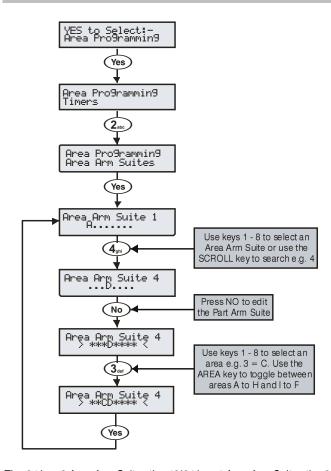

The 24 has 2 Area Arm Suites the 48/64 has 4 Area Arm Suites the 88 has 8 Area Arm Suites the 168 has 16 Area Arm Suites. Any number of areas can be assigned to each suite. Areas assigned to an Area Arm Suite will be armed when the suite is selected, making it easier for the user to select multiple areas if required.

#### Example

Area Arm Suites could be useful in a domestic situation where the user wants to arm areas A and B at night but does not want to select each area individually.

- Areas 'A and B ' would be assigned to 'Area Arm Suite 1'
- When the user wants to arm the system at night, 'Area Arm Suite 1' would be selected
- Areas A and B are automatically selected for arming

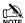

Descriptive text may also be assigned to the Area Arm Suite (see page 63 for details).

#### **Area Arm Suite Controller**

The suites can be assigned to keypads so that different combinations of areas can be armed or disarmed depending on which keypad is used (see page 80 for details) and operates as follows:

- Keypad 1 = Area Arm Suite 1, Keypad 2 = Area Arm Suite 2, Keypad 3 = Area Arm Suite 3 etc.
- When a User code is entered at a keypad, one of the 'Area Arm Suites' is selected (depending on which keypad was used) and the areas contained within that suite arm using the arming mode for that suite, the keypad sounder will also follow the areas defined by the suite.

## **Area Arm Suites 640**

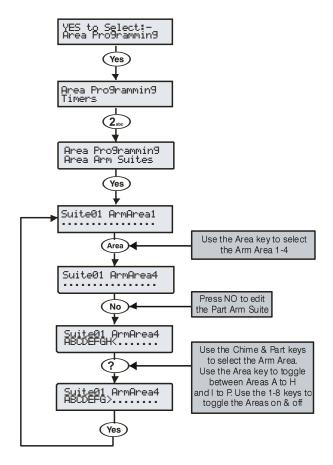

The 640 has 4 groups of 16 Arm suites. Any number of areas can be assigned to each suite. Areas assigned to an Area Arm Suite will be armed when the suite is selected, making it easier for the user to select multiple areas if required.

#### Example

Area Arm Suites could be useful in a domestic situation where the user wants to arm areas A and B at night but does not want to select each area individually.

- Areas 'A and B ' would be assigned to 'Area Arm Suite 1'
- When the user wants to arm the system at night, 'Area Arm Suite 1' would be selected
- Areas A and B are automatically selected for arming

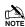

Descriptive text may also be assigned to the Area Arm Suite (see page 63 for details).

#### **Area Arm Suite Controller**

The suites can be assigned to keypads so that different combinations of areas can be armed or disarmed depending on which keypad is used (see page 80 for details) and operates as follows:

 Keypad 1 = Area Arm Suite 1, Keypad 2 = Area Arm Suite 2, Keypad 3 = Area Arm Suite 3 etc.

When a User code is entered at a keypad, one of the 'Area Arm Suites' is selected (depending on which keypad was used) and the areas contained within that suite arm using the arming mode for that suite, the keypad sounder will also follow the areas defined by the suite.

## **Area Suite Text**

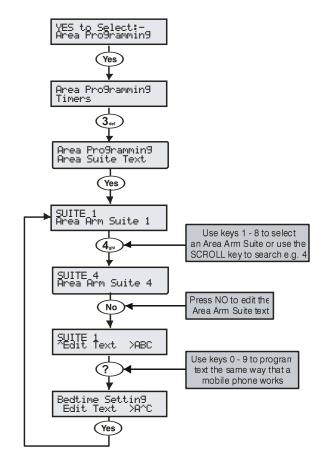

Text may be assigned to the Area Arm Suites to allow the user to select the suites by description instead of number. Up to 16 characters of text can be programmed for each suite.

#### Example

Text descriptions for the Area Arm Suites could be useful where more than one suite has been defined. The user wishes to arm areas A and B at night but is not too sure which suite to select.

- Areas 'A and B' would be assigned to 'Area Arm Suite 1' (see page 62 for details)
- When the user wants to arm the system at night, 'Area Arm Suite 1' would be selected
- Text will be displayed to confirm that the selected suite is correct i.e. 'Bedtime Setting'
- Areas A and B are automatically selected for armed

Text is programmed in a similar way to mobile phones. Select characters by pressing the corresponding key the appropriate number of times (to select a character on the same key, press to move the cursor along).

## **Suite Arm Modes**

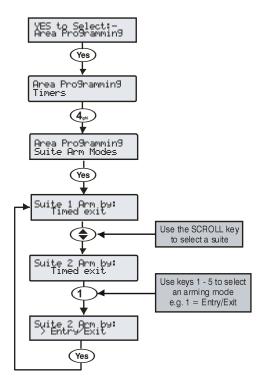

The way that an Area Arm Suite arms when selected, can be configured for any of the following options:

#### 1 - Entry/Exit

The suite will arm after the 'Entry/Exit' door has been closed and the 'Exit Settle' timer has expired.

#### 2 - Exit Term.

The suite will arm after the 'Entry/Exit' door has been closed, the 'Exit Terminator' button has been pressed and the 'Exit Settle' timer has expired.

## 3 - Timed Exit (Default for All Areas)

The suite will arm after the programmed 'Exit Time' has expired.

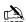

If an 'Exit Terminator' zone is activated at any point during the exit mode, any remaining exit time is cancelled and the area will arm immediately.

## 4 - Instant

The suite will arm instantly.

## 5 - Deferred

The suite will arm after the programmed 'Exit Time' has expired. However, if any zones not on the exit route are activated during the exit mode, the 'Exit Time' is restarted.

## **Area Options 24/48/64/88/168**

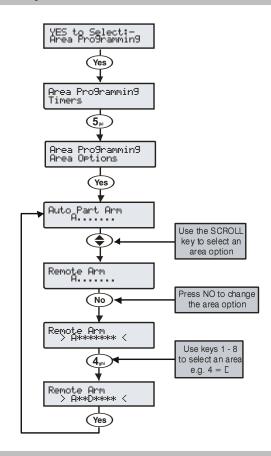

## **Area Options 640**

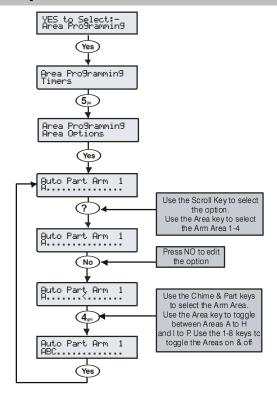

These options control how various features affect each area. Any number of areas can be assigned to each option.

#### 00 - Auto Part Arm

Areas assigned to 'Auto Part Arm' will fully arm if an 'Entry/Exit' zone is activated during the exit mode and will 'Part Arm 1' if an 'Entry/Exit' zone is not activated during the exit mode.

Areas not assigned to 'Auto Part' will always fully arm.

#### 1 - Part Arm Instant

Areas assigned to 'Part Arm Instant' will arm instantly when part arming.

Areas not assigned to 'Part Arm Instant' will use the area exit timer when part arming.

#### 2 - Part Arm Silent

Areas assigned to 'Part Arm Silent' will never generate Exit tones when part arming.

Areas not assigned to 'Part Arm Silent' will always generate Exit tones when part arming.

#### 3 - Remote Arm

Areas assigned to 'Remote Arm' can be armed remotely using the Wintex UDL software and a PC.

Areas not assigned cannot be armed remotely.

#### 4 - Remote Disarm

Areas assigned to 'Remote Disarm' can be disarmed remotely using the *Wintex UDL* software and a PC.

Areas not assigned to 'Remote Arming' cannot be disarmed remotely.

#### 5 - Panel Tamper

Areas assigned to 'Panel Tamper' will cause a Tamper alarm when the control panel cover is removed.

Areas not assigned to 'Panel Tamper' will never cause a Tamper alarm when the control panel cover is removed.

#### 6 - Bell Tamper

Areas assigned to 'Bell Tamper' will cause a Tamper alarm when the Bell tamper loop is broken.

Areas not assigned to 'Bell Tamper' will never cause a Tamper alarm when the bell tamper loop is broken.

## 7 - Auxiliary Tamper

Areas assigned to 'Auxiliary Tamper' will cause a Tamper alarm when the Auxiliary tamper loop is broken.

Areas not assigned to 'Auxiliary Tamper' will never cause a Tamper alarm when the auxiliary tamper loop is broken.

#### 8 - Panel Speaker

Areas assigned to 'Panel Speaker' will cause the control panel speaker to activate when those areas are in alarm, entry and exit etc.

Areas not assigned to 'Panel Speaker' will never cause the control panel speaker to activate when those areas are in alarm, entry and exit etc.

#### 9 - Bell & Strobe op

Areas assigned to 'Bell & Strobe op' will cause the 'Bell/Strobe' output on the control panel to activate when an alarm occurs in those areas.

Areas not assigned to 'Bell & Strobe op' will never cause the 'Bell/Strobe' output on the control panel to activate when an alarm occurs in those areas.

#### 10 - Alarms Eng Reset

Each area can be programmed for Engineer or User reset following an Intruder alarm. Areas Assigned to 'Alarms Eng Reset' will respond as follows:

The assigned areas can only be reset using an Engineer code.
 If 'Anti-code Reset' is enabled (option 13) the assigned areas can also be reset using the Anti-code.

Areas not assigned to 'Alarms Eng Reset' can be reset with any User code that is valid for those areas.

#### 11 - Confirmed Reset

Each area can be programmed for Engineer or User reset following a Confirmed alarm. Areas Assigned to 'Confirmed Reset' will respond as follows:

The assigned areas can only be reset using an Engineer code

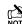

If 'Anti-code Reset' is enabled (option 13) the assigned areas can also be reset using the Anti-code

Areas not assigned to 'Confirmed Reset' can only be reset with any User code that is valid for those areas providing that 'Alarms Eng Reset' (option 13) is also programmed for user reset.

#### 12 - Tamper Eng Reset

Each area can be programmed for Engineer or User reset following a Tamper alarm (when the area is unarmed). Areas assigned to 'Tamper Eng Reset' will respond as follows:

- The assigned areas can only be reset using an Engineer code
- If 'Anti-code Reset' is enabled (option 13) the assigned areas can also be reset using the Anti-code

Areas not assigned to 'Tamper Eng Reset' can be reset with any User code that is valid for those areas.

## 13 - Anti-code Reset

Each area can be programmed for Anti-code Reset following an Intruder or Tamper alarm. Areas assigned to 'Anti-code Reset' will respond as follows:

 The assigned areas can be reset using the Anti-code as well as an Engineer code

Areas not assigned to 'Anti-code Reset' can only be reset using an Engineer code or User code.

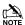

Areas can only be assigned to 'Anti-code Reset' if they are also assigned to 'Alarms Eng Reset'.

#### 14 - ATS Path Faults

Areas assigned to 'ATS Path Faults' (ATS = Alarm Transmission System) will respond as follows when an ATS fault occurs.

- All keypads will display 'ATS Path Fault'
- All keypads and speakers assigned to the same area as the 'ATS Path Fault' will generate a Service tone every 30 Seconds until the fault is acknowledged by the User entering a valid code for that area
- An assigned area can be armed, as long as 'Arm With No ATS' is also assigned to that area (see option 16). However, a warning will be given to indicate the problem

Areas not assigned to 'ATS Path Faults' will never be affected by an ATS fault.

#### 15 - Arm With No ATS

Areas assigned to 'Arm With No ATS' (ATS = Alarm Transmission System) can be armed when an ATS fault occurs in those areas (see option 15).

Areas not assigned to 'Arm With No ATS' can never be armed when an ATS fault occurs in those areas (see option 15).

## 16 - AC Mains Fail

Areas assigned to 'AC Mains Fail' will respond as follows when an AC mains failure occurs.

- All keypads will display 'AC Mains Fail'
- All keypads and speakers assigned to the same area as the 'AC Mains Fail' will generate a Service tone every minute until the fault is acknowledged by the User entering a valid code for that area
- An assigned area can be armed, as long as 'Arm With AC Fail' is also assigned to that area (see option 18). However, a warning will be given to indicate the problem

Areas not assigned to 'AC Mains Fail' will never be affected by an AC mains failure.

### 17 - Arm with AC Fail

Areas assigned to 'Arm With AC Fail' can be armed when an AC Mains fail occurs in those areas (see option 17).

Areas not assigned to 'Arm With AC Fail' can never be armed when an AC Mains fail occurs in those areas (see option 17).

#### 18 - Full Arm Coms

Areas assigned to 'Full Arm Coms' will respond as follows:

 If the selected area is fully armed and an Intruder alarm occurs in that area, Intruder alarm events (for that area) are reported to the Alarm Receiving Centre after any programmed 'Digi delay' has expired

Areas not assigned to 'Full Arm Coms' will never report Intruder alarm events to the Alarm Receiving Centre when they are fully armed.

#### 19 - Part Arm Coms

Areas assigned to 'Part Arm Coms' will respond as follows:

 If an assigned area is part armed and an Intruder alarm occurs in that area, Intruder alarm events (for that area) are reported to the Alarm Receiving Centre after any programmed 'Digi delay' has expired

Areas not assigned to 'Part Arm Coms' will never report Intruder alarm events to the Alarm Receiving Centre when the area is Part armed.

#### 20 - Unarm Fire Coms

Areas assigned to 'Unarm Fire Coms' will respond as follows:

 If an assigned area is unarmed and a Fire alarm occurs in that area, Fire alarm events (for that area) will be reported to the Alarm Receiving Centre

Areas not assigned to 'Unarm Fire Coms' will never report Fire alarm events to the Alarm Receiving Centre when the area is unarmed.

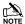

Fire alarm events are always reported to the Alarm Receiving Centre when the area is armed regardless of whether the area is assigned to this option or not.

#### 21 - Unarm Tamp. Coms

Areas assigned to 'Unarm Tamp. Coms' will respond as follows:

 If an assigned area is unarmed and a 24Hr or Tamper alarm or reportable fault occurs in that area, the event will be reported to the Alarm Receiving Centre

Areas not assigned to 'Unarm Tamp. Coms' will never report 24Hr or Tamper alarm events or faults to the Alarm Receiving Centre when the area is unarmed.

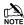

24Hr and Tamper alarm events are always reported to the Alarm Receiving Centre when the area is armed regardless of whether the area is assigned to this option or not.

#### 22 - Auto Arm Areas

Areas assigned to 'Auto Arm Areas' will respond as follows:

- When an assigned area is disarmed, the 'Auto Arm Delay' timer will start (see page 69 for details)
- Every time a detector in that area is activated, the timer is restarted
- If the timer is allowed to expire i.e. no detectors in the assigned area are activated, the area will arm itself

Areas not assigned to 'Auto Arm Areas' will never try to arm themselves.

#### 23 - Area A Foyer

Area A can be used as a common area (automatically arms last and disarms first). Areas assigned to 'Area A Foyer' will cause the panel to respond as follows:

- When all assigned areas are armed, Area A will automatically arm itself
- When any one assigned area is disarmed, Area A will automatically disarm itself

Areas not assigned to 'Area A Foyer' will not affect the automatic arming of area A.

#### 24 - Log Part Omits

Areas assigned to 'Log Part Omits' respond as follows:

 When an assigned area is part armed, all the zones that are omitted for that area are logged in the event log

Areas not assigned to 'Log Part Omit' will never log the zones that are omitted in the event log when the area is part armed.

#### 25 - Multi Knock Area

Areas assigned to 'Multi Knock Area' will respond as follows:

 Zones with the 'Double Knock' attribute will use the multiple knock value set up in system options for zone activations (see page 74 for details)

Areas not assigned to 'Multi Knock Area' will use the standard 2 knocks for zone activations.

For the 'Multi Knock Area' feature to work, the zone must be programmed with the 'Double Knock' attribute (see page 58 for details).

## 26 - UDL Keypad

Areas assigned to 'UDL Keypad' can be controlled i.e. armed, disarmed, reset etc. from the 'On Line Keypad' when using the *Wintex* software and a PC.

Areas not assigned to 'UDL Keypad' cannot be controlled i.e. armed, disarmed, reset etc. from the 'On Line Keypad' when using the *Wintex* software and a PC.

#### 27 - Auto Chime (C2A)

Areas assigned to 'Auto Chime' will respond as follows:

 Zones assigned to the selected areas that have been programmed for 'Chime' will only chime when 'Custom Output 2, Stage A' is on

Areas not assigned to 'Auto Chime' will only chime when chime for that area is manually enabled by the user.

## **DD 243 Options**

To comply with DD 243, during the normal entry delay, the control panel must prevent a Confirmed Intruder Alarm from being reported to the Alarm Receiving Centre.

If a Portable ACE i.e. Electronic Keyswitch, Key Fob, Tag, Swipe Card etc is being used for disarming, it is permissible for the Confirmed Intruder Alarm signal to be re-enabled after the entry delay has expired.

The following two options have been provided to ensure that the control panel can be programmed to comply with this standard if required.

## WARNING

Owing to the ability to disable ALL of the confirmation facilities, the customer should be advised in writing by the alarm company that ALL means of alarm confirmation are disabled when the initial entry door is opened. The alarm company should then obtain written acceptance from the customer of the disabling of the means of alarm confirmation.

#### 28 - Confirm in Entry

Areas assigned to 'Confirm in Entry' will respond as follows:

 If the entry mode is started for the selected area and a Confirmed Intruder alarm occurs in that area, Confirmed Intruder alarm events (for that area) are reported to the Alarm Receiving Centre

Areas not assigned to 'Confirm in Entry' will never report Confirmed Intruder alarm events to the Alarm Receiving Centre during the entry mode.

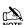

To comply with DD 243, areas must NOT be assigned to this option, thus preventing Confirmed Intruder Alarms from being reported to the Alarm Receiving Centre during the entry mode.

#### 29 - Conf. after Entry

Areas assigned to 'Conf. After Entry' will respond as follows:

 Alarm confirmation is ONLY disabled for the duration of the Entry Time and is RE-ENABLED once the Entry Time has expired, after which activation of a further two zones that are not on the entry route must occur before the Alarm Confirmation output will activate Areas not assigned to 'Conf. After Entry' will never report Confirmed Intruder alarm events to the Alarm Receiving Centre after the entry delay has expired.

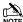

To comply with DD 243, areas must NOT be assigned to this option, thus preventing Confirmed Intruder Alarms from being reported to the Alarm Receiving Centre after the entry delay has expired.

If a Portable ACE i.e. Electronic Keyswitch, Key fob, Tag, Swipe Card etc. is used to disarm the system, it is permissible for the Confirmed Intruder Alarm signal to be re-enabled after the entry delay has expired. In this case, areas CAN be assigned to 'Conf. After Entry'.

#### 30 - Part Arm Enabled

Areas assigned to 'Part Arm Enabled' can be Part Armed.

Areas not assigned to 'Part Arm Enabled' cannot be Part Armed.

#### 31 - Bell Squawk

Areas assigned to 'Bell Squawk' will respond as follows:

 When all of the assigned areas are fully armed, the bell will activate once for 2 seconds, when any one of the assigned areas are disarmed, the bell will activate twice for 2 seconds and when any one of the assigned areas are disarmed following an alarm, the bell will activate five times for 2 seconds.

Areas not assigned to 'Bell Squawk' will not activate the Bell output when arming or disarming.

#### 32 - FOB After Entry

Areas assigned to 'FOB After Entry' can only be disarmed with a Radio FOB once the Entry procedure has been started.

Areas not assigned to 'FOB After Entry' can be disarmed with a Radio FOB at any time.

#### 33 - Armed = Coms

When Areas are assigned to 'Armed = Coms' the system will respond as follows:

 Communications and outputs (Alarm, Confirmed etc.) for ALL areas will only operate when all of the assigned areas are armed.

When No Areas are assigned to 'Armed = Coms' the system will respond as follows:

 Communications and outputs (Alarm, Confirmed etc.) for ALL areas will operate as normal.

#### 34 - 2-Wire Smoke

Areas assigned to '2-Wire Smoke' will register a Fire Alarm when any 2-Wire Smoke detector activates.

Areas not assigned to '2-Wire Smoke' will not register a Fire Alarm when a 2-Wire Smoke detector activates.

## 35 - Faults Eng Reset

Each area can be programmed for Engineer or User reset following any Fault. Areas Assigned to 'Faults Eng Reset' will respond as follows:

The assigned areas can only be reset using an Engineer code
 If 'Anti-code Reset' is enabled (option 13) the assigned areas can also be reset using the Anti-code

Areas not assigned to 'Faults Eng Reset' can be reset with any User code that is valid for those areas.

#### 36 - No ATS Eng Reset

Each area can be programmed for Engineer or User reset following a "No ATS Available" fault (ATS = Alarm Transmission System). Areas Assigned to 'No ATS Eng Reset' will respond as follows:

The assigned areas can only be reset using an Engineer code
 If 'Anti-code Reset' is enabled (option 13) the assigned areas can also be reset using the Anti-code

Areas not assigned to 'No ATS Eng Rst' can be reset with any User code that is valid for those areas.

#### 37 - AC Fail Eng Reset

Each area can be programmed for Engineer or User reset following an AC Mains Fail. Areas assigned to 'AC Fail Eng Reset' will respond as follows:

The assigned areas can only be reset using an Engineer code.
 If 'Anti-code Reset' is enabled (option 13) the assigned areas can also be reset using the Anti-code.

Areas not assigned to 'AC Fail Eng Reset' can be reset with any User code that is valid for those areas.

#### 38 - Mask When Armed

Areas assigned to 'Mask When Armed' will register a Masking fault when the selected areas are armed and a Masking Fault occurs.

Areas not assigned 'Mask When Armed' will never register a Masking fault when the selected areas are armed and a Masking Fault occurs

#### 39 - No Arming Before BCD

This option prevents Areas arming until other associated Areas selected in the option are armed.

For example in a system with 4 Area's (A,B,C,and D) do not allow Arming of A until C and D are armed. In this case D could be a Safe or Vault Area C could be a strong room, Area B could be a Reception and Area A the main entry/exit route.

| Area A<br>Entry/Exit                          | Area B<br>Reception Area                        | Area C<br>Strong Room                              | <b>Area D</b><br>Vault                             |
|-----------------------------------------------|-------------------------------------------------|----------------------------------------------------|----------------------------------------------------|
| Can only be<br>armed if B, C &<br>D are Armed | Must be armed<br>to allow Area A<br>to be armed | Must be<br>armed to<br>allow Area A<br>to be armed | Must be<br>armed to<br>allow Area A<br>to be armed |

A message "Arming Prevented" with the associated areas displayed and an error beep will be presented to the User if they try and arm an area that is restricted.

## **Time Arm Area**

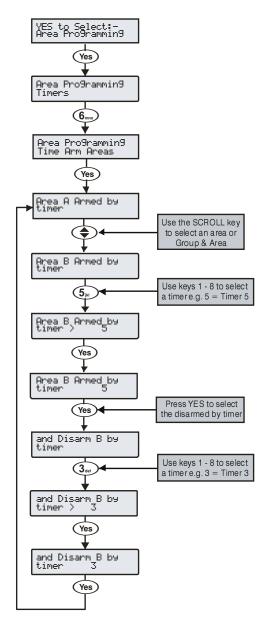

The alarm system as a whole or any number of individual areas can be automatically armed or disarmed using the built in control timers.

The 24 has 2 independent control timers, the 48 has 4 independent control timers the 88 168 have 8 independent control timers, and the 640 has 8 independent control timers for each of the 4 Area groups. These may be configured to switch on and off at different points of the day and operate on different days of the week (see page 75 for programming details).

## **Area Text**

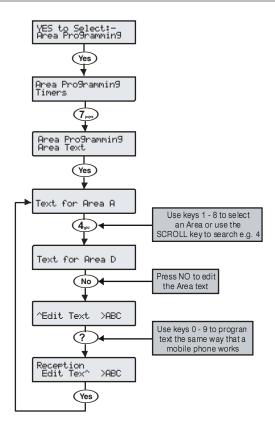

Text may be assigned to each of the areas on the system. This allows the user to select the areas by description instead of a letter. A maximum of 16 characters can be programmed for each of the areas.

Text is programmed in a similar way to mobile phones. Select characters by pressing the corresponding key the appropriate number of times (to select a character on the same key, press to move the cursor along).

## **5.3 Global Options**

## **System Timers**

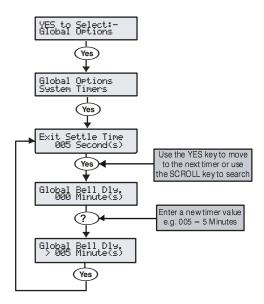

These timers control various timing and delay functions. Each timer can be programmed for any value between 000 and 999.

#### 0 - Exit Settle Time

When using the 'Entry/Exit' or 'Exit Terminator' arming mode, some detectors along the exit route can remain active for a number of seconds following activation. This timer ensures that the detectors are given time to deactivate before the system/area arms.

#### 1 - Global Bell Dly.

This timer controls the delay between an Intruder alarm occurring and the 'Bell/Strobe' output activating.

#### 2 - Global Bell Dur.

This timer controls the duration of the 'Bell' output after an alarm has occurred and any programmed 'Global Bell Delay' time has expired.

#### 3 - Double Knock Dly

If a zone has the 'Double Knock' attribute an alarm will only occur if the zone activates twice within this time window or once for the duration of this time window.

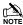

If multi knocks has been set up (see page 74 for details) the zone may have to be activated more than twice.

#### 4 - Beam Pair Time

If a zone has the 'Beam Pair' attribute, an alarm will only occur if another zone with the 'Beam Pair' attribute (assigned to the same area) is activated within this time window.

## 5 - Activity Delay

If a zone has the 'Activity' attribute and it is not activated during this timer and 'Config. option 14' has been set to 'View Act. Fault' (see page 71 for details), it will be indicated to the user when they try to arm the system/area.

### 6 - Abort Delay

When an Intruder alarm occurs this timer is started, if the area is disarmed within this time window an 'Abort' event will be reported to the Alarm Receiving Centre. If the system is disarmed after this period the 'Abort' event is not reported.

#### 7 - Courtesy Time

This timer controls the duration of the 'Courtesy' output type. The courtesy output activates whenever a keypad is being used and during the entry mode.

## 8 - Defer Arming By

If an area tries to 'Time Arm' and a valid User code is entered, this timer is started and the 'Time Arming' procedure is postponed. When this timer expires, the system/area will try to arm itself again.

#### 9 - Auto Arm Delay

When an area assigned to 'Auto Arm Areas' is disarmed (see page 66 for details) this timer is started. Every time a detector in that area is activated, the timer is restarted. If the timer is allowed to expire i.e. no detectors in the assigned area are activated, the area will arm itself.

#### 10 - Menu Time Out

This timer controls the length of time that a user can remain in a menu before the system automatically returns to the normal day mode.

#### 11 - Pulse Period 1

This timer controls how long any output with the 'Pulse Period 1' attribute assigned to it will activate for.

#### 12 - Pulse Period 2

This timer controls how long any output with the 'Pulse Period 2' attribute assigned to it will activate for.

#### 13 - Pulse Period 3

This timer controls how long any output with the 'Pulse Period 3' attribute assigned to it will activate for.

#### 14 - ATS Fault Delay

This timer controls the delay between a line fault occurring and an audible indication being generated by the system.

#### 15 - AC Off Delay

This timer controls the delay between an AC Mains failure occurring and an audible indication being generated by the

#### 16 - Batt Test Period

This timer controls the frequency of the dynamic battery test.

#### 17 - Batt Test Time

This timer controls how long the dynamic battery test is carried out for.

#### 18 - Soak Test Time

This timer controls the number of days a zone with the 'Test' attribute will remain on test for.

#### 19 - Service Interval

This timer controls the frequency of the 'Service Required' condition occurring.

## 20 - Test Call Every

This timer controls how often a test call is made to the monitoring station. 024 = daily etc.

#### 21 - Min. Random Time

This timer controls the minimum length of time that the 'Random' output attribute will activate for.

## 22 - Max. Random Time

This timer controls the maximum length of time that the 'Random' output attribute will activate for.

#### 23 - Door Strike Time

This timer controls the length of time that the 'Door Strike' output will activate for whenever a code with the 'Door Strike' attribute is entered.

## 24 - Zone Response

This timer controls the length of time that a zone with the 'Quick Resp.' attribute, has to be activated for, in order to be recognised by the control panel.

#### 25 - Keypad PA Delay

When keypad 'option 6' is programmed as 'PA Delayed' (see page 80 for details), and a keypad PA alarm (1 & 3) is activated, this timer starts. If a User code is entered before this timer expires, no PA alarm will occur. However, if a User code is not entered before this timer expires, a PA alarm will occur.

## 26 - Confirmation Dly

When an Intruder alarm occurs, this timer starts. If a second (different) zone is activated within this time window, the 'Confirmed' output will activate. When this timer expires, the 'Confirmed' output will no longer activate.

#### 27 - Warning Delay

When a Custom zone with the 'Warning Req' attribute (see page 59 for details) activates, this timer is started. If the zone is still active when this timer expires a warning tone or alarm will occur and the Warning Output (see page 87 for details) will activate.

28 - Keypad Lock Time
When code tampers are programmed to lockout the keypad (see page 71 for details), the keypad will lock out for the duration of this

#### 29 - Eng. log off Dly

This timer starts when an Engineers code is entered. When the timer expires the engineer is automatically logged out of engineer's mode. This timer is suspended if there are tamper faults on the system allowing the engineer to remain in engineer's mode indefinitely whilst on site.

#### 30 - Fire Bell Delay

This timer starts when a fire alarm is generated in a particular area. When the timer expires sounders are activated in ALL areas.

#### 31 - Forced Entry Dly

When a zone with the 'Guard' attribute (see page 58 for details) activates, this timer is started. For the duration of this timer, any 'Entry/Exit 1 or 2' zone with the 'Entry/Exit 2' attribute (see page 58 for details) will become a 'Guard' zone. When this timer expires, the 'Entry/Exit 1 or 2' zone will revert back to its normal mode of operation.

#### 32 - Supervision Time

This timer controls the frequency at which the Ricochet devices are required to report in to the control panel.

#### 33 - Poll IP Every

This timer controls the frequency that the ComIP Polls the ARC.

#### 34 - Confirmed PA Timer

When an PA alarm occurs, this timer starts. If a second (different) PA zone is activated within this time window, the 'Confirmed PA' output will activate. When this timer expires, the 'Confirmed PA' output will no longer activate.

## 35 - Seismic Timer 1\*

#### 36 - Seismic Timer 2\*

### 37 - Seismic Timer 3\*

## **System Config.**

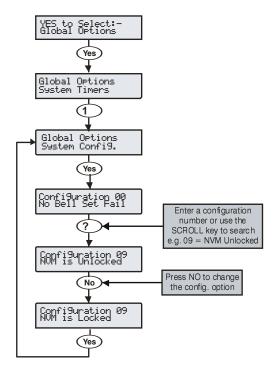

These options control how various system functions work.

#### 00 - No Bell Arm Fail

If an area fails to arm, an Internal alarm will occur and the 'Strobe' output will activate.

#### **Bell on Arm Fail**

If an area fails to arm, an Internal alarm will occur and the 'Bell' output will activate for 10 seconds.

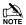

The 'Strobe' output will also activate for 5 seconds to indicate that the system has armed/disarmed.

#### 01 - Bell is an SAB

The 'Bell' output on the control panel applies 0V when active.

### Bell is an SCB

The 'Bell' output on the control panel removes 0V when active.

## 02 - Clock is 24Hr

The system time is displayed in the 24-Hour format.

#### Clock is 12Hr (Default)

The system time is displayed in the 12-Hour format.

The system clock will adjust itself at the beginning and the end of the summer (the clock will automatically gain 1Hr on the last Sunday in March and lose 1Hr on the last Sunday in October.

#### Manual BST/GMT

The system clock will not adjust itself at the beginning and the end of the summer (the clock will have to be adjusted manually).

#### 04 - View Armed Areas

When the system is part armed, the areas that are armed are displayed and alarm information is displayed before a valid User code is entered.

#### **Hide Armed Areas**

When the system is part armed, the areas that are armed are not displayed and alarm information is only displayed after a valid User code has been entered.

<sup>\*</sup>Reserved for future use

#### 05 Global Bell Time

When all areas are armed, the system uses the 'Global Bell Delay' and 'Global Bell Duration' timers (see page 69 for details).

#### **Area Bell Time**

When all areas are armed, the system uses the 'Area Bell Delay' and 'Area Bell Duration' timers (see page 61 for details).

#### 06 - 24Hr Omit Global

'24-Hour' type zones can be omitted from any keypad.

#### 24Hr Omit Local

Only keypads assigned to the same area as the '24-Hour' type zones can be used to omit the zone.

#### 07 - Remove Omits

When zones have been 'Omitted' by a user, the zones will be automatically reinstated by the system when the area they are assigned to is next disarmed.

#### Leave Omits

When zones have been 'Omitted' by a user, the zones will remain omitted until the user reinstates them.

#### 08 - Override Com Dly

If an area is 'Fully' armed and an Intruder alarm occurs in that area, Intruder alarm events (for that area) are reported to the Alarm Receiving Centre immediately.

#### **Enforce Com Dly**

If an area is 'Fully' armed and an Intruder alarm occurs in that area, Intruder alarm events (for that area) are reported to the Alarm Receiving Centre after any programmed 'Coms delay' has expired (see page 61 for details).

#### 09 - NVM is Unlocked

The factory default settings can be reloaded by pressing the Factory Restart button during power up.

#### **NVM** is Locked

The factory default settings cannot be reloaded by pressing the factory default button during power up.

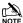

If the NVM is locked and the Engineer User code has been lost or forgotten, the PCB will have to be replaced.

## 10 - User + Engineer

Access to the Engineers Programming mode can only be obtained, if a User (with the 'Engineer Access' attribute) has authorised engineer access (see page 126 for details).

#### **Engineer Only**

Access to the Engineers Programming menus can be obtained by just entering the Engineer User code.

## 11 - Chime Audible

Zones programmed with the 'Chime 2 or 3' attribute will only generate a Chime tone.

#### **Chime Visible (Default)**

Zones programmed with the 'Chime 2 or 3' attribute will generate a Chime tone. The keypad will also display the number of the zone that was activated.

#### 12 - Omit Tampers Yes

A user can omit Tamper faults on a zone.

## **Omit Tampers No**

A user cannot omit Tamper faults on a zone.

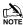

To comply with EN50131 at Grade 2 & 3 this should be set to NO.

#### 13 - Online Printing

If a printer is plugged onto the control panel, anything that is logged in the event log is also printed at the same time.

#### Offline Printing

If a printer is plugged onto the control panel, nothing will be printed unless a printout is requested (see page 136 for details).

## 14 - Hide Act. Fault

If a zone with the 'Activity' attribute is not activated during the 'Activity Delay' time window, the area that the zone is assigned to can still be armed. However, this fault will be indicated to the user when they try to arm the area.

#### View Act. Fault

If a zone with the 'Activity' attribute is not activated during the 'Activity Delay' time window, the area that the zone is assigned to cannot be armed. This situation can only be overcome by activating the zone.

#### 15 - Hide Exit Errors

If a user tries to arm an area and there are zones activated, the exit mode will continue (giving a visual and audible indication that there is a problem).

#### View Exit Error

If a user tries to arm an area and there are zones activated, the exit mode is suspended until all of the zones are secure.

#### 16 - Enable Code Tampers

24 invalid key presses on a keypad will cause a Code Tamper condition (see option 17).

#### No Code Tampers

A Code Tamper condition will never occur when the keys on a keypad are pressed more than 24 times.

## 17 - Code Tamper Alarm

A Code Tamper condition will cause a Tamper alarm in the areas that the keypad is assigned to.

#### **Code Tamper Lockout**

A Code Tamper condition will cause the keypad to lockout for the duration of the keypad lockout timer (see page 69).

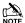

Option 16 above must be set to enable code tampers in order for this option to work.

#### 18 - Areas A-H & I-P

The first 8 areas will be displayed as letters A through to H and the last 8 areas will be displayed as letters I through to P.

#### Areas 1-8 & I-P

The first 8 areas will be displayed as numbers 1 through to 8 and the last 8 areas will be displayed as letters I through to P.

#### 19 - Auto Area Select

When an Engineers code is entered to gain access to the programming mode, ALL Zones and Tampers are disabled i.e. if any Tampers, PA, Fire or Medical Alarms are activated - NOTHING WILL HAPPEN.

#### Man. Area Select

When an Engineers code is entered to gain access to the programming mode, the Engineer will have to select which areas are going to be worked on.

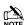

Zones and Tampers are only disabled for the selected areas all other areas will respond to zone activations and tampers as normal.

#### 20 - Predictive Text

When in text editing mode, the control panel will automatically select predictive text.

#### **Manual Text Edit**

When in text editing mode, the control panel will automatically select normal text.

## 21 - Short = Tamper

The control panel will see a zone that is in the short circuit condition as a 'Tamper'.

#### Short = Active

The control panel will see a zone that is in the short circuit condition as 'Active'.

#### 22 - R/R=Reset Only

When 0V is applied to the control panel R/R input, any areas programmed for anti-code reset (see page 65 for details) that are in alarm, will be reset.

#### R/R=Silence/RST

When 0V is applied to the control panel R/R input any areas programmed for anti-code reset (see page 65 for details) that are in alarm, will be silenced. When 0V is applied to the R/R input a second time, the areas will be reset (this would normally be used when Audio Verification is required).

#### 23 - User Code Pulse

Entering a user code which has an associated user output will cause the output to activate for the duration of the door strike timer.

#### **User Code Latch**

Entering a user code which has an associated user output will cause the output to toggle from off to on or from on to off.

#### 24 - Timed Test Call

A test call to the Alarm Receiving Centre will occur every time the 'Test Call Every' timer expires.

#### Test Call = CT4

A test call to the Alarm Receiving Centre will occur every time 'Control Timer 4' activates.

#### 25 - Batt Test Timed

A battery test will occur every time the 'Batt Test Period' timer expires.

#### Batt Test = Disarm

A battery test will occur every time the system is disarmed or after the 'Batt Test Period' timer has expired (whichever occurs first).

#### 26 - Bell = 1st Alarm

The 'Bell' and 'Strobe' outputs will activate after an Intruder alarm (1st Alarm) occurs.

#### Bell = 2nd Alarm

The 'Bell' and 'Strobe' outputs will activate after a Confirmed alarm (2nd Alarm) occurs.

#### 27 - SNDR = 1st Alarm

The internal sounders will sound after an Intruder alarm (1st Alarm) occurs.

#### SNDR = 2nd Alarm

The internal sounders will sound after a Confirmed alarm (2nd Alarm) occurs.

#### 28 - Conf. = Instant

Following the arming of the system/area, if two zones activate (causing a Confirmed alarm), the signal will be reported to the Alarm Receiving Centre immediately.

#### Conf. = Delayed

Following the arming of the system/area, if two zones activate (causing a Confirmed alarm), the signal will only be reported to the Alarm Receiving Centre after the 'Abort' time has expired.

#### 29 - Abort=Eng.Reset

An Intruder alarm that is aborted can only be reset by an Engineer/Anti-code.

#### Abort=User Reset

An Intruder alarm that is aborted can be reset by any User.

#### 30 - Auto AV Output

When using the AV Module, if a microphone is remotely selected, the corresponding output automatically activates.

### **Manual AV Output**

When using the AV Module, if a microphone is remotely selected, the corresponding output must be activated manually.

## 31 - Clock = 50Hz

The internal clock on the control panel runs from the 50Hz main frequency.

#### Clock = Crystal

The internal clock on the control panel runs from the built-in crystal.

#### 32 - 80 Column Print

Select this option when connecting an 80 Column printer to the control panel.

#### **40 Column Print**

Select this option when connecting an 40 Column printer to the control panel.

#### 33 - Disable Text

Areas that are armed are displayed as letters on the bottom line of the display i.e. 'Armed: AB.D...'

#### **Enable Text**

Areas that are armed are displayed using their assigned text on the bottom line of the display i.e. 'Armed: Garage', 'Office' etc. (a different area is displayed every second).

#### 34 - EN50131 Enabled

Keypad display 'blanking' is enabled i.e. the keypad will only display the time, date and the banner message. If information is available to be viewed i.e. AC Mains Fail, Line Fault, System Faults etc. the keypad will bleep every 30 seconds and display 'System Alerts', this information can only be viewed after a valid user code has been entered. The keypad display will then 'blank' again 30 seconds after.

The bell output will not activate, if an alarm occurs during the entry mode.

#### **EN50131 Disabled**

The Control Panels EN50131 options are disabled.

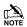

Duress Codes can only be programmed by an engineer

#### 35 - 1st Zone = Confirm

After the entry timer has expired, activation of 1 more zone is required to generate a Confirmed alarm.

#### 2nd Zone = Confirm

After the entry timer has expired, activation of 2 more zones is required to generate a Confirmed alarm

#### 36 - Keypads Global

Keypads show information for all areas.

#### **Keypads Local**

Keypads only show information that is relative to the area that the keypad is assigned to.

#### 37 - Panel Grade 2

All options relating to PD6662: 2004/EN 50131-1 Grade 3 that are not required for Grade 2 are disabled automatically. Also, the Anti-code reset becomes the standard 4 digit number and all user and engineer codes can be 4, 5 or 6 digits.

#### Panel Grade 3

All options relating to PD6662: 2004/EN 50131-1 Grade 3 are enabled automatically. Also, the Anti-code reset becomes a 6-digit number and all user codes can only be programmed as 5 or 6 digits.

#### 38 - Disable FOB PA

When a 'Smartkey' Transmitter FOB is being used with the alarm system, the Panic Alarm (PA) function i.e. Pressing buttons 1 and 2 together, is disabled.

## Enable RF FOB PA

When a 'Smartkey' Transmitter FOB is being used with the alarm system, the Panic Alarm (PA) function i.e. Pressing buttons 1 and 2 together, is enabled.

#### 39 - Armed Mask=Fault

If an Anti-masking signal is detected when the system is armed, the control panel will generate a Fault response.

#### Armed Mask=Alarm

If an Anti-masking signal is detected when the system is armed, the control panel will generate an Alarm response.

#### <u>40 - Audible FOB PA</u>

PA alarms generated from a wireless FOB will cause a Audible alarm.

## Silent RF FOB PA

PA alarms generated from a wireless FOB will cause a silent alarm.

## 41 - Monitor PSU Battery

Battery faults from the PSU200XP are monitored.

#### No PSU Batt Flts

Battery faults from the PSU200XP are not monitored.

#### 42 - Exp Loss Tamp

An expander lost event will generate a tamper alarm. Any zones programmed on the expander will also report a tamper and alarm condition, and if configured to do so will generate or contribute to a Confirmed Alarm.

## No Exp Loss Tamp

An expander lost event will generate a tamper/fault condition, however any zones used will not be reported as tamper and alarm.

#### 43 - Soak Test Warn

If zones have been placed on Soak Test, a warning will be shown to the user at the time of arming.

#### No Soak Test Warn

If zones have been placed on Soak Test, no warning will be shown to the user at the time of arming.

#### 44 - FOB Batt Warn

When during arming if a low fob battery event is received the arming will be cancelled and the keypad will generate a warning, the user will have to affirm the "Arm with faults" on the keypad before arming will proceed. Both the low battery and the user acknowledgement will be logged.

#### No FOB Batt Warn

When during arming if a low fob battery event is received the arming will proceed but the low fob battery will be logged in the event log.

#### 45 - Entry Stray

Enables Entry Stray to comply with BS8243 or EN50131-1. This flag is selectable by configuring option 46.

#### **No Entry Stray**

Disables Entry Stray

#### 46 - BS Entry Stray

A second alarm condition during the alarm notification period will immediately expire the alarm notification timer. This will cause a confirmed alarm message to be set to the arc and logged in the event log.

#### No BS Entry Stray

Second and subsequent alarm conditions during the alarm notification period have no effect on the timer.

#### 47 - Tamp No Confirm

If a device has caused an unconfirmed alarm then a tamper from that same device will not cause a confirmed alarm.

#### **Tamper Confirm**

If a device has caused an unconfirmed alarm then a tamper from that same device will cause a confirmed alarm.

#### 48 - Radio 2 Step Arm

When arming using a wireless FOB. The arming procedure requires two steps.

## Radio 1 Step Arm

When arming using a wireless FOB. The arming procedure requires one step.

## 49 - Radio Step 2 Zone

When configuration option 48 is programmed as 'Radio 2 Step Arm' the second step of the arming procedure is the activation of any zone programmed as 'Guard Access'.

#### Radio Step 2 RKP

When configuration option 48 is programmed as 'Radio 2 Step Arm' the second step of the arming procedure is confirmation via the keypad

## 50 - Conf Hold Up EN

Once a PA zone is activated the hold-up timer is started (See Global System Timers for Confirmed PA Timer), the confirmed alarm will generate if one of the following happens, another PA Zone activated or a tamper from a device, multi-action PA or a global tamper within the timer period.

#### No Conf Hold Up

No confirmed hold-up will be generated.

#### 51 - Max Log msgs 3

 $\label{log_events} \mbox{Log events from individual sources are limited to 3.}$ 

#### No Max Log msgs

Log events from individual sources are not limited to 3.

#### 52 - Code Entry Timed

When 10 failed code attempts have been made, the keypad will lock out for 90 seconds. If the panel is grade 2 a further 10 failed code entry attempts the will keypad will locked out for 90 seconds. If the panel is grade 3 then after every single failed code entry attempt the keypad will lock out for 90 seconds. After 21 failed code entry attempts the code tamper alarm is generated and logged.

#### No code Ent Time

Failed code entry attempts will not lock out keypads or generate a code tamper

## 53 - Enable PD6662:2010

The panel will be defaulted to operate according to PD6662:2010

#### Disable PD6662:2010

The panel will operate according to the requirements of PD6662:2004

#### 54 - Aux Input = Tamper

will log and report a Tamper from the Aux input.

#### Aux Input = Fault

will report and log a Aux Fault from the Aux input.

#### 55 - Bell Squawk on Part Arm

the bell will squawk when the system is part armed.

#### No Bell Squawk on Part Arm

the bell will not squawk when the system is part armed.

#### 56 - Do not Display Open Zones

Open or active zones will not be displayed on the relevant keypads.

#### **Display Open Zones**

Open or active zones will be displayed on the relevant keypads.

#### 57 - Do not Enable Battery Replacement Mode

User 01 with the Master User type will not have access to a new option in the user menu "Start Battery Replacement".

#### **Enable Battery Replacement Mode**

User 01 with the Master User type will have access to a new option in the user menu "Start Battery Replacement".

#### 58- Remote Arming Instant

Remote arming from a PC through Wintex, or mobile apps will be instant.

#### **Remote Arming Timed**

Remote arming will be timed and use the Exit Time programmed for the area being armed. This option should be chosen to comply with IA1501 & PD6662.

## **System Options**

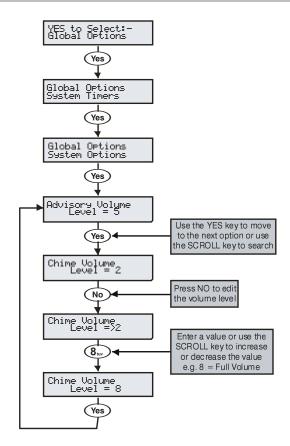

These options control various system functions.

#### 0 - Advisory Volume

Controls the volume of advisory tones (entry/exit etc.) from loudspeakers connected to the control panel (Alarm tones are always full volume). 1 = min, 8 = max.

## 1 - Chime Volume

Controls the volume level of Chime tones from ALL loudspeakers.  $1 = \min$ ,  $8 = \max$ .

#### 2 - No. Of Re-Arms

Controls the number of times that a zone will re-arm. Once the re-arm limit has been reached, the zone is 'Locked Out' and will not cause any further Intruder alarms.

#### 3 - Anti-code Resets

Limits how many times a user can perform an Anti-code reset. Once this limit is been reached, the system can only be reset using an Engineer code. This counter is reset every month or whenever an Engineers code is entered.

#### 4 - Multiple Knocks

Controls how many times, a zone with the 'Double Knock' attribute, must be activated, before an alarm occurs. The multiple knock count can be applied to zones on an area basis, see page 66 for details.

## 5 - Clock Adjustment

Adjusts the accuracy of the clock by subtracting or adding time in seconds at midnight every night. 0 = -50, 50 = 0 (no correction), 100 = +50.

## 6 - Quick Count

Set the number of 10milli Second pulses that are required within 30 Seconds in order for a zone with the 'Quick Response' attribute to activate.

#### 7 - Modem Level

When using a Com2400 this option allows adjustment to the attenuation of the modem.

| Modem Level      | 2  | 1  | 0 | 7  | 6  | 5  | 4  | 3   |
|------------------|----|----|---|----|----|----|----|-----|
| Attenuation (dB) | +4 | +2 | 0 | -2 | -4 | -6 | -8 | -10 |

## 8 - Language Selection

Various languages are available for the control panels. Listed below are the language sets, and the languages available. The Language set

number is defined on the product label where applicable by LS1, LS2 or LS3. The 640 has all languages listed available in the control panel.

| 12/24/48/64/88/168/640                               |                                                         |                                                    |  |  |
|------------------------------------------------------|---------------------------------------------------------|----------------------------------------------------|--|--|
| LS1                                                  | LS2                                                     | LS3                                                |  |  |
| English (UK)<br>English<br>French<br>Dutch<br>German | English<br>Spanish<br>Italian<br>Portuguese<br>Greek    | English<br>Russian<br>Czech 1<br>Czech 2<br>Slovak |  |  |
| LS4                                                  | LS5                                                     | LS6                                                |  |  |
| English<br>Swedish<br>Danish<br>Norwegian<br>Finnish | English<br>Hungarian<br>Polish<br>Slovenian<br>Estonian | English<br>India                                   |  |  |

## 9 - Country Codes & Defaults

Country codes are used to define Telecoms requirements, and defaults are loaded if available when the country code is chosen. The following country codes are available and show the associated defaults loaded by the panel.

| Country      | Code         | Defaults     |
|--------------|--------------|--------------|
| Export       | 000          | UK           |
| Russia       | 007          | UK           |
| South Africa | 027          | South Africa |
| Netherlands  | 031          | Netherlands  |
| Belgium      | 032          | Belgium      |
| France       | 033          | France       |
| Spain        | 034          | UK           |
| Hungary      | 036          | Hungary      |
| Italy        | 039          | UK           |
| Czech        | 042          | UK           |
| UK           | 044          | UK           |
| Denmark      | 045          | Denmark      |
| Sweden       | 046          | Sweden       |
| Norway       | 047          | Norway       |
| Poland       | 048          | UK           |
| Germany      | 049          | UK           |
| Finland      | 058          | Norway       |
| Australia    | 061          | Australia    |
| Estonia      | 172<br>(372) | UK           |

#### **Monitor Hardware**

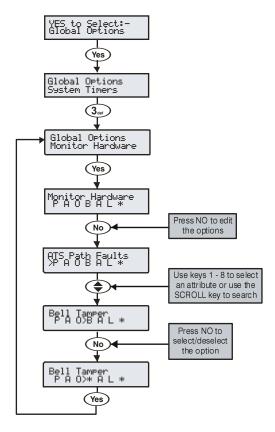

The control panel monitors many inputs for fault conditions i.e. the panel lid tamper, bell tamper, aux fuse etc.

Each one of these options can be disabled to overcome problems related to the devices being monitored.

## P - ATS Path Faults

The Alarm Transmission System is monitored for faults.

### A - AC Power Failure

The AC Mains is monitored for faults.

## O - Power Outputs/Charger

The Power outputs and charger are monitored for faults. see page 122 for the list of Power Outputs monitored)

#### B - Bell Tamper

The external sounder tamper loop is monitored for faults.

#### A - Aux Tamper

The auxiliary tamper loop is monitored for faults.

## L - Panel Lid Tamper

The control panel lid tamper is monitored for faults.

## **B** - Battery Faults

The battery is monitored for faults.

## **Control Timers**

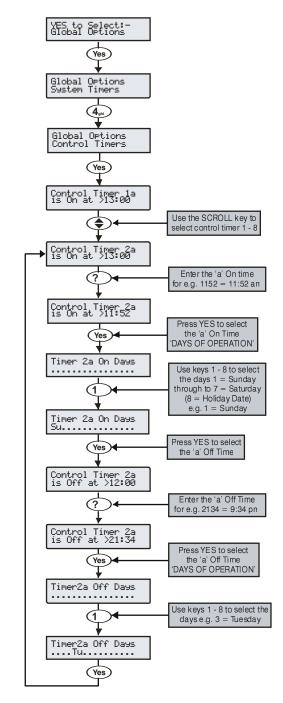

The 48 has 4 control timers and the 88 ,168 and 640 have 8 control timers. Each timer has two ON and OFF times (a & b), and can be programmed to operate on any day of the week. Once configured, the timers can be used to arm or disarm areas, lockout users and control outputs.

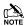

When programming the Control Timers ON time, pressing will bring a '\*' up on the display. This '\*' indicates that the internal sounders will chime every time the Control Timers ON time is reached.

When programming the Control Timers DAYS of operation, pressing (8...) will bring 'HO' up on the display. This 'HO' indicates that the control timer will operate on any programmed Holiday date.

## **System Text**

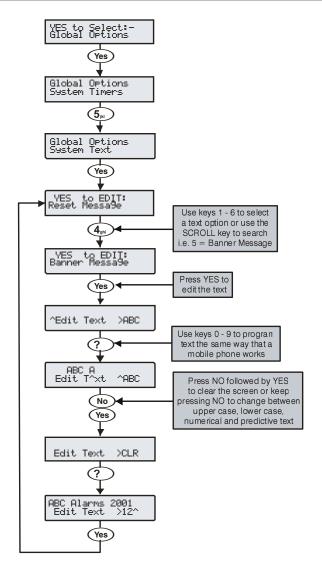

The system has 7 programmable messages.

## 1 - Reset Message

This 32-character message is displayed whenever the control panel requires an Engineer reset.

<u>2 - Anti-code Msg.</u>
This 32-character message is displayed whenever the control panel requires a Anti-code Reset.

#### 3 - Service Message

This 32-character message is displayed whenever the control panel requires Daytime reset.

## 4 - Location Text

This 32-character message is displayed whenever the engineer views the location text in 'Engineer Utils'.

#### 5 - Banner Message

This 16-character message is displayed above the time and date whenever the control panel is unarmed or fully armed.

#### 6 - Part Arm Banner

This 16-character message is displayed above the time and date whenever the control panel is part armed.

## 7 - Printer Header

This 16-character header will be printed whenever a log printout is taken from the control panel or a Short Message Service (SMS) text message is sent to a mobile phone.

## **Part Arm Text**

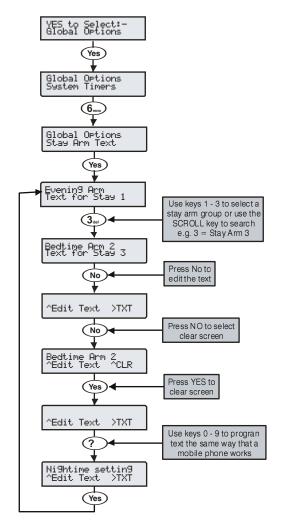

Text may be assigned to Part Arm 1, 2 or 3 to allow the user to select the correct Part Arm by description instead of number. A maximum of 16 characters can be programmed for each of the Part Arms.

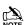

The 3 Part Arm messages are global messages and will appear whenever one of the part arms are selected regardless of which area is being part armed.

Text is programmed in a similar way to mobile phones. Select characters by pressing the corresponding key the appropriate number of times (to select a character on the same key, press to move the cursor along).

## **Holiday Dates**

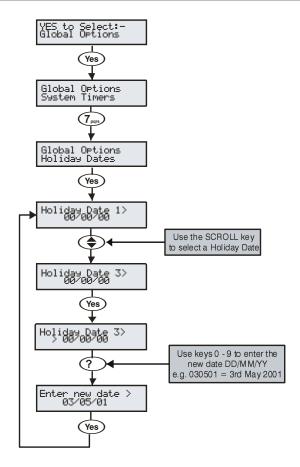

The system has 24 programmable holiday dates.

The holiday dates are pre-defined dates on which the Control Timers will not operate.

#### Example

Control Timer 1 is programmed to operate between the hours of 8pm and 8am on Monday through to Friday (for the purpose of arming the control panel).

Because Bank Holidays normally fall on Mondays the panel would disarm itself leaving the premises unprotected.

- Christmas day 2001 falls on a Tuesday
- Under normal conditions the Control Timer will operate on a Tuesday
- The 25/12/01 is programmed as a Holiday Date
- The Control Timer does not operate on Tuesday 25<sup>th</sup> December 2001 and the premises remains protected at all times

## **Speaker Tones**

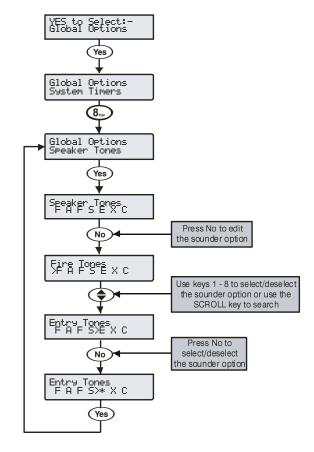

The speaker output on the control panel can be programmed so that certain types of tones are not generated. When deselected, Fire, Alarms, Fault, Service, Entry, Exit and Chime tones will not be heard.

Select tones by pressing keys 1 to 8 (a letter on the display means the tone is selected, a Dot on the display means the tone is not selected).

#### F - Fire Tones On

Fire alarm tones will be generated by the control pane sounder/speaker.

## A - Alarm Tones On

Intruder alarm, Tamper alarm and PA alarm tones will be generated by the control panel sounder/speaker.

#### F - Fault Tones On

Fault tones will be generated by the control panel sounder/speaker.

#### S - Service Tone On

Service and Warning tones will be generated by the control panel sounder/speaker.

## E - Entry Tones On

Entry tones will be generated by the control panel sounder/speaker.

#### X - Exit Tones On

Exit tones will be generated by the control panel sounder/speaker.

## C - Chime Tones On

Chime 1, 2 and 3 tones will be generated by the control panel sounder/speaker.

## **PC Output Text**

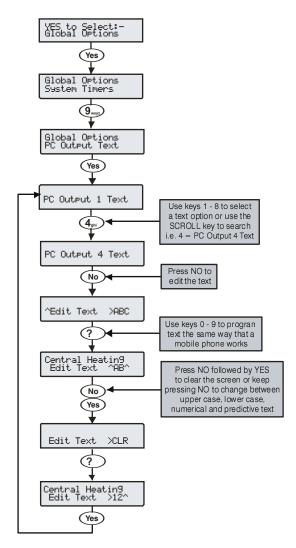

Text may be assigned to PC Control Outputs 1 to 8 to allow the user to select the correct Output by description instead of number. A maximum of 16 characters can be programmed for each of the PC Outputs.

Text is programmed in a similar way to mobile phones. Select characters by pressing the corresponding key the appropriate number of times (to select a character on the same key, press

to move the cursor along).

# **Custom O/P Text**

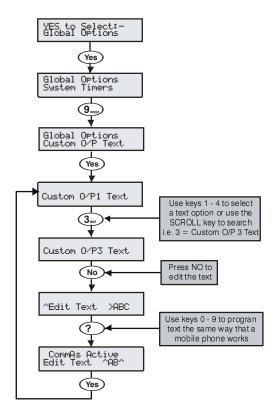

Text may be assigned to Custom Outputs 1 to 4 to allow indication on the keypads display when the output is active (see page 89 for details).

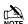

Outputs 1 & 2 are silent and outputs 3 & 4 give an audible warning every 30 seconds for 3 minutes or until a code is entered or RESET is pressed.

Text is programmed in a similar way to mobile phones. Select characters by pressing the corresponding key the appropriate number of times (to select a character on the same key, press

to move the cursor along).

# 5.4 Keypad Setup

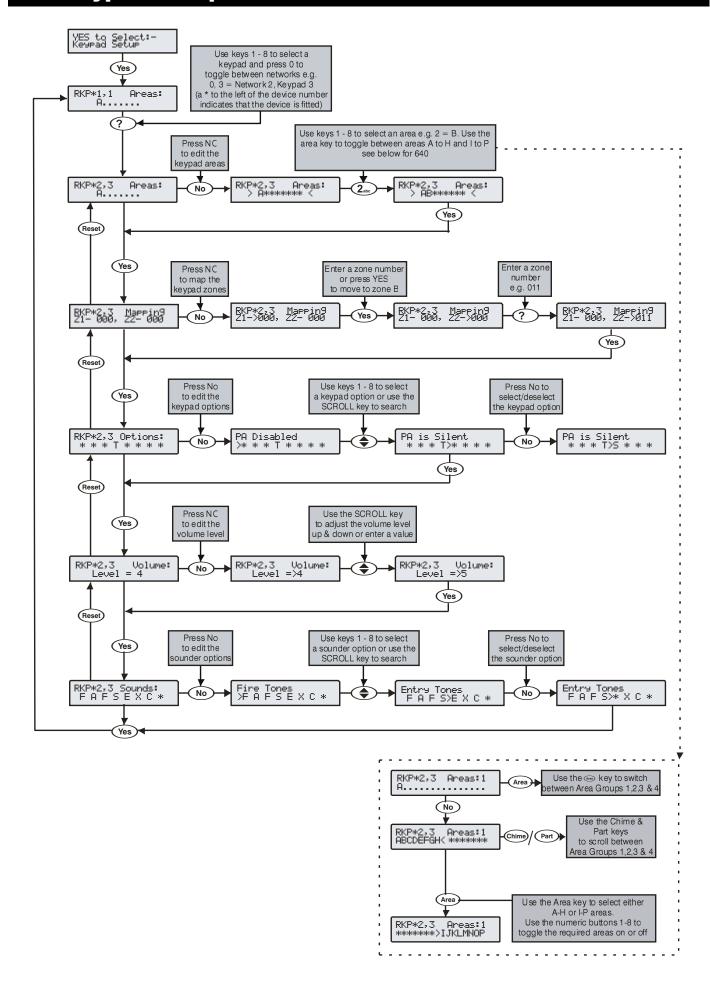

## **Keypad Areas**

Keypads can be assigned to any number of areas, assigning a keypad to an area determines:

- Which areas the sounder and speaker output in the keypad will generate tones for i.e. if the keypad is assigned to areas A and C, the sounder/speaker will only operate when areas A or C are in alarm, entry, exit etc.
- Which areas can be armed or disarmed from that keypad when using codes that have the 'Local Arming' or 'Local Disarming' attributes (see page 126 for details)
- Which areas will cause a Tamper alarm when the keypad cover is removed

## **Keypad Zone Mapping**

The zones in the keypad need to be mapped to a valid zone number before they can be used as part of the system i.e. Keypad 1 Zone 1 could be mapped to Zone 5 (panel) and Zone 2 could be mapped to Zone 25 (expander 3) etc.

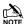

Until mapped, the zones in the keypads will not work.

A keypad zone can be mapped to any zone number on the system, however, when mapped to a zone number that already exists i.e. Zone 5 (panel), that zone can no longer be used, on the 12-W Zones 5-8 should be used for keypad zone mapping.

If a zone is mapped to a zone number not already on the system i.e. Zone 25 (expander 3) and expander 3 is then added, that zone on the expander (Zone 25) cannot be used. If you wish to use the zone on the expander, the keypad zone must be remapped to a different number.

If a zone is remapped to a different number, the new zone number must be treated as a new zone on the system and therefore needs to be programmed accordingly (the zone programming will NOT automatically follow the mapping).

## **Keypad Options**

These 8 options control various keypad functions:

Select options by pressing keys 1 to 8 (a letter on the display means the option is selected, a Dot on the display means the option is not selected).

#### P - PA Enabled

Pressing keys 1 & 3 together will cause a PA alarm.

## F - Fire Enabled

Pressing keys 4 & 6 together will cause a Fire alarm.

#### M - Medical Enabled

Pressing keys 7 & 9 together will cause a Medical alarm.

#### T - Tamper Enabled

Removing the keypad cover will cause a Tamper alarm.

## A - PA is Audible

A keypad PA (1 & 3) will cause an audible PA alarm.

#### D - PA is Delayed

When the keypad PA buttons (1 & 3) are pressed, the 'Keypad PA Delay' timer starts, if a User code is entered before the timer expires, no PA alarm will occur. If a User code is not entered before the timer expires, a PA alarm will occur (see page 69 for details).

## Q - Quick Arm is Enabled

Pressing the Area or Part keys will Arm or Part Arm the areas that the keypad is assigned to without the need to enter a User code first.

## O - Info.LED> Output

The 'Info.' LED on the keypad comes on when the keypad output activates and goes off when the keypad output deactivates.

## **Keypad Speaker Volume**

This option controls the volume level of advisory tones from loudspeakers connected to the keypads. Advisory tones consist of 'Entry/Exit' and 'Warning' type tones. 1 = minimum; 8 = maximum.

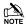

Alarm tones are always full volume.

## **Keypad Sounder Options**

The sounder and speaker output in the keypad can be programmed so that certain types of tones are not generated. When deselected, Fire, Alarms, Fault, Service, Entry, Exit and Chime tones will not be heard.

Select tones by pressing keys 1 to 8 (a letter on the display means the tone is selected, a Dot on the display means the tone is not selected).

#### F - Fire Tones On

Fire alarm tones will be generated by the keypad sounder/speaker.

#### A - Alarm Tones On

Intruder alarm, Tamper alarm and PA alarm tones will be generated by the keypad sounder/speaker.

#### F - Fault Tones On

Fault tones will be generated by the keypad sounder/speaker.

#### S - Service Tone On

Service and Warning tones will be generated by the keypad sounder/speaker.

#### E - Entry Tones On

Entry tones will be generated by the keypad sounder/speaker.

#### X - Exit Tones On

Exit tones will be generated by the keypad sounder/speaker.

#### C - Chime Tones On

Chime 1, 2 and 3 tones will be generated by the keypad sounder/speaker.

#### K - Use Keypad Areas

When selected, the keypad sounder and arming control is determined by the area that the keypad is assigned to.

When deselected, the keypad becomes an 'Area Arm Suite' controller (see page 62 for details). This allows different combinations of areas to be armed or disarmed depending on which keypad is used and operates as follows:

- Keypad 1 = Area Arm Suite 1, Keypad 2 = Area Arm Suite 2, Keypad 3 = Area Arm Suite 3 etc.
- When a User code is entered at a keypad, one of the 'Area Arm Suites' is selected (depending on which keypad was used) and the areas contained within that suite arm using the arming mode for that suite, the keypad sounder will also follow the areas defined by the suite.

# 5.5 Expander Setup

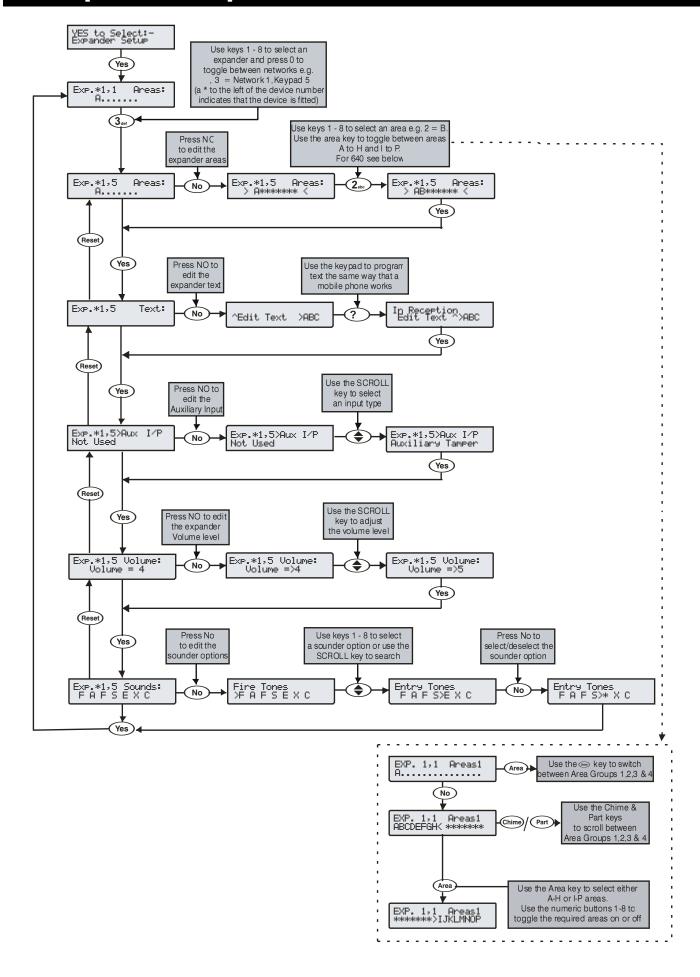

## **Expander Areas**

Expanders can be assigned to any number of areas, assigning an expander to an area determines:

- Which areas the speaker output on the expander will generate tones for i.e. if the expander is assigned to areas A and C, the speaker will only operate when areas A or C are in alarm, entry, exit etc.
- Which areas will cause a Tamper alarm when the expander cover is removed

## **Expander Location Text**

Each expander can be assigned up to 16 characters of text. This text can be used to describe where the expander is located within the building.

Text is programmed in a similar way to mobile phones. Select characters by pressing the corresponding key the appropriate number of times (to select a character on the same key, press the key to move the cursor along).

## **Expander Auxiliary Input**

Each expander has an input that can be programmed for one of the following options. If not being used, the input must be programmed as 'Not Used' (Default = Not Used).

#### **Not Used**

Never monitored by the system.

#### **Auxiliary Tamper**

Normally used for monitoring the box tamper of auxiliary devices such as power supplies etc (remove 0V for Tamper alarm).

#### **Bell Tamper**

Normally used for monitoring Bell Tamper returns (remove 0V for Tamper alarm).

#### **Remote Reset**

Normally used to reset the system/area following an Intruder alarm (the area must also be programmed for Anti-code reset) see page 65 for details (apply 0V to reset).

#### Line Fault +ve

Normally used to indicate a telephone line fault (remove 0V for Line Fault).

#### Line Fault -ve

Normally used to indicate a telephone line fault (apply 0V for Line Fault).

#### Silence Sounders

Normally used to silence the Internal sounders following an Intruder alarm and would be used in conjunction with Audio Verification units (apply 0V to silence).

#### **Global Omit Key**

Normally wired to a key switch. When the key switch is activated, all zones (with the 'Omit' attribute) assigned to the same area as the expander, will be omitted (0V removed for omit).

#### **Local Omit Key**

Normally wired to a key switch. When the key switch is activated, all zones (with the 'Omit' attribute) wired to the expander, will be omitted (0V removed for omit).

#### **PSU Monitor**

Normally used to monitor a Power Supply for faults, see page 36 for wiring details.

#### **Defer Auto Arming**

Normally used to defer the automatic arming of an area (apply 0V to defer).

## **Expander Speaker Volume**

This option controls the volume level of advisory tones from loudspeakers connected to the expanders. Advisory tones consist of 'Entry/Exit' and 'Warning' type tones. 1 = minimum; 8 = maximum.

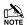

Alarm tones are always full volume.

## **Expander Sounder Options**

The speaker output on the expander can be programmed so that certain types of tones are not generated. When deselected, Fire, Alarms, Fault, Service, Entry, Exit and Chime tones will not be heard.

Select tones by pressing keys 1 to 8 (a letter on the display means the tone is selected, a Dot on the display means the tone is not selected).

#### F - Fire Tones On

Fire alarm tones will be generated by the expander sounder/speaker.

#### A - Alarm Tones On

Intruder alarm, Tamper alarm and PA alarm tones will be generated by the expander speaker.

#### F - Fault Tones On

Fault tones will be generated by the expander speaker.

#### S - Service Tone On

Service and Warning tones will be generated by the expander speaker.

#### E - Entry Tones On

Entry tones will be generated by the expander speaker.

#### X - Exit Tones On

Exit tones will be generated by the expander speaker.

#### C - Chime Tones On

Chime 1, 2 and 3 tones will be generated by the expander speaker.

# **5.6 System Outputs**

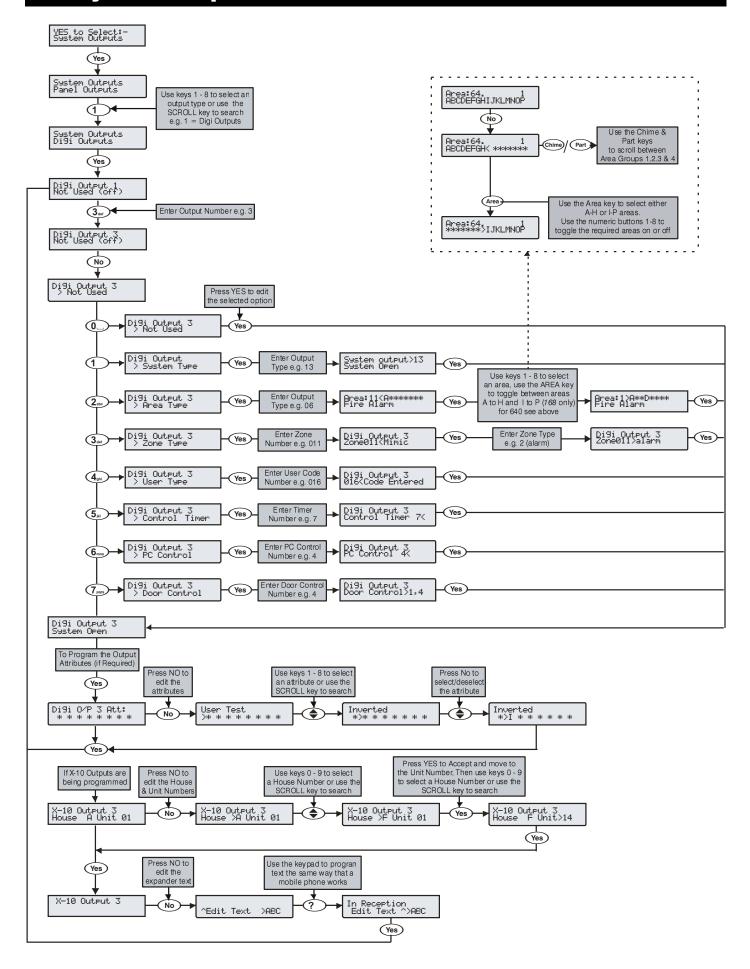

## **Available Outputs**

Various sets of programmable outputs can be found on the control panel, keypads, expanders and output modules.

#### **Panel Outputs**

Panel outputs 1 - 5 are located on the top right hand corner of the control panel and can be programmed to any of the output types listed (see page 35 for wiring details).

#### Digi Outputs

Digi outputs 1 - 8 are located on the left hand side of the control panel and can be programmed to any of the output types listed (see page 35 for wiring details).

#### **Digi Channels**

Digi channels 1 - 16 are for the *Com300* and *Com2400* plug-on communicators and can be programmed to any of the output types listed.

#### RedCARE/Relay Pins

RedCARE or Relay Pins 1 - 8 are for a plug on RedCARE or *RM8* Relay module and can be programmed to any of the output types listed.

#### **Keypad Outputs**

Keypad outputs are for the outputs on the remote keypads (see page 23 for details) and can be programmed to any of the output types listed. Wire as per Panel Outputs shown on page 35.

#### **Expander Outputs**

Expander outputs are for the outputs on the zone/output expanders (see page 24 for details) and can be programmed to any of the output types listed. Wire as per Panel Outputs shown on page 35.

#### **Custom Outputs**

Custom outputs are NOT physical outputs they are 'Software' outputs that can be configured to operate under certain conditions (see page 89 for details). Once configured these outputs can then be assigned to a physical output (see system outputs 22-27).

#### X-10 Outputs

X-10 outputs are NOT physical outputs they are 'Software' outputs that can be configured to operate devices that are connected to an X-10 controller. These outputs can also be assigned a house and unit number along with descriptive text. (see page 89 for details).

## **Programming Outputs**

When programming outputs, select an output group and an output type from that group's list (each output group has its own output types) then select attributes (if required).

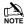

Output Group + Output Type + Output Attributes = Output Programmed.

## **Output Group - Not Used**

Only the following output type is available:

#### Not Used (off)

This output type never activates.

## **Output Group - System**

Select an output type from the following options:

#### 00 - ATS Path Fault

This output type activates when a fault is detected with the Alarm Transmission System and deactivates when the fault is cleared.

#### 01 - Mains Power Off

This output type activates when no AC Mains is detected on the control panel and deactivates when mains is detected.

#### 02 - Aux Fuse Blown

This output type activates when the Auxiliary fuse (F1) fails and deactivates when the system is reset.

#### 03 - Bell Tamper

This output type activates when the control panel Bell tamper or an expander input (programmed as Bell tamper) is activated, causing a Tamper alarm on the system, and deactivates when the Tamper alarm is reset.

## 04 - Auxiliary Tamper

This output type activates when the control panel Aux tamper or an expander input (programmed as Auxiliary tamper) is activated, causing a Tamper alarm on the system, and deactivates when the Tamper alarm is reset.

#### 05 - Panel Lid Tamper

This output type activates whenever the panel cover is removed, causing a Tamper alarm on the system, and deactivates when the Tamper alarm is reset.

#### 06 - Engineer Working

This output type activates whenever an Engineer code is entered to access the programming menu and deactivates when the engineer logs off.

#### 07 - Confirm Devices

This output type activates when the control panel requires devices to be confirmed and deactivates when the devices are confirmed (see page 133 for details).

#### 08 - Service Required

This output type activates when the 'Service Interval' timer expires and deactivates when an Engineer code is entered (see page 69 for details).

#### 09 - Bell Fuse Blown

This output type activates when the control panel bell fuse (F4) fails and deactivates when the system is reset.

## 10 - Battery Fault

This output type activates when the system detects a fault with the standby battery, and deactivates when the fault clears.

## 11 - Battery Test On

This output type activates when the 'Battery Test' starts, and deactivates when the test expires (see page 69 for details).

#### 12 - Courtesy Light

This output type activates when the 'Courtesy' timer starts, and deactivates when the timer expires (see page 69 for details).

## 13 - System Open

This output type activates when all areas are unarmed, and deactivates when any area is armed.

#### 14 - Fully Arm

This output type activates when the system is fully armed and deactivates when the system is disarmed.

## 15 - Digi Failed

This output type activates when the plug-on communicator fails to report to the Alarm Receiving Centre (after 3 dialling attempts), and deactivates the next time the communicator successfully reports to the Alarm Receiving Centre.

#### 16 - Digi Successful

This output type activates when the plug-on communicator successfully reports to the Alarm Receiving Centre and deactivates the next time the communicator is triggered.

#### 17 - Digi Active

This output type activates when the plug-on communicator is triggered and deactivates when the communicator shuts down.

#### 18 - UDL Lockout

This output type activates when an attempt is made to upload/download with incorrect site details more than three times and deactivates after 4 hours or after a valid User code is entered.

#### 19 - UDL Call Active

This output type activates when an upload/download is started and deactivates when the upload/download finishes.

#### 20 - UDL Enabled

This output type activates when 'Enable UDL/Engineer' is enabled and deactivates when 'Enable UDL/Engineer' is disabled (see page 126 for details).

#### 21 - Confirmed Alarm

If the system is already in alarm, this output type activates when a different zone (not on the entry route) is activated and deactivates at the end of the 'Confirmation' time, when a code is entered within the 'Abort' time or when the alarm is reset.

## 22 - Custom1 Stage A

This output type operates when 'Custom Output 1' Stage A activates and deactivates when 'Custom Output 1' Stage A deactivates.

#### 23 - Custom1 Stage B

This output type operates when 'Custom Output 1' Stage B activates and deactivates when 'Custom Output 1' Stage B deactivates.

#### 24 - Custom1 Stage AB

This output type operates when 'Custom Output 1' Stage A or B activates and deactivates when 'Custom Output 1' Stage A deactivates.

#### 25 - Custom2 Stage A

This output type operates when 'Custom Output 2' Stage A activates and deactivates when 'Custom Output 2' Stage A deactivates.

#### 26 - Custom2 Stage B

This output type operates when 'Custom Output 2' Stage B activates and deactivates when 'Custom Output 2' Stage B deactivates.

#### 27 - Custom2 Stage AB

This output type operates when 'Custom Output 2' Stage A or B activates and deactivates when 'Custom Output 2' Stage A deactivates.

#### 28 - Radio-Pad Failed

This output type activates when the radio pad fails to communicate with the Alarm Receiving Centre and deactivates when the radio pad successfully communicates.

#### 29 - Radio Successful

This output type activates when the radio pad successfully communicates with the Alarm Receiving Centre and deactivates when the radio pad fails to successfully communicate.

#### 30 - No Radio Signal

This output type activates when the Radio-Pads forward signal is lost and deactivates when the signal is regained.

## 31 - Radio-Pad Lost

This output type activates when the Radio-Pad stops communicating with its base station or the control panel and deactivates when communication starts again.

#### 32 - Custom3 Stage A

This output type operates when 'Custom Output 3' Stage A activates and deactivates when 'Custom Output 3' Stage A deactivates.

#### 33 - Custom3 Stage E

This output type operates when 'Custom Output 3' Stage B activates and deactivates when 'Custom Output 3' Stage B deactivates.

#### 34 - Custom3 Stage AB

This output type operates when 'Custom Output 3' Stage A or B activates and deactivates when 'Custom Output 3' Stage A deactivates.

## 35 - Custom4 Stage A

This output type operates when 'Custom Output 4' Stage A activates and deactivates when 'Custom Output 4' Stage A deactivates.

#### 36 - Custom4 Stage B

This output type operates when 'Custom Output 4' Stage B activates and deactivates when 'Custom Output 4' Stage B deactivates.

#### 37 - Custom4 Stage AB

This output type operates when 'Custom Output 4' Stage A or B activates and deactivates when 'Custom Output 4' Stage A deactivates.

#### 38 - Com 1 Fault

This output type activates when whatever is connected to Com Port 1 stops communicating with the control panel and deactivates when communication starts again.

#### 39 - Com 2 Fault

This output type activates when whatever is connected to Com Port 2 stops communicating with the control panel and deactivates when communication starts again.

#### 40 - Com 3 Fault

This output type activates when whatever is connected to Com Port 3 stops communicating with the control panel and deactivates when communication starts again.

#### 41 - Com 1 No Signal

This output type activates when whatever is connected to Com Port 1 loses its signal and deactivates when its signal is regained.

#### 42 - Com 2 No Signal

This output type activates when whatever is connected to Com Port 2 loses its signal and deactivates when its signal is regained.

#### 43 - Com 3 No Signal

This output type activates when whatever is connected to Com Port 3 loses its signal and deactivates when its signal is regained.

#### 44 - Coms Fault

This output type activates whenever any type of communication fault occurs i.e. No Signal, Com Port Fault, line fault etc. and deactivates when communication starts again.

## 45 - Radio Jamming

This output type activates whenever the wireless radio receiver detects a jamming signal and deactivates when the jamming signal is removed.

#### 46 - Radio RX Tamper

This output type activates when the wireless radio receiver lid is removed, causing a Tamper alarm on the system, and deactivates when the Tamper alarm is reset.

#### 47 - Detector Test

This output type is activated via Wintex to initiate a diagnostics check on an PD6662: 2004/EN 50131-1 Grade 3 detector and deactivates after 10 seconds.

#### 48 - ATS Remote Test

This output type conforms to the BSIA Form 175 Specification. When a Line Fault is not present it can be activated remotely by Wintex, or by using the 'Test Call Timer' or 'Start Test Call' option on the control panel to initiate a test on ATE equipment that have an ATS test input. NOTE: Only the RedCare Line Fault and Control panel Line Fault inputs can be used with the output type.

## 49 - No ATS Available

This output type activates when no Alarm Transmission paths are available and deactivates when the fault is cleared.

#### 50 - CIE Fault

This output type activates when a fault occurs on the CIE and deactivates when the fault is cleared.

## 51 - PSU Fuse Blown

This output type activates when the Auxiliary input type 'PSU Monitor' detects a 12V failure and deactivates when the fault is reset.

#### 52 - PSU Battery FI

This output type activates when the Auxiliary input type 'PSU Monitor' detects a battery fault and deactivates when the fault is reset.

#### 53 - WD Test Active

This output is activated via remote maintenance software to initiate a diagnostics check on an external sounder with remote test capability and will deactivate after 1 minute.

## 54 - PSU Mains Fault

This output is activated when a PSU mains fault is detected.

#### <u>55 – Com 1 Power On</u>

Reserved for future use.

#### 56 - Com 2 Power On

Reserved for future use.

#### 57 - Com 3 Power On

Reserved for future use.

#### 58 - IP Path Fault

Active when the system has reported an IP path fault.

#### 59 - Low Fob Battery

Active when the fob has reported a low battery.

#### 60 - PS Failure

Active when the power supply has reported a PS fault.

#### 61 - Charger Fault

Active when the battery charge current has failed.

#### 62 - ComGSM Tamper.

Active when the ComGSM is in tamper.

#### 63 - Aux Fault

This output will be active if Global Config option 54 (see page **Error! Bookmark not defined.**) Auxiliary Input = Fault is ON

#### 64-Poll Timer.

This output is linked to the "Poll IP Every" timer found in Global Options/Timers. If the "Poll IP Every" timer is set for a non zero value, this output will activate for 10 seconds and then reset. The cycle will repeat every time the timer expires.

If multiple com ports are configured as "ComIP" the timer and output will follow every com port. It will activate for 10s every time any ComIP polls.

# **Output Group - Area**

Any number of areas can be assigned to each output type. Select an output type from the following options:

#### 00 - Alarm

This output type activates when any type of Intruder alarm occurs in the selected area, and deactivates when the Intruder alarm is reset.

#### 01 - Guard Alarm

This output type activates when a zone programmed as 'Guard' causes an Intruder alarm in the selected area and deactivates when the alarm is reset.

#### 02 - Guard Access Alarm

This output type activates when a zone programmed as 'Guard Access' causes an Intruder alarm in the selected area and deactivates when the alarm is reset.

#### 03 - Entry Alarm

This output type activates when a zone programmed as 'Entry/Exit 1 or 2' causes an Intruder alarm in the selected area and deactivates when the alarm is reset.

## 04 - Confirmed Intruder

If an area is already in alarm, this output type activates when a different zone (not on the entry route) is activated in the selected area and deactivates at the end of the 'Confirmation' time, when a code is entered within the 'Abort' time or when the alarm is reset.

#### 05 - 24Hr Audible

This output type activates when a zone programmed as '24Hr Audible' causes an Internal alarm or Intruder alarm in the selected area and deactivates when the alarm is reset.

#### 06 - 24Hr Silent

This output type activates when a zone programmed as '24Hr Silent' causes a silent alarm or Intruder alarm in the selected area and deactivates when the alarm is reset.

#### 07 - 24Hr Gas

This output type activates when a zone programmed as '24Hr Gas' causes a Silent alarm or Intruder alarm in the selected area and deactivates when the alarm is reset.

#### 08 - PA Alarm

This output type activates when any type of 'PA alarm' i.e. PA audible, PA silent or Duress causes a PA alarm in the selected area and deactivates when the alarm is reset.

#### 09 - PA Silent

This output type activates when a zone programmed as 'PA Silent' or a keypad PA (1 & 3) causes a silent PA alarm in the selected area and deactivates when the alarm is reset.

#### 10 - Duress

This output type activates when a User code with the 'Duress' attribute causes a silent PA alarm in the selected area and deactivates when the alarm is reset.

#### 11 - Fire Alarm

This output type activates when a zone programmed as 'Fire' or a keypad Fire (4 & 6) causes a Fire alarm in the selected area and deactivates when the alarm is reset.

#### 12 - Medical

This output type activates when a zone programmed as 'Medical' or a keypad Medical (7 & 9) causes a Medical alarm in the selected area and deactivates when the alarm is reset.

#### 13 - Auxiliary Alarm

This output type activates when a zone programmed as 'Auxiliary' causes a Silent alarm in the selected area and deactivates when the alarm is reset.

#### 14 - Tamper Alarm

This output type activates when any type of Tamper alarm occurs in the selected area and deactivates when the alarm is reset.

#### 15 - Alarm Abort

If the selected area is in alarm, this output type activates when a User code is entered to cancel the alarm in the selected area and deactivates after 10 seconds.

#### 16 - Ready

This output type activates when all zones in the selected area are secure and deactivates when any zone in the selected area is activated.

#### 17 - Entry Mode

This output type activates when the selected area is in the entry mode and deactivates when the area is not in the entry mode.

#### 18 - 2<sup>nd</sup> Entry Mode

This output type activates when the 2<sup>nd</sup> entry timer for the selected area starts and deactivates when the 2<sup>nd</sup> entry timer expires.

#### <u> 19 - Exit Mode</u>

This output type activates when the selected area is in the exit mode and deactivates when the area is not in the exit mode.

#### 20 - Entry/Exit Mode

This output type activates when the selected area is in the entry or exit mode and deactivates when the area is no longer in the entry or exit mode.

#### 21 - Armed

This output type activates when the selected area is armed and deactivates when the selected area is disarmed.

#### 22 - Full Armed

This output type activates when the selected area is fully armed and deactivates when the selected area is disarmed.

#### 23 - Part Armed

This output type activates when the selected area is part armed and deactivates when the selected area is disarmed.

## 24 - Part Arming

This output type activates when the selected area is part arming and deactivates when the selected area arms.

#### 25 - Force Armable

This output type activates when the selected area has at least one zone with the 'Force Omit' attribute, and the area is able to be force armed. It will deactivate when the area cannot be force armed.

## 26 - Force Armed

This output type activates when the selected area is forced to arm with zones active, and deactivates when all zones are reinstated.

### 27 - Arm Failed

This output type activates when the selected area fails to arm because a zone is in fault, and deactivates when a valid User code is entered.

This output type activates when an External alarm occurs in the selected area, and deactivates when area is disarmed or the 'Bell Duration' timer expires.

This output type deactivates when an External alarm occurs in the selected area, and activates when area is disarmed or the 'Bell Duration' timer expires.

#### 30 - Strobe

This output type activates when an External alarm (or Arm Fail) occurs in the selected area, and deactivates when area is disarmed (or a valid User code is entered).

#### 31 - Detector Latch

This output type activates for 5 seconds when the selected area is in the exit mode then activates again when the area arms and deactivates when an Intruder alarm occurs or the selected area is

#### 32 - Detector Reset

This output type is normally active, and deactivates for 5 seconds when the selected area is in the exit mode.

#### 33 - Walk Test Active

This output type activates when the 'Walk Test' procedure is selected, and deactivates when the 'Walk Test' procedure is cancelled.

#### 34 - Zones Omitted

This output type activates when a zone in the selected area with the 'Omit' attribute, is omitted by the user, and deactivates when the zone is reinstated.

#### 35 - 24Hr Zones Omit

This output type activates when a zone programmed as '24Hr Audible' or '24Hr Silent' (with the 'Omit' attribute) is omitted by the user, and deactivates when the zone is reinstated.

## 36 - Reset Required

This output type activates when the selected area requires a reset following an alarm, and deactivates when the alarm is reset.

#### 37 - Door Strike

This output type activates for the 4 seconds when a User code with the 'Door Strike' attribute is entered for the selected area.

## 38 - Chime Mimic

This output type activates for 2 seconds when a zone in the selected area with the 'Chime' attribute is activated.

#### 39 - Chime Enabled

This output type activates when 'Chime' is enabled for the selected area, and deactivates when 'Chime' is disabled for the selected area.

This output type activates when a zone in the selected area with the 'Double Knock' attribute is activated for the first time, and deactivates when the zone causes an alarm or the 'Double Knock Delay' timer

#### 41 - BP First Knock

This output type activates when a zone in the selected area with the 'Beam Pair' attribute is activated for the first time and deactivates when another zone with the 'Beam Pair' attribute, causes an alarm or the 'Beam Pair Time' expires.

## 42 - On Test

This output type activates when a zone in the selected area with the 'Test' attribute is placed on test and deactivates when the 'Soak Test Time' expires.

#### 43 - Test Fail

This output type activates when a zone in the selected area with the 'Test' attribute is placed on test (and fails) and deactivates when an Engineer code is entered or the 'Soak Test Time' expires.

#### 44 - Internal Alarm

This output type activates when an Internal alarm occurs in the selected area, and deactivates when the alarm is cancelled.

#### 45 - Auto Arming

This output type activates when the selected area 'Auto Arms', and deactivates when the selected area is disarmed.

#### 46 - Time Arming

This output type activates for 5 minutes prior to the selected area being armed using the 'Control Timers'.

#### 47 - 1st Code Entered

This output type activates for 30 seconds when a User code with the 'Dual Code' attribute is entered for the selected area.

#### 48 - 2<sup>nd</sup> Code Entered

This output type activates for 30 seconds when two User codes with the 'Dual Code' attribute are entered for the selected area.

#### 49 - Area Secured

This output type activates whenever a 'Security Key' zone type is used to lock keypads out and deactivates when the keypads are unlocked again.

#### 50 - Part Armed 1

This output type activates when a Part Arm 1 is selected for the selected area and deactivates when part arm 1 is disarmed.

#### 51 - Part Armed 2

This output type activates when a Part Arm 2 is selected for the selected area and deactivates when part arm 2 is disarmed.

#### 52 - Part Armed 3

This output type activates when a Part Arm 3 is selected for the selected area and deactivates when part arm 3 is disarmed.

#### 53 - Custom Alarm

This output type activates when any 'Custom' zone type causes an alarm in the selected area and deactivates when a valid user code is

#### 54 - Zone Warning

This output type activates when 'Custom' zone type in the selected area with the 'Warning Req' attribute (see page 59 for details) is activated for the duration of the 'Warning Delay' timer (see page 70 for details) and deactivates when the zone activity is cleared.

#### 55 - Arm Fail Warning

This output type activates when the selected area fails to arm after a period of time (controlled by the area exit time) when using 'Entry/Exit' or 'Exit Term.' arming and deactivates when the area arms.

#### 56 - Forced Entry

This output type activates for the duration of the 'Forced Entry' timer (see page 70 for details) when any 'Guard' or 'Custom' zone with the 'Guard' attribute is activated (see page 58 for details),.

## 57 - Zones Locked Out

This output type activates when any zone is locked out following an Intruder Alarm activation and deactivates when all zones are clear and reinstated.

#### 58 - All Areas Armed

This output type activates when all of the selected areas are armed and deactivates when any one of those areas is disarmed.

## 59 - Time Arm Disabled

This output type activates when the timed arming procedure is disabled (see page 59 for details) and deactivates when timed arming is reinstated.

#### 60 - Armed/Alarm

This output type activates when the selected area is armed and deactivates when the selected area is disarmed

This output type also pulses when an Intruder alarm occurs in the selected area, and deactivates when the selected area is disarmed.

#### 61 - Intruder Alarm

This output type activates when an Intruder alarm occurs, and deactivates when the Intruder alarm is cancelled.

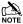

NOTE Tamper alarms will not activate this output

#### 62 - Speaker Mimic

This output type activates whenever the internal speaker output is on, and deactivates when the speaker output is off.

## 63 - Full Armed/Exit

This output type activates when the selected area is in the full arm exit mode and then arms and deactivates when the area is disarmed.

#### 64 - Detector Fault

This output type activates when a detector fault occurs and deactivates when the fault is reset.

#### 65 - Detector Masked

This output type activates when a detector mask occurs and deactivates when the mask is reset.

#### 66 - Fault Present

This output type activates when a general fault occurs i.e. Line Fault, AC Mains Fail, Detector Fault etc. and deactivates when the fault is cleared.

This output type is always activate and deactivates when a User or Engineers code is entered to gain access to a menu. The output activates again 30 seconds after the user/engineer exits the menu. This output type is for use with detectors that require 0V applied to disable their LED's.

#### 68 - Full Arm Entry

This output type activates when the entry mode is started and deactivates when the entry mode finishes whenever the system in Full Armed.

#### 69 - Fire Sounder

This output type activates when a Zone programmed as 'Fire', or a Keypad Fire (4&6) causes a Fire Alarm in the selected area and deactivates when the alarm is reset.

#### 70 - Confirmed PA

If an area is in PA alarm this output type activates when one of the following happens.

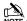

NOTE another PA zone is activated

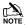

NOTE A tamper is detected from a different device

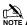

NOTE A second signal from a multi action PA

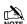

NOTE A global tamper within the timer period

## 71 - Confirmed Alarm

If an area is in Alarm, this output type activates when a different zone (not the entry route) is activated in the same area. This output type deactivates at the end of the 'confirmation time' when a valid code is entered within the Abort time, or when the alarm is reset.

#### 72 - Seismic Alarm\*

\*Reserved for future use

## **Output Group - Zone**

Any zone can be assigned to this output type. Select a zone number.then select an output type from the following options:

This output type activates when the selected zone is activated and deactivates when the zone is secure. This output will work if the zone is armed or disarmed.

This output type activates when the selected zone is activated and deactivates when the zone is secured. This output will only work if the zone is armed.

This output type activates when the selected zone causes an alarm and deactivates when the alarm is reset. This output will only work if the zone is armed.

This output type activates when the selected zone causes a Tamper alarm and deactivates when the tamper is reset. This output will work if the zone is armed or disarmed.

This output type activates when the selected zone is activated and deactivates when the next time the zone is activated. This output will work if the zone is armed or disarmed.

This output type activates when the selected zone is omitted and deactivates when the zone is reinstated.

## **Output Group - User Code Entered**

Any user can be assigned to this output type.

This output type activates for 5 seconds when the selected User code is entered.

## **Output Group - Control Timer**

Select a Control Timer.

These output types activate when the respective control timer turns on and deactivate when the timer turns off.

## **Output Group - PC Control**

Select a PC Control.

These output types can be activated and deactivated using a PC running the Wintex UDL software.

## **Output Group - Door Control**

Select a Door Control from 1,1 to 1,4 (48), 1,1 to 1,8 (88), 1,1 to 2,8 (168) 1,1 to 8-8 (640).

These output types activate for the duration of the 'Door Strike' timer when a valid User code (assigned to the same door) is entered and deactivates when the timer expires.

These output types are used in conjunction with the 'Door Control' User option (see page 127 for details).

## **Output Attributes**

Assigning an attribute to an output will alter how the output works. The following attributes can be assigned to any of the various types listed.

Select attributes by pressing keys 1 to 8 (a letter on the display means the attribute is selected, a 'Dot' on the display means the attribute is not selected).

#### U - User Test

The output will activate when a user performs a User test (see page 133 for details).

The output is inverted (an output that applies 0V when active will become an output that applies 12V when active).

#### L - Latching

When activated, the output will remain on until a valid User code is entered followed by reset.

## 1 - Use Pulse Period 1

When activated, the output will remain on for the duration of the 'Pulse Period 1' timer (see page 69 for details).

#### 2 - Use Pulse Period 2

When activated, the output will remain on for the duration of the 'Pulse Period 2' timer (see page 69 for details).

## 3 - Use Pulse Period 3

When activated, the output will remain on for the duration of the 'Pulse Period 3' timer (see page 69 for details).

### C - Only Active With Custom Output 1 Stage A

The output will only operate whilst 'Custom Output Stage A' is 'On' (see page 'Custom Outputs' for details).

#### R - Random

The output will activate randomly. A minimum and maximum 'On' time can also be programmed (see page 69 for details).

## X-10 Outputs

X-10 Outputs are outputs that can be configured to operate devices that are connected to an X-10 controller. These outputs can be assigned a house and unit number.

To Program an output for X-10, proceed as follows:

Program the output type to ensure correct operation when the programmed condition occurs i.e. an output programmed as 'Entry/Exit' will activate when the selected area is in the entry or exit mode and deactivate when the area is no longer in the entry or exit mode.

Assign any attributes i.e. 'Pulsed 1' would cause the output to be timed for the duration of the 'Pulse 1' timer.

Assign a House and Unit number i.e. this is the physical address of the X-10 Unit and ensures that the correct unit in the correct area operates when the output condition is met i.e the correct unit switches on and off during Entry/Exit.

## **Custom Outputs**

Custom outputs are NOT physical outputs they are 'Software outputs that can be configured to operate under certain conditions. Once configured these outputs can then be assigned to a physical output (see system outputs 22-27 and 32-37, page 85 for details).

#### Custom Output 1 - 4, Stage A

Will activate when switches 1 or 2 and 3 and 4 are active.

#### Custom Output 1 - 4, Stage B

Will activate when switches 5 or 6 and 7 and 8 are active.

#### Custom Output 1 - 4, Stage AB

Will activate when switches 1 or 2 and 3 and 4 are active **OR** switches 5 or 6 and 7 and 8 are active.

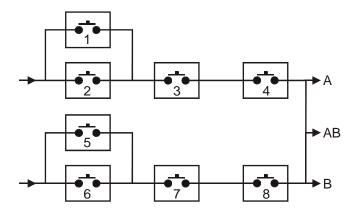

#### Example

Switch 1 is programmed as: **Zone 1 Mimic**Switch 2 is programmed as: **Zone 2 Mimic** 

Switch 3 is programmed as: Armed

Switch 4 is programmed as: Never Active (and inverted)

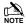

Custom Output 1 Stage A will only activate when switches 1 OR 2 AND 3 AND 4 are closed.

i.e. if ZONE 1 or ZONE 2 ACTIVATES whilst the system is ARMED (switch 4 is always closed).

Assign up to 16 Characters of text to each unit to allow easy identification when the output needs to be manually triggered directly

from the keypad using the  $(\!\!\!\text{Menu})(\!\!\!\!\text{9}_{\!\tiny{\text{usp}}}\!\!\!\!)$  command i.e. 'Entrance Light'.

## **Zone Group Outputs**

Zone Group Outputs will activate when one or more zones on the control panel are assigned to a Zone Group.

#### **Zone Group Mimic**

This output type will become active when a zone assigned to the group goes active or changes state.

#### Zone Group Armed

This output type will become active when a zone assigned to the group goes active when the area the zones is assigned too is armed.

# 5.7 UDL/Digi Options

## **Reset Digi**

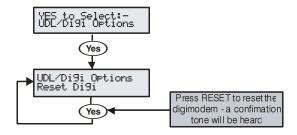

This option should be used whenever a plug-on communicator is plugged on or removed from the control panel.

## **Start Test Call**

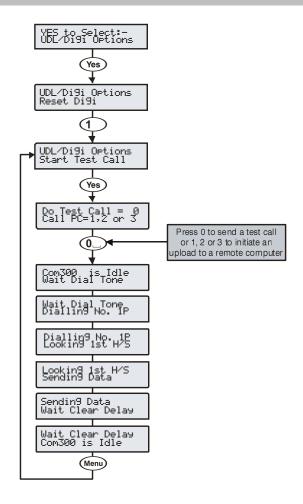

When a plug-on communicator has been fitted to the control panel. This option can be used to send a test call to the Alarm Receiving Centre or to initiate a remote Upload/Download call to one of the programmed call-back numbers.

## MSN/Pre-Dial No.

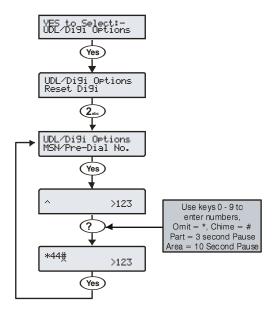

When a *ComISDN* is connected to an extension of an ISDN line with more than 1 number, the direct dial number should be programmed in here, this ensures that the *ComISDN* will only answer a call when the direct dial number is dialled. This number can be up to 24 digits.

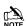

The Use MSN/Pre-Dial option must also be enabled (see page 95 for details).

When entering the telephone number the following extra keys can be used:

## **Program Digi**

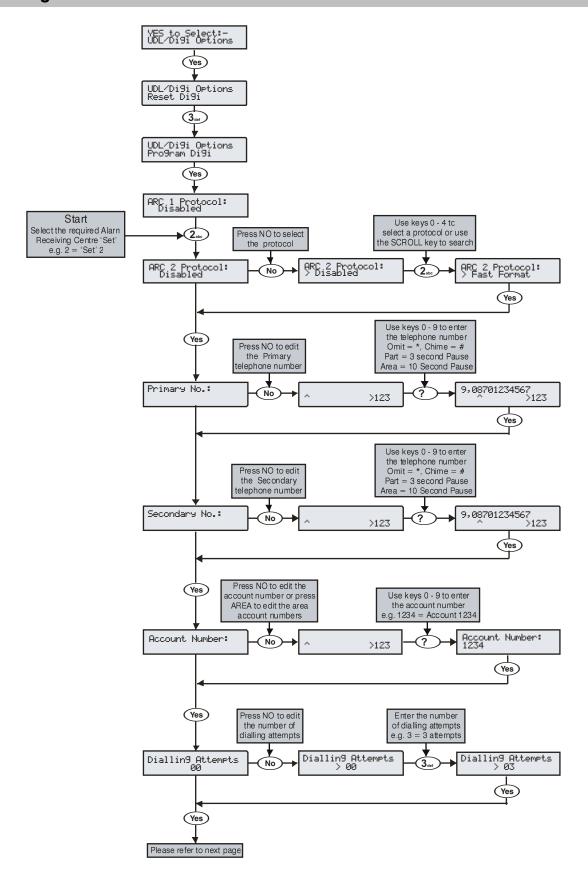

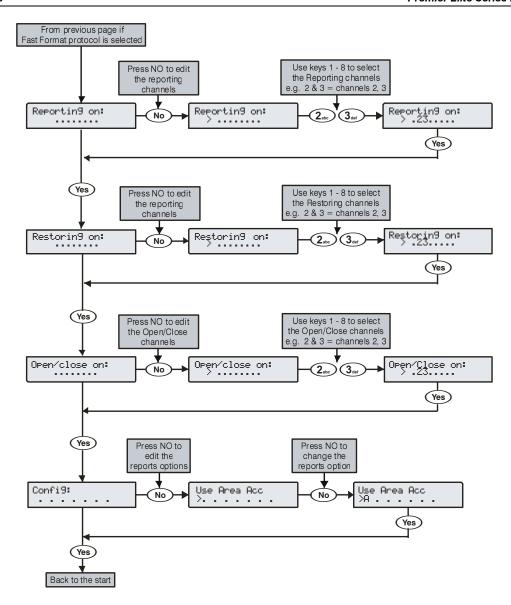

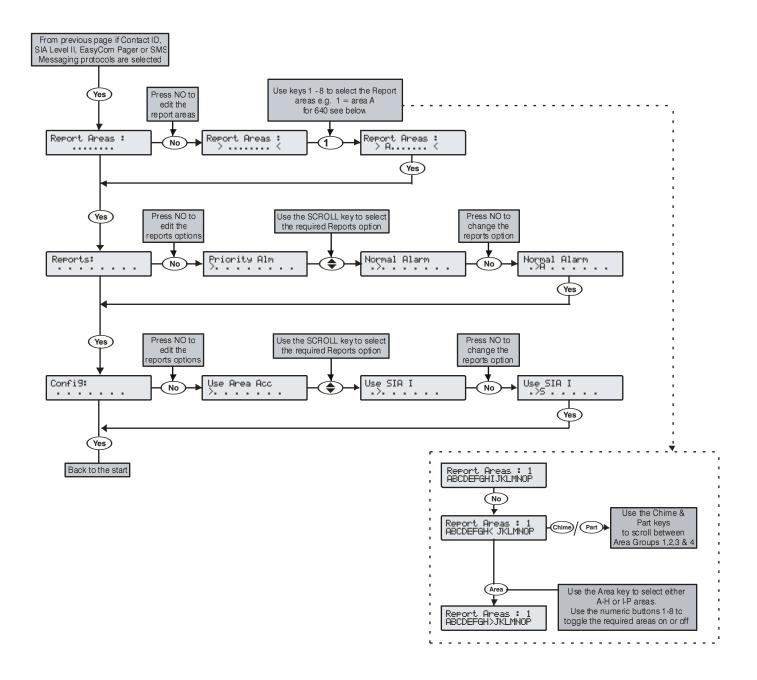

The plug-on communicator can be programmed to dial up to 3 sets of Alarm Receiving Centre (ARC) information. Each 'Set' consists of the following options:

#### **Protocol**

This is the reporting protocol that is used to communicate with the Alarm Receiving Centre. The following protocols are supported:

- Fast Format: The panel will report using Fast Format. If this option is selected the 'Reporting Channels' must be programmed (see below)
- Contact ID: The panel will report using Contact ID. If this option is selected, the 'Reporting Areas' must be programmed (see below)
- SIA Level II: The panel will report using SIA Level II
- EasyCom Pager: The panel will report to an EasyCom type pager
- SMS Messaging: The panel will send Short Message Service (SMS) text messages to a mobile phone
- Speech Module: The panel will use the speech module and play recorded voice messages to the programmed numbers.
- Texecom Connect: The panel will be compatible with the Texecom Connect app. The SmartCom IP should be programmed before the Connect protocol is enabled. When selected for an ARC several other changes will be made to the panel.
  - Primary & Secondary IP addresses and Port Numbers will be programmed for the Connect servers. Port numbers are assigned based on Country Code to enable additional features such as local Time synchronisation.
  - o Dial attempts will be set at 9
  - Connect Via IP will be enabled
  - The comport that a ComIP or ComWiFi is connected to, programmed and enabled will be selected.
  - o Add Push Message will be enabled
  - Reporting options will be enabled and selected. (these may be altered, however Priority Alarms, Alarms and Open/Close MUST be selected to allow the app to correctly function.)
  - All areas will be selected for Reporting
  - The "Poll IP every" Timer will be set to 15 Minutes.

#### **Primary Telephone Number**

This is the first telephone number that the communicator will dial for the Alarm Receiving Centre or the first mobile telephone number to send SMS to. Each telephone number can be up to 24 digits.

## Secondary Telephone Number

This is the second telephone number that the communicator will dial for the Alarm Receiving Centre or the second mobile telephone number to send SMS to. Each telephone number can be up to 24 digits.

#### **Account Number**

This is the account number that will be reported to the Alarm Receiving Centre. Each account number can be up to 6 digits. (Not Required for Texecom Connect)

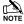

Each area can also have its own account number (see page 96 & 81 for details).

#### **Dialling Attempts**

This is the number of times the communicator will try to dial the Alarm Receiving Centre or Pager telephone number.

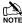

The number of dialling attempts is limited to 9. If this value is set to 0. the communicator will never dial out.

# The following option is only displayed if the Fast Format protocol is selected

#### Reporting on

This option defines which channels report to the selected Alarm Receiving Centre.

#### Restoring on

This option defines which channels report a restore to the selected Alarm Receiving Centre.

#### Open/Close on

This option defines which channels report Open/Close to the selected Alarm Receiving Centre.

# The following option is only displayed if Contact ID or SIA Level II protocols are selected

#### **Reporting Areas**

This option defines which areas report events to the selected Alarm Receiving Centre.

# The following option is only displayed if Contact ID, SIA Level II or EasyCom Pager protocols are selected

#### Reports

This option defines which events report to the Alarm Receiving Centre when using Contact ID or SIA Level II.

#### P - Priority Alarm and Cancel Events

The system will report Priority alarm and cancel events to the selected Alarm Receiving Centre.

#### A - Normal Alarm and Cancel Events

The system will report alarm and cancel events to the selected Alarm Receiving Centre.

#### O - Open and Close Events

The system will report open and close events to the selected Alarm Receiving Centre.

#### **B** - Omit and Reinstate Events

The system will report omit and reinstate events to the selected Alarm Receiving Centre.

## M - Maintenance Alarm Events

The system will report maintenance alarm events to the selected Alarm Receiving Centre.

### T - Tamper Alarm Events

The system will report tamper alarm events to the selected Alarm Receiving Centre.

## C - Test Call Events

The system will report test call events to the selected Alarm Receiving Centre.

## R - Restore Events

The system will report restore events to the selected Alarm Receiving Centre.

## **Protocol Options**

Not available if EasyCom Pager is selected

#### Confia

This option defines which secondary options are enabled.

#### A - Area Account

Events are reported to the Alarm Receiving Centre using the area account numbers (see page 96 for details).

#### S - SIA Level I / UCP

Events are reported to the Alarm Receiving Centre using SIA Level I or or to an SMS Messaging Server using UCP.

#### R - Enable Radio-Pad

The system will use the Paknet radio-pad to report events to the selected Alarm Receiving Centre.

#### **G - Enable GSM Module**

The system will use the GSM Module to report events to the selected Alarm Receiving Centre.

#### A - AV Module

The AV Module will dial the Alarm Receiving Centre.

#### F - Use GSM First

The GSM module is the primary path when this is enabled

#### I - Connect Via IP

The system will use the IP Module to report events to the selected Alarm Receiving Centre.

#### T - Send SIA Text

Text is sent to the Alarm Receiving Centre when using SIA II (this makes the protocol SIA III)

## **Protocol Options 2**

Not available if EasyCom Pager is selected

#### **Use ComPort 1**

Comport 1 is assigned to the ARC being used.

#### **Use ComPort 2**

Comport 2 is assigned to the ARC being used..

#### **Use ComPort 3**

Comport 3 is assigned to the ARC being used.

#### **Add Push Message**

Required for Texecom Connect to Function correctly. Automatically enabled when Connect Protocol is selected.

## **Enable Texecom Connect App**

This menu will ONLY be present when the Texecom Connect Protocol is selected for an ARC. See previous page for details.

Depending on the connection speed you may or may not see some or all of these screens. The App Code screen is the important one. The app code generated should be used immediately. If not used it will expire after one hour.

## **Keypad Screen**

Enable Texecom Connect App ?

Please Wait Modem is Online

Incorrect Config CALL Terminated

Initialisin9 Please Wait

Start Setup Call Sendin9 IP

Call in Pro9ress IP Connected

Call Initialized Usin9 ARC#

Waitin9 For Acknowled9ment Texecom Connect

Call Retryin9 NO CARRIER **Explanation** 

Press Yes at this screen to initiate the process

Displayed if the communicator is already busy (online with some other ARC or in UDL). Stays on this screen until communicator is ready to do this setup call.

Check panel ARC configuration.
This line is displayed if there is no ARC configured for Texecom

Found an ARC to do the setup call. The setup call is being initialized.

Trying to connect to the server

IP connection is established with the server

Sent all the required details to the server

Waiting for server to reply

Reply received successfully from server. Access code displayed.

This means the IP connection is not available for some reason (either the local IP network is down or the server is down etc.) Ack Failed Call Terminated Didn't get the ACK or got incorrect ACK from server. Server didn't reply for some reason.

## **Digi Options**

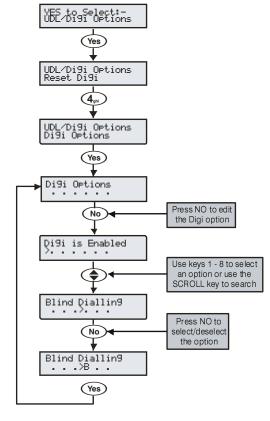

There are 6 options that control how the plug-on communicator works.

Select options by pressing keys 1 to 8 (a letter on the display means the option is selected, a Dot on the display means the option is not selected).

## E - Digi is Enabled

The plug-on communicator will report all system events to the Alarm Receiving Centre.

#### P - Pulse Dialling

The plug-on communicator will always dial telephone numbers using pulse dialling.

#### 3 - Pulse After 3

The plug-on communicator will always dial telephone numbers using tone dialling. However, if the Communicator fails to dial the number three times in a row, it will revert to pulse dialling for the remaining attempts.

### **B** - Blind Dialling

The plug-on communicator will not look for a dial tone before dialling a telephone number.

## U - Use MSN/Pre-Dial

The ComISDN will only answer a call when the programmed MSN/Pre-Dial telephone number is dialled.

#### A - Dial All Numbers

If the communicator is acknowledged by the first ARC, it will continue to dial any other programmed ARC. This is normally used when a second or third ARC is programmed with SMS Messaging.

## Area Accounts 12/24/48/64/88/168

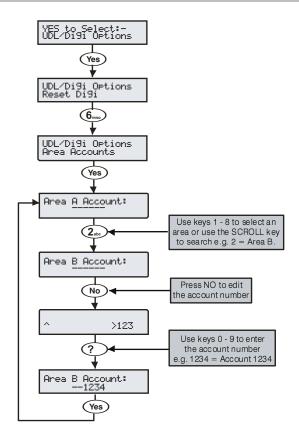

When using Fast Format, Contact ID or SIA, each area can have its own account number to identify events.

#### Account Numbers A to H (I to P)

This is the account number that will be reported to the Alarm Receiving Centre. Each account number can be up to 6 digits.

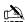

In order for the control panel to use the area account numbers, the area account Config. option must be enabled (see page 94 for details).

## **Area Accounts 640**

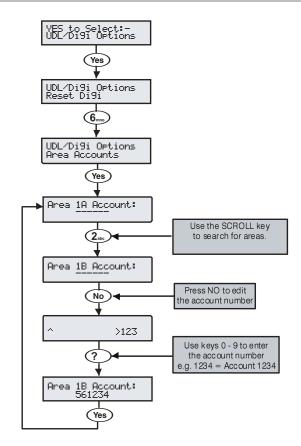

When using Fast Format, Contact ID or SIA, each area can have its own account number to identify events.

#### Account Numbers A to H (I to P)

This is the account number that will be reported to the Alarm Receiving Centre. Each account number can be up to 6 digits.

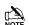

In order for the control panel to use the area account numbers, the area account Config. option must be enabled (see page 94 for details).

## **UDL Options**

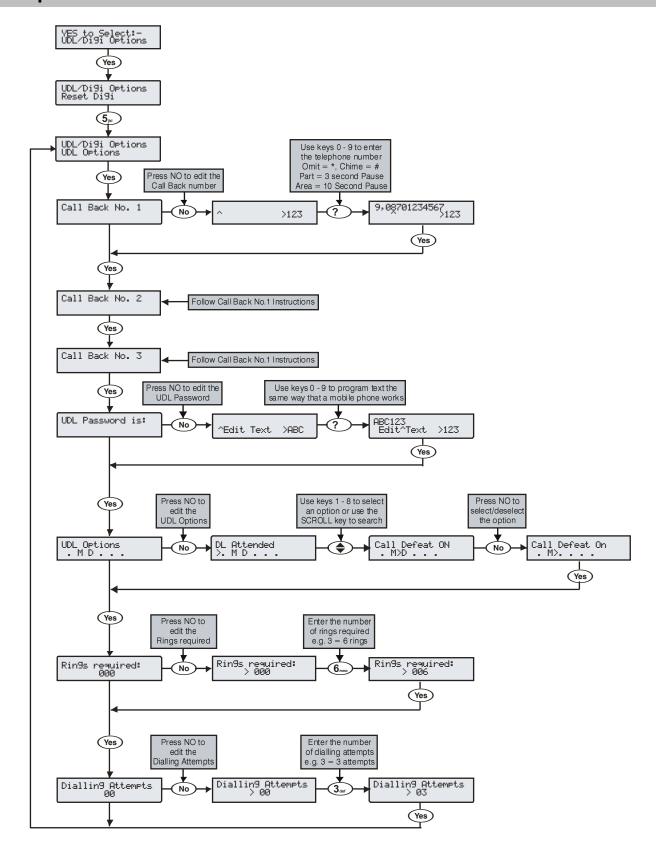

# The system has the following UDL download options:

#### **Download Call Back Number 1**

This is the telephone number that is dialled by the modem when 'Callback Number 1' is requested by the remote UDL computer. This telephone number can be up to 24 digits.

#### **Download Call Back Number 2**

This is the telephone number that is dialled by the modem when 'Callback Number 2' is requested by the remote UDL computer. This telephone number can be up to 24 digits.

#### **Download Call Back Number 3**

This is the telephone number that is dialled by the modern when 'Callback Number 3' is requested by the remote UDL computer. This telephone number can be up to 24 digits.

#### **UDL Password is:**

When the remote downloading computer dials into the system, the control panel compares the UDL password sent by the computer with UDL password stored in the control panel. If the passwords match, access to the control panel is granted, if they don't match, access is denied.

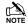

If more than three attempts at reporting are made with a wrong password, the modem will lock out for 4 hours or until a Master User code is entered.

The UDL password programmed in this option must also be programmed in the customer account on the remote downloading computer. This password can be up to 16 characters (numbers and letters).

If no UDL Password has been programmed, access to the control panel can be gained by using the engineers code as the UDL Password.

A UDL password **MUST** be programmed when using Texecom

#### **UDL Options**

There are 6 UDL options that affect how and when access to the control panel via the Wintex UDL software is allowed.

Select options by pressing keys 1 to 6 (a letter on the display means the option is selected, a Dot on the display means the option is not selected).

The following UDL options are available:

#### A - DL Attended

The system will not allow the remote downloading computer access without user authorisation first.

## M - Man Call-Back

The system will not use the automatic call back feature. The user must instruct the panel to call back the remote downloading computer.

The Auto Call-Back feature operates as follows:

- The remote downloading computer calls the control panel and establishes a connection
- The UDL password is verified and the remote downloading computer instructs the panel to call it back using one of the 3 call back numbers
- The panel hangs up and dials the requested number and reestablishes the connection with the remote downloading computer

## D - Call Defeat

The modem will answer incoming calls as follows:

- The modem must detect one or more rings and the number of rings must NOT exceed the value set up in 'Rings Required'
- When the ringing stops, the panel will start a 30 second delay timer
- If the modem detects ringing before the timer expires it will answer the call immediately

#### L - Armed DL Limited

The panel will not allow download access when the system is armed (also see below).

#### A - Any Area Armed

The panel will not allow download access when any areas are armed.

#### K - Online RKP = Off

The control panel cannot be accessed using the 'On-line' keypad feature of the *Wintex UDL* software.

#### Rings Required

This counter controls the number of rings the modem needs to see before it will answer the call (Default = 003).

#### **UDL Dial Attempt**

If a 'Call-Back' is started, this option controls how many times the modern will try to call the remote downloading computer before giving up (Default = 003).

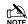

Enter the number of dialling attempts. This number is limited to 9. If this value is set to 0, the communicator will never dial out.

This only affects the modern for download access and does not affect the operation of the communicator in any way.

## **Setup Modules**

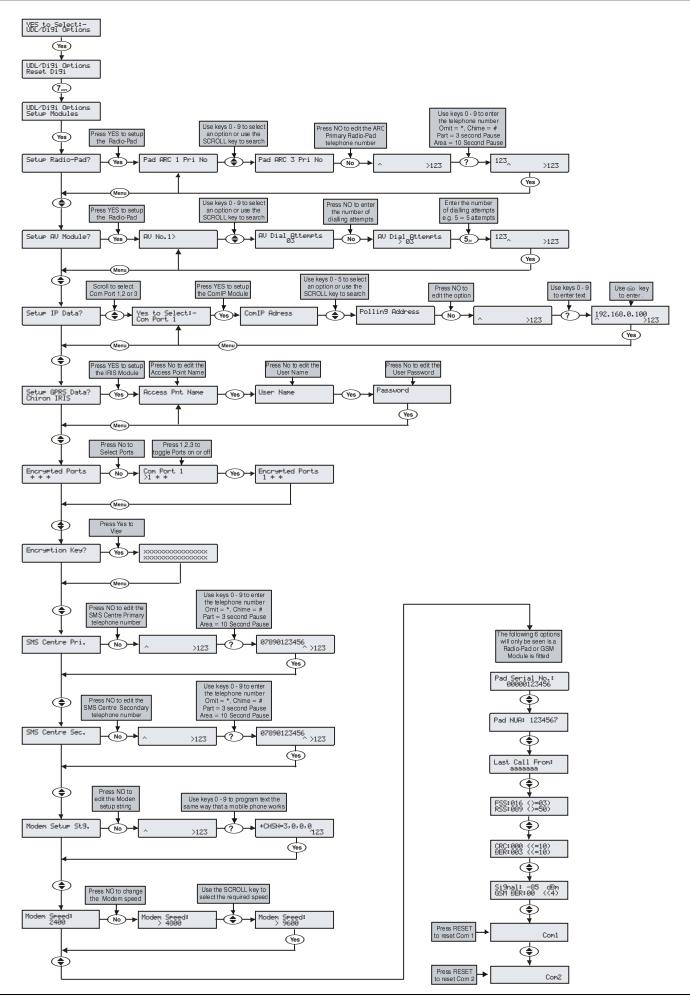

The following options are used when a Paknet Radio-Pad is connected to the control panel in order to achieve DUAL SIGNALLING to an Alarm Receiving Centre, when a MODEM (External PC or Com2400) is used to connect to the control panel or send SMS messages to mobile phones, when an AV Module is connected to the control panel in order to achieve AUDIO VERIFICATION to an Alarm Receiving Centre or when a TCP/IP Module is connected for communications over a Broadband/ADSL/DSL Line.

## **Setup Radio-Pad**

#### Pad ARC 1 Pri NUA

This is the first number that is used by the Radio-Pad for reporting events to ARC 1.

#### Pad ARC 1 Sec NUA

This is the second number that is used by the Radio-Pad for reporting events to ARC 1.

#### Pad ARC 1 Prefix

This number will prefix the account number for ARC 1.

#### Pad ARC 2 Pri NUA

This is the first number that is used by the Radio-Pad for reporting events to ARC 2.

#### Pad ARC 2 Sec NUA

This is the second number that is used by the Radio-Pad for reporting events to ARC 2.

#### Pad ARC 2 Prefix

This number will prefix the account number for ARC 2.

#### Pad ARC 3 Pri NUA

This is the first number that is used by the Radio-Pad for reporting events to ARC 3.

#### Pad ARC 3 Sec NUA

This is the second number that is used by the Radio-Pad for reporting events to ARC 3.

#### Pad ARC 3 Prefix

This number will prefix the account number for ARC 3.

## **Radio-Pad Attempts**

This is the number of times the Radio-Pad will try to dial the Alarm Receiving Centre telephone number before giving up.

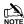

The number of dialling attempts is limited to 9. If this value is set to 0, the Radio-Pad will never dial out.

## **Setup AV Module**

#### AV No. 1>

This is the first number that is dialled by the AV Module.

#### AV No. 3>

This is the second number that is dialled by the AV Module.

#### AV No. 3>

This is the third number that is dialled by the AV Module.

### **AV Dial Attempts**

This is how many times the AV Module will attempt to dial before giving up.

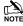

The number of dialling attempts is limited to 9. If this value is set to 0, the AV Module will never dial out.

## AV Re-Dial Delay

This is the amount of delay that the AV Module uses between redialling telephone numbers.

## **Setup IP Module**

## ComIP Details Com1, 2 or 3

Select the ComPort you wish to programme IP details for.

#### **ComIP Address**

This is the IP Address of the IP Module. Must be entered as 192.168.0.100, use the (a) key to insert the .

#### **ComIP Port**

This is the Port number of the IP Module.

#### ComIP Gateway

This is the Gateway IP Address that the IP Module communicates through.

## **ComIP Mask**

This is the Subnet Mask number for the IP Module.

#### Polling/SMG Address

This is the IP address of a dedicated Polling or SMG Server that the IP Module might need to connect to.

#### Name/SMG Port

This is a descriptive name for the IP Module or SMG Port and might be used for authentication purposes.

#### **Chiron Iris GPRS Data**

#### **Access Pnt Name**

This is the GPRS Access point Name provided by Chiron

#### <u>User Name</u>

This is the APN User Name provided by Chiron

#### Password

This is the APN password provided by Chiron.

# **Encrypted Ports**

#### 1, 2 & 3

Each port can be selected for Encryption. All selected ports will use the same Encryption Key.

## **Encryption Key**

#### **Encryption Key**

The Encryption key is factory programmed for V4 panels. Panels flashed to V4 must be connected to Wintex which will write a key to the panel.

### **SMS Centres**

#### SMS Centre Pri.

This is the first SMS centre telephone number that is used by for sending SMS to mobile phones. (Default = 07785499993).

#### **SMS Centre Sec.**

This is the second SMS centre telephone number that is used by for sending SMS to mobile phones. (Default = 07860980480)

## Modem

#### Modem Setup Stg.

If a standard PC modem is connected to Com1 or Com2, it may require a configuration string to make it work properly (please refer to instruction manual of modem being used for details of required AT commands).

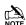

The Setup string is programmed the same way that TEXT would be programmed and has a maximum length of 16 characters.

The setup string does NOT require AT to be entered at the beginning as this is done automatically.

#### **Modem Speed**

This option allows the speed of a standard PC modem connected to Com1 or Com2 to be adjusted.

## Radio-Pad Info

## Pad Serial No.

This screen displays the Serial number of the Radio-Pad that is connected.

#### Pad NUA

This screen displays the NUA number of the Radio-Pad that is connected.

#### **Last Call From**

This screen displays the NUA number of the last Radio-Pad that communicated with the Radio-Pad that is connected to the control panel.

#### FSS:??? (>=004), Forward Signal Strength RSS:??? (>=050), Reverse Signal Strength

This screen displays the Radio-Pad Forward (FSS) and Reverse (RSS) Signal Strength of the Radio-Pad that is connected to the control panel.

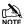

The FSS value should be greater than or equal to 4 and the RSS value should be greater than or equal to 50.

#### CRC:??? (<=009), Cyclic Redundancy Check BER:??? (<=009), Bit Error Rate

This screen displays the Cyclic Redundancy Check (CRC) and Bit Rate Error (BER) of the Radio-Pad that is connected to the control panel.

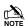

The CRC and BER values should be less than 10.

## **GSM Info**

#### Signal =??? dBm (<=080), GSM Signal GSM BER:??? (<=004), GSM Bit Error Rate

This screen displays the signal strength (GSM) and Bit Rate Error (BER) of a GSM Module that is connected to the control panel.

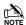

The GSM value should be greater than or equal to 80 and the BER value should be less than 9.

#### **Com1 Monitor Screen**

This screen allows you to view the data activity of Com1. Press RESET to reset the device connected to this port.

## Com2 Monitor Screen

This screen allows you to view the data activity of Com2. Press RESET to reset the device connected to this port.

# **Com Port Setup**

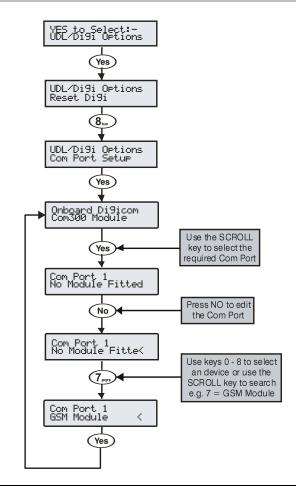

The control panel must be programmed with the type of device that are connected to each of its coms ports.

#### Onboard Digicom, Com Port 1, 2 & 3

The following devices are available for fitting to the various ports:

- 0: No Module Fitted No Devices/PC-Com/ USB-Com/ComPort +
- 1: Com300 Com300 Communicator.
- 2: Com2400 Com2400 Communicator.
- 3: ComISDN ComISDN Communicator.
- 4: ComIP ComIP/ComWiFi TCP/IP Communication Module.
- 5: Modem Unit Standard Serial PC Modem.
- 6: Radio Pad Paknet RP9 Radio-Pad
- 7: GSM Module GSM Module/Mobile Phone.
- 8: Crestron System Crestron Home Automation System.
- 9: SIP Serial IP Protocol.
- 10: RadioPlus Serial Wireless Receiver.
- 11: Inovonics Radio Inovonics Serial Wireless Receiver.
- 12: WebWayOne/Emizon WebWayOne/Emizon UDP Module.
- 13: X-10 Control X-10 Home Automation Module.
- 14: IRIS IP Chiron IRIS Serial TCP/IP Module.
- **15:** SmartCom Texecom Dual Ethernet & WiFi smart communicator.

#### **Onboard Digicom**

This option determines what type of device is connected to the plugon digmodem connector on the top right hand corner of the control panel. (Default = Com300).

The following devices are available from the above list:

0/1/2/3

## Com1

This option determines what type of device is connected to the Com1 connector on the left hand side of the control panel. (Default = No Module Fitted).

The following devices are available from the above list:

0/2/3/4/5/7/8/9/10/12/13/14/15

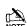

If any of the above devices are connected to the control panel on Com1 and a PC needs to be connected (for uploading/downloading) the device must be disconnected from Com 1 and the 'Factory Default' button pressed for 3 seconds to allow the PC to talk to the control panel.

If the PC is not connected to the control panel (or is removed) the Com port will automatically revert back to normal operation after 1 minute.

#### Com2

This option determines what type of device is connected to the Com2 connector on the left hand side of the control panel. (Default = No Module Fitted).

The following devices are available from the above list:

0/2/3/4/5/6/7/8/9/10/11/12/13/14/15

#### Com3

This option determines what type of device is connected to the Com3 connector on the left hand side of the control panel. (Default = No Module Fitted).

The following devices are available from the above list:

0/2/3/4/5/6/7/8/9/10/11/12/13/14/15

#### **Expansion Port**

This option determines what type of device is connected to the Expansion Port connector (Default = No Module Fitted).

Available Device Types:

- 0: No Module Fitted No Devices
- 1: AV Module Audio Verification Module
- 2: iD Module 60IXD iD Module

3: X10 Module - X10 Controller

4:Memory Module -Memory Module (24/48/88/168 only)

5:Speech Module - Speech Module

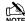

Selecting memory module when none is fitted will prevent events being recorded to the log.

## **Premier Elite ComIP**

## **Assigning an IP address**

Before proceeding you should ensure you can access the router as changes will need to be made to ensure the *ComIP* will function as expected, and so that you can configure the router to allow access from the outside world (WAN) should you require.

You will need to know the following; the default information should be available from the router documentation:

- The IP address of the router
- The router name
- The router password

Before assigning an IP address it is important to understand how IP addresses work and the impact this can have on the performance of the system and the *ComIP*.

#### **IP Address Information**

Each TCP/IP node on a network host has a unique IP address. This address provides the information needed to forward packets on the local network and across multiple networks if necessary.

IP addresses are specified as **x.x.x.x**, where each x is a number from 1 to 254; for example, 192.168.0.200. The **ComIP** must be assigned a unique IP address to use on a TCP/IP network. If the address is left blank or is programmed as 0.0.0.0 the **ComIP** module will try to automatically obtain an IP address from a DHCP server (if one is running on the network).

#### **Port Numbers**

The port number used to identify the channel for remote initiated connections. The default setting is 10001. The range for port settings is: 1-65535 except for the following reserved ports:

| Port Numbers  | Reserved for                           |  |
|---------------|----------------------------------------|--|
| 1-1024        | Reserved (well known ports)            |  |
| 9999          | Telnet setup                           |  |
| 14000-14009   | Reserved                               |  |
| 30718         | Reserved                               |  |
| 10000 - 10999 | Recommended for raw socket connections |  |

#### Gateway

The gateway address, or router, allows communication to other LAN/WAN segments. The gateway address should be the IP address of the router connected to the same LAN segment as the *ComIP*. The gateway address must be within the local network.

## Netmask (Subnet Mask)

A netmask defines the number of bits taken from the IP address that are assigned for the host section. The default mask is 255.255.255.0 (8 bits).

## **Automatically Assigned IP Address (DHCP)**

DHCP (Dynamic Host Configuration Protocol) is by far the most common method for routers to assign devices IP addresses so that they can use connections to access the Internet and other resources on the network.

IP addresses will be assigned, from a "pool" for a "lease" time, and can change from device day to day;

If you allow the router to automatically assign an IP address to the **ComIP** you may encounter problems with IP conflicts if:

- Another device on the network has ever used the address (and could do so again)
- The ComIP is off line and another device is given the address by the router.

To overcome these potential issues it is advised that the IP address is either reserved for the *ComIP*, or the IP address used for the *ComIP* is outside of the DHCP Pool.

## **Accessing the Router**

On the PC open the web browser and type the routers IP address into the address bar as shown and press enter. Values used are typical only; they may be or may not the same as the router.

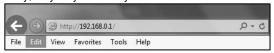

When prompted enter the router user name & password and press Enter.

Once you have access to the router you are looking for DHCP Settings, the example shown may or may not be the same as the router. You will see a Start & End IP address, this is the DHCP pool or the range of addresses used by the router when assigning an address automatically.

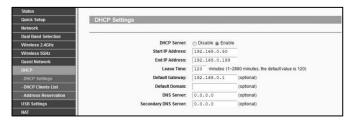

You now know the address range being used by the router. The Default Gateway is the actual router itself.

So you can now decide how you want to configure the ComIP.

- If assigning an address within the DHCP pool you should reserve the IP address for the ComIP.
- If assigning an address outside of the DHCP pool, there is no need to reserve the address.

#### **DHCP Reservation**

On the PC check for DHCP or Address reservation. You should have something like this.

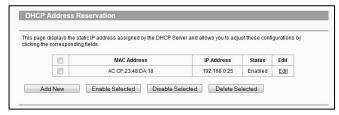

Click **Add New** or whatever the router displays and enter the required details. The **MAC** address is printed on the **ComIP** and will be required, as will the IP address you will be assigning to the **ComIP**. Once you have entered the details press **Save**.

|                | Record the details here |
|----------------|-------------------------|
| IP Address     |                         |
| Subnet<br>Mask |                         |
| Gateway        |                         |
| DNS            |                         |
| MAC<br>Address |                         |

## **Control Panel Programming**

Now the *ComIP* is enabled on the network, the Control Panel needs to be configured to allow communication.

- Enter Engineer mode on the keypad.
- Press 7 then (ves) (UDL/Digi Options).
- Press then for (Setup Modules).
- Press 2 then (Setup IP data).
- V3 or later only then select which Com Port the IP details apply too.
- Press �b/X and enter the IP address of the **ComIP** you noted in the previous steps. Pressing �b/Y when complete. Pressing the �b/A key twice will enter a dot. For Example 192.168.0.150
- Scroll down once to change the port number. This is required if you wish to setup port forwarding through the router. The port can be left as 10001.
- Scroll down and enter the Gateway address assigned to the ComIP.
- Scroll down once and enter the subnet mask assigned to the ComIP
- Press Menu / twice.
- Press (8) then (Yes)/(\(\mathcal{O}\) (Comport Setup).
- Scroll to the comport you have the ComIP plugged onto.
- Press No/X 4 and Nes / for Com/P module.

The settings will be sent to the *ComIP*. After a minute the unit will be ready to use.

Exit Engineers mode on the control panel.

## **Port Forwarding**

WARNING: Care should be taken when opening ports as this can leave the router vulnerable to malicious attacks.

To allow the system to communicate with the outside world, and vice versa, port forwarding must be enabled on the router for the *ComIP*. The below example is typical, however please check you routers documentation or the manufacturers website for more information. This will be required in order to use the app remotely.

To setup Port Forwarding do the following.

- Connect to the Router
- Look for settings for "Forwarding", or "Port Forwarding" these could be under advanced settings, or in the Firewall settings. Each manufacturer is different.

Once you have found the option you will have something like this.

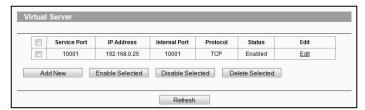

 Add a new rule using the ComIP IP address and Port Number you used earlier.

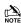

Some routers may require use of the MAC address to allow port forwarding. Please check with the manufacturer's documentation or website for details.

## Wintex setup

## **Local Connections (LAN)**

In Wintex do the following:-

- Click New
- On the Customer Details page enter an Account Reference
- On the Panel Details page
  - Choose the Panel Type & Software Version.
  - Ensure the UDL Password matches what is in the panel.

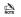

The UDL password is found in UDL/Digi Options UDL Options. This should be setup before connecting.

- Enter the IP Address of the ComIP into the Host Address field
- Enter the port number from the panel into the Host Port field.
- Click ADD

You have now configured **Wintex** for a local connection to the control panel. To access the panel do the following:

- In Wintex click on Connect
- Scroll down and choose Click via Network (192.168.0.100 on port 10001)
- Once connected the status (bottom left of the Wintex screen) will change to Online Ready.

### **Remote Connections (WAN)**

Before attempting to connect to the system from a remote location, please read the section on Port Forwarding, this will need to be done to allow access from outside of the LAN.

#### Fixed IP address (Uncommon)

If you have a fixed IP address internet connection, complete all of the details above, BUT replace the **Host Address** with the Fixed IP address provided by the Internet Service Provider.

#### Dynamic IP Address (most common)

It is most likely that you have a Dynamic IP address assigned by the service provider. This basically allows the Local system to connect to the outside world (Internet WAN), and can change frequently. Because of the nature of Dynamic addresses you will need a third party service to manage the IP address to ensure you can always connect to the system.

You should search for a **Dynamic DNS** service provider, who may or may not charge a fee for the service. Once you have the service the **Host Address** will be replaced by the details given to you by the DDNS provider. Without this service Wintex will not work remotely.

## **Texecom mobile app's (Not Connect)**

**Texecom** mobile apps can be used to access the system either remotely or locally. The apps are supported on iOS & Android devices and can be downloaded from the respective app stores. All three apps are configured identically for access.

Detailed information regarding all of the app settings can be found in the Help file and instructions provided with the app. The following sections only deal with the connection setup, and enabling **Push Notifications**. The app instructions also include a pictorial guide and can be found in the App under **Settings>Help** 

## **Local Connection**

Once the app is installed do the following:

- Click to Open
- Login the default User Name and Password are Master & 123456 respectively.
- You will be asked if you want to use the New Layout, choose yes
- Choose My Sites
  - A warning box will appear saying you have No Site Settings, take note of the instruction and press OK
- Swipe Left (iOS) or hold (Android) on the Site Name and choose Edit

- Click on Site Name and enter a Site Name & Site Summary
- Click Back and then IP Details, enter the IP address and Host Port of the ComIP from the previous steps in these instructions.
  - Update IP should be enabled if you want to setup Push Notifications. (Unless you are using your own Dynamic DNS)
  - Stay Connected stops the app disconnecting from the control panel when swiping between screens.
- Click Back then Security Details, enter the UDL Password from the Control Panel. This cannot be left blank and must match the Control Panel UDL password. For details on Protected UDL Password please see the app Instruction Manual.
- Click Back and then User Areas, Enter the User Code that you use with the Control Panel and the User Number (iOS) User ID (Android). The User Number/ID will be for example 1, do not type User 1.

The app is now set up for Local (LAN) connections.

## **Remote connection & Push Notifications**

For remote connections it is highly recommended that you enable Push Notifications. This will mean that Texecom will track the IP address and update it as required. If the service provider does not provide you with a fixed IP address (most don't) you will require a third party DDNS provider to allow the app to operate remotely if you do not "Enable" push notifications.

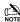

NOTE Port Forwarding must be setup on the router to allow remote connections. Please see Page 46

Follow the instructions given above for Local Connections and then do the following:

- Click on My Sites then enter Edit mode for the chosen site.
- Click on Notifications. You must press Yes and accept the disclaimer before you can proceed.
- Choose & enter a User Name
- Choose & enter a Password
- Enter a valid Email Address (Notifications will not be setup without a valid address)
- Leave the Account Number field blank.
- Click Register Account

You will receive an email with a Verification Code, follow the instructions in the email. Enter the Verification Code you are given into the Account Number box and press Register. Once you have completed this step the Account Number will be automatically populated with an Account Number allocated by the Server. Record all of the details here for future use, and if you choose to add an additional device to receive notifications from the same site.

Setting up additional devices to receive notifications from the same site requires that ALL details are Identical all devices. This includes the Site Name & Site Summary, and are case sensitive. To register an additional device complete all details for the Site. On the Registration page complete all details including the Account Number you now have and press Register.

| Site Name        |  |
|------------------|--|
| Site Summary     |  |
| User Name        |  |
| Password         |  |
| Email<br>Address |  |

| Push Notification A | ccount Number |
|---------------------|---------------|
|                     |               |

| Texecom App Server Information |                |              |
|--------------------------------|----------------|--------------|
| Primary                        | IP Address     | 54.88.92.200 |
|                                | Port<br>Number | 10001        |

| Secondary       | IP Address                        | 52.28.12.230 |
|-----------------|-----------------------------------|--------------|
|                 | Port<br>Number                    | 10001        |
| Polling<br>Time | 15 Minutes Poll Timer MUST be set |              |

## **ARC Settings & Reporting Options**

- Enter the Engineers Code
- Press 7 (Ves) (UDL/Digi Options) then 3 (Program Digi) (%s)/(V)
- Using the Scroll key select Which ARC you wish to use
- Press No/X and scroll to change the ARC protocol to either SIAII or Contact ID. both are supported.
- Press (Yes) / Wice then (No) / X
- In the Pri. Tel No: screen enter the Push Notification Sever Address exactly like this: 54.88.92.200/10001 To enter the dot press the (m)/(a) key twice. To enter the / press the (m)/(2) key twice
  - 54.88.92.200/10001
- Press (%) / twice then (%) / X
- In the Sec. Tel No: screen enter the Push Notification Sever Address exactly like this: 52.28.12.230/10001 To enter the dot press the m/ key twice. To enter the / press the m/ key twice
  - 52.28.12.230/10001 0
- Press (Yes)/(V)
- Press No/X and then enter the six digit XXXXXX Account Number you were given in the app
- Press (%) / then (%) / (Dial Attempts) enter a minimum
- Press (%)/ twice
- Press (No)/(X) and edit the Areas you wish to receive notifications for.
- Press (%) / then (%) / and toggle the reporting options on or off, depending on what you want to receive notifications of. Use the No/X button to toggle each option on or off.
- Press (%) / then (%) / and scroll across the screen and use the No/X button to toggle option 7 Connect Via IP ON (an I will be shown on the screen)
- If you chose SIAII as the Protocol in previous steps scroll once more to Option 8 and toggle Send SIA Text to ON (a T will be
- V3 or later only ( twice then ( )/X and select which Com Port the IP details apply too.
- Press (Yes)/(V)

### DO NOT EXIT ENGINEERS MODE YOU MUST SETUP POLLING FOR THE SYSTEM TO WORK CORRECTLY.

#### **Control Panel Setup for Polling**

To setup the Control Panel for Polling do the following:

- Press (Menu) / (11) twice
- Press 3 then 1985/1/2 twice (Global Options/System Timers)
- Scroll to Poll IP Every
- Press No/X and then enter a value 15 minutes (015).

NOTE The polling time is controlled by the server and may be changed.

## **Enable Digi, Dial All Numbers & Test Call**

To test the settings, initialize a Push Notification and update the IP address in the app a test call should be carried out. Please ensure the Digi is Enabled & Dial All Numbers is enabled for systems with multiple communication devices installed.

#### Digi Enabled & Dial All Numbers

If you have more than one communication device connected to the control panel, Dial All Numbers MUST be enabled; continuing from the previous steps:

- Press (Menu) / (Digi Options)
- Press (%)/ then (%)/ scroll through the options and ensure Digi is Enabled (E shown on Screen) and Dial All

Numbers (A shown on screen)are on, Use the (40) button to toggle each option on or off.

Press (Yes)/(

#### **Initialise a Test Call**

- Press (Menu) / (1) then (1) (Yes) / (Start Test Call)
- Press ① to start the test call. All communication devices on the system will carry out a test call.

Once completed and if successful you will receive a notification from the Control Panel to the app.

Do not exit Engineers mode yet. Please read below:

## **Optional Additional Panel Settings**

Due to the nature of routers and services provided by the ISP, devices of all types can just "drop off" a network, certain circumstance may cause an ATS Failure to be displayed to the end user. The panel will automatically recover itself once the network is available. However to avoid this potential inconvenience please see below.

#### EN50131 System

With an EN50131 installed system, the warning about an ATS Failure will only be visible to the User when they enter their code and the fault is still present. In the case of this type of system the chances of a User actually seeing the fault will be minimal. It is also a requirement of systems with additional communication devices that signal to an ARC or other response authority to report these faults.

#### Non-EN50131 System

If the system is installed and configured to NOT comply with EN50131 and has no additional communication devices signaling to an ARC or response authority, then an ATS failure will be displayed immediately on the keypad at the time the fault occurs. Again no action is actually required by the user as the panel will recover of its own accord. However if the Users WiFi connection has a tendency to drop devices, this could be a source of frustration. Two options are available as detailed below.

#### Setting an ATS Fault delay

- Enter Engineers Mode
- Press 3 then ( (Global Options)
- Press (System Timers)
- Use ( and scroll to ATS Fault Delay
- Press No / I , then enter 005 to set a five minute delay
- Press (Yes)/(
- Exit Engineers Mode

#### Disabling ATS failed messages

To stop the keypad displaying the ATS Failed message in this scenario do the following;

- Enter Engineers Mode
- Press 3 then 6 / (Global Options) Press 3 then 6 / again (Monitor Hardware)
- Press (No) / Y Press (No) / Y again to toggle ATS Path Faults OFF Press (No) / Y
- Press Menu/ twice, then 2, Yes/
- Press ⑤, (Yes) / ✓ a and ♠ to ATS Path Faults
- Press No / X , O , Yes / to turn off
- Exit Engineers Mode

NOTE If the **ComIP** misses its polling in a 1 hour time window, the server will send notification directly to the app.

NOTE DO NOT do this on an EN50131 system, or on a system that has additional communication that signals to an ARC or other response authority.

## **Checking IP Updates**

Now do the following to confirm that the setup is correct.

- Login to the app
- Connect To Site, you should now be online with the system
- Go back to My Sites
- Go to Edit Site and click IP Details

 The IP address will have changed. The address now being shown is provided by the ISP and will match the WAN IP address shown in the router.

If for some reason this has not worked please see details below to troubleshoot the installation.

## **Premier Elite ComWiFi**

## **Initial Module Setup**

These steps MUST be carried out FIRST.

- Connect the ComWiFi onto the comport of the control panel using the lead provided.
- Using a Wi-Fi enabled computer, tablet or mobile device scan for new wireless networks.
- Select the 'Com WiFi' network.
- Enter the network key password texecom2015 and press connect.
- On the same device open the Web browser and type the IP address 10.10.100.254 into the address bar.
- You will need to enter the user name as master and the password as 123456.
- You are now online with the ComWiFi module, and should see the system image shown on the following page.
- Take a note of the STA Mode MAC Address.

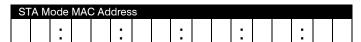

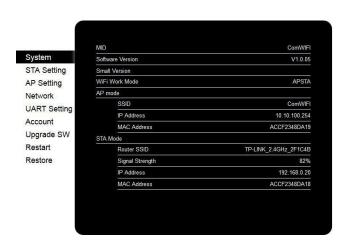

#### **Change Password & User Name**

Before proceeding it is important to change the **User Name** and **Password** in order to keep the **ComWiFi** secure. Click on **Account** on the left side of the screen and then enter a new **User Name** and **Password** Alphanumeric characters Latin A-Z and Roman 0 - 9 **ONLY**. Special characters must not be used. Followed by **Save**. You will be prompted to **Restart** the unit. Setup the unit as described on page 45 and then allow it to restart.

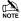

Please note it is NOT possible to retrieve the User Name & Password once it has been changed. You will have NO access to the device without it. It is not possible to default the unit without the User Name & Password.

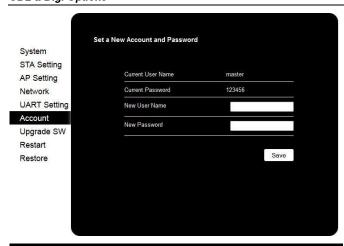

| Record the details here |  |  |
|-------------------------|--|--|
| User<br>Name            |  |  |
| Password                |  |  |

## **Assigning an IP address**

Before proceeding you should ensure you can access the wireless router as changes will need to be made to ensure the **ComWiFi** will function as expected; and so that you can configure the router to allow access from the outside world (WAN) should you require.

You will need to know the following; the default information should be available from the router documentation:

- The router's SSID (wireless network name)
- The WiFi password
- The IP address of the router
- The router password

Before assigning an IP address it is important to understand how IP addresses work and the impact this can have on the performance of the system and the *ComWiFi*.

## **IP Address Information**

Each TCP/IP node on a network host has a unique IP address. This address provides the information needed to forward packets on the local network and across multiple networks if necessary.

IP addresses are specified as **x.x.x.x**, where each x is a number from 1 to 254; for example, 192.168.0.200. The **ComWiFi** must be assigned a unique IP address to use on a TCP/IP network. If the address is left blank or is programmed as 0.0.0.0 the **ComWiFi** module will try to automatically obtain an IP address from a DHCP server (if one is running on the network).

#### **Port Numbers**

The port number used to identify the channel for remote initiated connections. The default setting is 10001. The range for port settings is: 1-65535 except for the following reserved ports:

| Port Numbers  | Reserved for                           |  |
|---------------|----------------------------------------|--|
| 1-1024        | Reserved (well known ports)            |  |
| 9999          | Telnet setup                           |  |
| 14000-14009   | Reserved                               |  |
| 30718         | Reserved                               |  |
| 10000 - 10999 | Recommended for raw socket connections |  |

#### Gateway

The gateway address, or router, allows communication to other LAN/WAN segments. The gateway address should be the IP address of the router connected to the same LAN segment as the **ComWiFi**. The gateway address must be within the local network.

#### **Netmask (Subnet Mask)**

A netmask defines the number of bits taken from the IP address that are assigned for the host section. The default mask is 255.255.255.0 (8 bits).

## **Automatically Assigned IP Address (DHCP)**

DHCP (Dynamic Host Configuration Protocol) is by far the most common method for routers to assign devices IP addresses so that they can use WiFi or hardwired connections to access the Internet and other resources on the network.

IP addresses will be assigned, from a "pool" for a "lease" time, and can change from device day to day; for example when you leave your home and lose WiFi connection there is no guarantee when you return that you will be given the same address, it may be in use by something else.

If you allow the wireless router to automatically assign an IP address to the **ComWiFi** you may encounter problems with IP conflicts if:

- Another device on the network has ever used the address (and could do so again)
- The ComWiFi is off line and another device is given the address by the router

To overcome these potential issues it is advised that the IP address is either reserved for the *ComWiFi*, or the IP address used for the *ComWiFi* is outside of the DHCP Pool.

## **Accessing the Router**

On a PC open the web browser and type the router's IP address into the address bar as shown and press enter. Values used are typical only; they may or may not be the same as the router.

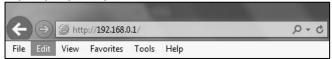

When prompted enter the router user name & password and press Enter.

Once you have access to the router you are looking for DHCP Settings. The example shown may or may not be the same as the router. You will see a Start & End IP address, this is the DHCP pool or the range of addresses used by the router when assigning and address automatically.

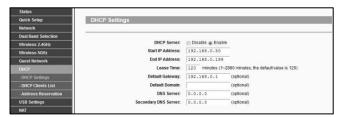

You now know the address range being used by the router. The Default Gateway is the actual router itself.

So you can now decide how you want to configure the **ComWiFi**, either method is valid, but they both require different steps.

# **Dynamic IP Address (DHCP Reservation required)**

With this method you will be assigned an address from the DHCP pool and will need to reserve the address for the **ComWiFi**. On the WiFi enabled device where you accessed the **ComWiFi** do the following.

- Click on the STA tab on the left side of the screen.
- Ensure Obtain an IP Address Automatically is Enabled.
- Under the 'Network Name' click on Scan and then select the WiFi network. This is the name of the wireless router (SSID) that is connected to the internet.
- Enter the router password if required.
- Click Save.
- When prompted Restart the device, disconnect from the ComWiFi

- Once the device has restarted refresh the page or reconnect to the ComWiFi and open the STA page.
- Take note of the IP address, subnet mask, Gateway & DNS Server for the network. For Example IP = 192.168.0.100 **Subnet mask** = 255.255.255.0, **Gateway** = 192.168.0.1 & **DNS** = 192.168.0.1

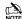

If you experience issues with connection, or the ComWiFi being disconnected from the router, you should assign a fixed IP address that is outside of the DHCP pool. See page 46 for details.

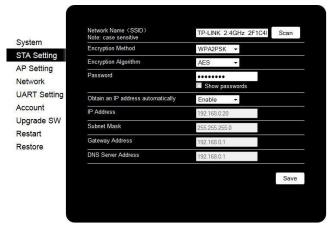

Click Save and Restart, you can then close the web browser. If youyr browser prompts you to save the password select no, or not now. The unit will restart during this period.

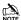

The unit can take up to 5 minutes to restart. You should not attempt to connect to the

| Record the details here |  |  |
|-------------------------|--|--|
| IP Address              |  |  |
| Subnet<br>Mask          |  |  |
| Gateway                 |  |  |
| DNS                     |  |  |

Re-scan for wireless networks on the WiFi device and connect to the Wi-Fi router.

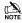

In the web browser on a PC on the same network, you should be able to connect to the ComWiFi with the new IP address you have given it. This will prove the settings

In this example the IP address assigned to the ComWiFi is within the DHCP Pool, and should therefore be reserved so that it cannot be used by another device.

## **DHCP Reservation**

On the PC check for DHCP or Address reservation. You should have something like this.

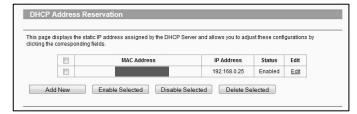

Click Add New or whatever the router displays and enter the required details. The MAC address you noted down on page 44 will be required, as will the IP address of the ComWiFi. Once you have entered the details press Save.

# Manually Assigning an IP Address (Outside DHCP

With this method you will be assigning an address to the ComWiFi which is outside of the DHCP pool. IP address ranges go from 1-254. In the example in the previous section we can see that the IP address range on the router starts at 192.168.0.50 and ends at 192.168.0.199.

We now have the option of assigning an address between 2-49 or 200-254.

On the WiFi enabled device where you accessed the ComWiFi do the following.

- Click on the STA Setting tab on the left side of the screen.
- Ensure Obtain an IP Address Automatically is Disabled.
- Under the 'Network Name' click on Scan and then select the Wi-Fi network. This is the name of the wireless router (SSID) that is connected to the internet.
- Enter the router password if required.
- Enter the chosen IP address for example 192.168.0.25
- Enter the subnet mask (usually 255.255.255.0) but can be found on the router.
- Enter the Gateway IP address (the router)
- Enter the DNS Server details (usually same as the router)
- Click Save.
- When prompted Restart the device.
- Disconnect the ComWiFi from the control panel com port
- Re-scan for wireless networks on the WiFi device and connect to the WiFi router.

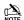

NOTE If you cannot find all of the required details on the router, simply follow the instructions to automatically assign and IP address, and then disable DHCP and overtype the IP address with the one you have chosen that is outside the DHCP pool.

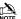

NOTE In the web browser on a PC on the same network you should now be able to connect to the ComWiFi with the new IP address you have given it. This will prove the settings

## **Panel Settings**

Now that the ComWiFi is enabled on the network, the control panel needs to be configured to allow communication.

- Enter Engineer mode on the keypad.
- Press 7 then (ves) (VDL/Digi Options).
- Press 7 then (Setup Modules).
- Press 2 then (setup IP data).
- Press No/X and enter the IP address of the ComWiFi you noted in the previous steps. Pressing (%) / when complete. Pressing the (m)/(a) key twice will enter a dot. For Example 192.168.0.150
- Scroll down once to change the port number. This is required if you wish to setup port forwarding through the router. The port can be left as 10001.
- Scroll down and enter the Gateway address assigned to the ComWiFi
- Scroll down once and enter the subnet mask assigned to the ComWiFi
- Press Menu/ twice.
- Press 8 then (Comport Setup).
- Press No /X 4 and Yes /V for Com-IP module.
- Reconnect the ComWiFi to the control panel com port.

The settings will be sent to the ComWiFi. If you used DHCP to obtain the IP address, this will now be disabled on the STA settings page of the ComWiFi to preserve the IP address, and is the correct operation.

Exit engineers mode on the control panel.

The control panel can now be accessed on the LAN. However, to access the panel from the Texecom mobile apps or Wintex remotely, additional steps are required within the various programmes and the control panel.

## **Port Forwarding**

WARNING: Care should be taken when opening ports as this can leave the router vulnerable to malicious attacks.

To allow the system to communicate with the outside world, and vice versa, port forwarding must be enabled on the router for the *ComWiFi*. The below example is typical, however please check the router's documentation or the manufacturers website for more information. This will be required in order to use the app remotely.

To setup Port Forwarding do the following.

- Connect to the Router
- Look for settings for "Forwarding", or "Port Forwarding" these could be under advanced settings, or in the Firewall settings.
   Each manufacturer is different.

Once you have found the option you will have something like this.

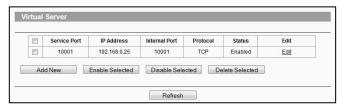

 Add a new rule using the ComWiFi IP address and Port Number you used earlier.

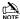

Some routers may require use of the MAC address to allow port forwarding. Please check with the manufacturer's documentation or website for details.

## Wintex setup

## **Local Connections (LAN)**

In Wintex do the following:-

- Click New
- On the Customer Details page enter an Account Reference
- On the Panel Details page
  - Choose the Panel Type & Software Version.
  - Ensure the UDL Password matches what is in the panel.

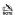

The UDL password is found in UDL/Digi Options UDL Options. This should be setup before connecting.

- Enter the IP Address of the ComWiFi into the Host Address field
- Enter the port number from the panel into the Host Port field.
- Click ADD

You have now configured **Wintex** for a local connection to the control panel. To access the panel do the following:

- In Wintex click on Connect
- Scroll down and choose Connect via Network for example (192.168.0.100 on port 10001)
- Once connected the status (bottom left of the Wintex screen) will change to Online Ready.

#### **Remote Connections (WAN)**

Before attempting to connect to the system from a remote location, please read the section on Port Forwarding, this will need to be done to allow access from outside of the LAN.

#### Fixed IP address (Uncommon)

If you have a fixed IP address internet connection, complete all of the details above, BUT replace the **Host Address** with the Fixed IP address provided by the Internet Service Provider.

#### **Dynamic IP Address (most common)**

It is most likely that you have a Dynamic IP address assigned by the service provider. This basically allows the Local system to connect to the outside world (Internet WAN), and can change frequently. Because of the nature of Dynamic addresses you will need a third party service to manage the IP address to ensure you can always connect to the system.

You should search for a **Dynamic DNS** service provider, who may or may not charge a fee for the service. Once you have the service the **Host Address** will be replaced by the details given to you by the DDNS provider.

## **Texecom Mobile App's**

**Texecom** mobile apps can be used to access the system either remotely or locally. The apps are supported on iOS & Android devices and can be downloaded from the respective app stores. All three apps are configured identically for access.

Detailed information regarding all of the app settings can be found in the Help file and instructions provided with the app. The following sections only deal with the connection setup, and enabling **Push Notifications**. The app instructions also include a pictorial guide and can be found in the App under "**Settings** > **Help**"

## **Local Connection**

Once the app is installed do the following:

- Click to Open
- Login the default User Name and Password are Master & 123456 respectively.
- You will be asked if you want to use the New Layout, choose Yes
- Choose My Sites
  - A warning box will appear saying you have No Site Settings, take note of the instruction and press OK
- Swipe Left (iOS) or hold (Android) on the Site Name and choose Edit
- Click on Site Name and enter a Site Name & Site Summary
- Click Back and then IP Details, enter the IP address and Host Port of the ComWiFi from the previous steps in these instructions.
  - Update IP should be enabled if you want to setup Push Notifications. See page 104.
  - Stay Connected stops the App disconnecting from the control panel when swiping between screens.
- Click Back then Security Details, enter the UDL Password from the Control Panel. This cannot be left blank and must match the Control Panel UDL password. For details on Protected UDL Password please see the App Instruction Manual.
- Click Back and then User Areas, Enter the User Code that is used with the Control Panel and the User Number (iOS) User ID (Android). The User Number/ID will be for example 1, do not type User 1.

The App is now set up for Local (LAN) connections.

## **Remote Connection & Push Notifications**

For remote Connections it is highly recommended that you enable push notifications. This will mean that *Texecom* will track the IP address and update it as required. If the service provider does not provide you with a fixed IP address (most don't) you will require a third party DDNS provider to allow the app to operate remotely if you do not "Enable" push notifications.

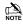

Port Forwarding must be setup on the router to allow remote connections. Please see Page 46

Follow the instructions given above for Local Connections and then do the following:

- Click on My Sites then enter Edit mode for the chosen site.
- Click on Notifications. You must press Yes and accept the disclaimer before you can proceed.
- Choose & enter a User Name
- Choose & enter a Password
- enter a valid Email Address (Notifications will not be setup without a valid address)
- Leave the **Account Number** field blank.
- Click Register Account

You will receive an email with a **Verification Code**, follow the instructions in the email. Enter the **Verification Code** you are given into the **Account Number** box and press **Register**. Once you have completed this step the **Account Number** will be automatically

populated with an Account Number allocated by the server. Record all of the details here for future use, and if you choose to add an additional device to receive notifications from the same site.

Setting up additional devices to receive notifications from the same site requires that ALL details are Identical all devices. This includes the **Site Name** & **Site Summary**. To register an additional device complete all details for the **Site**. On the Registration page complete all details including the Account Number you now have and press

| Site Name        |  |
|------------------|--|
| Site Summary     |  |
| User Name        |  |
| Password         |  |
| Email<br>Address |  |

## **Push Notification Account Number**

| Texecom App Server Information |                |                      |  |  |
|--------------------------------|----------------|----------------------|--|--|
| Primary                        | IP Address     | 54.88.92.200         |  |  |
|                                | Port<br>Number | 10001                |  |  |
| Secondary                      | IP Address     | 52.28.12.230         |  |  |
|                                | Port<br>Number | 10001                |  |  |
| Polling<br>Time                | 15 Minutes Po  | Il Timer MUST be set |  |  |

## **ARC Settings & Reporting Options**

- Enter your Engineers Code
- Press 7 ( UDL/Digi Options) then 3 (Program Diai) (Yes)/(V)
- Using the Scroll key select Which ARC you wish to use
- Press No/X and scroll to change the ARC protocol to either SIAII or Contact ID, both are supported.
- Press (Yes) / Wice then (No) / W
- In the Pri. Tel No: screen enter the Push Notification Sever Address exactly like this: 54.88.92.200/10001 To enter the dot press the omt/ key twice. To enter the / press the ome/ key twice
  - 54.88.92.200/10001
- Press (Yes)/(V)
- In the Sec. Tel No: screen enter the Push Notification Sever Address exactly like this: 52.28.12.230/10001 To enter the dot press the omit/ key twice. To enter the / press the omit/
  - 52.28.12.230/10001 0
- Press (Yes)/(V)
- Number you were given in the APP
- Press (%) / then (%) / (Dial Attempts) enter a minimum of **2**
- Press (Yes) / twice
- Press No/X and edit the Areas you wish to receive notifications for.
- Press (%)/ then (%)/ and toggle the reporting options on or off, depending on what you want to receive notifications of. Use the  $\sqrt[\infty]{X}$  button to toggle each option on or off.
- Press (%)/ then (%)/ and scroll across the screen and use the No/X button to toggle option 7 Connect Via IP ON (an I will be shown on the screen)
- If you chose SIAII as your Protocol in previous steps scroll once more to Option 8 and toggle Send SIA Text to ON (a T will be shown)
- V3 or later only (965)(V) twice then (No)(X) and select which Com Port the IP details apply too.
- Press (Yes)/(V)

#### DO NOT EXIT ENGINEERS MODE. YOU MUST SETUP POLLING FOR THE SYSTEM TO WORK CORRECTLY.

#### Control Panel Setup for Polling

To setup the Control Panel for Polling do the following:

- Press (Menu) / (11) twice
- Press 3 then 1981/ twice (Global Options/System Timers)
- Scroll to Poll IP Every
- Press No/X and then enter a value 15 minutes (015).

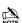

NOTE The polling time is controlled by the server and may be changed.

#### **Enable Digi, Dial All Numbers & Test Call**

To test the settings, initialize a Push Notification and update the IP address in the App a test call should be carried out. Please ensure the Digi is Enabled, Dial All Numbers is enabled for systems with multiple communication devices installed.

#### Digi Enabled & Dial All Numbers

If you have more than one communication device connected to the control panel, Dial All Numbers MUST be enabled; continuing from the previous steps:

- Press (Menu) (Digi Options)
- Press (%)/ then (%)/ scroll through the options and ensure Digi is Enabled (E shown on Screen) and Dial All Numbers (A shown on screen) are on, Use the No/X button to toggle each option on or off.
- Press (Yes)/(V)

#### **Initialise a Test Call**

- Press (Menu) / (Start Test Call)
- Press (1) to start the test call. All communication devices on the system will carry out a test call.

Once completed and if successful you will receive a notification from the Control Panel to the App.

Do not exit engineers mode yet. Please read below

## **Optional Additional Panel Settings**

Due to the nature of WiFi and the fact that devices of all types can just "drop off" a WiFi network, certain circumstance may cause an ATS Failure to be displayed to the end user. The panel will automatically recover itself providing the WiFi network is still available. However to avoid this potential inconvenience please see below.

#### EN50131 System

With an EN50131 installed system, the warning about an ATS Failure will only be visible to the User when they enter their code and the fault is still present. In the case of this type of system the chances of a User actually seeing the fault will be minimal. It is also a requirement of systems with additional communication devices that signal to an ARC or other response authority to report these

#### Non-EN50131 System

If the system is installed and configured to NOT comply with EN50131 and has no additional communication devices signaling to an ARC or response authority, then an ATS failure will be displayed immediately on the keypad at the time the fault occurs. Again no action is actually required by the user as the panel will recover of its own accord. However if the Users WiFi connection has a tendency to drop devices, this could be a source of frustration. Two options are available as detailed below.

#### Setting an ATS Fault delay

- Enter Engineers Mode
- Press 3 then (Global Options)
- Press ( (System Timers)
- Use ( and scroll to ATS Fault Delay
- Press No/X , then enter 005 to set a five minute delay
- Press (Yes)/(V)
- Exit Engineers Mode

#### Disabling ATS failed messages

To stop the keypad displaying the ATS Failed message in this scenario do the following;

- Enter Engineers Mode
- Press 3 then (Global Options) Press 3 then (Yes)/(V) again (Monitor Hardware)
- Press No/X Press No/X again to toggle ATS Path Faults OFF Press (Ves)/(V)
- Press Menu/1 twice, then 2,  $\textcircled{Yes}/\textcircled{\checkmark}$
- Press 5, (98) / a and to ATS Path Faults
- Press (0)/(X), (0), (0), (0) to turn off
- Exit Engineers Mode

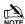

NOTE If the ComWiFi misses its polling in a 1 hour time window, the server will send notification directly to the app.

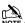

NOTE Do NOT do this on an EN50131 system, or on a system that has additional

#### **Checking IP Updates**

Now do the following to confirm that the setup is correct.

- Login to the App
- Connect To Site, you should now be online with the system
- Go back to My Sites
- Go to Edit Site and click IP Details
- The IP address will have changed. The address now being shown is provided by the ISP and will match the WAN IP address shown in the router.

## **Defaulting the Com WiFi**

## **Factory Settings**

If you are experiencing connection problems we would first suggest returning the ComWiFi to factory settings. The below steps provide a step by step guide on how to do this.

- Using a Wi-Fi enabled computer, tablet or mobile device scan for new wireless networks.
- Select the 'Com WiFi' network.
- Enter the password texecom2015 and press Connect.
- Open a Web browser and type the IP address 10.10.100.254 into the address bar.
- You will need to enter the user name and password that you have setup previously.
- Click on 'Restore' on the left side of the screen.
- Click on 'OK' to restore factory settings. All user data including the user name and password will be set back to default and you should start the process again from the beginning of this manual.
- The Restore process can take several minutes, so please be patient.

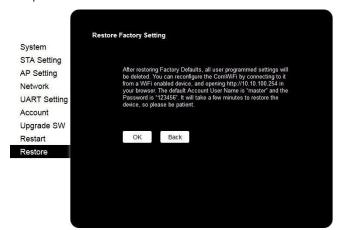

## Changing the ComWiFi Language

#### Introduction

The ComWiFi is capable operation with two languages. By default units are shipped with English loaded.

As they become available language file updates will be available from our website on the ComWiFi Downloads section.

To upgrade the WebPages displayed by the ComWiFi do the followina:

- Assign an IP address as per the previous instructions on Page 45 or 46
- Using a PC connect to the IP address of the ComWiFi in a web Browser
  - In the address bar type the IP address for example 0 192.168.0.25
  - Enter the User Name & Password to access the device
- The page will look something like this.

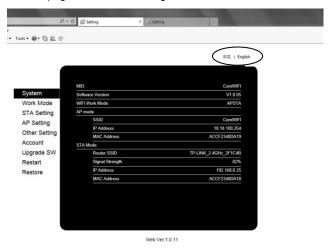

- In The address bar type the following or edit the web address to read http://192.168.0.25/iweb.html
- The following page will appear

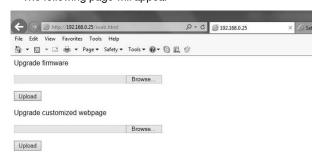

- Browse to the new .BIN file you downloaded, this will contain new WebPages which will include English and the chosen Language.
- Press Upload, the page will look like this.

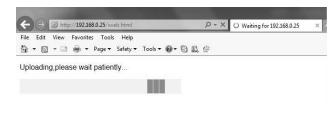

- The process can take several minutes, so please be patient.
- Once complete the page will change, and may appear as below depending on your browser. The web address will read http://192.168.0.25/data success.html, indicating the operation has been completed successfully

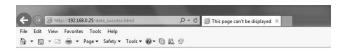

## This page can't be displayed

- Make sure the web address http://192.168.0.25 is correc
- · Look for the page with your search engine.
- Refresh the page in a few minutes.

Fix connection problems

- Please wait for a few minutes for the ComWiFi to reset.
- Reconnect to the ComWiFi through the browser and the new language chosen will now be available to select from the top right hand corner of the WebPage.

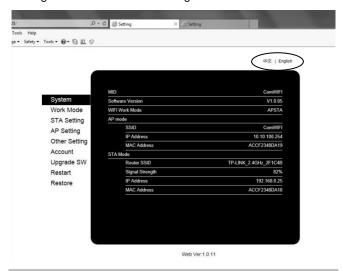

## **DualCom® Inside (48 Only)**

## **Aerial Siting**

ALWAYS do a site survey to find an area of strong signal before installation. Installing a Com GSM with a weak signal is bad installation practice.

The aerial should be mounted vertically at the point of strongest signal. This is usually the highest point in the building (often the loft area).

Avoid installing the aerial directly under metal roofs or within metal skinned buildings because this will reduce the signal strength and may inhibit operation completely. If this is unavoidable, the strongest signal will be found away from the metal roof or close to large external windows or skylights.

Avoid installing the aerial close (2 metres) to cable runs, ducting, structural metalwork, metal pipes, water tanks and electronic equipment, e.g. photocopiers, fax machines etc. These can have similar effects to metal roofs.

Reliable operation is unlikely with a low signal strength. If the display shows that the signal strength is 40% or lower, you should improve the signal strength. This may be achieved by repositioning the aerial. The GPRS aerial lead should not be cut, therefore repositioning the aerial may require that the Com GSM is also repositioned.

The DualCom® CS2366 Radio Test Set is ideal for surveying a site. This handheld unit can check the availability, signal strength and interference status of all surrounding Base Stations. In addition, it will identify the best location for a DualCom GPRS aerial within the building, help to avoid sources of interference and can confirm the availability of a GPRS service at the proposed site.

Where a Nokia 'Net Mon' phone is available and a Vodafone SIM Card is fitted, it may be used in the same manner as the CS2366 Radio Test Set.

Alternatively, a Vodafone mobile phone may be used to locate the point of strongest signal. The signal strength indicator is normally a bar or line at the side of the display on the mobile telephone. Note: The mobile phone MUST use the Vodafone network. A mobile phone that uses a different radio network will NOT show the correct signal strength.

This 'mobile phone' method cannot provide information on the availability, signal strength and interference status of all radio Base Stations in the surrounding area. Use of the CS2366 Radio Test Set is recommended.

When you have identified the point of the strongest signal, make a note of this point and use it when installing the Com GSM aerial.

Remember: It is always easier to find the point of strongest signal before the equipment is fitted to a wall. Moving aerials, cables, trunking etc. after installation is wasted time and effort.

#### **Initial Setup**

Please follow the instructions in INS176 to install the equipment and initiate the power up sequence. When applying power for the first time, the factory default settings **must** be loaded. DualCom Inside® cannot be setup through Wintex, so please follow the diagrams and instructions to setup DualCom® Inside. The process for enabling DualCom Inside® is as follows:-

- 1. Install Equipment
- 2. Plug Com2400 onto control panel PCB
- 3. Plug Com GSM onto Com port 1
  - Set option switches 1 & 2 to ON and 3 & 4 to OFF
- 4. Enter engineers mode on keypad
- 5. Select UDL/Digi Options
- 6. Com Port Setup
- 7. Select Com2400 as the Digicom
- 8. Select ComIP for Com port 1
- 9. Enable DualCom Inside®
- 10. Choose your ARC
- 11. Enter your Gemini Account number
- 12. Enter your PSTN number
- 13. Test the equipment

The flow diagram on the following page shows the procedure to enable and test DualCom® Inside.

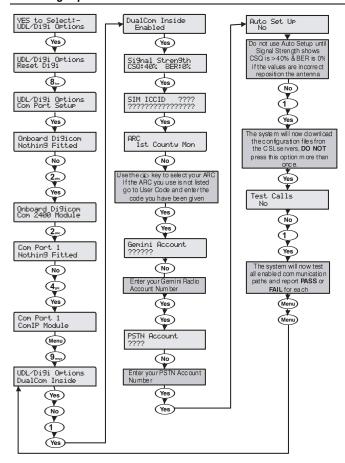

#### **EMIZON 21 TCD**

#### Introduction

The EMIZON 21 TCD is compatible with all Premier Elite Control Panels.

## **PCB Layout**

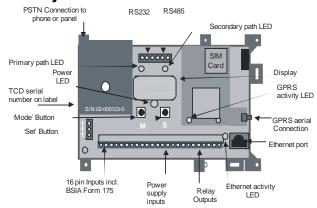

#### **TCD Connection**

The Emizon 21 connects to the panels Via a 232 convertor lead.

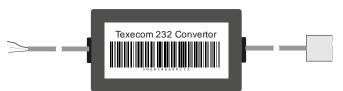

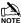

\*Order Part Number 5060386680215 from Emizon

This lead converts the TTL port to standard RS232.

#### **Panel Com Port Setup**

The Com Port speed needs to be configured to 19200 baud if using Com 2 (Com 1 is set to 19200 baud at default and cannot be changed).

See page 101 (Com Port Setup).

## **Panel ARC Setup**

To set up the ARC account only a few setting need to be made.

see page 91 (Program Digi).

- Set the reporting Protocol to SIA or Contact ID.
- Set an account number.
- Select "Connect via IP" in the protocol options.

see page 95 (Digi Options).

• Select "Enable communicator"

#### **Panel IP Setup**

The control panel communicates to the ARC via the EMIZON TCD.

The TCD's primary signalling path is via an IP network; therefore the control panel need's an IP address so that it can connect to a local network.

Ensure that the customer has filled in the "Customer IT Survey Form" provided by EMIZON.

This will give you the information you need to set up the IP data on the control.

see page 100 (Setup IP Module)

Connect the Ethernet cable between the Ethernet port on the TCD unit and the Network router.

#### **Commissioning**

Now that the programming for the EMIZON21 is complete you need to power up the TCD and wait 15 seconds (approx) and check the following  $-\,$ 

- Flickering light on the Ethernet path LED.
- · Flashing green light on the GPRS path LED.

These indicate that the signalling paths are available and that the TCD is ready to be commissioned.

Now you need to call The ARC (084404129009) with the TCD serial number that is printed on the label located on the front cover, the ARC will then associate the TCD to this specific installation on their system and activate it.

If this is the first time this TCD is being installed, you will need to wait for the "tl" indication to appear on the display and then press and hold the set button for 4 seconds.

The TCD will contact EMIZON service platform and the display will alternate between "tl" and 01, then "CA" (completely Active).

Alternate flashing decimal points indicate normal operation following a successful commission.

The GPRS and Ethernet LED's will turn green to indicate that they are communicating with the service platform.

#### Wintex UDL via EMIZON 21 TCD

To utilise the UDL option you will need to sign up with the Emizon UDL service.

After signing up you will be sent your security certificate along with UDL server login details.

You will also be given the server IP and port address.

You will need to enter these details in the Network details section of Panel details in Wintex.

You must also install the Emizon UDL software on to the PC you intend to use for UDL.

## WebWayOne

WebWayOne integration with the control panels provides the following features 7 functions:-

- Automatic Commissioning
- ATS Monitoring and Fault Reporting
- Alarm and Fault reporting
- Remote Support
- Upload/Download
- Remote Maintenance

The connection is via a TTL link to a Com Port on the control panel. You will need the following to connect and setup the module:-

- WebWayOne cable 05-0246
- Wintex software

The WebWay solution is quick and easy to install and commission with your chosen ARC.

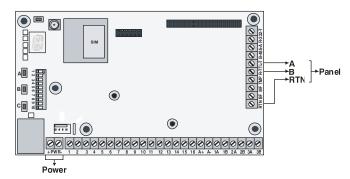

The Auto Take On process completes the installation. The WebWay servers automatically programme the module to work seamlessly with the panel to enable SIA alarms, Upload Download and secure remote access using the Texecom Wintex software.

#### Automatic SIA 3 with text enriched messages

All alarms generated by the Alarm System are automatically sent to the AMS using SIA. SIA messages provide a full audit trail of an event - which detector, location, time and date, and a permanent record of every alarm. Messages for set and unset include who, where, time, and date, all recorded.

#### **Serial Panel Connection**

Connect the 05-0246 connector cable to the Texecom onto Com Port 1. Com port 2 usually has a local PC or other peripheral equipment connected.

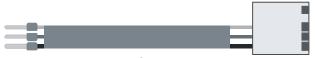

Texecom TTL Cable 05-0246

| WebWay SPT | Texecom    |
|------------|------------|
| T - Red    |            |
| R - Green  | Com Port 1 |
| RTN - Blue |            |

Connect the WebWay PWR + and - to any relevant Power (+12V/+24V) and Ground (0V) terminals.

The Texecom panel configuration is uploaded via the **Wintex** software and downloaded to the panel on com port 2 from a local PC. The following requires configuring in the panel.

## **Programming the Control Panel**

#### **Digi Options**

- Enable communicator must be ticked
- UDL passcode (set in the panel) must match.
- Dial attempts 1, ring before answer 3

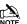

See page 95

#### In ARC's

- 1. Account number (site ID)
- 2. SIA Level 2/3
- 3. Connect Via IP ticked
- 4. Send SIA text ticked

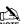

See page 91

#### In Radio-Pad and Com Port options

- 1. Com Port 1 WebWayOne module
- 2. Local IP address 127.0.0.1
- 3. Local IP port 50561
- 4. Gateway 127.0.0.1
- 5. Subnet Mask 255.255.255.0
- 6. Name/SMG port 50561

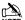

See page 100

#### Wintex Programming

All other settings are done by the Wintex Comms menu This can be configured on a local PC plugged on to Com Port 2 with the Module running on Com Port 1 or vice versa.

#### **Digi Options**

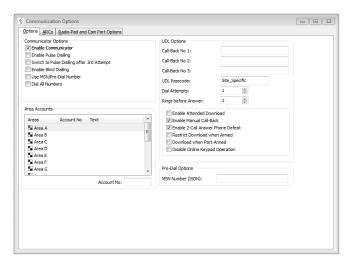

Enter the options shown including the callback number.

#### ARC's

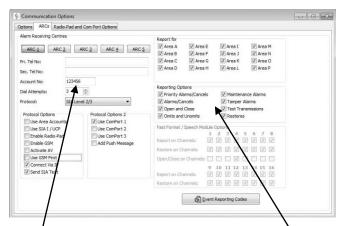

"Account No:" should match the ARC Site/Chip ID and tick the relevant trigger event boxes relevant to the premises.

- Select the Com Port
- Connect Via IP Checked
- Protocol SIA Level2/3

#### **Radio Pad and Com Port Options**

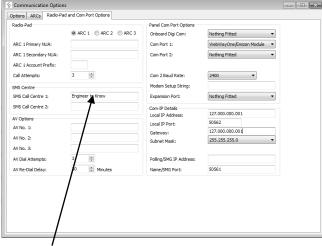

If the SMS call centre is utilised the engineer should enter the appropriate number and it should be configured under:

## SMS Call Centre 1&2

The SMS centre telephone number is used to send SMS text messages to mobile phones. (Default = 07860980480).

#### **Com-IP Details**

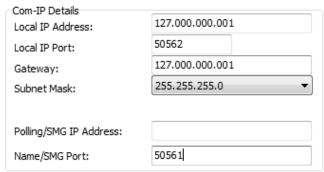

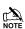

if the panel is being programmed with a laptop on com port 2, and the WebWay is connected to com port 1 the SPT will be lost from the panel until the Wintex session is closed.

## **Chiron IRIS**

The Chiron IRIS Touch range of communicators offers a way of transmitting alarm signals to an Alarm Receiving Centre (ARC) over an Ethernet (IP) path, GPRS path, and PSTN path or a Combination as opposed to using a traditional PSTN lines.

To connect to the control panel an RS232 Interface is required. For the IRIS 400 series this is a modified PC-Com *JAA-0001* and for the IRIS 600 series is a Chiron Tex 600 lead.

The TTL connection is made to either Com1 or Com 2 on the Control panel.

#### **PCB Layout**

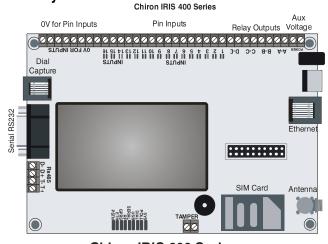

# Chiron IRIS 600 Series

Aux

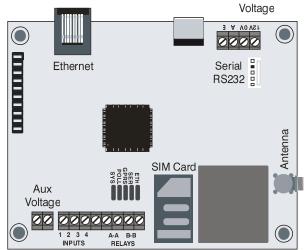

## **PC Com Modification**

Cut the DB9 Male end of off the PC Com and wire as follows

| -                          |        |
|----------------------------|--------|
| IRIS RS232 (DB9<br>Female) | PC Com |
| Pin 2                      | Yellow |
| Pin 3                      | Blue   |
| Pin 5                      | Black  |

#### Tex600 Lead

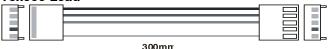

#### **Programming**

For both Alarms and Wintex upload/download the following should be programmed.

#### **UDL/DIGI Options**

For full details on the options listed please see page 91 to 101

**Program Digi** 

Arc 1 Protocol i.e. Fast Format, Contact ID, or SIA level 2/3.

Primary No Set this to the IP address of the Monitoring Centre in

a 12 digit format 80.176.196.135 = 080176196135

Secondary No Leave blanks as the IRIS System will receive the

secondary number from the Monitoring Centre

Secure Apps platform.

Centre, 4or 6 digits.

Dialler Attempts Leave as the default 3

Report options The Reporting Options will change depending on the

alarm format selected, please set up the various reporting option for the Alarm event you wish to send

to the Monitoring Centre

Config Enable the Connect via IP (Key press 7).

**Digi Options** 

Enable the Digi (key press 1) you should now see E on option screen

now.

UDL Options
UDL Password Must match the UDL password in Wintex

Setup Modules

Setup IP Data 1 = ComIP Address for the IRIS e.g. 192.168.0.10

2 = ComIP Port

3 = ComIP Gateway e.g. 192.168.001.001

NOTE

To use DHCP leave the ComIP Address &

Gateway blank

ComIP Netmask Enter the network subnet mask i.e. 255.255.255.000

Polling/SMG IP Set this to the IP address of the Monitoring Centre in

a 12 digit format i.e. 80.176.196.135

080176196135.

**Com Port Setup** 

Com Port 1 Set to IRIS IP Module

#### **GPRS** Info

To programme the APN and the User Name & Password please see page 100  $\,$ 

To programme and commission any other features of the IRIS units please refer to the Chiron IRIS installation manual.

## **Zone Alarm Reporting Codes**

The Reporting codes for Contact ID and SIA are fully configurable, however these codes can only be changed using *Wintex* downloading software.

The following tables show the default codes for each event on the system:

#### **Default Zone Event Codes**

| No | Zone Type      | Event         | Reporting Group | Contact ID | SIA |
|----|----------------|---------------|-----------------|------------|-----|
| 00 | Entry/Exit 1   | Alarm         | Alarm           | 134        | BA  |
|    |                | Alarm Restore | Restore         | 134        | ВН  |
|    |                | Omit          | Omit/Reinstate  | 573        | ВВ  |
|    |                | Reinstate     | Omit/Reinstate  | 573        | BU  |
| 01 | Entry/Exit 2   | Alarm         | Alarm           | 134        | ВА  |
|    |                | Alarm Restore | Restore         | 134        | ВН  |
|    |                | Omit          | Omit/Reinstate  | 573        | BB  |
|    |                | Reinstate     | Omit/Reinstate  | 573        | BU  |
| 02 | Guard          | Alarm         | Alarm           | 130        | BA  |
|    |                | Alarm Restore | Restore         | 130        | ВН  |
|    |                | Omit          | Omit/Reinstate  | 573        | ВВ  |
|    |                | Reinstate     | Omit/Reinstate  | 573        | BU  |
| 03 | Guard Access   | Alarm         | Alarm           | 132        | BA  |
|    |                | Alarm Restore | Restore         | 132        | ВН  |
|    |                | Omit          | Omit/Reinstate  | 573        | BB  |
|    |                | Reinstate     | Omit/Reinstate  | 573        | BU  |
| 04 | 24Hr Audible   | Alarm         | Tamper          | 133        | BA  |
|    |                | Alarm Restore | Restore         | 133        | ВН  |
|    |                | Omit          | Omit/Reinstate  | 572        | BB  |
|    |                | Reinstate     | Omit/Reinstate  | 572        | BU  |
| 05 | 24Hr Silent    | Alarm         | Tamper          | 133        | BA  |
|    |                | Alarm Restore | Restore         | 133        | ВН  |
|    |                | Omit          | Omit/Reinstate  | 572        | BB  |
|    |                | Reinstate     | Omit/Reinstate  | 572        | BU  |
| 06 | Audible PA     | Alarm         | Priority Alarm  | 123        | PA  |
|    |                | Alarm Restore | Restore         | 123        | PH  |
|    |                | Omit          | Omit/Reinstate  | 573        | PB  |
|    |                | Reinstate     | Omit/Reinstate  | 573        | PU  |
| 07 | Silent PA      | Alarm         | Priority Alarm  | 122        | НА  |
|    |                | Alarm Restore | Restore         | 122        | НН  |
|    |                | Omit          | Omit/Reinstate  | 573        | НВ  |
|    |                | Reinstate     | Omit/Reinstate  | 573        | HU  |
| 08 | Fire Alarm     | Alarm         | Priority Alarm  | 110        | FA  |
|    |                | Alarm Restore | Restore         | 110        | FH  |
|    |                | Omit          | Omit/Reinstate  | 571        | FB  |
|    |                | Reinstate     | Omit/Reinstate  | 571        | FU  |
| 09 | Medical        | Alarm         | Priority Alarm  | 100        | MA  |
|    |                | Alarm Restore | Restore         | 100        | МН  |
|    |                | Omit          | Omit/Reinstate  | 572        | MB  |
|    |                | Reinstate     | Omit/Reinstate  | 572        | MU  |
| 10 | 24Hr Gas Alarm | Alarm         | Tamper          | 151        | GA  |
|    |                | Alarm Restore | Restore         | 151        | GH  |
|    |                | Omit          | Omit/Reinstate  | 572        | GB  |
|    |                | Reinstate     | Omit/Reinstate  | 572        | GU  |

|    |                       |               | o               | 0          | 014 |
|----|-----------------------|---------------|-----------------|------------|-----|
| No | Zone Type             | Event         | Reporting Group | Contact ID | SIA |
| 11 | Auxiliary Alarm       | Alarm         | Tamper          | 150        | UA  |
|    |                       | Alarm Restore | Restore         | 150        | UH  |
|    |                       | Omit          | Omit/Reinstate  | 572        | UB  |
|    |                       | Reinstate     | Omit/Reinstate  | 572        | UU  |
| 12 | 24Hr Tamper Alarm     | Alarm         | Tamper          | 137        | TA  |
|    |                       | Alarm Restore | Restore         | 137        | TR  |
|    |                       | Omit          | Omit/Reinstate  | 572        | TB  |
|    |                       | Reinstate     | Omit/Reinstate  | 572        | TU  |
| 13 | Exit Terminator       | Alarm         | Open/Close      |            |     |
|    |                       | Alarm Restore | Open/Close      |            |     |
|    |                       | Omit          | Omit/Reinstate  | 570        | UB  |
|    |                       | Reinstate     | Omit/Reinstate  | 570        | UU  |
| 14 | Keyswitch - Momentary | Alarm         | Open/Close      | 409        | OP  |
|    |                       | Alarm Restore | Open/Close      | 409        | CL  |
|    |                       | Omit          | Omit/Reinstate  | 570        | UB  |
|    |                       | Reinstate     | Omit/Reinstate  | 570        | UU  |
| 15 | Keyswitch - Latching  | Alarm         | Open/Close      | 409        | OP  |
|    |                       | Alarm Restore | Open/Close      | 409        | CL  |
|    |                       | Omit          | Omit/Reinstate  | 570        | UB  |
|    |                       | Reinstate     | Omit/Reinstate  | 570        | UU  |
| 16 | Security Key          | Alarm         | Open/Close      | 421        | DK  |
|    |                       | Alarm Restore | Open/Close      | 421        | DG  |
|    |                       | Omit          | Omit/Reinstate  | 570        | UB  |
|    |                       | Reinstate     | Omit/Reinstate  | 570        | UU  |
| 17 | Omit Key              | Alarm         | Omit/Reinstate  |            |     |
|    |                       | Alarm Restore | Omit/Reinstate  |            |     |
|    |                       | Omit          | Omit/Reinstate  | 570        | UB  |
|    |                       | Reinstate     | Omit/Reinstate  | 570        | UU  |
| 18 | Custom                | Alarm         | Omit/Reinstate  |            |     |
|    |                       | Alarm Restore | Omit/Reinstate  |            |     |
|    |                       | Omit          | Omit/Reinstate  | 570        | UB  |
|    |                       | Reinstate     | Omit/Reinstate  | 570        | UU  |
| 19 | Confirmed PA Audible  | Alarm         | Priority Alarm  | 123        | PA  |
|    |                       | Alarm Restore | Restore         | 123        | PH  |
|    |                       | Omit          | Omit/Reinstate  | 573        | PB  |
|    |                       | Reinstate     | Omit/Reinstate  | 573        | PU  |
| 20 | Confirmed PA Silent   | Alarm         | Priority Alarm  | 122        | HA  |
|    |                       | Alarm Restore | Restore         | 122        | HH  |
|    |                       | Omit          | Omit/Reinstate  | 573        | НВ  |
|    |                       | Reinstate     | Omit/Reinstate  | 573        | HU  |

#### **Non-Zone Event Types**

The default Non-Zone Event codes are as follows:

| No  | Туре                           | Event   | Reporting Group | Contact ID | SIA     | ID             |
|-----|--------------------------------|---------|-----------------|------------|---------|----------------|
| 22  | Keypad Medical                 | Alarm   | Priority Alarm  | 100        | MA      | Keypad No *    |
|     |                                | Restore | Restore         | 100        | MH      | Keypad No *    |
| 23  | Keypad Fire                    | Alarm   | Priority Alarm  | 115        | FA      | Keypad No *    |
|     |                                | Restore | Restore         | 115        | FH      | Keypad No *    |
| 24  | Keypad Audible PA              | Alarm   | Priority Alarm  | 120        | PA      | Keypad No *    |
|     |                                | Restore | Restore         | 120        | PH      | Keypad No *    |
| 25  | Keypad Silent PA               | Alarm   | Priority Alarm  | 122        | PA      | Keypad No *    |
|     | ,                              | Restore | Restore         | 122        | PH      | Keypad No *    |
| 26  | Duress Code Alarm              | Alarm   | Priority Alarm  | 121        | НА      | User No        |
|     |                                | Restore | Restore -       | 122        | НН      | User No        |
| 27  | Alarm Active                   | Alarm   | Not Reported    | -          | _       | -              |
|     | 7.114.777, (60.75              | Restore | Not Reported    | _          | -       | -              |
| 28  | Bell Active                    | Alarm   | Not Reported    | -          | -       | -              |
| 20  | Bell Active                    | Restore | Not Reported    | _          | _       |                |
| 29  | Zones Locked Out               | Alarm   | Alarm           | 570        | BB      | Zone No        |
| 29  | Zories Locked Out              | Restore | Alarm           | 570        | BU-     | Zone No-       |
| 00  | Varified Cross Zees Alarms     |         |                 |            |         |                |
| 30  | Verified Cross Zone Alarm      | Alarm   | Alarm           | 130        | BV      | 00             |
|     |                                | Restore | Not Reported    | -          | -       | -              |
| 31  | User Code                      | Alarm   | Not Reported    | -          | -       | User No        |
|     |                                | Restore | Not Reported    | -          | -       | -              |
| 32  | Exit Started                   | Alarm   | Not Reported    | -          | -       | Keypad No      |
|     |                                | Restore | Not Reported    | -          | -       | -              |
| 33  | Exit Error (Arming Failed)     | Alarm   | Open/Close      | 457        | EE      | 00             |
|     |                                | Restore | Open/Close      | 457        | -       | 00-            |
| 34  | Entry Started                  | Alarm   | Not Reported    | -          | -       | -              |
|     |                                | Restore | Not Reported    | -          | -       | -              |
| 35  | Area Arm Suite                 | Alarm   | Open/Close      | -          | -       | Suite No 1 - 8 |
|     |                                | Restore | Open/Close      | -          | -       | -              |
| 36  | Armed with Line Fault          | Alarm   | Not Reported    | -          | -       | User No        |
|     |                                | Restore | Not Reported    | -          | -       | -              |
| 37  | Open/Close (Full Arm)          | Alarm   | Open/Close      | 401        | OP      | User No        |
|     |                                | Restore | Open/Close      | 401        | CL      | User No        |
| 38  | Open/Close (Part Arm)          | Alarm   | Open/Close      | 401        | OP      | User No        |
|     |                                | Restore | Open/Close      | 401        | CL      | User No        |
| 39  | Auto Open/Close                | Alarm   | Open/Close      | 403        | OA      | 00             |
|     |                                | Restore | Open/Close      | 403        | CA      | 00             |
| 40  | Auto Arm Deferred              | Alarm   | Open/Close      | 405        | CE      | User No        |
| -10 | /tate/um Beleffed              | Restore | Open/Close      | -          | -       | -              |
| 41  | Open After Alarm (Alarm Abort) | Alarm   | Open/Close      | 406        | OR      | 00             |
| 71  | Open Alter Alarm (Alarm Abort) | Restore | Not Reported    | 400        | -       | -              |
| 40  | Pamata Opan/Class              |         |                 | 407        | OP      | 00             |
| 42  | Remote Open/Close              | Alarm   | Open/Close      | 407        |         | 00             |
| 40  | O: -1. A                       | Restore | Open/Close      | 407        | CL      | 00             |
| 43  | Quick Arm                      | Alarm   | Not Reported    | -          | -<br>Cl | Karmad Na *    |
|     | B                              | Restore | Open/Close      | 408        | CL      | Keypad No *    |
| 44  | Recent Closing                 | Alarm   | Open/Close      | 459        | CR      | 00             |
|     | B                              | Restore | Not Reported    | -          | -       | -              |
| 45  | Reset After Alarm              | Alarm   | Restore         | -          | -       | Reset ID ****  |
|     |                                | Restore | Not Reported    | -          | -       | =              |
| 46  | Power Output Fault             | Alarm   | Maintenance     | 300        | YP      | Device ID **   |
|     |                                | Restore | Restore         | 300        | YQ      | Device ID **   |
| 47  | AC Fail                        | Alarm   | Maintenance     | 301        | AT      | 00             |
|     |                                | Restore | Restore         | 301        | AR      | 00             |

| No  | Туре                             | Event    | Reporting Group | Contact ID | SIA | ID                |
|-----|----------------------------------|----------|-----------------|------------|-----|-------------------|
| 48  | Low Battery                      | Alarm    | Maintenance     | 302        | YT  | 00                |
|     | -                                | Restore  | Restore         | 302        | YR  | 00                |
| 49  | System Power Up                  | Alarm    | Maintenance     | 305        | RR  | 00                |
|     |                                  | Restore  | Not Reported    | -          | -   | -                 |
| 50  | System Over Voltage              | Alarm    | Maintenance     | 321        | YA  | 00                |
|     | -                                | Restore  | Restore         | 321        | YH  | 00                |
| 51  | ATS Path Fault                   | Alarm    | Maintenance     | 351        | LT  | Line Fault ID *** |
|     |                                  | Restore  | Restore         | 351        | LR  | Line Fault ID *** |
| 52  | Fail to Communicate              | Alarm    | Not Reported    |            |     |                   |
|     |                                  | Restore  | Maintenance     | 354        | YC  | 00                |
| 53  | Download Start                   | Alarm    | Maintenance     | 411        | RB  | 00                |
|     |                                  | Restore  | Not Reported    | -          | -   | -                 |
| 54  | Download End                     | Alarm    | Maintenance     | 412        | RS  | -                 |
|     |                                  | Restore  | Not Reported    | -          | -   | -                 |
| 55  | Log Capacity Alert (80%)         | Alarm    | Maintenance     | 623        | JL  | 00                |
|     | 5 , 3 , ,                        | Restore  | Not Reported    | -          | -   | -                 |
| 56  | Date Changed                     | Alarm    | Maintenance     | 625        | JD  | User No           |
|     | <u> </u>                         | Restore  | Not Reported    | -          | -   | -                 |
| 57  | Time Changed                     | Alarm    | Maintenance     | 625        | JT  | User No           |
|     | . 3                              | Restore  | Not Reported    | -          | -   | -                 |
| 58  | Installer Programming Start      | Alarm    | Maintenance     | 627        | LB  | User No           |
|     |                                  | Restore  | Not Reported    | -          | -   | -                 |
| 59  | Installer Programming End        | Alarm    | Maintenance     | 628        | LS  | User No           |
|     |                                  | Restore  | Not Reported    | -          | -   | -                 |
| 60  | Panel Box Tamper                 | Alarm    | Tamper          | 145        | TA  | 00                |
|     | , and zex ramps                  | Restore  | Restore         | 145        | TR  | 00                |
| 61  | Bell Tamper                      | Alarm    | Tamper          | 145        | TA  | Device ID **      |
|     | 20.1.10.11.pc.                   | Restore  | Restore         | 145        | TR  | Device ID **      |
| 62  | Auxiliary Tamper                 | Alarm    | Tamper          | 145        | TA  | Device ID **      |
|     | ,,,                              | Restore  | Restore         | 145        | TR  | Device ID **      |
| 63  | Expander Tamper                  | Alarm    | Tamper          | 145        | TA  | Device ID **      |
|     |                                  | Restore  | Restore         | 145        | TR  | Device ID **      |
| 64  | Keypad Tamper                    | Alarm    | Tamper          | 145        | TA  | Keypad No *       |
|     | теурий гитре.                    | Restore  | Restore         | 145        | TR  | Keypad No *       |
| 65  | Expander Trouble (Network Error) | Alarm    | Tamper          | 333        | ET  | Device ID **      |
|     |                                  | Restore  | Restore         | 333        | ER  | Device ID **      |
| 66  | Keypad Trouble (Network Error)   | Alarm    | Tamper          | 333        | ET  | Keypad No *       |
|     | ,                                | Restore  | Restore         | 333        | ER  | Keypad No *       |
| 67  | Fire Zone Tamper                 | Alarm    | Tamper          | 373        | FT  | Zone No           |
|     | 1 110 20110 10111100             | Restore  | Restore         | 373        | FJ  | Zone No           |
| 68  | Zone Tamper                      | Alarm    | Tamper          | 383        | TA  | Zone No           |
|     |                                  | Restore  | Restore         | 383        | TR  | Zone No           |
| 69  | Keypad Lockout                   | Alarm    | Tamper          | 145        | JA  | Keypad No *       |
|     |                                  | Restore  | Not Reported    | -          | -   | -                 |
| 70  | Code Tamper Alarm                | Alarm    | Tamper          | 145        | JA  | Keypad No *       |
|     |                                  | Restore  | Not Reported    | -          | -   | -                 |
| 71  | Soak Test Alarm                  | Alarm    | Test            | -          | -   | Zone No           |
| · · |                                  | Restore  | Restore         | -          | -   | Zone No           |
| 72  | Manual Test Call                 | Alarm    | Test            | 601        | RX  | 00                |
|     |                                  | Restore  | Not Reported    | -          | -   | -                 |
| 73  | Automatic Test Call              | Alarm    | Test            | 602        | RP  | 00                |
| ,,, | Actornatio Foot Odii             | Restore  | Not Reported    | -          | -   | -                 |
| 74  | User Walk Test Start/End         | Alarm    | Test            | 607        | TS  | User No           |
|     | 250. Talk Tool Starty End        | Restore  | Restore         | 607        | TE  | User No           |
|     |                                  | 11001010 | 11031016        | 001        | 1_  | 0301110           |

| No  | Туре                         | Event   | Reporting Group | Contact ID | SIA | ID           |
|-----|------------------------------|---------|-----------------|------------|-----|--------------|
| 75  | NVM Defaults Loaded          | Alarm   | Not Reported    | -          | -   | Zone No      |
|     |                              | Restore | Not Reported    | -          | -   | Zone No      |
| 76  | First Knock                  | Alarm   | Not Reported    | -          | -   | -            |
|     |                              | Restore | Not Reported    | -          | -   | -            |
| 77  | Door Access                  | Alarm   | Not Reported    | -          | -   | -            |
|     |                              | Restore | Not Reported    | -          | -   | -            |
| 78  | Part Arm 1                   | Alarm   | Not Reported    | -          | -   | -            |
|     |                              | Restore | Close           | 401        | CL  | User No      |
| 79  | Part Arm 2                   | Alarm   | Not Reported    | -          | -   | -            |
|     |                              | Restore | Close           | 401        | CL  | User No      |
| 80  | Part Arm 3                   | Alarm   | Not Reported    | -          | -   | -            |
|     |                              | Restore | Close           | 401        | CL  | User No      |
| 81  | Auto Arming Start            | Alarm   | Not Reported    | -          | -   | -            |
|     |                              | Restore | Not Reported    | -          | -   | -            |
| 82  | Confirmed Alarm              | Alarm   | Alarm           | 139        | BV  | Zone No      |
|     |                              | Restore | Not Reported    | -          | -   | -            |
| 83  | Prox TAG                     | Alarm   | Not Reported    | -          | -   | -            |
|     |                              | Restore | Not Reported    | -          | -   | -            |
| 84  | Access Code Changed/Deleted  | Alarm   | Not Reported    | -          | -   | -            |
|     |                              | Restore | Not Reported    | -          | -   | -            |
| 85  | Arm Failed                   | Alarm   | Not Reported    | -          | -   | -            |
|     |                              | Restore | Not Reported    | -          | -   | -            |
| 86  | Log Cleared                  | Alarm   | Not Reported    | -          | -   | -            |
|     |                              | Restore | Not Reported    | -          | -   | -            |
| 87  | iD Loop Shorted              | Alarm   | Tamper          | 145        | TA  | 000          |
|     |                              | Restore | Restore         | 145        | TR  | -            |
| 88  | Communication Port           | Alarm   | Maintenance     | -          | -   | 000          |
|     |                              | Restore | Restore         | -          | -   | 000          |
| 89  | TAG System Exit (Batt. OK)   | Alarm   | Not Reported    | -          | -   | Zone No      |
|     |                              | Restore | Not Reported    | -          | -   | Zone No      |
| 90  | TAG System Exit (Batt. LOW)  | Alarm   | Not Reported    | -          | -   | -            |
|     |                              | Restore | Not Reported    | -          | -   | -            |
| 91  | TAG System Entry (Batt. OK)  | Alarm   | Not Reported    | -          | -   | -            |
|     |                              | Restore | Not Reported    | -          | -   | -            |
| 92  | TAG System Entry (Batt. LOW) | Alarm   | Not Reported    | -          | -   | -            |
|     |                              | Restore | Not Reported    | -          | -   | -            |
| 93  | Microphone Activated         | Alarm   | Not Reported    | -          | -   | -            |
|     |                              | Restore | Not Reported    | -          | -   | -            |
| 94  | AV Cleared Down              | Alarm   | Not Reported    | -          | -   | -            |
|     |                              | Restore | Not Reported    | -          | -   | -            |
| 95  | Monitored Alarm              | Alarm   | Alarm           | 220        | BA  | Zone No      |
|     |                              | Restore | Restore         | 220        | ВН  | Zone No      |
| 96  | Expander Low Voltage         | Alarm   | Maintenance     | 143        | ET  | Device No    |
|     |                              | Restore | Restore         | 143        | ER  | Device No    |
| 97  | Supervision Fault            | Alarm   | Maintenance     | 355        | UT  | Zone No      |
|     |                              | Restore | Restore         | 355        | UJ  | Zone No      |
| 98  | PA From Remote FOB           | Alarm   | Priority Alarm  | 121        | НА  |              |
|     |                              | Restore | Priority Alarm  | 121        | HH  |              |
| 99  | RF Device Low Battery        | Alarm   | Maintenance     | 384        | XT  | Zone/User No |
|     |                              | Restore | Restore         | 384        | XR  | Zone/User No |
| 100 | Site Data Changed            | Alarm   | Maintenance     | -          | -   | -            |
|     |                              | Restore | Restore         | -          | -   | -            |
| 101 | Radio Jamming                | Alarm   | Maintenance     | 344        | XQ  | 000          |
|     |                              | Restore | Maintenance     | 344        | XH  | 000          |

| No      | Туре                        | Event                  | Reporting Group            | Contact ID | SIA      | ID        |
|---------|-----------------------------|------------------------|----------------------------|------------|----------|-----------|
| 102     | Test Call Passed            | Alarm                  | Not Reported               | -          | -        | -         |
|         |                             | Restore                | Not Reported               | -          | -        | -         |
| 103     | Test Call Failed            | Alarm                  | Not Reported               | -          | -        | -         |
|         |                             | Restore                | Not Reported               | -          | -        | -         |
| 104     | Zone Fault                  | Alarm                  | Maintenance                | 380        | ВТ       | Zone No   |
|         |                             | Restore                | Maintenance                | 380        | BJ       | Zone No   |
| 105     | Zone Masked                 | Alarm                  | Maintenance                | 380        | ВТ       | Zone No   |
|         |                             | Restore                | Maintenance                | 380        | BJ       | Zone No   |
| 106     | Faults Overridden           | Alarm                  | Maintenance                | -          | -        | 000       |
|         |                             | Restore                | Not Reported               | -          | -        | 000       |
| 107     | PSU AC Fail                 | Alarm                  | Maintenance                | 301        | AT       | Device No |
|         |                             | Restore                | Restore                    | 301        | AR       | Device No |
| 108     | PSU Low Battery Fail        | Alarm                  | Maintenance                | 302        | YT       | Device No |
|         |                             | Restore                | Restore                    | 302        | YR       | Device No |
| 109     | PSU Low Output Fail         | Alarm                  | Maintenance                | 300        | YP       | Device No |
|         |                             | Restore                | Restore                    | 300        | YQ       | Device No |
| 110     | PSU Tamper                  | Alarm                  | Tamper                     | 145        | TA       | Device No |
|         |                             | Restore                | Tamper                     | 145        | TR       | Device No |
| 111     | Door Access                 | Alarm                  | Open                       | 422        | DG       | Device No |
|         |                             | Restore                | Not Reported               | -          | -        | -         |
| 112     | CIE Reset                   | Alarm                  | Maintenenace               | 305        | RR       | 000       |
|         |                             | Restore                | Not Reported               | -          | -        | 000       |
| 113     | Remote Command Via Com Port |                        |                            |            |          |           |
|         |                             |                        |                            |            |          |           |
| 114     | User Added                  | Alarm                  | Not Reported               | -          | -        | -         |
|         |                             | Restore                | Not Reported               | -          | -        | -         |
| 115     | User Deleted                | Alarm                  | Not Reported               | -          | -        | -         |
|         |                             | Restore                | Not Reported               | -          | -        | -         |
| 116     | Confirmed PA                | Alarm                  | Priority Alarm             | 129        | HV       | Zone No   |
|         |                             | Restore                | Not Reported               | -          | -        | -         |
| 117     | User Ack                    | Alarm                  | Not Reported               | -          |          | -         |
|         |                             | Restore                | Not Reported               | -          |          | -         |
| 118     | Power Unit Failures         | Alarm                  | Maintenance Alarm          | -          | YP       | -         |
|         |                             | Restore                | Maintenance Restore        | -          | YQ       | -         |
| 119     | Charger Fault               | Alarm                  | Maintenance Alarm          | -          | YP       | -         |
|         |                             | Restore                | Maintenance Restore        | -          | YQ       | -         |
| 120     | Confirmed Intruder          | Alarm                  | Priority Alarm             | 139        | BV       | Zone No   |
|         |                             | Restore                | Priority Alarm             | 139        | BR       | Zone No   |
| 121     | GSM Tamper                  | Alarm                  | Maintenance                | 145        | TA       | 00        |
|         |                             | Restore                | Maintenance                | 145        | TR       | 00        |
| 122     | Radio Config Failure        | Alarm                  | Not Reported               | -          | -        | -         |
|         | :                           | Restore                | Not Reported               |            | -        | -         |
| 123     | Auxiliary Fault             | Alarm                  | Maintenance                | 328        | YA       | 00        |
| 101     | Della Devile                | Restore                | Maintenance                | 328        | YH       | 00        |
| 124     | Battery Replacement         | Alarm                  | Not Reported               |            |          |           |
| 105     | Don't Comment's a           | Restore                | Not Reported               | 000        | LINI     |           |
| 125     | Port Forwarding             | Alarm<br>Restore       | Maintenance<br>Maintenance | 666<br>666 | UN<br>UP |           |
| 106     | Made Astivation             |                        |                            | 667        |          |           |
| 126     | Mode Activation             | Alarm<br>Restore       | Open<br>Close              | 667        | AM<br>DM |           |
| 127     | Recipe Trigger              | Alarm                  | Open                       | 668        | RA       |           |
| 141     | пестре тпудет               | Restore                | Close                      | 668        | RD       |           |
| <u></u> | 1                           | i i <del>c</del> siUle | Ciose                      | 000        | חט       |           |

## Tamper Fault ID \*\*\*

#### Panel ID is transmitted as follows:

| Device | ID  |
|--------|-----|
| Panel  | 000 |

#### Keypad ID is transmitted as follows:

|     | Network |    |    |    |    |    |    |    |  |  |
|-----|---------|----|----|----|----|----|----|----|--|--|
| RKP | 1       | 2  | 3  | 4  | 5  | 6  | 7  | 8  |  |  |
| 1   | 11      | 21 | 31 | 41 | 51 | 61 | 71 | 81 |  |  |
| 2   | 12      | 22 | 32 | 42 | 52 | 62 | 72 | 82 |  |  |
| 3   | 13      | 23 | 33 | 43 | 53 | 63 | 73 | 83 |  |  |
| 4   | 14      | 24 | 34 | 44 | 54 | 64 | 74 | 84 |  |  |
| 5   | 15      | 25 | 35 | 45 | 55 | 65 | 75 | 85 |  |  |
| 6   | 16      | 26 | 36 | 46 | 56 | 66 | 76 | 86 |  |  |
| 7   | 17      | 27 | 37 | 47 | 57 | 67 | 77 | 87 |  |  |
| 8   | 18      | 28 | 38 | 48 | 58 | 68 | 78 | 88 |  |  |

#### Expander ID is transmitted as follows:

|     |    | Network |    |    |    |    |    |    |  |  |  |  |
|-----|----|---------|----|----|----|----|----|----|--|--|--|--|
| EXP | 1  | 2       | 3  | 4  | 5  | 6  | 7  | 8  |  |  |  |  |
| 1   | 11 | 21      | 31 | 41 | 51 | 61 | 71 | 81 |  |  |  |  |
| 2   | 12 | 22      | 32 | 42 | 52 | 62 | 72 | 82 |  |  |  |  |
| 3   | 13 | 23      | 33 | 43 | 53 | 63 | 73 | 83 |  |  |  |  |
| 4   | 14 | 24      | 34 | 44 | 54 | 64 | 74 | 84 |  |  |  |  |
| 5   | 15 | 25      | 35 | 45 | 55 | 65 | 75 | 85 |  |  |  |  |
| 6   | 16 | 26      | 36 | 46 | 56 | 66 | 76 | 86 |  |  |  |  |
| 7   | 17 | 27      | 37 | 47 | 57 | 67 | 77 | 87 |  |  |  |  |
| 8   | 18 | 28      | 38 | 48 | 58 | 68 | 78 | 88 |  |  |  |  |

#### ATS Path Fault ID \*\*\*

#### Line Fault ID is transmitted as follows:

| Device           | ID  |  |  |  |  |
|------------------|-----|--|--|--|--|
| Panel            | 00  |  |  |  |  |
| RedCARE          | 01  |  |  |  |  |
| Com 300/Com 2400 | 02  |  |  |  |  |
| Com IP           | 002 |  |  |  |  |

#### Expander ID is transmitted as follows:

|     | Network |    |    |    |    |    |    |    |  |  |
|-----|---------|----|----|----|----|----|----|----|--|--|
| EXP | 1       | 2  | 3  | 4  | 5  | 6  | 7  | 8  |  |  |
| 1   | 11      | 21 | 31 | 41 | 51 | 61 | 71 | 81 |  |  |
| 2   | 12      | 22 | 32 | 42 | 52 | 62 | 72 | 82 |  |  |
| 3   | 13      | 23 | 33 | 43 | 53 | 63 | 73 | 83 |  |  |
| 4   | 14      | 24 | 34 | 44 | 54 | 64 | 74 | 84 |  |  |
| 5   | 15      | 25 | 35 | 45 | 55 | 65 | 75 | 85 |  |  |
| 6   | 16      | 26 | 36 | 46 | 56 | 66 | 76 | 86 |  |  |
| 7   | 17      | 27 | 37 | 47 | 57 | 67 | 77 | 87 |  |  |
| 8   | 18      | 28 | 38 | 48 | 58 | 68 | 78 | 88 |  |  |

## Reset ID \*\*\*\*

#### Reset ID is transmitted as follows:

| Device     | ID |
|------------|----|
| Panel (RR) | 00 |
| Engineer   | 01 |
| Anti-Code  | 02 |
| RedCARE    | 03 |
| Keyswitch  | 04 |
| User       | 05 |
| Wintex     | 07 |

#### Expander ID is transmitted as follows:

|     | Network |    |    |    |    |    |    |    |  |  |  |
|-----|---------|----|----|----|----|----|----|----|--|--|--|
| EXP | 1       | 2  | 3  | 4  | 5  | 6  | 7  | 8  |  |  |  |
| 1   | 11      | 21 | 31 | 41 | 51 | 61 | 71 | 81 |  |  |  |
| 2   | 12      | 22 | 32 | 42 | 52 | 62 | 72 | 82 |  |  |  |
| 3   | 13      | 23 | 33 | 43 | 53 | 63 | 73 | 83 |  |  |  |
| 4   | 14      | 24 | 34 | 44 | 54 | 64 | 74 | 84 |  |  |  |
| 5   | 15      | 25 | 35 | 45 | 55 | 65 | 75 | 85 |  |  |  |
| 6   | 16      | 26 | 36 | 46 | 56 | 66 | 76 | 86 |  |  |  |
| 7   | 17      | 27 | 37 | 47 | 57 | 67 | 77 | 87 |  |  |  |
| 8   | 18      | 28 | 38 | 48 | 58 | 68 | 78 | 88 |  |  |  |

## Power Fault ID \*\*\*\*

#### Reset ID is transmitted as follows:

| Device                    | ID |
|---------------------------|----|
| Bell Under Voltage        | 00 |
| Digi Under Voltage        | 01 |
| System Under Voltage      | 02 |
| Aux Under Voltage         | 03 |
| Battery Under Voltage     | 04 |
| Network 1 Under Voltage   | 05 |
| Network 2 Under Voltage*  | 06 |
| Network 3 Under Voltage** | 07 |
| Network 4 Under Voltage** | 08 |
| Network 5 Under Voltage** | 09 |
| Network 6 Under Voltage** | 10 |
| Network 7 Under Voltage** | 11 |
| Network 8 Under Voltage** | 12 |

<sup>\*168 &</sup>amp; 640 Only

<sup>\*\*640</sup> Only

## **5.8 Setup Users**

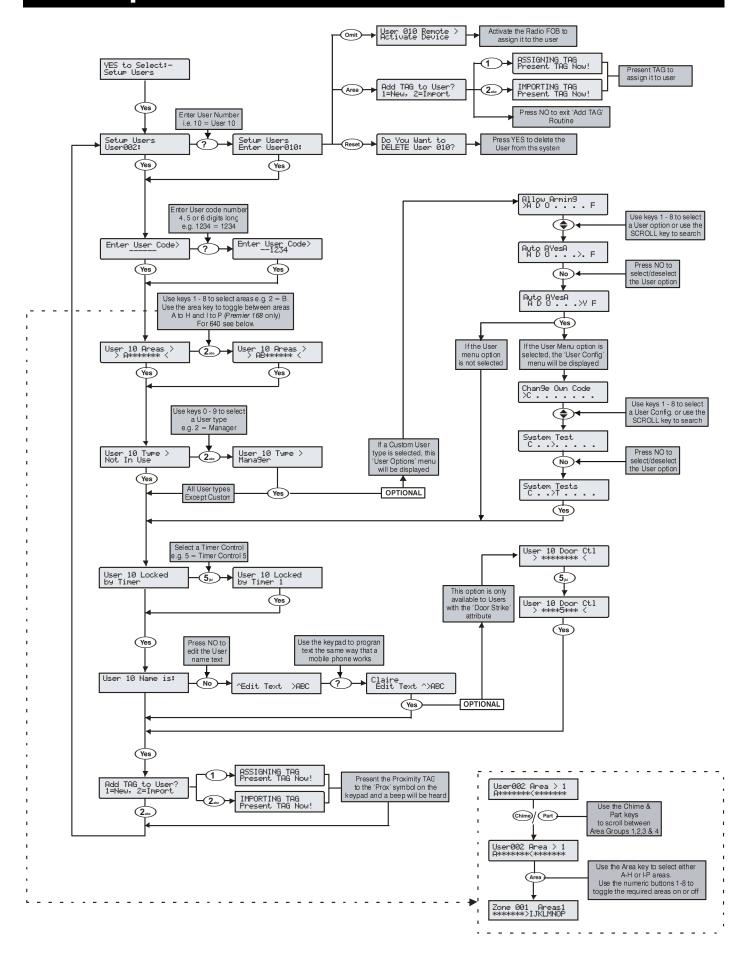

## **Default User Codes**

When the control panel is first powered up and the factory default settings are loaded (see page 48 for details), only the Engineer code and the Master User code exist.

## The Factory default Engineer User code is 1234.

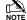

The Engineer is always User 00.

If the Engineer code has been lost or forgotten, it can normally be reset back to the factory default without having to reprogram the entire system (see page 53 for details).

Resetting the Engineer code is only possible if the NVM has not been locked (see page 71 for details).

## The Factory default Master User code is

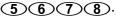

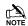

The Master User is always User 01.

If the Master User code has been lost or forgotten, it can be reprogrammed by the Engineer in this menu.

## **Programming New Users**

Each User code on the system is made up of the following elements. **Items 1, 2 or 8, 3** and **4** which are essential for the code to function correctly and items **5, 6, 7, 8** and **9** which are optional.

#### 1 User Number

When users are assigned to the system, they need to be identified by the control panel. Each user is identified as Users 01, 02, 03 etc. User 01 is always the Master User.

#### 2. User Code

This is a unique 4, 5 or 6 digit code number that is assigned to a user. The system will allow a mixture of different length User codes. The User code must be entered at a keypad to operate the alarm system.

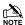

There is a programmable 'Black List' of banned user codes which can be set and edited via **Wintex** UDL software.

#### 3. User Areas

Any number of areas can be assigned to the selected user. Assigning areas to a user determines which areas can be armed, disarmed, reset etc. by that user. In addition, assigning areas to a user determines which of the area related functions i.e. omitting zones, silent arming etc. will be available to that user.

#### 4. User Types

The User type determines which functions are available to the user i.e. arming, disarming, resetting etc. In addition, the User type also determines which options the user can access i.e. Setup Users, System Tests etc.

#### 5. User Time Lock

This option allows the selected user to be denied access to the system at different times of the day and days of the week. When a Control Timer is assigned to a user, the User code will not allow access to any functions during the timers 'On' period.

#### 6. User Name Text

Each user can be assigned up to 8 characters of name text. The name text is displayed whenever a code is entered and also when reading the log, making identification of people using the alarm easier.

#### 7. Door Control

This option would normally be used for access control. Users are able to open/unlock doors that are assigned to their user code.

#### 8. Proximity TAG

As well as or instead of operating the alarm system with a code number, it is also possible to operate it by presenting a Proximity TAG to the keypad (this requires a Proximity keypad).

## **User Types**

The User type determines which functions are available to the user i.e. arming, disarming etc. In addition, the User type also determines which options the user can access i.e. Setup Users etc. The following User types are available:

#### 0: Engineer

Engineers can arm, disarm, omit zones, silence alarms and reset their assigned areas. In addition, Engineers can access the Programming Menu and all User menu options. Engineers can also change their own User codes and assign new users to the system.

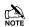

The default Engineer User type (User 00) can assign any User types to the system.

Engineers can only disarm areas that were armed using an Engineer code. They cannot disarm any areas that were armed with another User code.

#### 1: Master

Master users can arm, disarm, omit zones, silence alarms and reset their assigned areas. In addition, Master users can access all User menu options. Master users can also change their own User codes and assign new users to the system. The Master user will also activate any output programmed as 'Door Strike'. Master Users can enable the Texecom Connect app, view the Unique Id and when authorised by an engineer replace batteries in Ricochet devices.

#### 2: Manager

Manager users can arm, disarm, omit zones, silence alarms and reset their assigned areas. In addition, Manager users can access all User menu options except Setup Users. Manager users can also change their own User codes.

#### 3: Standard

Standard users can arm all the areas assigned to the code and disarm all the areas assigned to the code (even if only one area is in entry or alarm) from any keypad, omit zones, silence alarms and reset their assigned areas. In addition, Standard users can access all User menu options except for Setup Users, System Tests, and Change Timers. Standard users can also change their own User codes.

#### 4: Local

Local users behave the same way as Standard users. However, Local users will only arm the area that the keypad is assigned to and disarm the area that is in entry or alarm (provided that the code has that area assigned to it

#### 5: Duress

Duress users behave the same way as Standard users. However, Duress users will activate any outputs programmed as 'Panic Alarm' or 'Duress' whenever their code is entered.

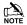

Duress users can only be set up by an Engineer if system is set to Grade 3 – see configuration option 37.

#### 6: Arm Only

Arm Only users can only arm or reset their assigned areas and view the event log.

#### 7: Door Strike

Door Strike users have no access to User functions or Menu options. However, Door Strike users will activate any outputs programmed as 'Door Strike' whenever their code is entered (see page 87 for details).

#### 8: Vacation

Vacation users behave the same way as Standard users. However, Vacation users will automatically be deleted the first time that the Master User code (User 01) is used to disarm the system.

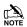

Vacation user can only be deleted by the Master user after it has been used to disarm the system at least once.

#### 9: Custom

Custom users can access any functions and User menu options that have been assigned to them in 'User Options 1 or 2' and 'User Config'. This flexibility allows new User types to be created that have their own unique set of characteristics. Any number of Custom users can be assigned to the system and each one will respond differently,

depending on the functions and features that have been assigned to them.

#### 10: Prevent Unset

When this user type is selected and is used to Arm a system or Area, it will not be possible for any other user to disarm the system. Attributes for this user type are identical to a Master User.

## **User Functions and Options**

The table below shows the options that are available to each user.

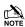

All users that have access to the 'Arming Menu' have the ability to 'View Zone Status', 'Set Chime Areas', 'View Act. Faults' and 'View Act. Counts'.

All users have access to the 'User Menu' have the ability to 'View Event Log', 'Adjust Volumes' and 'Print Event Log'.

| User Options 1 |              |              |              |              |              |          |             |              |        |               |
|----------------|--------------|--------------|--------------|--------------|--------------|----------|-------------|--------------|--------|---------------|
| Engineer       | Master       | Manager      | Standard     | Local        | Duress       | Arm Only | Door Strike | Vacation     | Custom | Prevent Unset |
| Arming         | Arming       | Arming       | Arming       | Arming       | Arming       | Arming   | =           | Arming       | -      | Arming        |
| Disarming      | Disarming    | Disarming    | Disarming    | Disarming    | Disarming    | -        | =           | Disarming    | -      | Disarming     |
| Omitting       | Omitting     | Omitting     | Omitting     | Omitting     | Omitting     | ı        | =           | Omitting     | -      | Omitting      |
| Eng. Reset     | =            | =            | -            | -            | -            | -        | =           | =            | -      | -             |
| -              | =            | =            | -            | Local Arming | -            | -        | =           | =            | -      | -             |
| -              | =            | =            | -            | Local Disarm | -            | -        | =           | =            | -      | =             |
| -              | -            | -            | -            | -            | -            | -        | -           | -            | -      | -             |
| Disarm First   | Disarm First | Disarm First | Disarm First | Disarm First | Disarm First | -        | -           | Disarm First | -      | Disarm First  |

| User Options 2 |              |              |            |            |                |            |             |            |   |              |
|----------------|--------------|--------------|------------|------------|----------------|------------|-------------|------------|---|--------------|
| User Menu      | User Menu    | User Menu    | User Menu  | User Menu  | =              | User Menu  | =           | User Menu  | = | User Menu    |
| Eng. Program   | -            | -            | -          | -          | -              | -          | -           | -          | - | -            |
| -              | -            | -            | -          | -          | -              | -          | -           | -          | - | -            |
| -              | -            | -            | -          | -          | -              | -          | -           | Vacation   | - | -            |
| Door Strike    | Door Strike  | -            | -          | -          | -              | -          | Door Strike | -          | - | Door Strike  |
| Call Rem. PC   | Call Rem. PC | Call Rem. PC | -          | -          | -              | -          | -           | -          | - | Call Rem. PC |
| -              | -            | -            | -          | -          | Duress<br>Code | -          | -           | -          | - | -            |
| Open/Close     | Open/Close   | Open/Close   | Open/Close | Open/Close | Open/Close     | Open/Close | -           | Open/Close | - | Open/Close   |

| User Config. |              |              |             |             |        |             |             |             |          |               |
|--------------|--------------|--------------|-------------|-------------|--------|-------------|-------------|-------------|----------|---------------|
| Engineer     | Master       | Manager      | Standard    | Local       | Duress | Arm Only    | Door Strike | Vacation    | Not Used | Prevent Unset |
| Change Code  | Change Code  | Change Code  | Change Code | Change Code | =      | =           | =           | -           | =        | Change Code   |
| Chime Zones  | Chime Zones  | Chime Zones  | Chime Zones | Chime Zones | -      | -           | -           | -           | -        | Chime Zones   |
| Change Timer | Change Timer | Change Timer | -           | -           | -      | -           | -           | -           | -        | Change Timer  |
| System Tests | System Tests | System Tests | -           | -           | -      | -           | -           | -           | -        | System Tests  |
| Setup Users  | Setup Users  | -            | -           | -           | -      | -           | -           | -           | -        | Setup Users   |
| Eng. Access  | Eng. Access  | Eng. Access  | Eng. Access | Eng. Access | -      | Eng. Access | -           | Eng. Access | -        | Eng. Access   |
| Add Eng.     | -            | -            | -           | -           | -      | -           | -           | -           | -        | -             |
| code         |              |              |             |             |        |             |             |             |          |               |
| NVM Locking  | -            | -            | -           | -           | -      | -           | -           | -           | -        | -             |

## **User Options 1**

This menu defines which options are available to the user when their code is entered.

Press to scroll through the options and press to select them or use keys 1 - 8 ('Letter' = option IS selected, 'Star' = option is NOT selected).

The following options are available:

#### A - Arming

Areas assigned to the selected user can be armed.

#### D - Disarming

Areas assigned to the selected user can be disarmed.

#### O - Omitting

Zones assigned to the same areas as the selected user can be omitted, providing that they have the 'omit' attribute assigned to them.

#### R - Eng. Reset (Engineers only)

Areas programmed as 'Engineer reset' can be reset after an Alarm has occurred.

#### a - Local Arming

The User can only arm areas that the keypad is assigned to.

#### d - Local Disarm

The User can only disarm areas that the keypad is assigned to, or areas that are in entry or alarm (provided that the code has that area assigned to it).

#### Y - Auto 'YES'

After a User code has been entered, pressing the Yes key to confirm the next action is not required.

#### F - Disarm First

If an area is already armed and the selected user enters their code, the 'Disarm' option is displayed.

## **User Options 2**

This menu is only displayed if the Custom User type is selected (see page 125 for details).

This menu defines which options are available to the user when their code is entered.

Press to scroll through the options and press to select them or use keys 1 - 8 ('Letter' = option IS selected, 'Star' = option is NOT selected).

The following options are available:

#### U - User Menu

The selected user has access to the User menu. However, the selected user will only have access to options assigned in 'User Config.' (see page 126 for details).

#### E - Eng. Program (Engineers only)

Only Available to Engineers.

## D - Dual Code

The selected user can only access an area when a second User code (with the 'Dual Code' attribute and also assigned to the same area) is entered. Dual Code users will also activate the '1st and 2nd Code' output type.

#### V - Vacation

The selected user is enabled the first time it is used to disarm the system and can be used as many times as required. However, it will be automatically deleted the first time that the User 01 code is used to disarm. Vacation users will only be deleted by the Master user, once they have been used on the system.

#### S - Door Strike

The selected user will activate any outputs programmed as 'Door Strike', whenever their codes are entered.

#### R - Call Rem. PC

The selected user has access to the 'Call Remote PC' option, allowing them to initiate a call to a remote upload/download PC.

#### C - Duress Code

The selected user will activate any outputs programmed as 'Duress', whenever their codes are entered.

#### O - Open/Close

The selected user will report open (disarm) and close (arm) events to an Alarm Receiving Centre every time they arm or disarm.

## User Config.

This menu will only be displayed if a Custom User type is selected AND 'User Menu' (**User Option: U**) is enabled (see page 126 for details).

This menu defines which menu options are available to the user when their code is entered.

Press to scroll through the options and press No to select them or use keys 1 - 8 ('Letter' = option IS selected, 'Star' = option is NOT selected).

The following options are available:

#### C - Change Code

The selected user can change their own User code.

#### Z - Chime Zones

The selected user can access the 'Edit Chime Zones' option, allowing them to select which zones chime when activated.

#### T - Change Timers

The selected user can access the 'Override Timers', 'Alter Timers', 'Alter Part Arms', 'Alter Hol. Dates' and 'Edit Phone No.' menu options.

#### S - System Tests

The selected user can access the 'System Tests' option, allowing them to walk test zones, activate the external sounder etc..

#### U - Setup Users

The selected user can access the 'Setup Users' option, allowing them to alter existing users or assign new users. However, users cannot assign User types to the system that have a higher access level than themselves. Also, if a user assigns a Custom User type, functions that are not available to them cannot be assigned to the Custom user.

#### E - Eng. Access

The selected user can access the 'Enable Engineer' option, allowing them to authorise Engineer access or Remote UDL access to the system

#### A - Add Eng. Code (Engineers only)

Only Available to Engineers.

#### N - NVM Locking (Engineers only)

Only Available to Engineers.

#### **User Time Lock**

This option allows the selected user to be denied access to the system at different times of the day and days of the week. When a Control Timer is assigned to a user, the User code will not allow access to any functions during the timer 'On' period (see page 75 for timer programming).

The first 4 options (48) or 6 options (88/168) will lockout the selected user (Code and TAG) when the corresponding control timer is active. The last two options will lock out the selected users TAG (T) when Custom Output 2 Stage A is active or lock out the selected users Code (C) when Custom Output 2 Stage B is active.

This allows conditions to be set up in the custom outputs and then the TAG or Code to be locked out during those conditions i.e. Custom Output 2 Stage B could be programmed to activate during entry, resulting in the code being disabled during the entry period.

#### **User Name Text**

Each user can be assigned up to 8 characters of name text. This can be beneficial when reading the log, as identification of people is made easier.

See page 53 for details on programming text.

Text is programmed in a similar way to mobile phones. Select characters by pressing the corresponding key the appropriate number of times (to select a character on the same key, press the

key to move the cursor along).

## **Door Control**

This option would normally be used for access control as it only allows the user to open/unlock doors that are assigned to that user code.

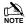

Door control is only available to users with the 'Door Strike' attribute assigned to it.

## **Adding Tags**

When using a Proximity Keypad, Tags can be programmed or imported from another panel.

When prompted, select 1 to add new Tag or 2 to import a Tag from another system.

Tags can be imported from any other panel to any user and it is possible to import Tags from several other panels.

## **Deleting Users**

If a User code needs to be deleted from the system, this must be done, by a user that has access to the 'Setup Users' menu.

To delete User codes proceed as follows:

Ensure that Setup Users is selected, the display should look like this:

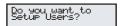

Press (Yes), the display should look like this:

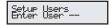

Select a user from 1 to 24 (48), 1 to 49 (88) or 1 to 199 (168)

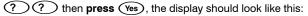

Enter\_User\_Code>

Press (Reset), the display will look something like this:

Belggu want to

Where '15' is the selected User number.

Press (Yes) to confirm deletion of the selected User code

Press Menu to exit from Setup Users

## **Adding SmartKey™**

#### Introduction

**Premier Elite SmartKey™** are now learnt and all functionality managed through the "Setup Users" Menu.

Ricochet V2 and Premier Elite Series V2 firmware upgrades add additional capabilities to the management of Premier Elite SmartKey™. In multiple expander systems it is now possible to choose which zones (and therefore expander) the Premier Elite

SmartKey™ will use for its routeing, LED and Aux functions can also be changed within the "Setup Users" menu.

All users on the system can have a **Premier Elite SmartKey™** a TAG and a code, or any combination of them.

This section only deals with *Premier Elite SmartKey™* learning and routeing, all other user programmable options can be found in INS467 *Premier Elite Series 8/32XP-W Installation Manual*.

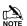

Great care should be taken when using large numbers of **Premier Elite SmartKey™**, only one **Premier Elite SmartKey™** per expander can be used by the system at any one time, and on Multiple expanders systems, or large sites, functionality should be checked in all areas of the site where the device may be used.

## Premier Elite SmartKey™ Routing

**Premier Elite SmartKey™** should only be learned to the system AFTER all devices have been learned and placed in their final location. Whilst it is possible to learn at any point during the programming of the system, learning and testing the functionality of the **Premier Elite SmartKey™** after all devices have been placed will ensure that the **Premier Elite SmartKey™** performs as expected, and works in locations where the user would expect it too.

#### **Route By**

The Route By function allows you to select which Zones (and therefore expander) the **Premier Elite SmartKey™** will use on the system for its routeing. This should be selected BEFORE the device has been learned.

In the examples below Fig 1 shows the zones associated with Expander 1, which is a 32XP-W, and Fig 2 shows Expander 2 which is also a 32XP-W, when using 8XP-W there willobviously be less devices that the *Premier Elite SmartKey*™ can use.

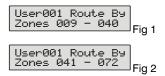

The - key is used to select this menu and the - key used to select which expander and associated zones will be used

Once a *Premier Elite SmartKey*™ has been learned the key will show which zones are being used for routeing. It is not possible to alter this once learned. To change the routeing the *Premier Elite SmartKey*™ should be deleted and the process started from the beginning.

#### **Deleting a Premier Elite SmartKey™**

Deleting the **Premier Elite SmartKey**<sup>™</sup> from the user is a similar process to learning, at the appropriate point in the menu press ⊕ followed by ⊕, the **Premier Elite SmartKey**<sup>™</sup> will be removed from the User. To delete all user data see INS176-8 or later.

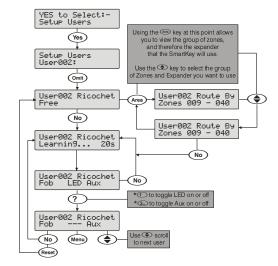

## **5.9 Engineer Utilities**

#### **View Event Log**

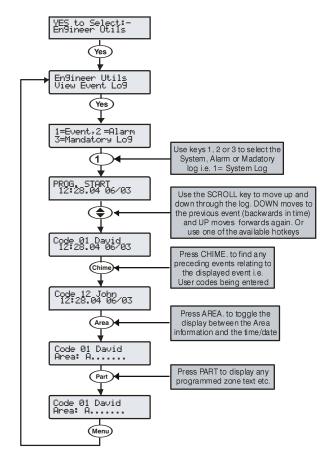

The control panel has three Event Logs, which are time and date stamped. The first log which is a system log, records all events that occur on the system, i.e. Users entering their codes to arm or disarm areas, alarm events, failures to arm etc.

The second log which is an alarm log, only records alarm events that occur on the system.

The third log is the Mandatory Event log which records only events defined as 'mandatory' by **EN50131**.

The **System Log** records the last 500 (48), 1000 (88) or 2000 (168) events.

The Alarm Log records the last 32 alarm events.

The *Mandatory Log* records the last 500 mandatory events.

## **Event Log Hotkeys**

When viewing the system log there are 9 hotkeys available. These hotkeys allow certain events to be found easier without the need for searching.

The following hotkeys are available:

1 = Priority Alarms (PA, Fire etc.)

(Quard, 24hr, Entry/Exit etc.)

(Arm, Disarm etc.)

4<sub>ghi</sub> = Omits and Reinstates (Zone Omits etc.)

(System Tests, Engineer Program etc.)

6<sub>mno</sub> = Tampers (Zone, Bell, Aux etc.)

7 = Test Calls (Communicator Active, successful etc.)

(8<sub>tuv</sub>) = Entry/Exit (Entry and Exit Procedures)

• User Codes (User codes being used)

## **Event Log Descriptions**

| Log Event                         | Description Description                                                                                                    |
|-----------------------------------|----------------------------------------------------------------------------------------------------|
| ### ARM FAILED                    | An exit fault from Zone ### has caused the system to fail to arm                                                                     |
| ### Fit Alarm<br>### Mask Alarm   | Zone ### has detected a Fault condition Zone ### has detected a Mask condition                                                       |
| ### Test Failed                   | Manual or Periodical Test Call has failed on communication device ###                                                                |
| ### Tested OK                     | Zone ### has activated during the walk test                                                                                          |
| #,# RESET AREAS -                 | Area have been reset using keypad #,# following an Intruder alarm                                                                    |
| AC Off Alarm                      | The control panel has detected an AC Mains failure                                                                                   |
| ALARM ABORT ALARM Active          | An Open After Alarm-Abort has occurred for area?                                                                                     |
| Anti-Code Reset                   | An Intruder alarm signal has been activated for area?  A reset has been performed using the Anti-code reset procedure                |
| AREA Armed                        | Area ? has been armed                                                                                                    |
| AREA Disarmed                     | Area ? has been disarmed                                                                                                    |
| ARMED WITH L/F                    | The system has been armed with a Line Fault condition present                                                                        |
| ARMING FAILED                     | A Exit Error-Arm Fail has occurred on area ?                                                                                         |
| ARMING SUITE # ATS FAILED         | Area Arm Suite # was used to arm the system  The Communicator has failed to report to the Alarm Receiving Centre                     |
| ATS FLT Alarm                     | There is a problem with the telephone line                                                                                           |
| AUTO TEST CALL                    | An Automatic test call has been initiated                                                                                            |
| AUX #,# Tamper                    | An Auxiliary Tamper input from device #,# has been activated                                                                         |
| AUX #,# Fault                     | An Auxiliary Fault input from device #,# has been activated                                                                          |
| AV CLEARED by ##                  | The Audio Verification unit has been cleared down by user ##                                                                         |
| BELL #,# Tamper BELL Active       | A Bell Tamper input from device #,# has been activated The Bell output has been activated for area ?                                 |
| BELL FUSE Alarm                   | The control panel Bell Fuse has failed                                                                                               |
| BOX LID Tamper                    | The control panel lid has been removed causing a Tamper alarm                                                                        |
| CHARGER FAULT                     | Battery Charge Current has Failed                                                                                                    |
| CIE Reset                         | The internal processor has failed its self checks.                                                                                   |
| CODE #,# Tamper Com??? Line Fault | Too many invalid key presses have caused a tamper alarm from keypad #,#  The Com300, 2400 or ISDN has detected a line fault          |
| COM PORT Alarm                    | A comport has generated an alarm                                                                                                    |
| COM 3 Fault                       | Premier Elite 12.24.48 & 88 Com300/ 2400/ComPort + plugged on incorrectly or the port is programmed incorrectly.                     |
| CONFIRMED ALARM                   | Two or more detectors have activated, resulting in a confirmed alarm condition                                                       |
| CONFIRMED PA                      | Two or more PA zones have activated, resulting in a confirmed PA alarm condition                                                     |
| CONFIRMED INTRUDER CORRUPT EVENT  | Two or more detectors have activated, resulting in a confirmed Intruder condition                                                    |
| CROSS ### Alarm                   | No event has been stored in memory  A Verified Cross Zone (Beam Pair) Alarm has occurred from zone ###                               |
| DATA CHANGED                      | Programming data has been changed                                                                                                    |
| DATE CHANGED                      | The control panel Time has been changed                                                                                              |
| DEFAULTS LOADED                   | The factory default values have been loaded into memory                                                                              |
| DEFERRED                          | The arming mode was deferred for area ?                                                                                              |
| DOOR #,#<br>DOWNLOAD START        | Door #,# has been opened by a user with Door Control  An Upload/Download has been initiated                                          |
| DOWNLOAD END                      | The Upload/Download has finished                                                                                                    |
| DURESS                            | User ## has entered a Duress Code at a keypad                                                                                        |
| Engineer Reset                    | A reset has been performed using an Engineers code                                                                                   |
| ENTRY Area ##                     | The Entry mode has been started for area?                                                                                            |
| EXIT Area ## EXP #,# Reset        | The Exit mode has been started for area?  A reset has been performed using the input on expander #,# (programmed as reset)           |
| EXP #,# Neset  EXP #,# Line Fault | The Input on expander #,# (programmed as line fault) has been activated                                                              |
| EXP #,# LOST                      | Expander ## has been lost from the network                                                                                           |
| EXP #,# Tamper                    | The cover of expander #, # has been removed                                                                                          |
| EXP ## Low Voltage                | Expander #,# has detected that its supply voltage is low                                                                             |
| F_PA ##<br>Fault Override         | A Panic Alarm from a Radio FOB has been generated  The system has been armed with a Fault condition present by a user                |
| FIRE ### Active                   | Zone ### (programmed as Fire Alarm) has caused an alarm                                                                              |
| FIRE ### Tamper                   | Zone ### (programmed as Fire Alarm) has caused an Tamper alarm                                                                       |
| FIRST KNOCK ###                   | Zone ### (which is programmed as double knock) has activated for the first time                                                      |
| FUSE #,# Alarm                    | The Auxiliary 12V Fuse in device #,# has failed                                                                                      |
| GSM MODULE LOST iD Loop# Tamper   | The GSM Module has lost communications with the control panel  There is a short circuit on iD loop # on the iD expander              |
| Key switch Reset                  | A reset has been performed using a key switch                                                                                        |
| KSW ### Disarmed                  | A Keyswitch zone type has been activated (zone number ###)                                                                           |
| LOG ALERT                         | 80% of the Event Log has filled (since the last Upload/Download)                                                                     |
| LOG CLEARED                       | The event log has been erased                                                                                                    |
| LOW BAT Alarm LOW V #,# Alarm     | The control panel has registered a low battery condition  Expander #,# has detected that's its supply voltage is low                 |
| MANUAL TEST CALL                  | A Manual test call has been initiated                                                                                                |
| MIC ## TESTED                     | Microphone ## on the Audio Verification Module has been tested                                                                       |
| Monitored Alarm                   | A zone programmed as key tube has caused an alarm                                                                                    |
| No RF Signal ###                  | The Wireless receiver has detected a signal loss from zone ###                                                                       |
| PA From Remote FOB                | A PA has been generated from a Remote Fob                                                                                            |
| Panel Line Fault PART Armed       | The control panel line fault input has been activated  Area ? has been Part Armed                                                    |
| PART 1 Armed                      | Part Arm 1 has been selected                                                                                                    |
| PART 2 Armed                      | Part Arm 2 has been selected                                                                                                    |
| PART 3 Armed                      | Part Arm 3 has been selected                                                                                                    |
| Port Forwarding Success           | The panel has opened the programmed port on the router                                                                               |
| Port Forwarding Failed            | The panel has not opened the programmed port on the router                                                                           |
| POWERED UP POWER O/P FAULT        | System Power Up (without doing a factory restart)  The system has generated a Power Output Fault see Table Power ID Fault on Page 98 |
| POWER UNIT FAILURE                | The system has generated a rate of voltage failure                                                                                   |
| PROG. END                         | The Engineer has logged out of the Programming menu                                                                                  |
|                                   |                                                                                                    |

| Log Event                         | Description                                                                                 |
|-----------------------------------|---------------------------------------------------------------------------------------------|
| PROG. START                       | An Engineer code has been entered                                                           |
| PSUac ## Alarm                    | An expander input programmed as PSU Monitor control panel has detected an AC Mains failure  |
| PSUbat## Alarm                    | An expander input programmed as PSU Monitor control panel has detected a Battery fault      |
| PSUvol## Alarm                    | An expander input programmed as PSU Monitor control panel has detected a 12V Output failure |
| PSUTam## Alarm                    | An expander input programmed as PSU Monitor control panel has detected a Tamper condition   |
| QUICK Armed                       | Quick Arm from keypad # #                                                                   |
| R/Bat ## Alarm                    | The Wireless receiver has detected a low battery signal from device ##                      |
| Radio Jamming                     | The Wireless receiver has detected an attempt to jam its radio signal                       |
| RADIO PAD LOST                    | The Radio-Pad has no signal or has lost communications with the control panel               |
| REARM LOCK ###                    | Zone ### has locked out after reaching its re-arm limit (after causing an alarm)            |
| RECENT Armed                      | Area ? has been armed recently                                                              |
| Redcare Line Fault                | The Redcare has detected a line fault                                                       |
| REMOTE Armed                      | Area? was armed using the Wintex UDL software                                               |
| REMOTE Disarmed                   | Area ? was disarmed using the Wintex UDL software                                           |
| Remote PC Reset                   | A reset has been performed by the remote download PC                                        |
| Remote Reset                      | A reset has been performed using the 'Remote Reset' input                                   |
| Redcare Reset                     | A reset has been performed by the Redcare                                                   |
| RF Device ###Low Battery          | RF Device ### has registered a low battery condition                                        |
| RKP #,# MEDICAL                   | A Medical alarm (7 & 9) has occurred from keypad number #,#                                 |
| RKP #.# FIRE                      | A Fire alarm (4 & 6) has occurred from keypad number #,#                                    |
| RKP #,# AUD PA                    | An Audible PA alarm (1 & 3) has occurred from keypad number #,#                             |
| RKP #,# SIL PA                    | A Silent PA alarm (1 & 3) has occurred from keypad number #,#                               |
| RKP #,# Tamper                    | The cover of keypad #,# has been removed                                                    |
| RKP #,# LOST                      | Keypad ## has been lost from the network                                                    |
| RKP LOCKED #,#                    | Keypad #,# has been locked out from too many invalid key presses                            |
| Site Data Changed                 | Site Data has been changed e.g. zone ### has been changed                                   |
| Supervision Fault                 | A Radio device has failed to poll back to the panel within the Supervision Time             |
| System Over Voltage               | The control panel Bell Fuse has failed                                                      |
| TAG ##                            | User ## has presented their Prox TAG                                                        |
| Test Call Passed                  | Manual or Periodical Test Call has passed                                                   |
| Test Call Failed                  | Manual or Periodical Test Call has failed                                                   |
| TESTED ###                        | Zone ### has been tested                                                                    |
| TEST FAIL ###)                    | Zone ### has failed its Soak test                                                           |
| TAG System Exit (Batt. OK)        | The system has been put in to exit via tag and battery voltage is ok                        |
| TAG System Exit (Batt. Low)       | The system has been put in to exit via tag and battery has low voltage                      |
| TAG System Entry (Batt. OK)       | The system has been put in to entry via tag and battery voltage is ok                       |
| TAG System Entry (Batt. Low)      | The system has been put in to entry via tag and battery has low voltage                     |
| TIME Armed                        | Area ? was armed automatically using one of the control timers                              |
| TIME CHANGED                      | The control panel Date has been changed                                                     |
| TIME OHANGED  TIME Disarmed       | Area ? was disarmed automatically using one of the control timers                           |
| TUBE ### Alarm                    | Zone ### (programmed as Key Tube) has caused an alarm                                       |
| USER ##                           | User ## has entered their code                                                              |
| User Ack                          | A user has acknowledged a fault to set system                                               |
| USER CODE CHANGED                 | A User rode has been altered                                                                |
| USER ADDED                        | A User code has been added                                                                  |
| USER DELETED                      | A User code has been deleted                                                                |
| User Reset                        | A reset has been performed using a User code                                                |
| WALK Test Start                   | The Walk Test mode has been initiated                                                       |
| Zone ### Alarm                    | Zone ### has been activated                                                                 |
| Zone ### Tamper                   | Zone ### has caused a Tamper alarm                                                          |
| Zone ### Restore                  | Zone ### has restored to its normal condition                                               |
| Zone ### Restore Zone ### Omitted | Zone ### has been omitted                                                                   |
|                                   |                                                                                             |
| Zone ### Un-Omit                  | Zone ### has been reinstated                                                                |
| Zone ### Test Start               | Zone ### has been put on test                                                               |
| Zone ### Test End                 | Zone ### has been removed from test                                                         |
| Zone ### Fault                    | Zone ### has generated a Fault Condition                                                    |
| Zone ### Masked                   | Zone ### has been Masked                                                                    |

#### **Do Bell Test**

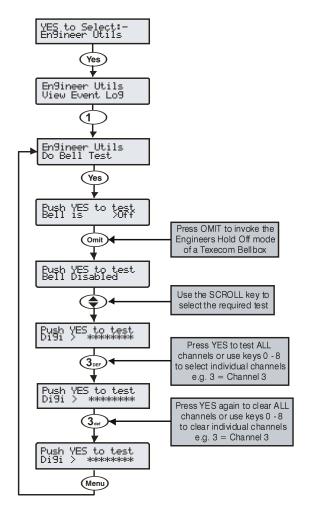

This option allows the Bell, Speaker and various control panel outputs to be tested.

The following outputs can be individually tested:

Test Bell The Bell output
Test Strobe The Strobe output
Test Speaker The Speaker output

Test Digi The Hardwired digicom outputs

**Test Panel** The panel outputs

Test RedCARE The plug on RedCARE outputs

Test Com???? The plug on Com 300/2400 digi channels

LCD Display The LCD keypad display

User Outputs Any outputs that have the 'User Test'

attribute (see page 88 for details).

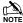

Pressing OMIT at the Bell or Strobe Test will cause the Strobe output to pulse 3 times, invoking Engineers Hold Off mode if a Texecom bell box is connected.

## Do Walk Test 24/48/64/88/168

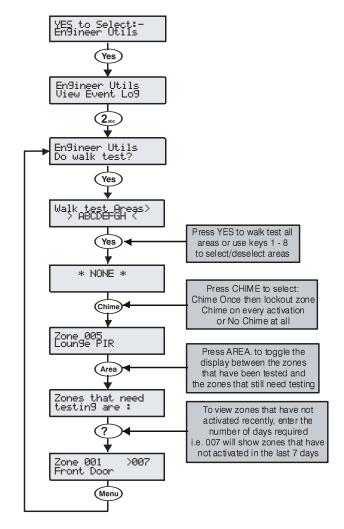

Any of the zones on the system can be walk tested to ensure that they operate correctly. A walk test can only be performed when the system or area is disarmed.

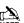

Once a zone has been activated it will not generate a chime tone again. If however the key is pressed, a zone will chime every time it is activated.

The Walk test menu also includes a last activation log that can be recalled when doing a walk test. This log shows zones that have NOT been activated over a period of days.

Pressing the Area key will firstly show the zones that still need testing, pressing the Area key a second time will display the zones that have not been activated that day, to view zones that have not been activated for 3 days, type in 003 the maximum number of days that can be recalled is 255, pressing the Area key a third time will revert back to the standard walk test display.

#### Do Walk Test 640

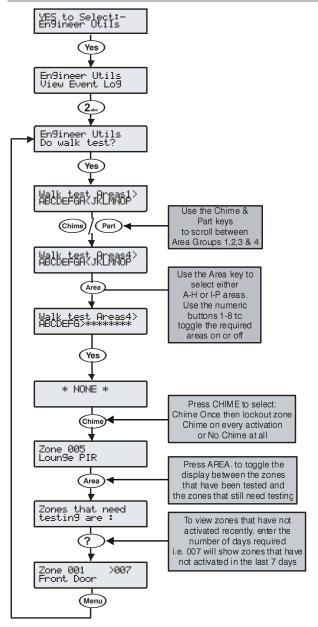

Any of the zones on the system can be walk tested to ensure that they operate correctly. A walk test can only be performed when the system or area is disarmed.

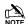

Once a zone has been activated it will not generate a chime tone again. If however the key is pressed, a zone will chime every time it is activated.

The Walk test menu also includes a last activation log that can be recalled when doing a walk test. This log shows zones that have NOT been activated over a period of days.

Pressing the Area key will firstly show the zones that still need testing, pressing the Area key a second time will display the zones that have not been activated that day, to view zones that have not been activated for 3 days, type in 003 the maximum number of days that can be recalled is 255, pressing the Area key a third time will revert back to the standard walk test display.

## **View Zone Status**

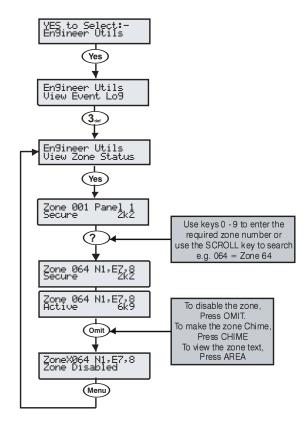

This option can be used to view the status of any zone on the system to see whether it is 'Active', 'Secure', 'Tampered' or 'Shorted'. The selected zone can also be temporarily disabled (zone and tamper) to allow the zone to be worked on or made to chime every time it is activated.

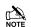

When leaving the View Zone Status menu, all zones will be automatically reinstated and cleared of Chime.

## **Do System Tests**

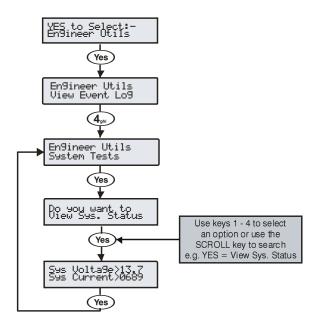

This option allows various control panel features to be tested or reviewed.

#### 1 - View Sys. Status

Allows the system voltage and current to be viewed.

#### 2 - View Batt Status

Allows the battery voltage and charging status to be viewed.

#### 3 - Test Outputs

Allows the Bell, Speaker and system outputs to be tested.

#### 4 - View Version No.

This option allows the control panel software version and serial number to be viewed.

## **Confirm Devices**

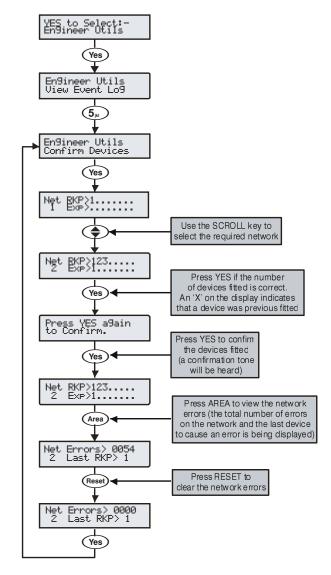

This option allows the networks to be viewed to see what devices are connected and whether there are any problems. Whenever new devices are added to the system, the networks must be checked and confirmed.

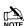

If any devices are removed from the system, the networks must be rechecked and reconfirmed.

An 'X' on the display indicates that device that was previous fitted is no longer being seen by the control panel.

#### **View RKP Status**

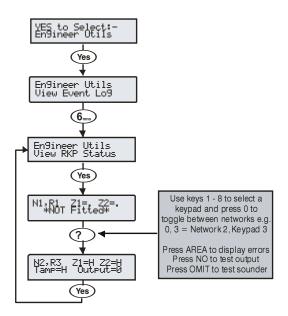

This option allows the status of the keypad, the zones and the output to be viewed.

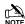

The status indications shown have the following codes:.

H: Healthy, A: Active, T: Tamper, F: Fault, S: Secure, M: Masked

## View Exp. Status

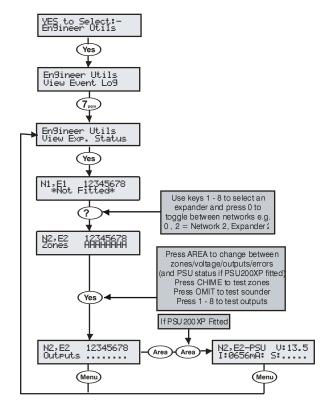

This option allows the status of the expander, the zones, voltage/inputs and outputs and any monitored power supply to be viewed.

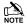

The status indications shown have the following codes:.

H: Healthy, A: Active, T: Tamper, F: Fault, S: Secure, M: Masked

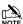

The PSU status shows the following codes:.

- A: AC Mains Fail
- 1: Battery 1 Fault
- 2: Battery 2 Fault
- F: Mains Fuse Blown T: PSU Box Tamper

## **Set System Time**

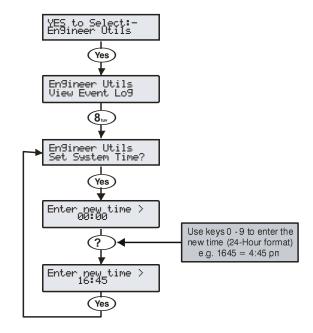

The control panel has a real time clock that is used to date and time stamp events that are recorded within the system log. The option allows you to set the control panel time.

## **Set System Date**

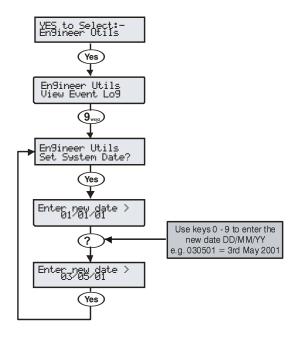

The control panel has a real time clock that is used to date and time stamp events that are recorded within the system log. The option allows you to set the control panel date.

## **Change Eng. Code**

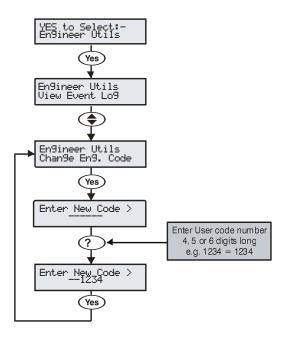

This option allows the Engineer code (User 00) to be changed. This code can be 4, 5 or 6 digits in length. The system will allow a mixture of different length User codes.

## **Adjust Volumes**

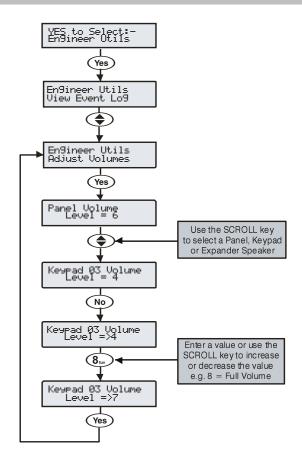

This option is used to adjust the volume level of speakers that are connected to the control panel, keypads and expanders.

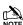

Pressing the **CHIME** key will cause the speaker that is being programmed to generate the exit tone at the selected volume lovel.

## **Default NVM Data**

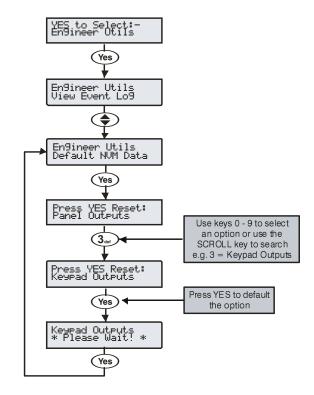

This option allows various parts of the NVM to be defaulted without having to 'Factory Default' the system.

#### **Location Text**

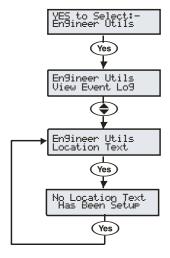

This option allows the 'Panel Location' text that has been programmed in 'System Text' to be displayed (see page 76 for programming details).

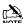

The display will automatically clear after 5 seconds.

## **Print Log Data**

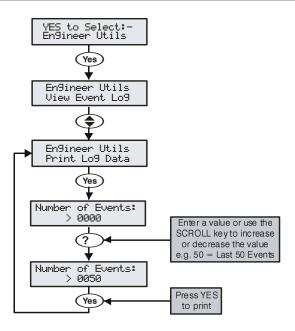

This option allows the 'Event Log' to be printed to a standard RS232 printer (see page 47 for details).

#### Soak Test Areas 24/48/64/88/168

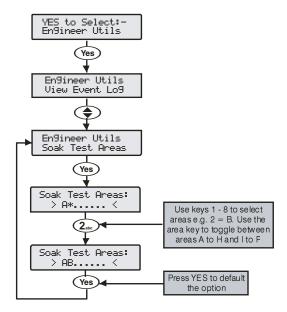

When an area is selected for soak test, the soak test timer is started. Any zones in the selected area with the soak test attribute will be put on soak test for the duration of the soak test timer (see page 69). If the area soak test option is subsequently deselected before the end of the test, all zones are returned to normal operation.

When a zone is on soak test, it will not cause an alarm when activated. However the system will log the event and will notify the user that the zone has failed soak test.

A test failure will not prevent the user arming the system and will be cleared when the engineers code is entered.

At the end of the soak test all zones that have passed the test will be returned to normal operation.

## **Soak Test Areas 640**

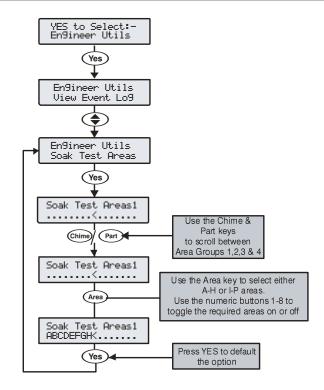

When an area is selected for soak test, the soak test timer is started. Any zones in the selected area with the soak test attribute will be put on soak test for the duration of the soak test timer (see page 69). If the area soak test option is subsequently deselected before the end of the test, all zones are returned to normal operation.

When a zone is on soak test, it will not cause an alarm when activated. However the system will log the event and will notify the user that the zone has failed soak test.

A test failure will not prevent the user arming the system and will be cleared when the engineers code is entered.

At the end of the soak test all zones that have passed the test will be returned to normal operation.

#### View iD Data

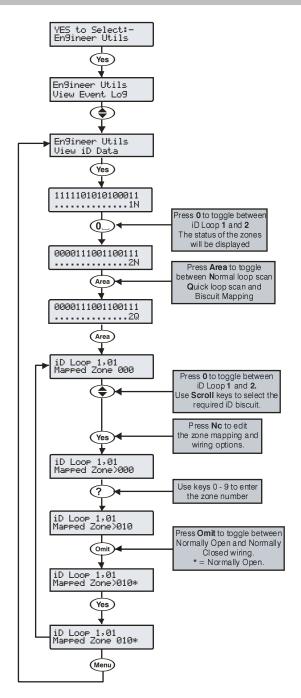

## Viewing the iD Data

This option allows the *60IXD* expander the iD biscuit data to be viewed to diagnostic purposes. There are two way of viewing the data from the expander:

#### Normal Scan Mode

This is the normal operation mode of the expander and the data being displayed is the average result of 4 successive scans of the iD loop.

#### **Quick Scan Mode**

In this mode the data being displayed is the result of each scan of the iD loop. This mode is useful for identifying problems with biscuits due to interference, high resistance connections etc.

"iD" is a registered trade mark of Chloride Safety System Limited.

## **Configure Radio**

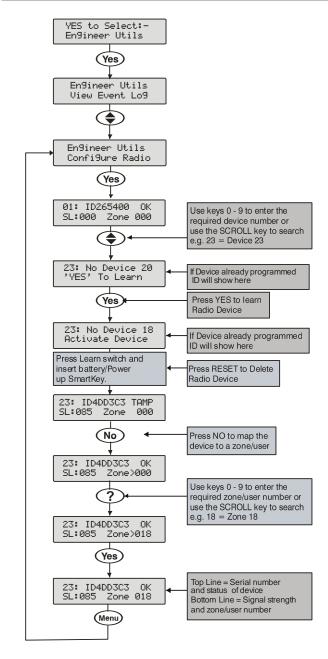

#### Configuring Radio devices (NOT V2 Systems)

Up to 32 wireless devices can be learnt on to the system this can be any combination of detectors, mag contacts and remote FOBs. The number of remote FOBs is limited to the maximum number of devices the expander can accept.

Wireless devices can then be mapped on to the system along with conventional detectors.

The top line on the display shows the serial number of the device and also the status i.e. Active, Tamper etc.

The bottom line of the display shows the signal strength and also which zone/user the device is mapped to.

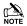

Signal strength should be greater than 30.

The signal range is between 0 and 90

#### **Deleting Devices**

To delete radio devices, select the device number to be deleted then follow the procedure for learning a new device but press the (Reset) button on the keypad when prompted to activate device instead of activating the tamper switch.

## Ricochet Diagnostics (V2 Only)

This menu displays information about the live system, and is split into **Premier Elite SmartKey™** and **Ricochet** enabled devices via Zones and Users.

#### **Devices**

For Devices the following information can be viewed:-

- Routeing
- RSSI
- Alarms and Status
- Device visibility
- Time since last message

## **Premier Elite SmartKey™**

For  $Premier\ Elite\ SmartKey^{\text{\tiny TM}}$  the following information can be viewed:-

- Routeing
- RSSI
- Premier Elite SmartKey™ Button
- Status

## **Interpreting Keypad Displays**

#### Routeing

The image below shows that Zone 009 is routeing through 14 and then 7 to the expander, for Premier Elite SmartKey™ this may vary depending on where & when the reading is taken. If question marks appear in the display it means the information is not available.

Zone 009 PIR ->014->007->XP

#### RSSI

Each value in the image below represents the RSSI levels in dBm at each of the hops. If question marks appear on the display it means the information is not available. Any device showing a level of <20 in commission mode should be investigated as the poor signal may affect system/device performance.

Zone 009 PIR 69>> 80>> 570XP

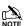

If question marks appear it could be because either the system has just been powered up and information has not been collected yet, or on large systems the information is not in memory. To populate the display activate the device and the information should appear.

poll, activation or tamper etc..

#### **Device Messages**

Zone 001 Not Ricochet The chosen zone does not have a *Ricochet* device learned to it.

shows the last time the device communicated

this represents the last message and could be a

This is a warning showing that the last

communication from the device was over an

Zone 009 PIR Ms9 ??? mins a9o

Zone 009 PIR >1hr since ms9

Zone 009 PIR No ms9 recvd yet hour ago.

This display shows that no message has been received yet, this would normally be seen on a recently powered up system, wait 15 minutes from power up before checking the diagnostics

## Signal Security™

Zone 009 Shock ????

This display shows information relating to signal security on an 8XP-W. 4 windows are available to show information; each window represents two devices, (Odd & Even device slots). Each window could show any of the information detailed in the table below

| ? | No information is available                          |
|---|------------------------------------------------------|
| _ | The chosen device cannot "see" either of the devices |
| 0 | The chosen device can see the ODD device(s)          |
| Е | The chosen device can see the EVEN device(s)         |
| B | The chosen device can see BOTH devices               |

information.

#### **Example**

Zone 009 Shock \_OEB In this example Zone 9 can see the devices as detailed below, use the scroll key to view information about other devices:-

| Display |   | _ | ( | ) | E |   | E | 3 |
|---------|---|---|---|---|---|---|---|---|
| Device  | 1 | 2 | 3 | 4 | 5 | 6 | 7 | 8 |
| Can see | × | × | ✓ | × | × | ✓ | ✓ | ✓ |

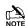

On the 32XP-W there are 16 windows to show information from the 32 devices of the system; the format is the same.

#### **Device Status**

Zone 009 Shock Status: aaaSedtt

| Secure/OK | Active/Fault | Туре             |
|-----------|--------------|------------------|
| а         | Α            | Mag1             |
| а         | Α            | Mag2/Sho         |
| а         | Α            | Reed/PIR         |
| s         | S            | Poll/Supervision |
| р         | Р            | Power/Battery    |
| d         | D            | Device           |
| t         | T            | Rear             |
| t         | T            | Front            |

onto the system.

#### Premier Elite SmartKey™ Messages

User000 Ricochet Not Ricochet The chosen user does not have a **Premier Elite**  $SmartKey^{TM}$  associated with them.

User002 Ricochet Not connected User002 Ricochet Lo9on Bat OK

The **Premier Elite SmartKey™** is not switched on Shows the battery is OK and the fob has logged

User002 Ricochet Partarm Bat OK Shows the different messages displayed when the relevant buttons are pressed.

User002 Ricochet Disarm Bat OK User002 Ricochet Fullarm Bat OK

User002 Ricochet Aux? Bat OK Shows which Aux button has been pressed when in Function Mode.

User002 Ricochet Panic Bat OK Shows the Panic function has been activated

YES to erase unknown keyfobs Use this option **ONLY** if the panel has been replaced and not all **Premier Elite SmartKey™** are recognised by the new panel, or if the error tone is heard when learning new Premier Elite SmartKey™

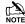

This option DOES NOT remove known Premier Elite SmartKey™, use the Delete option in Setup Users.

#### Low signal security

For V3 the keypad can display basic signal security information for each device on an expander. Each device will show **H** High, **M** Medium or **L** Low signal security. The system is updated live and therefore it is possible to determine changes by moving devices, or by adding more to the system. The information displayed replicates what is seen when using Ricochet Monitor.

## **Low Signal Security Displays**

Network 1, XP 01 Devices: 08 The network, expander and number of devices learnt to the expander will be shown.

Use the  $\ensuremath{\textcircled{\$}}$  key to select the expander you wish to view.

.....

No devices learnt to the expander. 8 spaces available.

LL....

2 devices out of eight learnt showing **Low** signal security. Adding more devices will improve the reading, moving them will not.

MMLLLLLL

8 devices on the system, 2 show **M**edium signal security. 6 showing **L**ow signal security. Moving the devices may improve the system.

ННННННН

8 Devices learnt to the system, all devices showing High signal security, the system is operating perfectly.

## **Ricochet Diagnostics Menu**

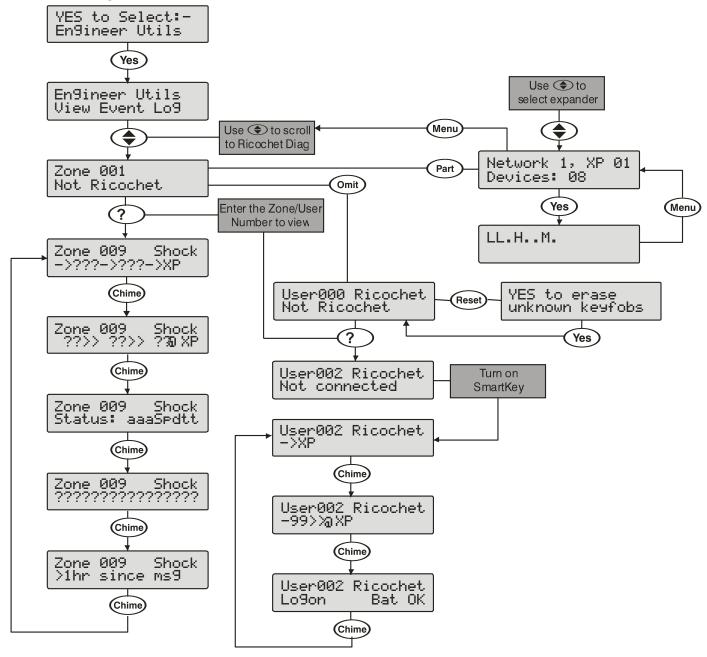

## **Signalling Test**

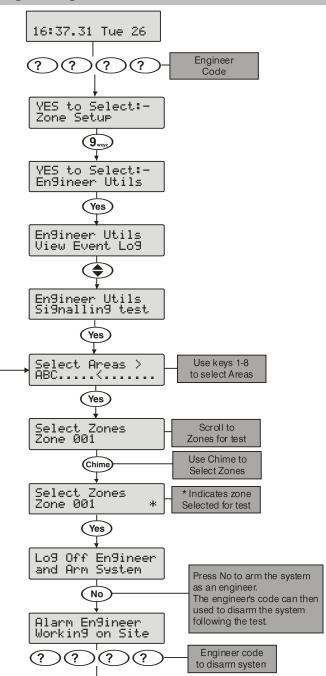

This new feature allows all of the communication paths available to be tested to ensure that they are signalling correctly. During the test sounders will be disabled, but signalling to ARC's or other devices will occur allowing a system to be checked even in an occupied building. This is similar to the current method of using the Engineer Alarm attribute for zones, but is now a much simpler procedure as the function is contained within one menu.

During the test only devices selected will cause an alarm activation.

#### **Ricochet devices**

The operation of Ricochet devices selected for the signalling test will be altered for the duration of the test. With the exception of Ricochet sounders all devices will be changed to Always Awake to make testing easier. Once the test is complete and the system is disarmed all devices will be put back to their originally programmed state.

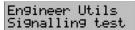

Select Areas > A..... Use the number keys to toggle Areas On or Off

Select Zones Zone 001

Use the key or enter the Zone number to select the zone required.

Use the (him) key to enable the zone in the Signalling Test

Select Zones Zone 001

A \* will be shown on the screen

indicating the zone is selected and can be used for the signalling test.

Log Off Engineer and Arm System?

- Pressing No will arm the system as an engineer. The engineer's code can then used to disarm the system following the test.
- If after a short time you do not press (Yes) or (No) the system will arm as an engineer and may be disarmed with the engineer's code following the test.
- Pressing (Ves) will log the engineer off and arm the system as the master user. The signalling test WILL NOT be able to be performed, and a user will then be required to disarm the system following the test.

Alarm Engineer Working On Site. Area FULL ARMED> Once the test is complete enter the code required to disarm the system.

their

Any zones selected for the test will be reinstated into the system. A. . . . . . . . . . . . . . . . . . .

Any Ricochet devices enabled for the will be returned to programmed mode of operation.

13:15.59 Mon 27

## **View Unique ID**

This menu allows you to view the Unique ID assigned to the panel. The ID is used by Texecom cloud based services. V4> panels have the code by default. Panels flashed from earlier versions of firmware will need to be connected to Wintex to have a Unique ID written to them.

## **Encryption Key V3.01 & V3.02 only**

In V4.xx> firmware the Encryption key has moved to the UDL/Digi Options menu. Please see page 100

128 bit AES Encryption has been added for communications with our mobile app's.

The encryption key is generated by the app and **MUST** be entered into a physical keypad on the system. It is not possible to enter the menu from an online keypad or the app.

The encryption key menu will only be shown when creating a new site in the app, or when you have connected to a site following an upgrade to V3.01 firmware.

Use of the Encryption key is in addition to the other requirements to make the app's function, and is optional.

# Programming the Control Panel. (Not V4 see above)

The encryption key is entered into a dedicated menu. The following procedure should be followed noting the use of special keys to enter the required hexadecimal characters.

The range used is 0-9 for numeric characters, and a, b, c, d, e, & f for alpha.

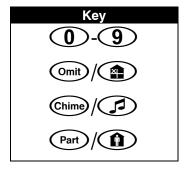

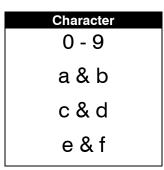

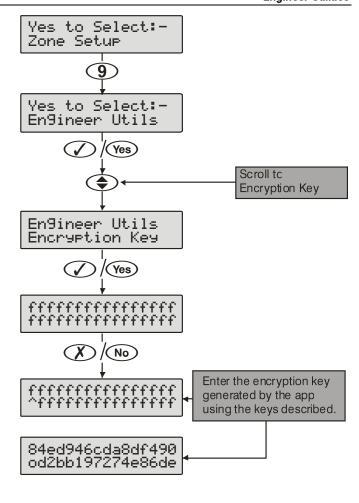

# 5.10 Programming Part Arms

## **Alter Part Arms**

Part

YES to Select:Alter Part Arms

Part

For Part Arm 1
Zone 001 is > ON

Press OMIT to select Part Arm 1
Press CHIME to select Part Arm 2
Press PART to select Part Arm 3
e.g. CHIME = Part Arm 2
Use keys 0 - 9 to enter the required zone number or use the SCROLL key to search e.g. 064 = Zone 10

For Part Arm 2
Zone 010 is > ON

Press NO to turn the selected Part Arm

For Part Arm 2
Zone 010 is > OFF

Yes

Each area on the system can have up to 3 Part Arms.

When Part Arm 1, 2 or 3 is selected, pre-programmed zones are omitted to allow access to certain parts of the building.

## 5.11 *Ri*cochet Learn

## **Learning Devices**

#### Learn Devices from first power up

Follow the instructions given on page 48 for first power up of the system.

When the "Confirm Devices" menu appears check and make sure all installed Keypads and Expanders are showing; press () (Yes) and

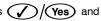

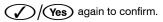

Providing the system has a Ricochet enabled expander installed, the following will appear. The flow diagram shows the procedure to learn devices:-

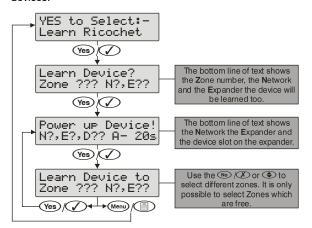

When all device slots have been used the following screen will be shown

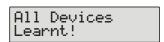

Pressing the (Menu) key will return you to the Ricochet learn menu; pressing the ()/(Reset) key will enter the Delete devices menu.

#### Commissioning

Once all devices are learnt they should be installed in their locations starting closest to the expander and working to furthest away. To start commission mode the receiver should be in Tamper, or in the case of the -W panels place the jumper on "Fit for Commission" position.

Wait for at least 15 minutes and the test all devices.

## Access the Learn Menu using the Omit "Hot" key

From any top level engineering menu pressing the (a) / Omit key will take you to the *Ricochet* learn menu above.

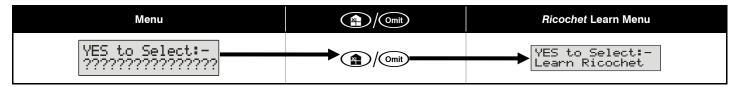

#### IMPORTANT

In all cases when entering the Learn menu the next available free Zone will be chosen to learn a device too. It will not be possible to learn a device to a Zone that already has a device learned too it. The number of expander's on the system will dictate which next "free" zone is chosen to learn

## Auto Zone Type & Area

When learning devices, if no editing has taken place of the control panel onboard hardwired zones, these will be switched to Not Used after the first Ricochet® device is learned to the system; the following defaults will be used for Ricochet® devices learned to the system.

| Zone        | Туре         | Area |
|-------------|--------------|------|
| 001-008     | Not Used     | N/A  |
| 009         | Entry/Exit 1 | Α    |
| 010         | Guard Access | Α    |
| 011 & above | Guard        | Α    |

#### IMPORTANT

If any editing of any of the on board control panel zones is carried out BEFORE any Ricochet devices are learned too the system, the control panel zones will remain at factory defaults.

## **Deleting Devices**

#### **Delete Devices**

To delete devices from the system, access the Ricochet Learn menu. Any of the methods previously detailed may be used.

The ( )/Reset key is used to access the Delete option.

Follow the flow diagram below to delete devices from the system.

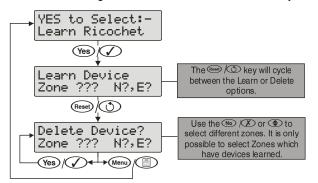

If all devices are deleted from the system the following will be shown

All Devices Deleted!

Pressing the (Menu) key will return you to the Ricochet learn menu; pressing the (Reset) key will enter the Learn devices menu.

# 6. Specifications Control Panels

#### **Identifying the Control Panel**

EOS 3123982
Serial Number
Type Code

**Type Code** ASB AEO AEJ Description Premier Elite 12-W Premier Elite 24 Premier Elite48 AFG Premier Elite 48-W 868MHz AFN Premier Elite 48-W 433MHz AEK ATH Premier Elite 88 Premier Elite 64-W 868MHz ATJ Premier Elite 64-W 433MHz ATI Premier Elite 64-W 866MHz Premier Elite 64-W Live 868MHz Premier Elite 64-W Live 866MHz ATH ATI AEL Premier Elite 168 Premier Elite 640

## **Premier Elite 24 (Polymer)**

#### Current

| Current Consumption       | 95mA |
|---------------------------|------|
| Maximum Current Available |      |
| 0.3A charge               | 1.1A |

**Rated Output** 

| Battery     | Battery | Rated Output (Amps) |
|-------------|---------|---------------------|
| Arrangement | Charge  | 12h                 |
| 1 x 7Ah     | 0.3A    | 0.48A               |

**Standby and Recharge Times** 

| EN50131-1                | Grade 1           | Grade 2           |
|--------------------------|-------------------|-------------------|
| Minimum Standby Period   | 12h               | 12h               |
| Maximum Recharge Time    | 72 Hrs            | 72 Hrs            |
|                          |                   |                   |
| PD6662                   | Grade 1           | Grade 2           |
| PD6662<br>Standby Period | Grade 1<br>12 Hrs | Grade 2<br>12 Hrs |

| Power Supply                            | Type A                               |                      |
|-----------------------------------------|--------------------------------------|----------------------|
| Rated Input:                            | 100V - 240V @ 50/6                   | 60Hz: 1A             |
| Rated Output Current @ 55°C::           | 1.5A MAX                             | ,                    |
| Rated Output Voltage:                   | 13.&Vdc +/- 2%                       |                      |
| Mains Terminal Block Fuse:              | 250Vac; 3-3.15A Slo                  | ow/Medium Blow       |
| Maximum rating of each power output (i  | note that these are no               | ot considered to be  |
| "independent power outputs" according t | o EN50131-6                          |                      |
|                                         | Aux 12V                              | 1.0A                 |
|                                         | Bell/Strobe                          | 1.0A                 |
|                                         | Network 1                            | 1.0A                 |
|                                         | Battery                              | 1.6A                 |
|                                         | DC+/DC-                              | 1.0A                 |
| Standby Current                         | 95mA                                 |                      |
| Output Voltage Range:                   | 13.0V to 13.9V                       |                      |
| Maximum Ripple Voltage:                 | 0.5V pk-pk                           |                      |
| Battery type:                           | sealed lead acid, up to 7Ah, Maximum |                      |
|                                         | recharge time 72h                    |                      |
| Battery Low Voltage Signal:             | 9.5V                                 |                      |
| Power Output Fault signal:              | 10.5V (with mains p                  | resent)              |
| Deep Discharge protection:              | 8.6V                                 |                      |
| Over voltage protection trigger:        | 16V                                  |                      |
| Fuses                                   | F1 (900mA) Auxiliar                  | y 12V Power fuse     |
|                                         | (electronic PTC)                     |                      |
|                                         | F2 (900mA) Digicor                   | n Power (electronic  |
|                                         | PTC)                                 |                      |
|                                         | F3 (900mA) Networ                    | k 1 fuse (electronic |
|                                         | PTC)                                 |                      |
|                                         | F4 (900mA) Bell/Str                  | obe tuse             |
|                                         | (electronic PTC)                     |                      |
|                                         | F6 (1.6 Amp) Batte                   | ry tuse (electronic  |
|                                         | PTC)                                 |                      |
|                                         |                                      |                      |

| Housing                | 3mm Polycarbonate     |
|------------------------|-----------------------|
| Dimensions (W x H x D) | 305mm x 263mm x 98mm  |
| Battery Compartment    | One 12V 7.0Ah battery |
| Packed Weight          | 1.5 Kg (Approx)       |

## **Premier Elite 24 (Metal)**

#### Current

| Current Consumption       | 95mA |
|---------------------------|------|
| Maximum Current Available |      |
| 0.75A charge              | 1.0A |
| 0.3A charge               | 1.9A |

#### **Rated Output**

| Battery     | Battery |       | Rated Out | tput (Amps) |        |
|-------------|---------|-------|-----------|-------------|--------|
| Arrangement | Charge  | 12h   | 24h       | 30h         | 60h    |
| 1 x 7Ah     | 0.3A    | 0.48A | 0.19A     | 0.13A       | 0.021A |
| 1 x 17Ah    | 0.3A    | 1.32A | 0.61A     | 0.47A       | 0.18A  |
| I X I/AN    | 0.75A   | 1.0A  | 0.61A     | 0.47A       | 0.18A  |

**Standby and Recharge Times** 

| EN50131-1              | Grade 1 | Grade 2 | Grade 3   |
|------------------------|---------|---------|-----------|
| Minimum Standby Period | 12h     | 12h     | 30h *     |
| Maximum Recharge Time  | 72 Hrs  | 72 Hrs  | 24 Hrs    |
| PD6662                 | Grade 1 | Grade 2 | Grade 3   |
| Standby Period         | 12 Hrs  | 12 Hrs  | 24 Hrs ** |
| Maximum Recharge Time  | 72 Hrs  | 72 Hrs  | 24 Hrs    |

<sup>\*30</sup>h if MAINS FAIL is reported to ARC, otherwise 60h

#### **Jumper Settings**

| Battery Arrangement | Recharge<br>Time | Battery Charge Selector |  |  |
|---------------------|------------------|-------------------------|--|--|
| 1 x 7Ah             | < 24Hrs          | 0.3 A                   |  |  |
| 1 x 17Ah            | < 24Hrs          | 0.75 A                  |  |  |
| I X I/An            | < 79Hre          | 03Δ                     |  |  |

| Power Supply                            | Type A                              |                      |  |
|-----------------------------------------|-------------------------------------|----------------------|--|
| Rated Input:                            | 220V - 240V @50/60Hz; 1A            |                      |  |
| Rated Output Current@40°C:              | 2.5A MAX                            |                      |  |
| Rated Input:                            | 100VV - 120V @50/                   | 60Hz; 1A             |  |
| Rated Output Current@40°C:              | 2.3A MAX                            |                      |  |
| Rated Output Voltage:                   | 13.&Vdc +/- 2%                      |                      |  |
| Mains Terminal Block Fuse:              | 250Vac; 3-3.15A Slo                 |                      |  |
| Maximum rating of each power output (   |                                     | ot considered to be  |  |
| "independent power outputs" according t |                                     |                      |  |
|                                         | Aux 12V                             | 1.0A                 |  |
|                                         | Bell/Strobe                         | 1.0A                 |  |
|                                         | Network 1                           | 1.0A                 |  |
|                                         | Battery                             | 1.6A                 |  |
|                                         | DC+/DC- 1.0A                        |                      |  |
| Standby Current                         | 95mA                                |                      |  |
| Output Voltage Range:                   | 13.0V to 13.9V                      |                      |  |
| Maximum Ripple Voltage:                 | 0.5V pk-pk                          |                      |  |
| Battery type:                           | sealed lead acid, up to 18Ah,       |                      |  |
|                                         | Maximum recharge time 24h (0.75A    |                      |  |
|                                         | charge rate) 72h (0.3A charge rate) |                      |  |
| Battery Low Voltage Signal:             | 9.5V                                |                      |  |
| Power Output Fault signal:              | 10.5V (with mains present)          |                      |  |
| Deep Discharge protection:              | 8.6V                                |                      |  |
| Over voltage protection trigger:        | 16V                                 |                      |  |
| Fuses                                   | F1 (900mA) Auxiliar                 | y 12V Power fuse     |  |
|                                         | (electronic PTC)                    |                      |  |
|                                         |                                     | n Power (electronic  |  |
|                                         | PTC)                                |                      |  |
|                                         | F3 (900mA) Networ                   | k 1 fuse (electronic |  |
|                                         | PTC)                                |                      |  |
|                                         | F4 (900mA) Bell/Str                 | obe tuse             |  |
|                                         | (electronic PTC)                    |                      |  |
|                                         | F6 (1.6 Amp) Batte                  | ry tuse (electronic  |  |
|                                         | PTC)                                |                      |  |
|                                         |                                     |                      |  |

| Housing                | 1mm Mild Steel         |
|------------------------|------------------------|
| Dimensions (W x H x D) | 315mm x 415mm x 100mm  |
| Battery Compartment    | Up tp one 18Ah battery |
| Packed Weight          | 4.5 Kg (Approx)        |

## Premier Elite 12/24/48/64-W

#### Current

| Current Consumption       | 150mA |
|---------------------------|-------|
| Maximum Current Available | _     |
| 0.3A charge               | 1.0A  |

#### **Rated Output**

| Battery     | Battery | Rated Output (Amps) |
|-------------|---------|---------------------|
| Arrangement | Charge  | 12h                 |
| 1 x 7Ah     | 0.3A    | 0.433A              |

<sup>\*\*</sup>This time may be halved if mains failure is signalled to an ARC

#### **Standby and Recharge Times**

| , ,                    |         |         |
|------------------------|---------|---------|
| EN50131-1              | Grade 1 | Grade 2 |
| Minimum Standby Period | 12h     | 12h     |
| Maximum Recharge Time  | 72 Hrs  | 72 Hrs  |
| PD6662                 | Grade 1 | Grade 2 |
| Standby Period         | 12 Hrs  | 12 Hrs  |
| Maximum Recharge Time  | 72 Hrs  | 72 Hrs  |

| Power Supply                            | Type A                               |                     |  |
|-----------------------------------------|--------------------------------------|---------------------|--|
| Rated Input:                            | 100V - 240V @ 50/60Hz; 1A            |                     |  |
| Rated Output Current @ 55°C::           | 1.5A MAX                             |                     |  |
| Rated Output Voltage:                   | 13.&Vdc +/- 2%                       |                     |  |
| Mains Terminal Block Fuse:              | 250Vac; 3-3.15A Slo                  | ow/Medium Blow      |  |
| Maximum rating of each power output (   | note that these are no               | ot considered to be |  |
| "independent power outputs" according t | to EN50131-6                         |                     |  |
|                                         | Aux 12V                              | 1.0A                |  |
|                                         | Bell/Strobe                          | 1.0A                |  |
|                                         | Network 1 1.0A                       |                     |  |
|                                         | Battery 1.6A                         |                     |  |
|                                         | DC+/DC- 1.0A                         |                     |  |
| Standby Current                         | 150mA                                |                     |  |
| Output Voltage Range:                   | 13.0V to 13.9V                       |                     |  |
| Maximum Ripple Voltage:                 | 0.5V pk-pk                           |                     |  |
| Battery type:                           | sealed lead acid, up to 7Ah, Maximum |                     |  |
| Dattare Law Vallage Const               | recharge time 72h                    |                     |  |
| Battery Low Voltage Signal:             | 9.5V                                 |                     |  |
| Power Output Fault signal:              | 10.5V (with mains present)           |                     |  |
| Deep Discharge protection:              | 8.1V                                 |                     |  |
| Over voltage protection trigger:        | 16V                                  |                     |  |
| Fuses                                   |                                      | uxiliary 12V Power  |  |
|                                         | fuse                                 |                     |  |
|                                         | F4 PTC (0.9 A) Network 1 fuse        |                     |  |
|                                         | F5 PTC (0.9 A) Bell,                 | Strobe fuse         |  |
|                                         | I                                    |                     |  |

| Panel                  | 24/48 & 64-W          | 12-W                  |
|------------------------|-----------------------|-----------------------|
| Housing                | 3mm Polycarbonate     | 3mm Polycarbonate     |
| Dimensions (W x H x D) | 305mm x 263mm x       | 283mm x 229mm x       |
|                        | 98mm                  | 85mm                  |
| Battery Compartment    | One 12V 7.0Ah battery | One 12V 7.0Ah battery |
| Packed Weight          | 1.7 Kg (Approx)       | 1.7 Kg (Approx)       |

## **Premier Elite 48/88/168**

## Current

| Current Consumption       | 125mA |
|---------------------------|-------|
| Maximum Current Available |       |
| 0.75A charge              | 1.0A  |
| 0.3A charge               | 1.9A  |

## **Rated Output**

| Battery     | Battery | Rated Output (Amps) |        |        |         |
|-------------|---------|---------------------|--------|--------|---------|
| Arrangement | Charge  | 12h                 | 24h    | 30h    | 60h     |
| 1 x 7Ah     | 0.3A    | 0.458A              | 0.166A | 0.108A |         |
| 1 x 17Ah    | 0.3A    | 1.29A               | 0.583A | 0.441A | 0.158A  |
| I X I/AII   | 0.75A   | 1.0A                | 0.583A | 0.441A | 0.1588A |
|             |         |                     |        |        |         |

## **Standby and Recharge Times**

| EN50131-1              | Grade 1 | Grade 2 | Grade 3   |
|------------------------|---------|---------|-----------|
| Minimum Standby Period | 12h     | 12h     | 30h *     |
| Maximum Recharge Time  | 72 Hrs  | 72 Hrs  | 24 Hrs    |
| PD6662                 | Grade 1 | Grade 2 | Grade 3   |
| Standby Period         | 12 Hrs  | 12 Hrs  | 24 Hrs ** |
| Maximum Recharge Time  | 72 Hrs  | 72 Hrs  | 24 Hrs    |

<sup>\*30</sup>h if MAINS FAIL is reported to ARC, otherwise 60h

## **Jumper Settings**

| Battery Arrangement | Recharge<br>Time | Battery Charge Selector |
|---------------------|------------------|-------------------------|
| 1 x 7Ah             | < 24Hrs          | 0.3 A                   |
| 1 x 17Ah            | < 24Hrs          | 0.75 A                  |
| TX T/AII            | < 72Hrs          | 0.3 A                   |

| Power Supply                          | Type A                                                                        |          |  |
|---------------------------------------|-------------------------------------------------------------------------------|----------|--|
| Rated Input:                          | 220V - 240V @50/60Hz; 1A                                                      |          |  |
| Rated Output Current@40°C:            | 2.5A MAX                                                                      |          |  |
| Rated Input:                          | 100VV - 120V @50/                                                             | 60Hz; 1A |  |
| Rated Output Current@40°C:            | 2.3A MAX                                                                      |          |  |
| Rated Output Voltage:                 | 13.&Vdc +/- 2%                                                                |          |  |
| Mains Terminal Block Fuse:            | 250Vac; 3-3.15A Slow/Medium Blow                                              |          |  |
| Maximum rating of each power output ( | Maximum rating of each power output (note that these are not considered to be |          |  |
| "independent power outputs" according | to EN50131-6                                                                  |          |  |
|                                       | Aux 12V                                                                       | 1.0A     |  |
|                                       | Bell/Strobe 1.0A                                                              |          |  |
|                                       | Network 1 & 2 1.0A                                                            |          |  |
|                                       | Battery 1.6A                                                                  |          |  |
|                                       | DC+/DC-                                                                       | 1.0A     |  |
| Standby Current                       | 125mA                                                                         |          |  |

| Output Voltage Range:            | 13.0V to 13.9V                        |  |
|----------------------------------|---------------------------------------|--|
|                                  |                                       |  |
| Maximum Ripple Voltage:          | 0.5V pk-pk                            |  |
| Battery type:                    | sealed lead acid, up to 18Ah,         |  |
|                                  | Maximum recharge time 72h             |  |
| Battery Low Voltage Signal:      | 9.5V                                  |  |
| Power Output Fault signal:       | 10.5V (with mains present)            |  |
| Deep Discharge protection:       | 8.6V                                  |  |
| Over voltage protection trigger: | 16V                                   |  |
| Fuses                            | F1 (1Amp) Auxiliary 12V Power fuse    |  |
|                                  | F2 (1.6 Amp) Battery fuse (electronic |  |
|                                  | PTC)                                  |  |
|                                  | F3 (1 Amp) Network 1 fuse             |  |
|                                  | F4 (1 Amp) Bell/Strobe fuse           |  |
|                                  | F5 (1 Amp) Network 2 fuse (168 only)  |  |

| Housing                | 1mm Mild Steel         |
|------------------------|------------------------|
| Dimensions (W x H x D) | 315mm x 415mm x 100mm  |
| Battery Compartment    | Up tp one 18Ah battery |
| Packed Weight          | 4.5 Kg (Approx)        |

## **Premier Elite 640**

#### Current

| Current Consumption       | 125mA |
|---------------------------|-------|
| Maximum Current Available |       |
| 0.75A charge              | 1.0A  |

## **Rated Output**

| Battery     | Battery |      | Rated Ou | tput (Amps) |        |
|-------------|---------|------|----------|-------------|--------|
| Arrangement | Charge  | 12h  | 24h      | 30h         | 60h    |
| 1 x 17Ah    | 0.75A   | 1.0A | 0.558A   | 0.416A      | 0.133A |

## **Standby and Recharge Times**

| EN50131-1              | Grade 1 | Grade 2 | Grade 3   |
|------------------------|---------|---------|-----------|
| Minimum Standby Period | 12h     | 12h     | 30h *     |
| Maximum Recharge Time  | 72 Hrs  | 72 Hrs  | 24 Hrs    |
| PD6662                 | Grade 1 | Grade 2 | Grade 3   |
| Standby Period         | 12 Hrs  | 12 Hrs  | 24 Hrs ** |
| Maximum Recharge Time  | 72 Hrs  | 72 Hrs  | 24 Hrs    |

<sup>\*30</sup>h if MAINS FAIL is reported to ARC, otherwise 60h

<sup>\*\*</sup>This time may be halved if mains failure is signalled to an ARC

| Power Supply                            | Type A                           |                     |  |
|-----------------------------------------|----------------------------------|---------------------|--|
| Rated Input:                            | 220V - 240V @50/6                | 0Hz; 1A             |  |
| Rated Output Current@40°C:              | 2.5A MAX                         |                     |  |
| Rated Input:                            | 100VV - 120V @50/60Hz; 1A        |                     |  |
| Rated Output Current@40°C:              | 2.3A MAX                         |                     |  |
| Rated Output Voltage:                   | 13.&Vdc +/- 2%                   |                     |  |
| Mains Terminal Block Fuse:              | 250Vac; 3-3.15A Slow/Medium Blow |                     |  |
| Maximum rating of each power output (r  |                                  | ot considered to be |  |
| "independent power outputs" according t |                                  |                     |  |
|                                         | Aux 12V                          | 1.0A                |  |
|                                         | Bell/Strobe                      | 1.0A                |  |
|                                         | Network 1 & 2                    | 1.0A                |  |
|                                         | Battery                          | 1.6A                |  |
|                                         | DC+/DC-                          | 1.0A                |  |
| Standby Current                         | 150mA                            |                     |  |
| Output Voltage Range:                   | 13.0V to 13.9V                   |                     |  |
| Maximum Ripple Voltage:                 | 0.5V pk-pk                       |                     |  |
| Battery type:                           | sealed lead acid, up to 18Ah,    |                     |  |
|                                         | Maximum recharge time 72h        |                     |  |
| Battery Low Voltage Signal:             | 9.5V                             |                     |  |
| Power Output Fault signal:              | 10.5V (with mains present)       |                     |  |
| Deep Discharge protection:              | 8.6V                             |                     |  |
| Over voltage protection trigger:        | 16V                              |                     |  |
| Fuses (Electronic PTC)                  | F3 (1600 mA) Battery             |                     |  |
|                                         | F4 (250mA) Speake                |                     |  |
|                                         | F5 (900mA) Network 1             |                     |  |
|                                         | F6 (900mA) Bell/Strobe           |                     |  |
|                                         | F7 (900mA) Network 2             |                     |  |
|                                         | F8 (900mA) Network 3             |                     |  |
|                                         | F9 (900mA) Network 4             |                     |  |
|                                         | F10 (900mA) Network 5            |                     |  |
|                                         | F11 (900mA) Network 6            |                     |  |
|                                         | F12 (900mA) Network 7            |                     |  |
|                                         | F13 (900mA) Network 8            |                     |  |
|                                         | F14 (900mA) Auxilia              | ary 12V             |  |

| Housing                | 1mm Mild Steel         |
|------------------------|------------------------|
| Dimensions (W x H x D) | 315mm x 415mm x 100mm  |
| Battery Compartment    | Up tp one 18Ah battery |
| Packed Weight          | 4.5 Kg (Approx)        |

## **General (All Models)**

| Data Network     | 4-wire standard 7/0.2 alarm<br>cable up to 500m Star, Daisy<br>Chain or any combination of the<br>two |
|------------------|----------------------------------------------------------------------------------------------------|
| Remote Keypads   |                                                                                                    |
| 12-W             | Up to 2                                                                                               |
| 24 &48 & 48/64-W | Up to 4                                                                                               |

<sup>\*\*</sup>This time may be halved if mains failure is signalled to an ARC

| 88                                                  |                                               |
|-----------------------------------------------------|-----------------------------------------------|
|                                                     | Up to 8                                       |
| 168                                                 | Up to 16                                      |
| 640                                                 | Up to 64                                      |
| Expanders                                           |                                               |
| 12-W                                                | 0                                             |
| 24 & 24-W                                           | Up to 2                                       |
| 48 & 48-W                                           | Up to 4                                       |
| 64-W & 88                                           | Up to 8                                       |
| 168                                                 | Up to 16                                      |
| 640                                                 | Up to 64                                      |
| Output Modules                                      | ·                                             |
| 24                                                  | 1                                             |
| 48 & 48/64-W                                        | Up to 2                                       |
| 88                                                  | Up to 4                                       |
| 168                                                 | Up to 8                                       |
| 640                                                 | Up to 32                                      |
| Zones                                               |                                               |
| 12-W                                                | 4 expandable to 16                            |
| 24                                                  | 8 expandable to 24                            |
| 24-W                                                | 4 expandable to 24                            |
| 48                                                  | 8 expandable to 48                            |
| 48-W                                                | 4 expandable to 48                            |
| 64-W                                                | 4 expandable to 76                            |
| 88                                                  | 8 expandable to 88                            |
| 168                                                 | 8 expandable to 168                           |
| 640                                                 | 0 expandable to 640-                          |
| EOL Resistor Values                                 | (Alternatives Available)                      |
| EOL Resistor                                        | 2k2 (3k3)                                     |
| Contact Resistor                                    | 4k7 (3k3)                                     |
| Fault Resistor                                      | 2k2                                           |
| 0 - 1k                                              | Zone Short                                    |
| 1k1 to 4k                                           | Zone Short<br>Zone Secure                     |
| 4k1 to 5k6                                          | Zone Fault                                    |
| 5k7 to 8k                                           | Zone Active                                   |
| 8k1 to 20k (30k)                                    | Zone Mask                                     |
| 21k+ (30k+)                                         | Zone Tamper                                   |
| Digicom Outputs                                     | Zone ramper                                   |
| 12-W Outputs 1-3                                    | 100mA switched to 0V                          |
| 24/48/64/88/168 & 640 Outputs 1 to 8                | 100mA switched to 0V                          |
| Panel Outputs                                       | TOOTTA SWITCHED to 0V                         |
| PG1 (24 only)                                       | 100mA -ve                                     |
| Outputs 1 & 2 (48/64/88/168)                        | 500mA switched to 0V                          |
| Outputs 1 & 2 (46/64/66/166) Outputs 3 & 4 (88/168) | 500mA switched to 0V<br>500mA switched to 12V |
| Output 5 (88/168)                                   | 3 Amp Relay                                   |
| Siren Outputs                                       | o Amp Helay                                   |
| Bell Trigger                                        | 1A switched to 0V                             |
| Strobe Trigger                                      | 1A switched to 0V                             |
| Speaker Output                                      |                                               |
| эреакег Опірпі                                      | Minimum load 8Ω                               |

## **Environmental (All Models)**

| Operating Temperature | -10°C to           |
|-----------------------|--------------------|
|                       | +40°C              |
| Storage Temperature   | -20°C o            |
|                       | +60°C              |
| Maximum Humidity      | 95% non-condensing |
| EMC Environment       | Residential        |
|                       | Commercial         |
|                       | Light Industrial   |
|                       | Industrial         |

#### **Inhibit Functions**

For Alarms and Tamper is controlled by the Swinger shutdown counter which is programmable and is defaulted to 3.Please see page 46 and 69.

#### Minimum Logical Keys

10,000 for 4 digit code\*

100,000 for 5 digit code\*

1,000,000 for 6 digit code\*

The number of disallowed codes = 0\*

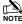

User codes must be programmed as a 6 digit code to comply with INCERT.

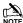

Dependant on the use of the Black Listed codes function available via Wintex, a maximum of 16 codes may be Black Listed.

#### **Notification Options**

All **Premier Elite** control panels comply with notification options A,B,C & D when used with an appropriate Self powered audible warning device and compliant ATS.

### **Calibration Checks & Adjustments**

There are no calibration checks or adjustments available on the control panel.

## **Optional Functions**

Where optional functions, described in EN50131-3 are provided, it is the installers responsibility to ensure these are programmed correctly. In addition, any optional functions may only be provided at the correct access levels as described in EN50131-1.

#### **Additional Functions**

Where additional functions not described in EN50131-3 are provided, it is the installers responsibility to ensure that the system remains compliant when these functions are used. The installer should ensure that any additional functions are provided at the correct access levels as described in EN50131-1.

#### **Signal & Message Processing Indications**

First alarm indications followed by any other events during the set period will scroll and can be controlled by the key on the keypad.

#### **Memory Support**

A memory support battery is not required.

#### **Compliance Label**

If the alarm system is programmed to NOT conform with EN50131-1 or EN50131-3 or is installed to Grade 1 the compliance label MUST be removed.

#### **Engineer Access**

Global Options/System Configuration Option 10 see page 71 set to Engineer only EN50131 and User + Engineer for PD6662.

#### **Microprocessor Identification**

| Premier Elite 24/48/88/168 | 24LC256I/P  |
|----------------------------|-------------|
| Premier Elite 640          | 25LC1024I/P |

## **Remote Keypads**

#### **Electrical**

|                                  | -                                 |  |
|----------------------------------|-----------------------------------|--|
| Operating Voltage                | 10 - 13.7VDC                      |  |
| ACE Type                         | В                                 |  |
| Current Consumption without Prox |                                   |  |
| Quiescent (Not Backlit)          | 25mA                              |  |
| Alarm (Not Backlit)              | 45mA                              |  |
| Fully Backlit                    | 100mA                             |  |
| Alarm + Fully Backlit            | 145mA                             |  |
| Current Consumption with Prox    |                                   |  |
| Quiescent (Not Backlit)          | 85mA                              |  |
| Alarm (Not Backlit)              | 105mA                             |  |
| Fully Backlit                    | 185mA                             |  |
| Alarm + Fully Backlit            | 205mA                             |  |
| Data Network                     | 4-wire standard 7/0.2 alarm cable |  |
|                                  | up to 500m Star, Daisy Chain or   |  |
|                                  | any combination of the two        |  |
| Keypad Type                      |                                   |  |
| LCD                              | 32 Character LCD                  |  |
| LCDL                             | 32 Character large LCD            |  |
| LCDP                             | LCD + Prox Reader                 |  |
| LCDLP                            | LCDL + Prox Reader                |  |
| Zones                            | 2                                 |  |
| EOL Resistor Values              | (Alternatives Available)          |  |
| EOL Resistor                     | 2k2 (3k3)                         |  |
| Contact Resistor                 | 4k7 (3k3)                         |  |
| Fault Resistor                   | 2k2                               |  |
| 0 - 1k                           | Zone Short                        |  |
| 1k1 to 4k                        | Zone Secure                       |  |
| 4k1 to 5k6                       | Zone Fault                        |  |
| 5k7 to 8k                        | Zone Active                       |  |
| 8k1 to 20k (30k)                 | Zone Mask                         |  |
| 21k+ (30k+)                      | Zone Tamper                       |  |
| Output                           | 100mA switched to 0V              |  |
| Back Lighting                    | Fully adjustable                  |  |
| Speaker Output (LCDL/LCDLP)      | Minimum load 8Ω                   |  |
| Speaker Volume (LCDL/LCDLP)      | Fully adjustable                  |  |
| Proximity Reader (LCDP/LCDLP)    | Tag                               |  |
|                                  | <u> </u>                          |  |

#### **Environmental**

| Operating Temperature | -10°C (+14°F) to   |
|-----------------------|--------------------|
|                       | +55°C (+131°F)     |
| Storage Temperature   | -20°C (-4°F) to    |
|                       | +60°C (+140°F)     |
| Maximum Humidity      | 95% non-condensing |
| EMC Environment       | Residential        |
|                       | Commercial         |
|                       | Light Industrial   |
|                       | Industrial         |

## **Physical**

| Dimensions (W x H x D) |               | 145mm x 115mm x 30mm |  |  |
|------------------------|---------------|----------------------|--|--|
|                        | Packed Weight | 260g Approx.         |  |  |

## **Zone Expanders**

## **Electrical**

| Operating Voltage           | 10 - 14VDC                        |
|-----------------------------|-----------------------------------|
| ACE Type                    | В                                 |
| Current Consumption 4XP 8XP |                                   |
| Quiescent                   | 65mA                              |
| Alarm (Nothing Connected)   | 65mA                              |
| Data Network                | 4-wire standard 7/0.2 alarm cable |
|                             | up to 500m Star, Daisy Chain or   |
|                             | any combination of the two        |
| Zones                       |                                   |
| 8XP                         | 8 DP or EOL zones                 |
| 60IXD                       | 60 iD zones (2 loops)             |
| EOL Resistor Values         | (Alternatives Available)          |
| EOL Resistor                | 2k2 (3k3)                         |
| Contact Resistor            | 4k7 (3k3)                         |
| Fault Resistor              | 2k2                               |
| 0 - 1k                      | Zone Short                        |
| 1k1 to 4k                   | Zone Secure                       |
| 4k1 to 5k6                  | Zone Fault                        |
| 5k7 to 8k                   | Zone Active                       |
| 8k1 to 20k (30k)            | Zone Mask                         |
| 21k+ (30k+)                 | Zone Tamper                       |
| Outputs                     |                                   |
| Outputs 1 & 2 (4XP)         | 100mA switched to 0V              |
| Outputs 1 - 8 (8XP)         | 100mA switched to 0V              |
| Speaker Output (4XP & 8XP)  | Minimum load $8\Omega$            |

## **Environmental**

| Operating remperature | -10°C (+14°F) to |
|-----------------------|------------------|
|                       | +55°C (+131°F)   |
|                       |                  |

| Storage Temperature | -20°C (-4°F) to    |  |
|---------------------|--------------------|--|
|                     | +60°C (+140°F)     |  |
| Maximum Humidity    | 95% non-condensing |  |
| EMC Environment     | Residential        |  |
|                     | Commercial         |  |
|                     | Light Industrial   |  |
|                     | Industrial         |  |

## **Physical**

| Dimensions (W x H x D) | 170mm x 140mm x 35mm |  |
|------------------------|----------------------|--|
| Packed Weight          | 200g Approx.         |  |

## **Output Expanders**

## **Electrical**

| Operating Voltage                            | 9 - 13.7VDC                                                                                        |
|----------------------------------------------|----------------------------------------------------------------------------------------------------|
| ACE Type                                     | В                                                                                                  |
| Current Consumption                          |                                                                                                    |
| Quiescent                                    | 65mA                                                                                               |
| Alarm (Nothing Connected)                    | 65mA                                                                                               |
| Network                                      | 4-wire standard 7/0.2 alarm cable up<br>to 250m Star, Daisy Chain or any<br>combination of the two |
| Bank 1 Outputs Outputs 1 to 8 Bank 2 Outputs | 100mA switched to 0V                                                                               |
| Outputs 1 to 8                               | 100mA switched to 0V                                                                               |

## **Environmental**

| Operating Temperature | -10°C (+14°F) to   |  |
|-----------------------|--------------------|--|
|                       | +55°C (+131°F)     |  |
| Storage Temperature   | -20°C (-4°F) to    |  |
|                       | +60°C (+140°F)     |  |
| Maximum Humidity      | 95% non-condensing |  |
| EMC Environment       | Residential        |  |
|                       | Commercial         |  |
|                       | Light Industrial   |  |
|                       | Industrial         |  |

## **Physical**

| Dimensions (W x H x D) | 170mm x 140mm x 35mm |  |
|------------------------|----------------------|--|
| Packed Weight          | 200g Approx.         |  |

## **Product Variants and Compliance**

## Products are compliant with EN50131-3:2009

|              | <u> </u>                                |                |                     |                    |                              |  |
|--------------|-----------------------------------------|----------------|---------------------|--------------------|------------------------------|--|
| Product Type | Description                             | Security Grade | Environmental class | EN50131-3:2009     | INCERT<br>T 031 / T 014:2013 |  |
| CAFA1000     | Premier Elite 12 Poly                   | 2              | II                  | Telefication       | T 031- Telefication          |  |
| CAA1010-3    | Premier Elite 24 Poly                   | 2              | II                  | Telefication       | T 031- Telefication          |  |
| CAA1020-3    | Premier Elite 24 Metal                  | 3              | II                  | Intertek Tick Mark | T 031- Telefication          |  |
| CAB1020-2    | Premier Elite 48                        | 3              | II                  | Intertek Tick Mark | T 014 – Telefication         |  |
| CAC1020-2    | Premier Elite 88                        | 3              | II                  | Intertek Tick Mark | T 014 – Telefication         |  |
| CAD1020-2    | Premier Elite 168                       | 3              | II                  | Intertek Tick Mark | T 014 – Telefication         |  |
| CAE1020-2    | Premier Elite 640                       | 3              | II                  |                    |                              |  |
|              |                                         |                |                     |                    | •                            |  |
| GEA1000      | Premier Elite 48-W                      | 2              | II                  |                    | T 014 – Telefication         |  |
| GED1000      | Premier Elite 24-W                      | 2              | II                  |                    | T 014 – Telefication         |  |
| GEHA1000     | Premier Elite 12-W                      | 2              | II                  |                    | T 014 – Telefication         |  |
|              |                                         |                |                     |                    |                              |  |
| GEWA1000     | Premier Elite 64-W 868Mhz               | 2              | II                  |                    |                              |  |
| GEWA2000     | Premier Elite 64-W 433Mhz               | 2              | II                  |                    |                              |  |
| GEWA3000     | Premier Elite 64-W 866Mhz               | 2              | II                  |                    |                              |  |
| GEXA1000     | Premier Elite 64-W Live Front           | 2              | II.                 |                    |                              |  |
| GEXA1000     | 868Mhz                                  | 2              | 11                  |                    |                              |  |
| GEXA3000     | Premier Elite 64-W Live Front<br>866Mhz | 2              | II                  |                    |                              |  |

## **Standards**

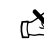

Hereby, **Texecom** declares that **Premier Elite** alarm panels complies with the essential requirements of the following Directives:

2014/30/EU EMC Directive
 2014/35/EU LVD Directive
 2011/65/EU RoHS Directive

In relation to wireless products:

Hereby, *Texecom* declares that the radio equipment type: GEWA1000, GEA1000 ( *Premier Elite* xx-W) and GEXA1000 (*Premier Elite* 64-W LIVE), is in compliance with Directive 2014/53/EU.

The full EU declaration of conformity is available here: http://www.texe.com/cert/doc/DEC-T00271-2.pdf

The product therefore meets all the requirements to enable it to be CE marked.

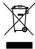

**Weee Directive**: 2012/19/EU (WEEE directive): Products marked with this symbol cannot be disposed of as unsorted municipal waste in the European Union. For proper recycling, return this product to your local supplier upon the purchase of equivalent new equipment, or dispose of it at designated collection points. For more information see: <a href="https://www.recyclethis.info.">www.recyclethis.info.</a>

## Warranty

All Texecom products are designed for reliable, trouble free operation. Quality is carefully monitored by extensive computerised testing. As a result the control panel is covered by a two-year warranty against defects in materials or workmanship.

As the control panel is not a complete alarm system but only a part thereof, Texecom cannot accept responsibility or liability for any damages whatsoever based on a claim that the control panel failed to function correctly.

Due to our policy of continuous improvements Texecom reserve the right to change specification without prior notice.

Keypads and Expanders are protected by UK & International Registered Design. Registered Design Numbers: 2089016 and 3004996.

Premier & Premier Elite are trademarks of Texecom.

## **Notes:**

## **Notes:**

# Texecom

Texecom Limited, Bradwood Court, St. Crispin Way, Haslingden, Lancashire BB4 4PW, England.

## **Technical Support:**

UK Customers Tel: 08456 300 600 (Calls charged at local rate from a BT landline. Calls from other networks may vary.)

International Customers Tel: +44 1706 233875

Email: techsupport@texe.com © Texecom Limited 2017

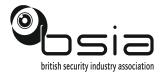

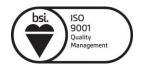